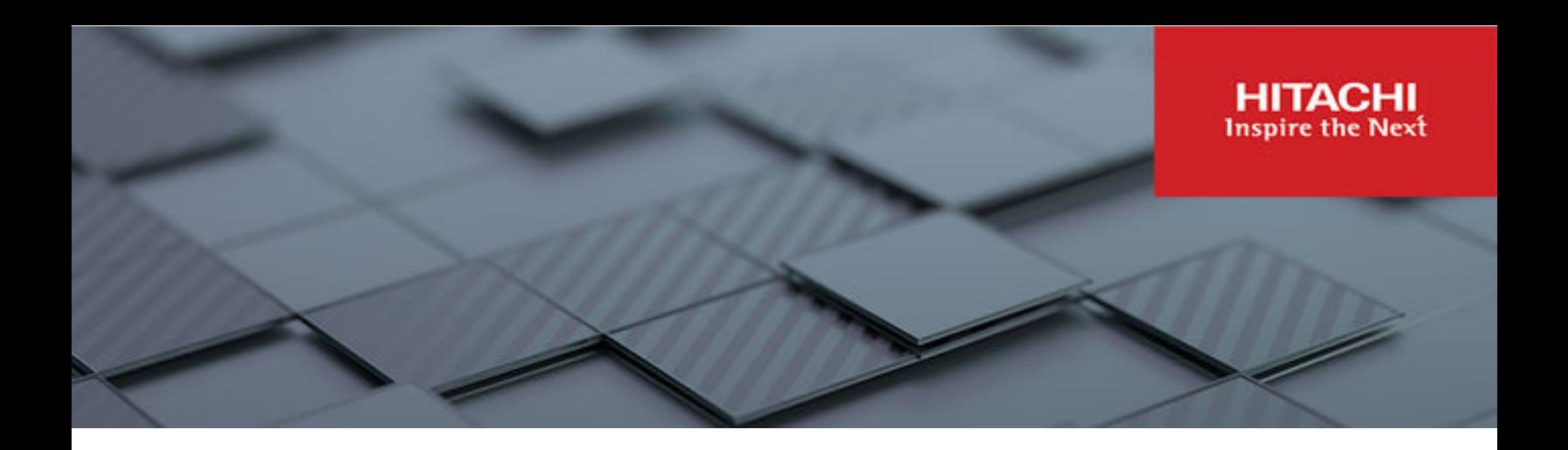

# **Hitachi Ops Center Automator**

**10.8.3**

# Installation and Configuration Guide

Ops Center Automator is a software solution that provides the necessary tools to automate and simplify end-to-end processes, such as storage provisioning, for storage and data center administrators. This manual describes how to install and configure Ops Center Automator.

#### © 2019, 2022 Hitachi, Ltd. All rights reserved

No part of this publication may be reproduced or transmitted in any form or by any means, electronic or mechanical, including copying and recording, or stored in a database or retrieval system for commercial purposes without the express written permission of Hitachi, Ltd., or Hitachi Vantara LLC (collectively "Hitachi"). Licensee may make copies of the Materials provided that any such copy is: (i) created as an essential step in utilization of the Software as licensed and is used in no other manner; or (ii) used for archival purposes. Licensee may not make any other copies of the Materials. "Materials" mean text, data, photographs, graphics, audio, video and documents.

Hitachi reserves the right to make changes to this Material at any time without notice and assumes no responsibility for its use. The Materials contain the most current information available at the time of publication.

Some of the features described in the Materials might not be currently available. Refer to the most recent product announcement for information about feature and product availability, or contact Hitachi Vantara LLC at [https://support.hitachivantara.com/en\\_us/contact-us.html](https://support.hitachivantara.com/en_us/contact-us.html).

**Notice:** Hitachi products and services can be ordered only under the terms and conditions of the applicable Hitachi agreements. The use of Hitachi products is governed by the terms of your agreements with Hitachi Vantara LLC.

By using this software, you agree that you are responsible for:

- **1.** Acquiring the relevant consents as may be required under local privacy laws or otherwise from authorized employees and other individuals; and
- **2.** Verifying that your data continues to be held, retrieved, deleted, or otherwise processed in accordance with relevant laws.

**Notice on Export Controls.** The technical data and technology inherent in this Document may be subject to U.S. export control laws, including the U.S. Export Administration Act and its associated regulations, and may be subject to export or import regulations in other countries. Reader agrees to comply strictly with all such regulations and acknowledges that Reader has the responsibility to obtain licenses to export, re-export, or import the Document and any Compliant Products.

Hitachi and Lumada are trademarks or registered trademarks of Hitachi, Ltd., in the United States and other countries.

AIX, AS/400e, DB2, Domino, DS6000, DS8000, Enterprise Storage Server, eServer, FICON, FlashCopy, GDPS, HyperSwap, IBM, Lotus, MVS, OS/ 390, PowerHA, PowerPC, RS/6000, S/390, System z9, System z10, Tivoli, z/OS, z9, z10, z13, z14, z/VM, and z/VSE are registered trademarks or trademarks of International Business Machines Corporation.

Active Directory, ActiveX, Bing, Edge, Excel, Hyper-V, Internet Explorer, the Internet Explorer logo, Microsoft, the Microsoft corporate logo, the Microsoft Edge logo, MS-DOS, Outlook, PowerPoint, SharePoint, Silverlight, SmartScreen, SQL Server, Visual Basic, Visual C++, Visual Studio, Windows, the Windows logo, Windows Azure, Windows PowerShell, Windows Server, the Windows start button, and Windows Vista are registered trademarks or trademarks of Microsoft Corporation. Microsoft product screen shots are reprinted with permission from Microsoft Corporation.

All other trademarks, service marks, and company names in this document or website are properties of their respective owners.

Copyright and license information for third-party and open source software used in Hitachi Vantara products can be found in the product documentation, at <https://www.hitachivantara.com/en-us/company/legal.html>or [https://knowledge.hitachivantara.com/Documents/](https://knowledge.hitachivantara.com/Documents/Open_Source_Software) [Open\\_Source\\_Software.](https://knowledge.hitachivantara.com/Documents/Open_Source_Software)

# **Contents**

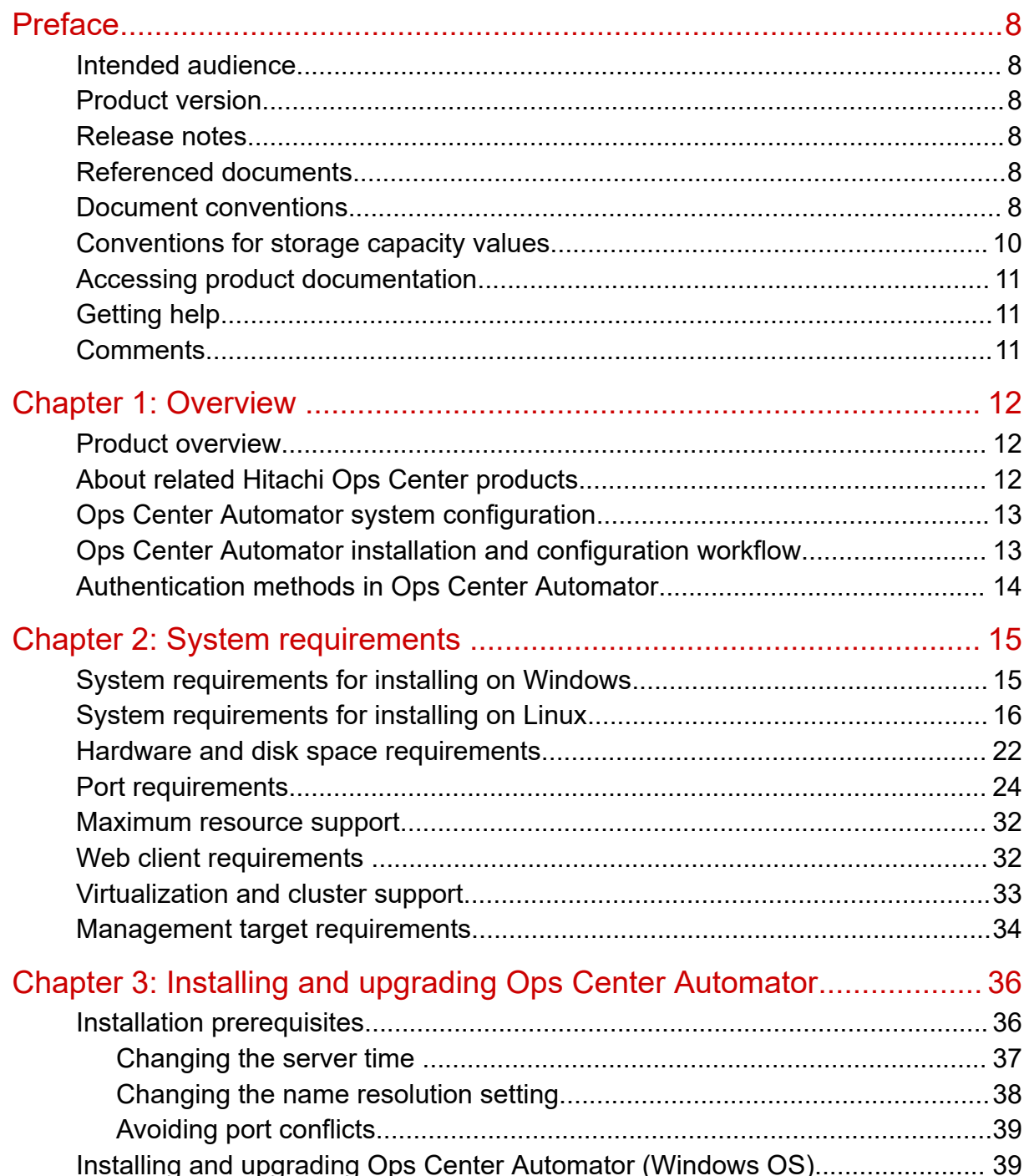

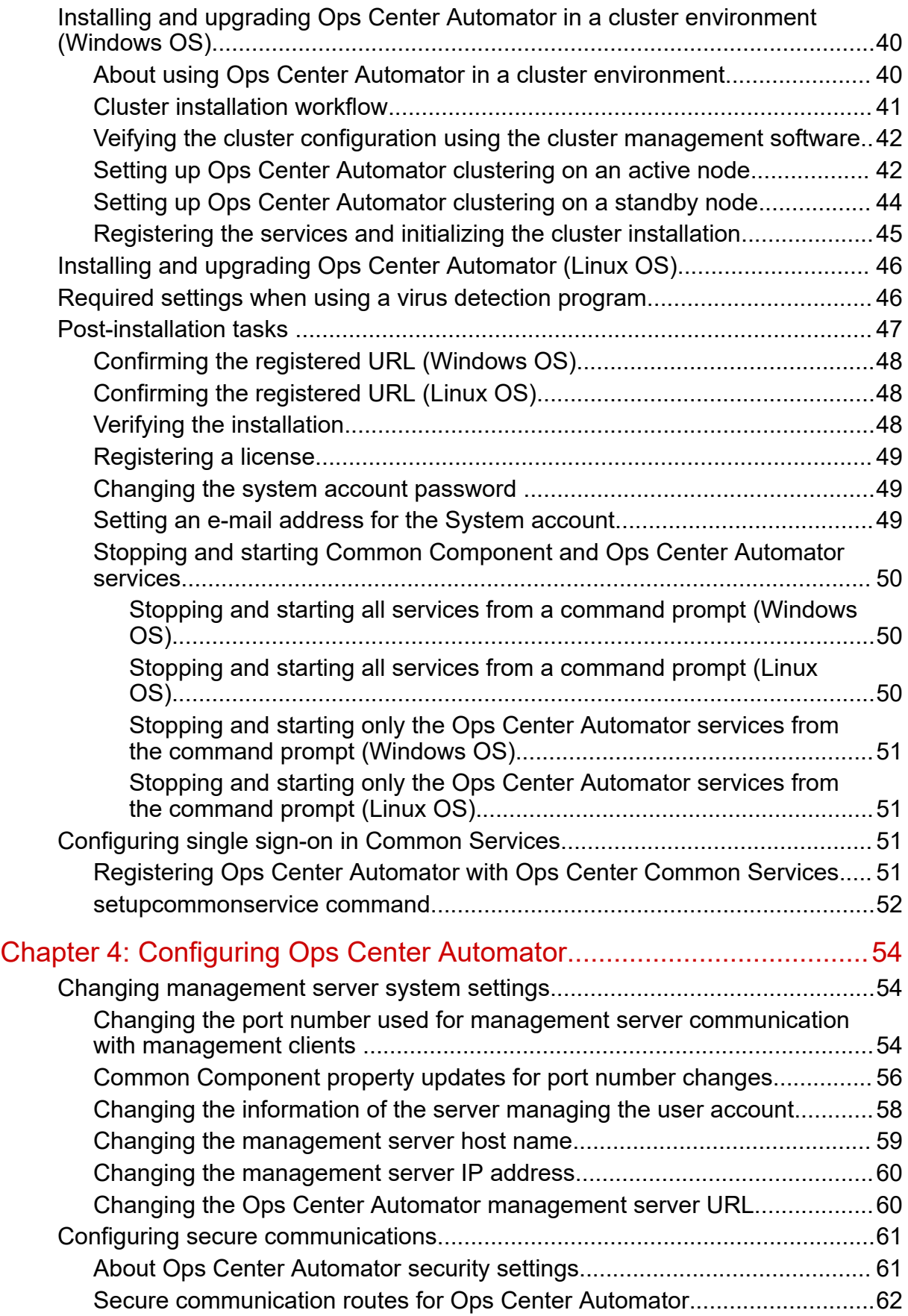

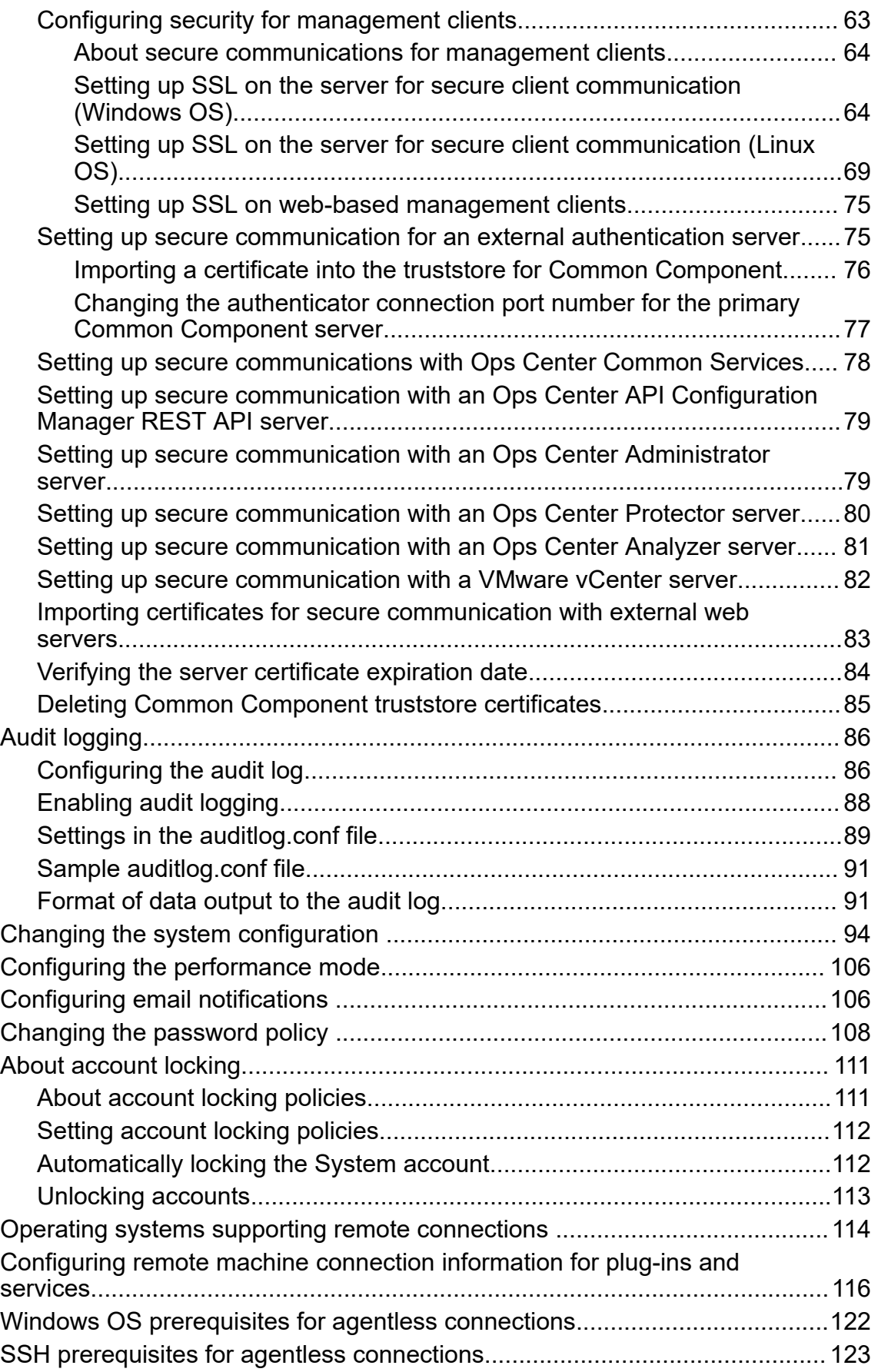

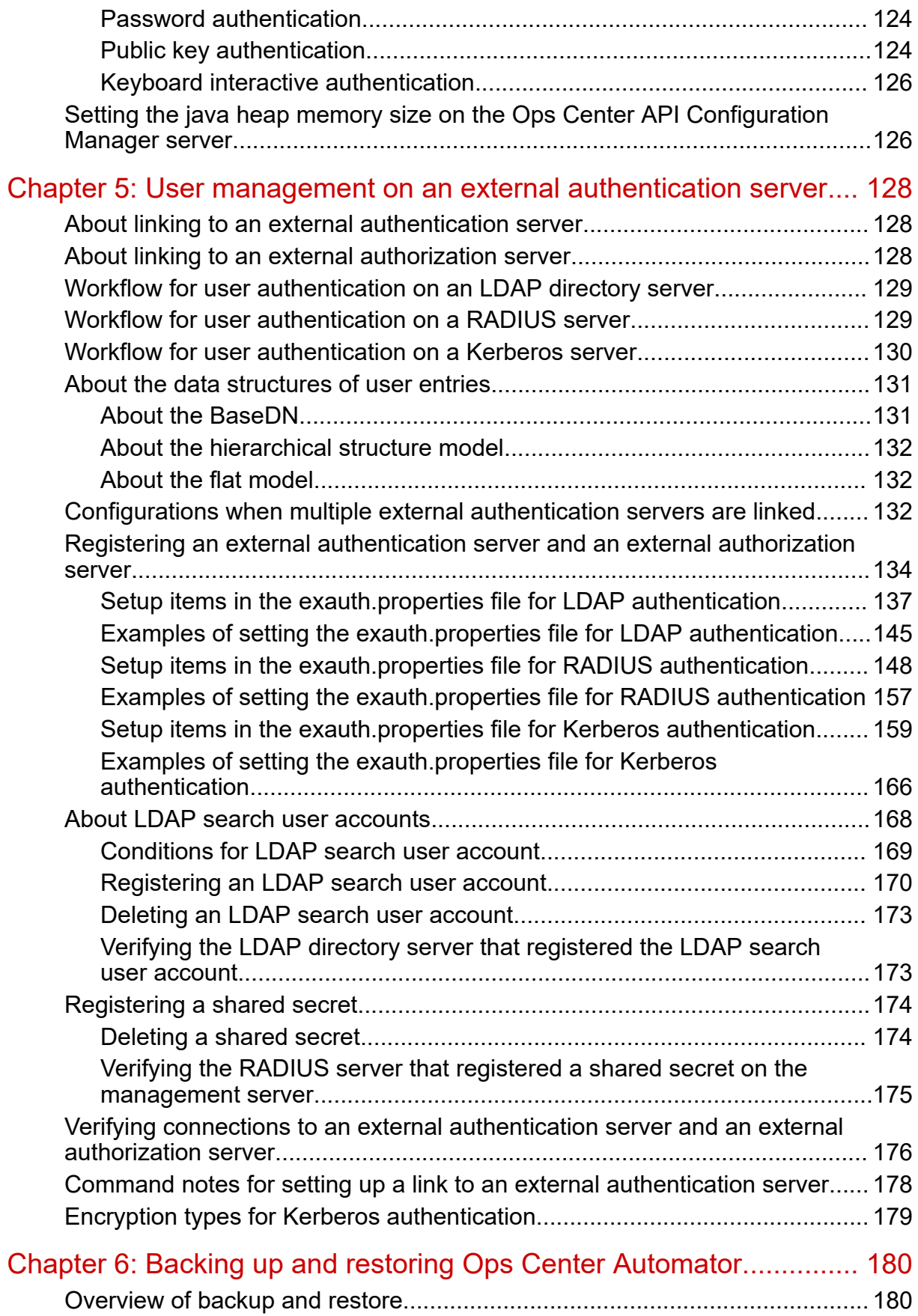

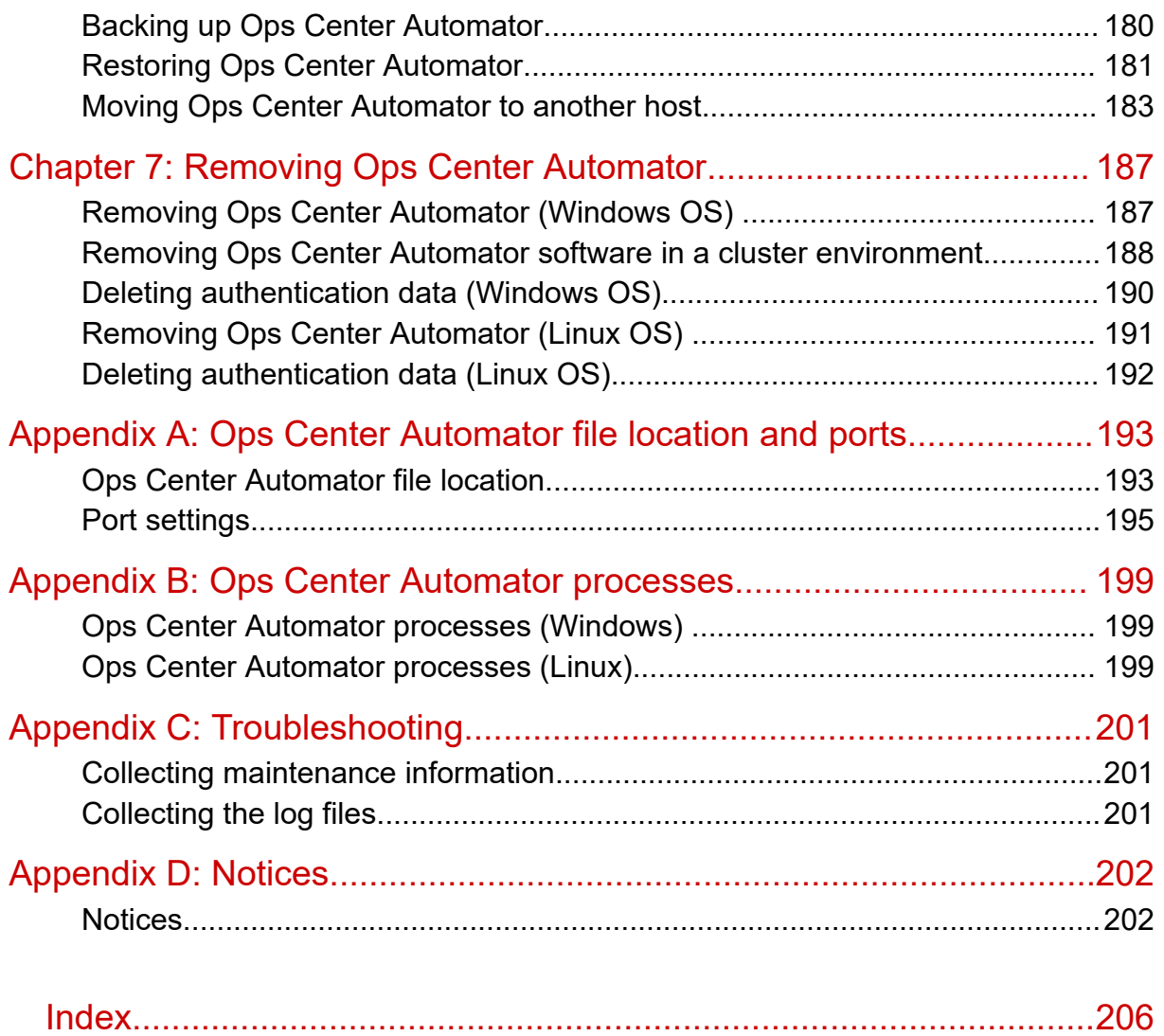

# <span id="page-7-0"></span>**Preface**

This document describes how to install and configure Hitachi Ops Center Automator.

# **Intended audience**

This document provides instructions for storage administrators, who are responsible for storage, services, and applications within the storage environment.

# **Product version**

This document revision applies to Hitachi Ops Center Automator v10.8.3-00 or later.

# **Release notes**

Read the release notes before installing and using this product. They may contain requirements or restrictions that are not fully described in this document or updates or corrections to this document. Release notes are available on the Hitachi Vantara Support Website:<https://knowledge.hitachivantara.com/Documents>.

# **Referenced documents**

Hitachi Ops Center Automator documents:

- *Hitachi Ops Center Automator User Guide*, MK-99AUT001
- *Hitachi Ops Center Automator Release Notes*, RN-99AUT00

Hitachi Vantara Portal,<https://knowledge.hitachivantara.com/Documents>

# **Document conventions**

This document uses the following typographic conventions:

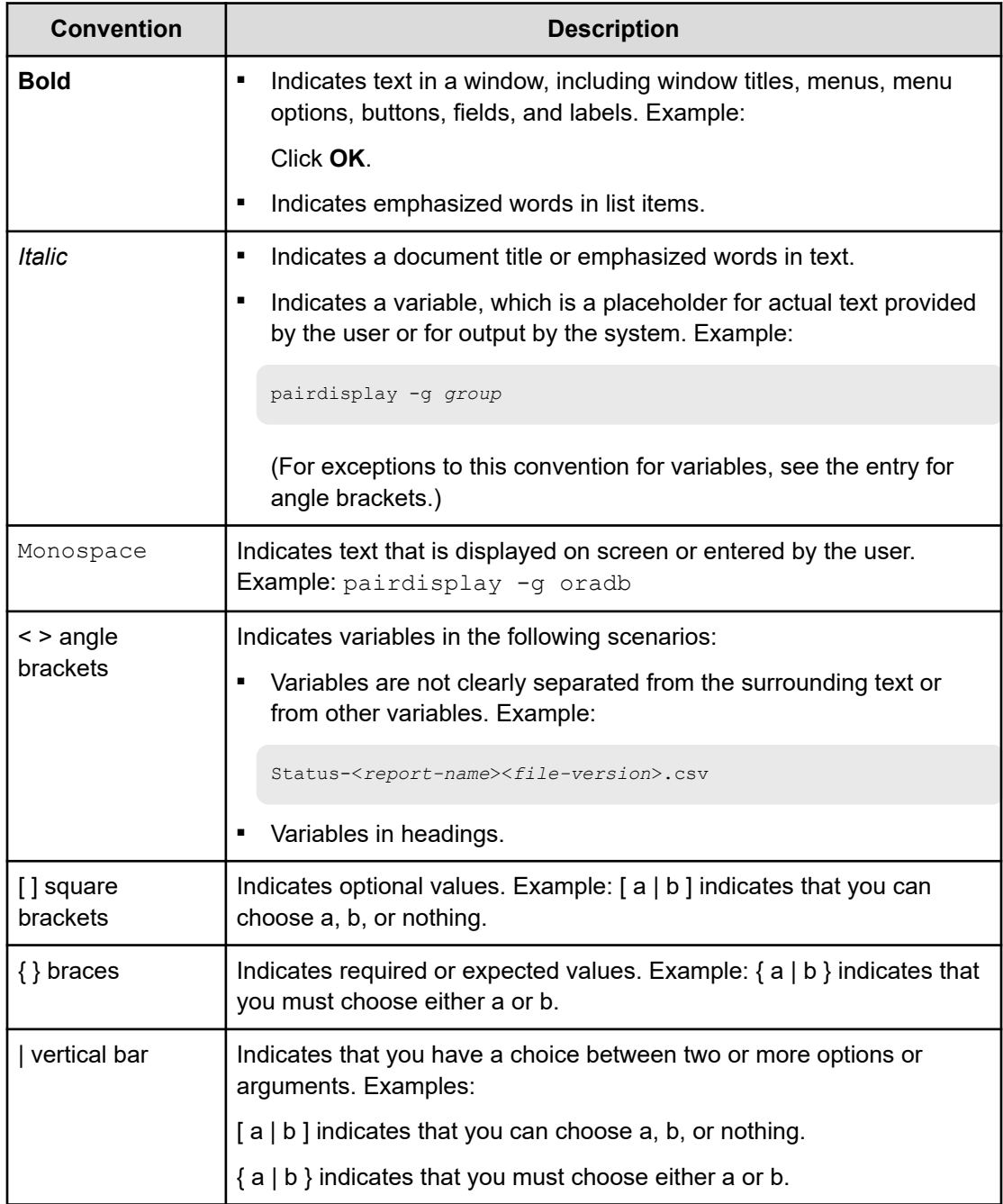

This document uses the following icons to draw attention to information:

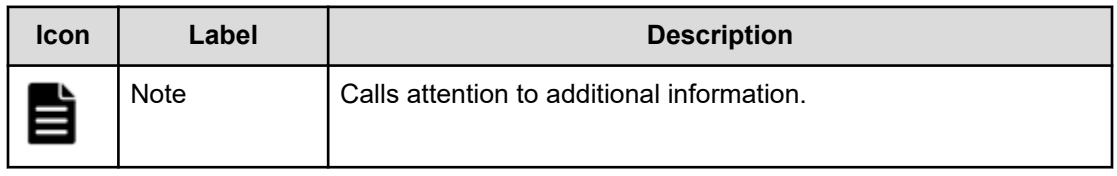

<span id="page-9-0"></span>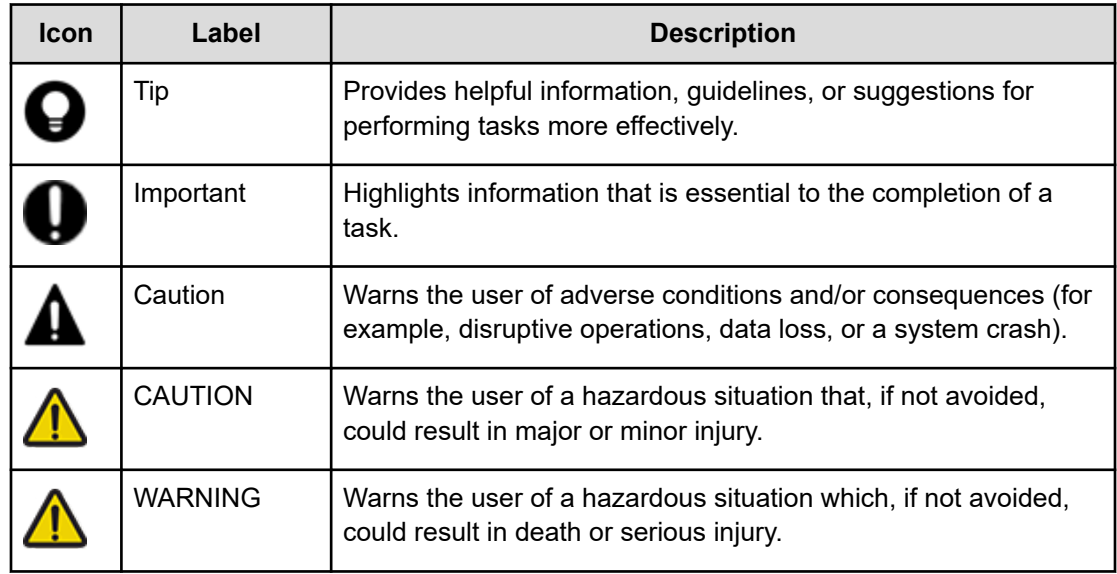

# **Conventions for storage capacity values**

Physical storage capacity values (for example, disk drive capacity) are calculated based on the following values:

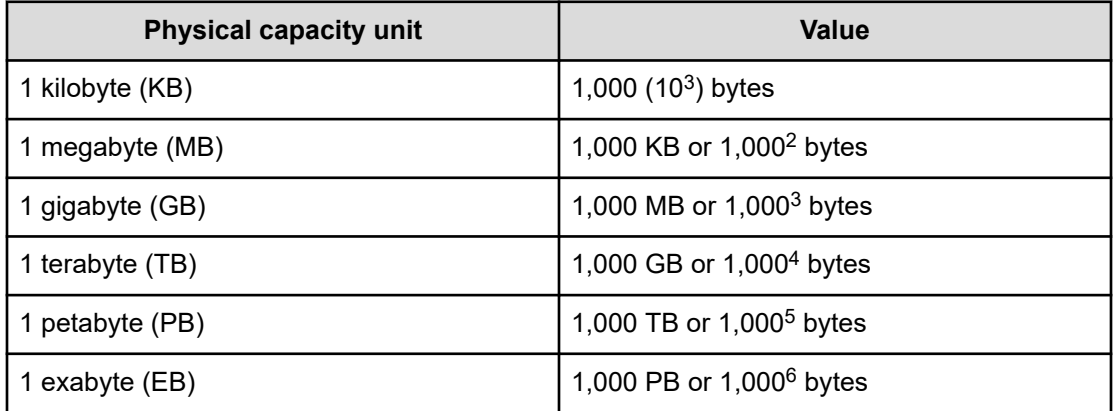

Logical capacity values (for example, logical device capacity, cache memory capacity) are calculated based on the following values:

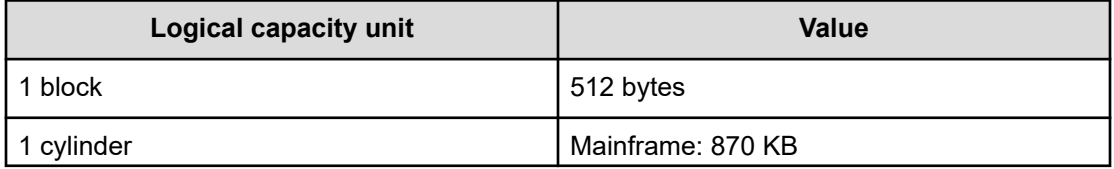

<span id="page-10-0"></span>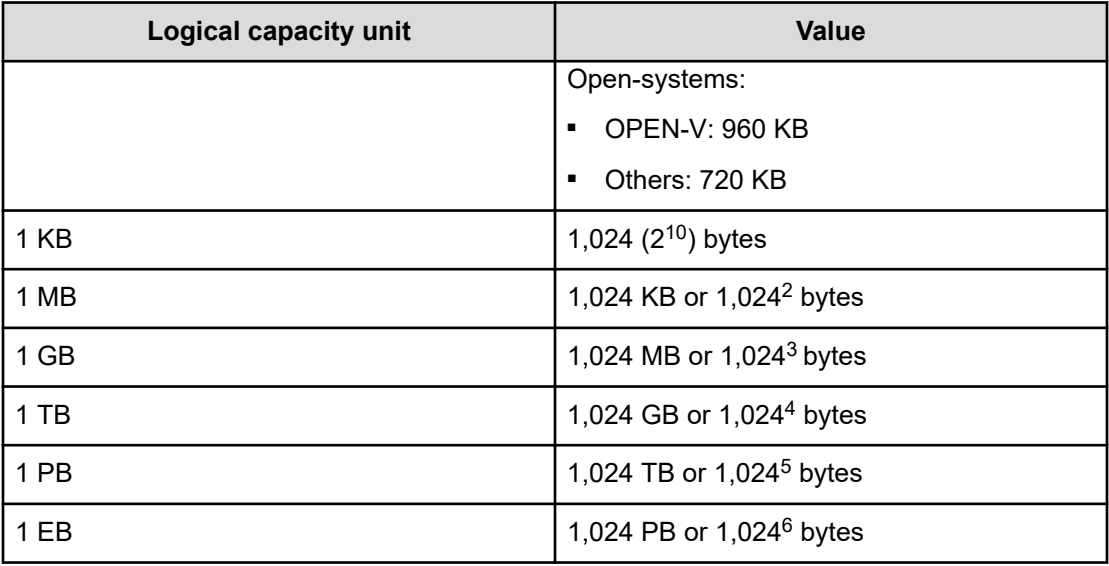

# **Accessing product documentation**

Product user documentation is available on the Hitachi Vantara Support Website: [https://](https://knowledge.hitachivantara.com/Documents) [knowledge.hitachivantara.com/Documents.](https://knowledge.hitachivantara.com/Documents) Check this site for the most current documentation, including important updates that may have been made after the release of the product.

# **Getting help**

The Hitachi Vantara [Support Website](https://support.hitachivantara.com) is the destination for technical support of products and solutions sold by Hitachi Vantara. To contact technical support, log on to the Hitachi Vantara Support Website for contact information: [https://support.hitachivantara.com/en\\_us/contact](https://support.hitachivantara.com/en_us/contact-us.html)[us.html](https://support.hitachivantara.com/en_us/contact-us.html).

[Hitachi Vantara](https://community.hitachivantara.com/s/) Community is a global online community for Hitachi Vantara customers, partners, independent software vendors, employees, and prospects. It is the destination to get answers, discover insights, and make connections. **Join the conversation today!** Go to [community.hitachivantara.com](https://community.hitachivantara.com/s/), register, and complete your profile.

# **Comments**

Please send comments to [doc.comments@hitachivantara.com.](mailto:doc.comments@hitachivantara.com) Include the document title and number, including the revision level (for example, -07), and refer to specific sections and paragraphs whenever possible. All comments become the property of Hitachi Vantara LLC.

### **Thank you!**

# <span id="page-11-0"></span>**Chapter 1: Overview**

This module gives an overview of the Ops Center Automator software.

## **Product overview**

Hitachi Ops Center Automator is a software solution that gives tools to automate and simplify end-to-end processes, such as storage provisioning, for storage and data center administrators. The building blocks of the product are prepackaged automation templates known as service templates. These preconfigured templates are customized to your specific environment and processes for creating services that automate complex tasks such as resource provisioning. When configured, Ops Center Automator integrates with existing applications to automate common infrastructure management tasks by utilizing your existing infrastructure services.

Ops Center Automator includes the following features:

- Preconfigured service templates that help in creating automation services
- Automation services for intelligent provisioning of volumes from different storage classes
- Role-based access to defined services
- Performance-based pool selection that chooses the best performing pools from infrastructure groups and gives pool information to each task for specifying the volume usage details
- Common service management attributes that can be assigned and shared across all automation services

# **About related Hitachi Ops Center products**

Ops Center Automator is a part of Hitachi Ops Center, which includes the following components:

- Hitachi Ops Center Administrator
- Hitachi Ops Center Analyzer
- Hitachi Ops Center API Configuration Manager
- **Hitachi Ops Center Protector**
- Hitachi Ops Center Common Services

If you install Ops Center Automator along with other Hitachi Ops Center products, you can use common settings to manage users and security.

Chapter 1: Overview

# <span id="page-12-0"></span>**Ops Center Automator system configuration**

The following gives information on the basic Ops Center Automator system configuration.

### **Configuration when using Ops Center API Configuration Manager**

When using Ops Center Automator with Ops Center API Configuration Manager, you can install Ops Center Automator on one server and install Ops Center API Configuration Manager on another server, or you can install Ops Center Automator and Ops Center API Configuration Manager on the same server. The following figure shows the basic system configuration when using Ops Center API Configuration Manager.

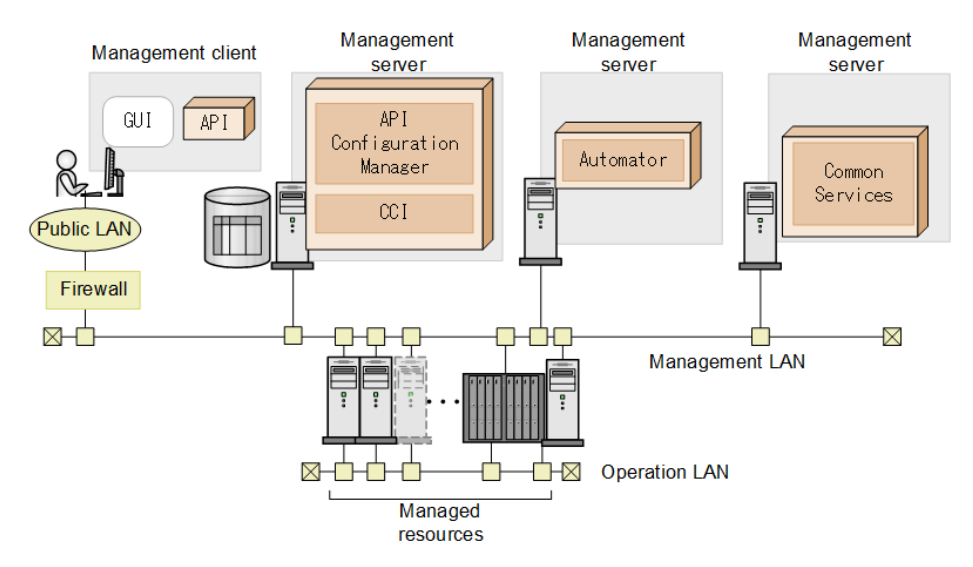

Ops Center Automator supports version 10.0.0 or later of Hitachi Ops Center Common Services.

# **Ops Center Automator installation and configuration workflow**

The following figure shows an overview workflow, which includes installing and configuring Ops Center Automator.

Chapter 1: Overview

<span id="page-13-0"></span>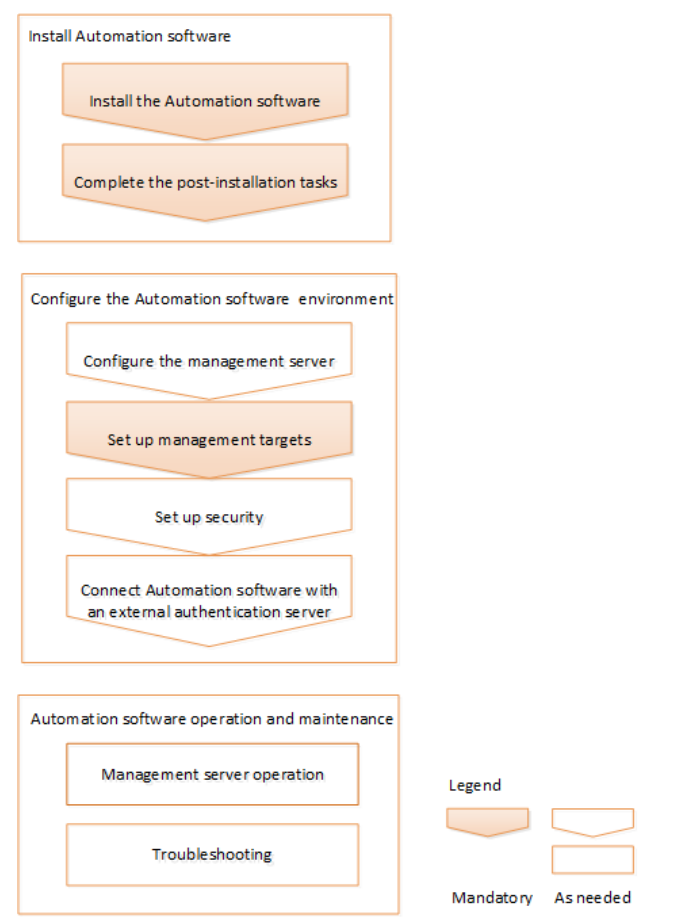

This guide includes system installation, setup, management, and maintenance information. For details about using the management UI to create, manage, and automate services, see the *Hitachi Ops Center Automator User Guide*.

# **Authentication methods in Ops Center Automator**

When using Ops Center Automator, you can use the following authentication methods.

### **Ops Center Common Services**

Select this method to use other Ops Center products.

### **External authentication**

Select this method to use external authentication (LDAP authentication, RADIUS authentication, or Kerberos authentication).

#### **Local user authentication**

Select this method to use Automator's own user authentication.

Chapter 1: Overview

# <span id="page-14-0"></span>**Chapter 2: System requirements**

This module gives the system requirements for installation.

If you are installing by using the Hitachi Ops Center OVA, see the *Hitachi Ops Center Installation and Configuration Guide*.

# **System requirements for installing on Windows**

The following lists the server requirements for installing on Windows.

#### **Supported operating systems**

旨

**Note:** No functional differences due to differing operating systems exist. Windows supports installations via Remote Desktop/Terminal Client with Console connection session.

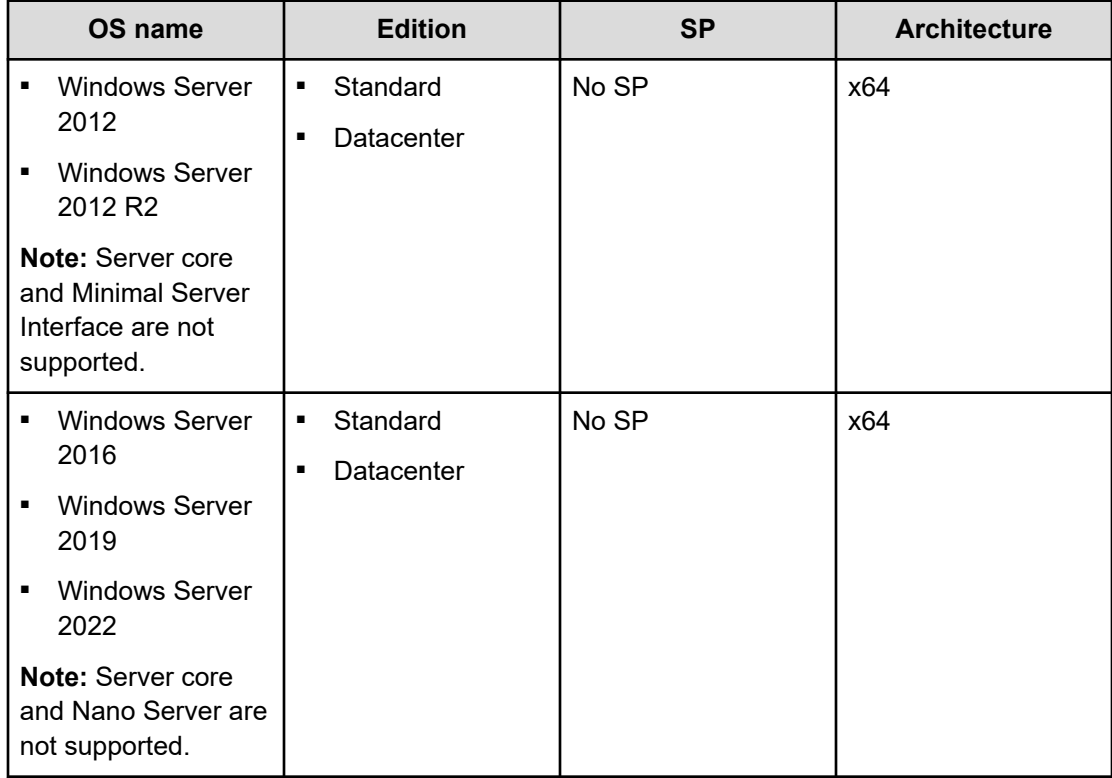

### <span id="page-15-0"></span>**Prerequisite software**

None.

### **IPv6 support**

All installations on Windows servers support IPv6.

# **System requirements for installing on Linux**

The following lists the server requirements for installing on Linux.

### **Supported operating systems**

Each supported OS includes a list of RPM packages that are required for installing Ops Center Automator. When you install the software, the installation script notifies you if any of the packages are missing. If no RPM packages are missing, the installation proceeds.

■ Red Hat Enterprise Linux 7.1 - 7.9, Oracle Linux 7.2 - 7.9, CentOS 7.2

After installing the default OS, the following packages are required:

- glibc-2.17-xx.el7.i686.rpm or later
- libstdc++-4.8.x-xx.el7.i686.rpm or later
- glibc-2.17-55.el7.x86\_64.rpm or later
- libgcc-4.8.2-16.el7.x86\_64.rpm or later
- $\cdot$  libstdc++-4.8.2-16.el7.x86 64.rpm or later
- nss-softokn-freebl-3.15.4-2.el7.x86\_64.rpm or later
- alsa-lib-1.0.27.2-3.el7.x86\_64.rpm or later
- net-tools-2.0-0.17.20131004git.el7.x86\_64.rpm or later
- tcsh-6.18.01-7.el7.x86\_64.rpm or later
- ncurses-5.9-13.xx.el7.x86\_64.rpm or later
- hostname-3.13-x.el7.x86\_64.rpm or later
- tar-1.26-xx.el7.x86\_64.rpm or later
- <sup>\*</sup> gzip-1.5-7.el7.x86\_64.rpm or later
- perl-5.16.3-283.el7.x86\_64.rpm or later
- policycoreutils-python-2.2.5-15.el7.x86\_64.rpm or later
- policycoreutils-2.2.5-15.el7.x86\_64.rpm or later
- coreutils-8.22-11.el7.x86\_64.rpm or later
- libselinux-utils-2.2.2-6.el7.x86\_64.rpm or later
- chkconfig-1.3.61-4.el7.x86\_64.rpm or later
- $\degree$  gawk-4.0.2-4.el7.x86 64.rpm or later
- grep-2.20-1.el7.x86\_64.rpm or later
- iproute-3.10.0-21.el7.x86\_64.rpm or later
- procps-ng-3.3.10-3.el7.x86\_64.rpm or later
- sed-4.2.2-5.el7.x86\_64.rpm or later
- nss-softokn-freebl-3.16.2.3-9.el7.i686.rpm or later

- Red Hat Enterprise Linux 8.1, 8.2, 8.4, Oracle Linux 8.1, 8.2, 8.4 After installing the default OS, the following packages are required:
	- glibc-2.28-72.el8.i686.rpm or later
	- glibc-2.28-72.el8.x86\_64.rpm or later
	- libgcc-8.3.1-4.5.el8.i686.rpm or later
	- $\cdot$  libstdc++-8.3.1-4.5.el8.i686.rpm or later
	- alsa-lib-1.1.9-4.el8.x86\_64.rpm or later
	- bzip2-libs-1.0.6-26.el8.x86\_64.rpm or later
	- expat-2.2.5-3.el8.x86\_64.rpm or later
	- freetype-2.9.1-4.el $8.x86$  64.rpm or later
	- $\cdot$  libnsl-2.28-72.el8.x86 64.rpm or later
	- libpng-2:1.6.34-5.el8.x86 64.rpm or later
	- libuuid-2.32.1-17.el8.x86\_64.rpm or later
	- zlib-1.2.11-10.el8.x86\_64.rpm or later
	- libxcrypt-4.1.1-4.el8.x86\_64.rpm or later
	- tcsh-6.20.00-9.el8.x86\_64.rpm or later
	- net-tools-2.0-0.51.20160912git.el8.x86\_64.rpm or later
	- ncurses-6.1-7.20180224.el8.x86\_64.rpm or later
	- glibc-langpack-en-2.28-xx.el8.x86 64.rpm or later
	- tar-1.30-4.el8.x86\_64.rpm or later
	- hostname-3.20-6.el8.x86\_64.rpm or later
	- libgcc-8.3.1-4.5.el8.x86\_64.rpm or later
	- libstdc++-8.3.1-4.5.el8.x86\_64.rpm or later
	- gzip-1.9-9.el8.x86\_64.rpm or later
	- perl-5.26.3-416.el8.x86\_64.rpm or later
	- policycoreutils-python-utils-2.9-3.el8.noarch.rpm or later
	- policycoreutils-2.9-3.el8.x86\_64.rpm or later
	- coreutils-8.30-6.el8.x86\_64.rpm or later
	- libselinux-utils-2.9-2.1.el8.x86\_64.rpm or later
	- chkconfig-1.11-1.el8.x86\_64.rpm or later
	- gawk-4.2.1-1.el8.x86\_64.rpm or later
	- $\degree$  grep-3.1-6.el8.x86 64.rpm or later
	- iproute-4.18.0-15.el8.x86\_64.rpm or later
	- procps-ng-3.3.15-1.el8.x86\_64.rpm or later
	- sed-4.5-1.el8.x86\_64.rpm or later

• nss-softokn-freebl-3.44.0-8.el8.i686.rpm or later

### **Prerequisite software**

None.

### **Kernel parameters and shell restrictions**

In Linux, you must set the following kernel parameter and shell restriction values:

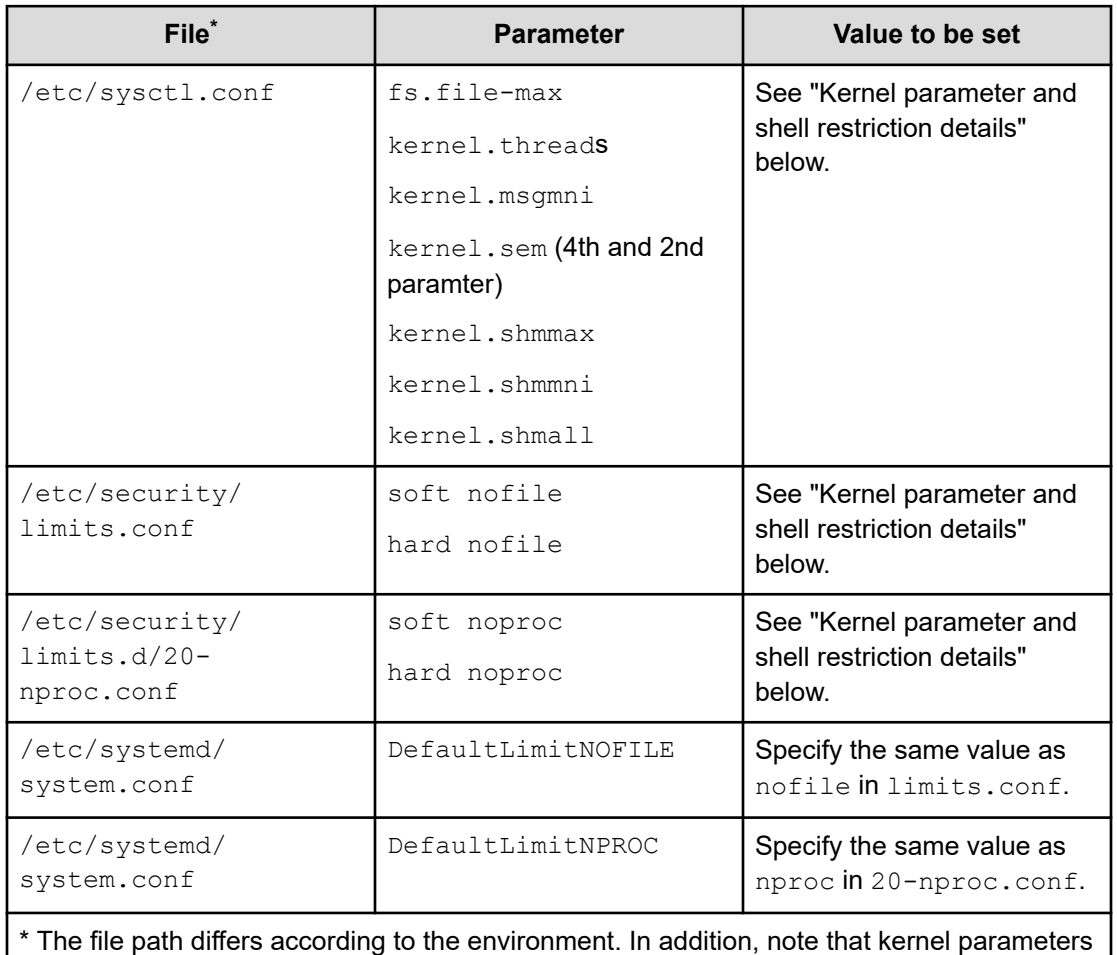

and shell restrictions can also be set for files that are not listed here.

### **Kernel parameter and shell restriction details**

### **Red Hat Enterprise Linux and Oracle Linux**

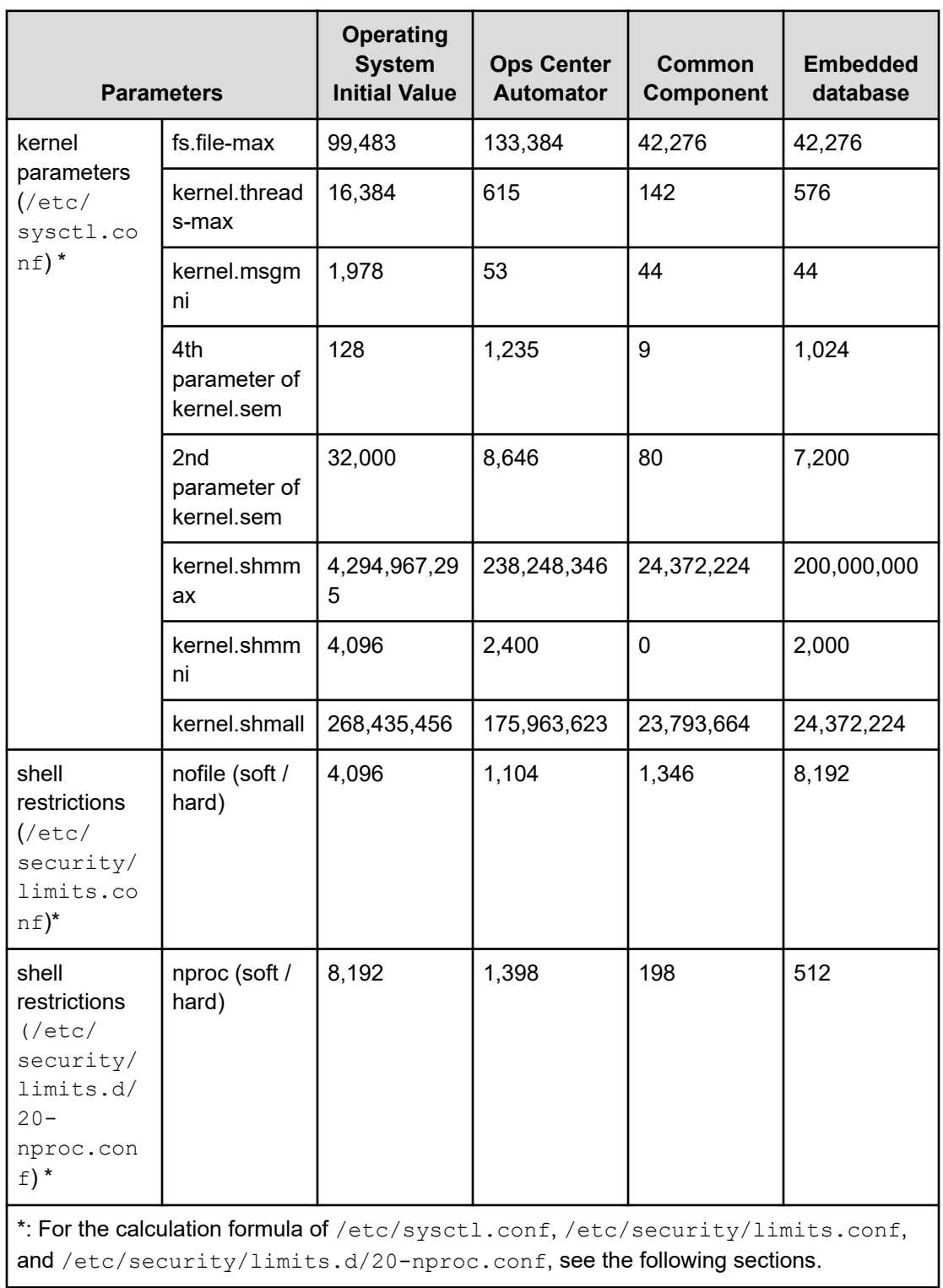

**Table 1 Red Hat Enterprise Linux and Oracle Linux version 7.x and 8.x**

#### **Values for /etc/sysctl.conf**

#### For kernel.shmmax:

```
kernel-parameter-value-to-be-set =
Max{
     Max{
         value-that-is-enabled-in-the-system
         ,
         initial-value-of-the-OS
     }
     ,
    value-for-Common-Component
     + value-for-Automator
     ,
     value-for-embedded-database
}
```
#### For kernel.shmall:

```
kernel-parameter-value-to-be-set =
Max{
    value-that-is-enabled-in-the-system
\sim initial-value-of-the-OS
}
+ value-for-Common-Component
+ value-for-Automator
+ value-for-embedded-database
```
#### Other kernel parameters and shell restrictions:

```
kernel-parameter-value-to-be-set =
Max{
    Max{
         value-that-is-enabled-in-the-system
         ,
         initial-value-of-the-OS
    }
    + value-for-Common-Component
     + value-for-Automator
\sim value-for-embedded-database
}
```
**Note:** Max{x, y, z} indicates the maximum value among x, y, and z.

#### <span id="page-21-0"></span>**Values for /etc/security/limits.conf and /etc/security/limits.d/20-nproc.conf**

The following formula is for calculating the values for the shell restriction:

```
shell-restrictions-value-to-be-set =
Max{
    Max{
         value-that-is-enabled-in-the-system
         ,
         initial-value-of-the-OS
     }
     + value-for-Common-Component
     + value-for-Automator
\sim value-for-embedded-database
}
```
**Note:** Max{x, y, z} indicates the maximum value among x, y, and z.

### **IPv6 support**

E

The following Linux versions support IPv6:

- Red Hat Enterprise Linux versions 7.1-7.9, 8.1, 8.2, and 8.4
- Oracle Linux versions 7.2-7.9, 8.1, 8.2, and 8.4

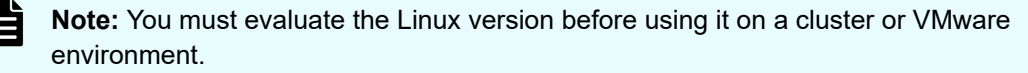

# **Hardware and disk space requirements**

The hardware and disk space requirements for the management server are as follows:

#### **Hardware**

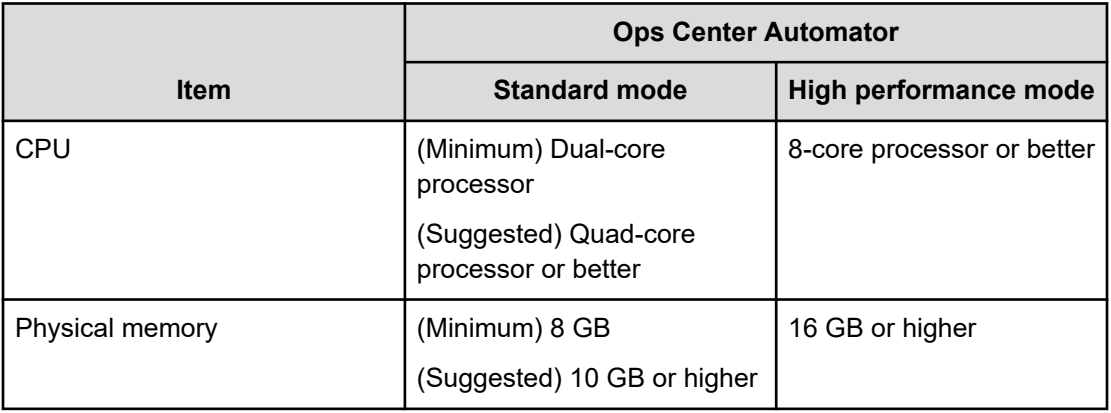

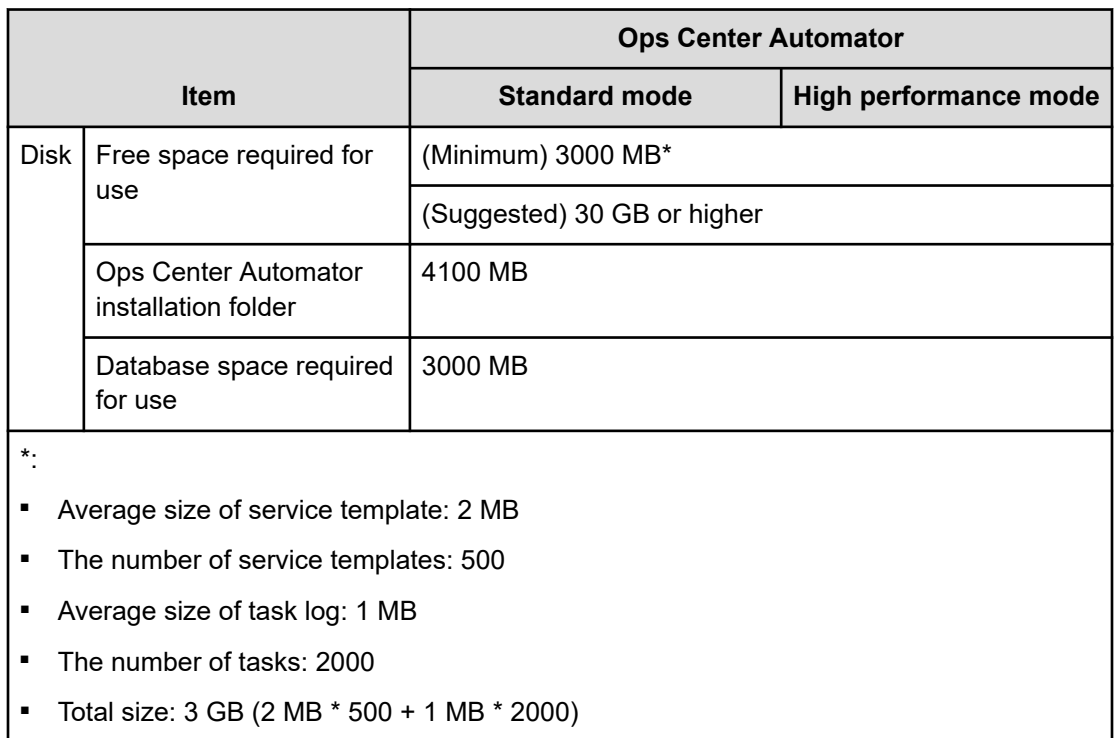

Hitachi Ops Center products cannot be installed on a disk that has a logical sector size of 4,096 bytes (4K native). If a disk that has a logical sector size of 4,096 bytes is used, change the logical sector size to 512 bytes, and then install.

### **Table 2 Disk space required for installation (Windows)**

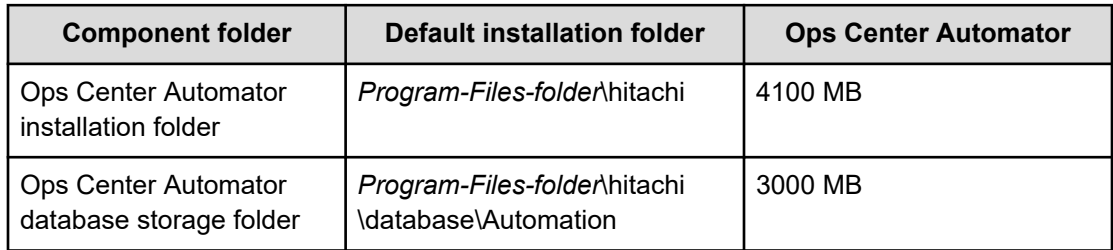

### **Table 3 Disk space required for installation (Linux)**

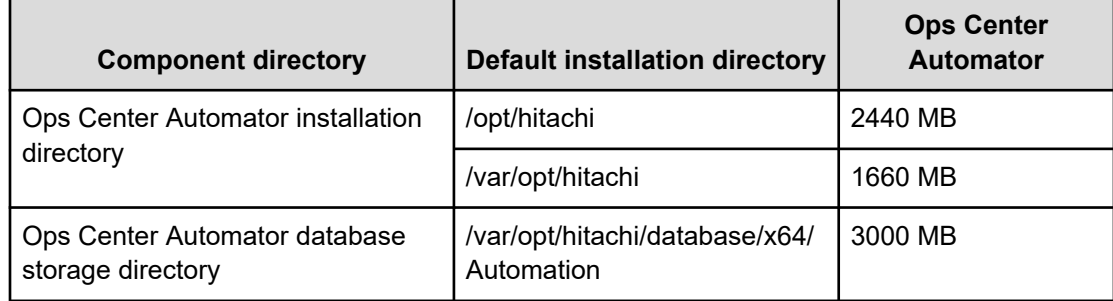

### <span id="page-23-0"></span>**Virtual memory requirements**

For management server stability, you must allocate virtual memory capacity for products and for the operating system and other programs. If insufficient virtual memory is allocated on the management server, Common Component products and other installed programs can become unstable or might not start. For the management server, allocate the total virtual memory capacity of Common Component plus the sum of the virtual memory capacities of all the installed Common Component products. The suggested virtual memory capacity is shown in the following table. Important: When you install both 64-bit and 32-bit products in the management server, you must reserve enough virtual memory to equal the total value of the virtual memory for all the products.

The following are the suggested amounts of virtual memories for each component:

- Common Component: 2501 MB
- Ops Center Automator: 7000 MB

# **Port requirements**

Before you install the Ops Center Automator server, review the port and firewall requirements.

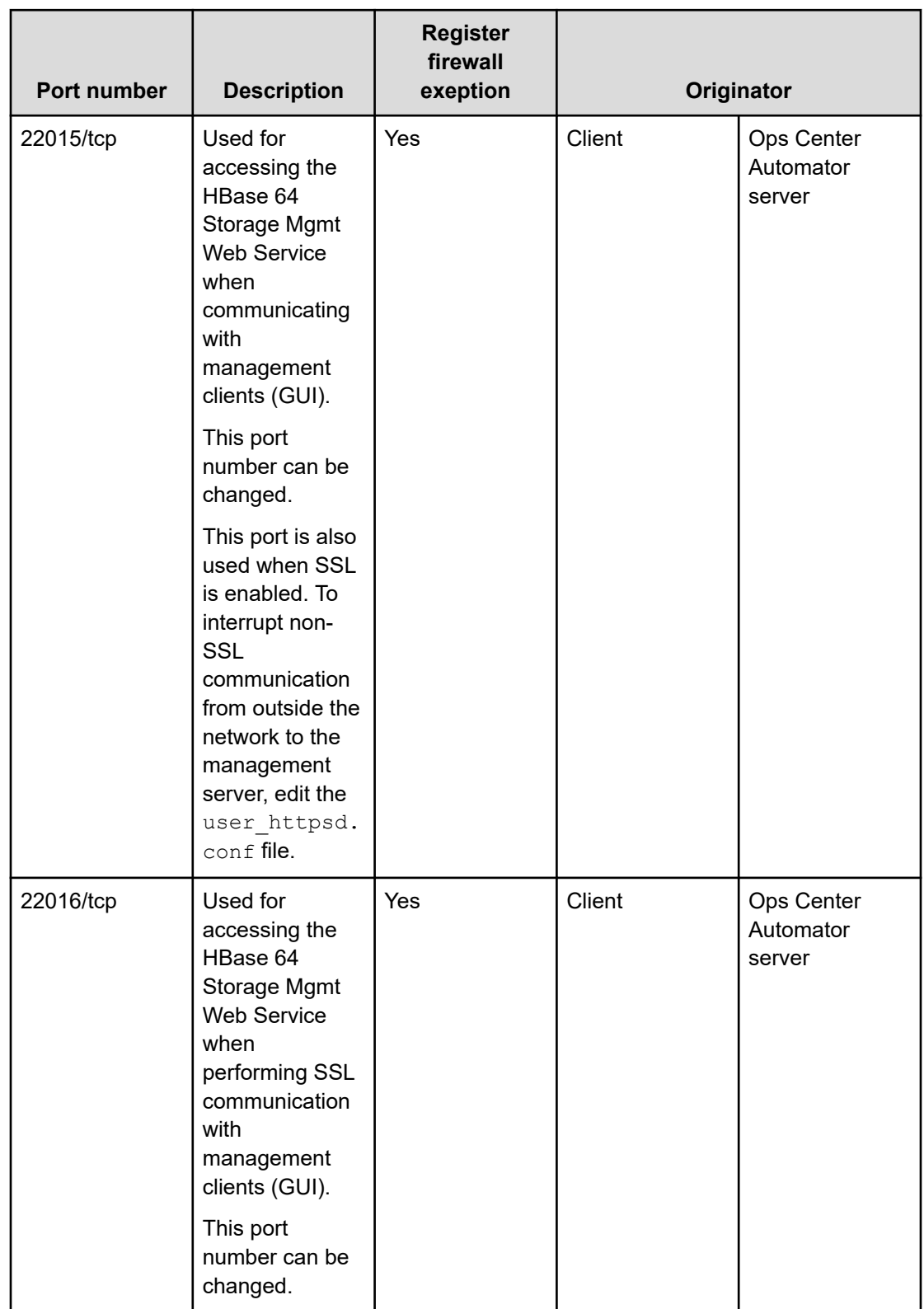

### **Table 4 Common Component reception ports**

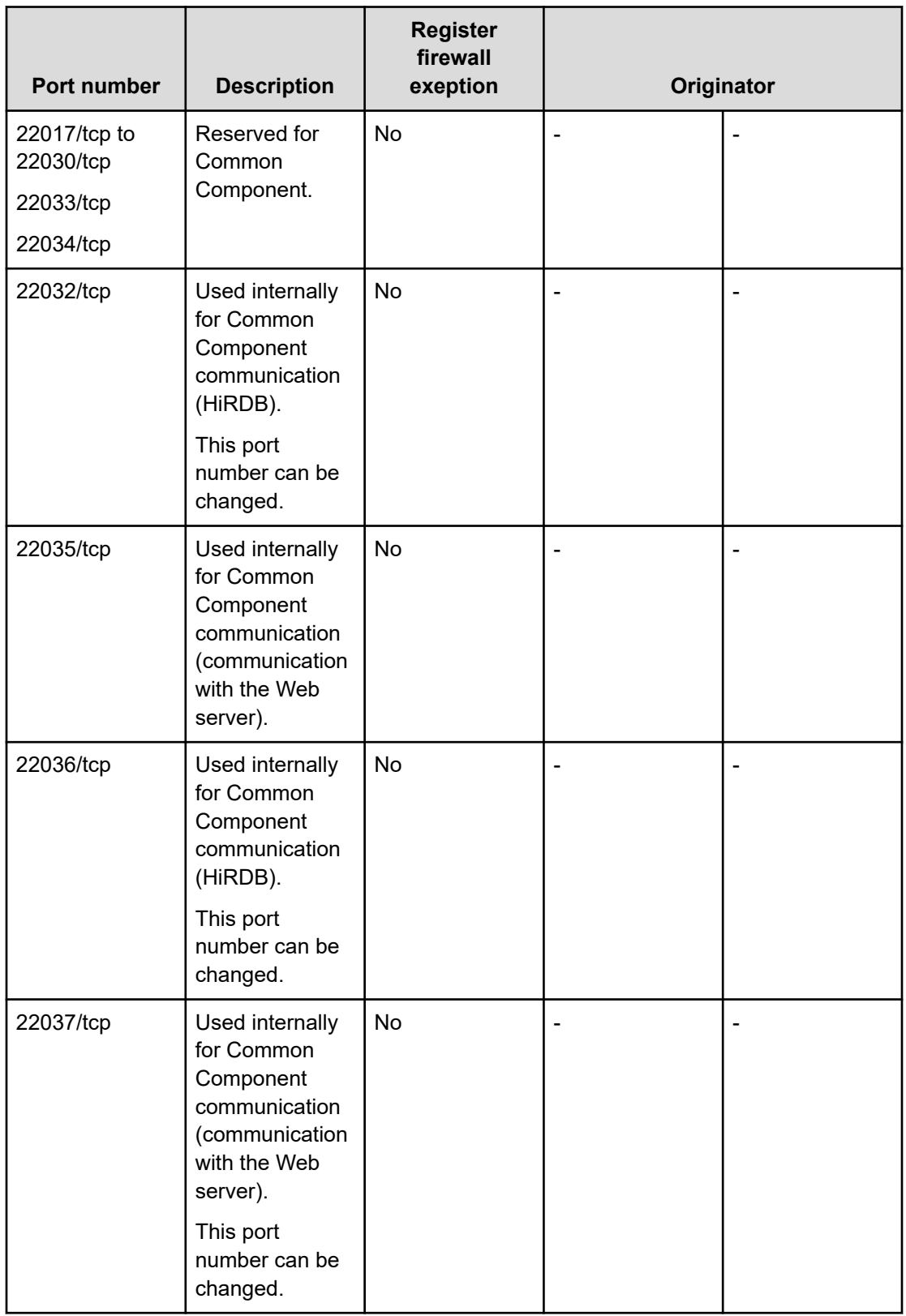

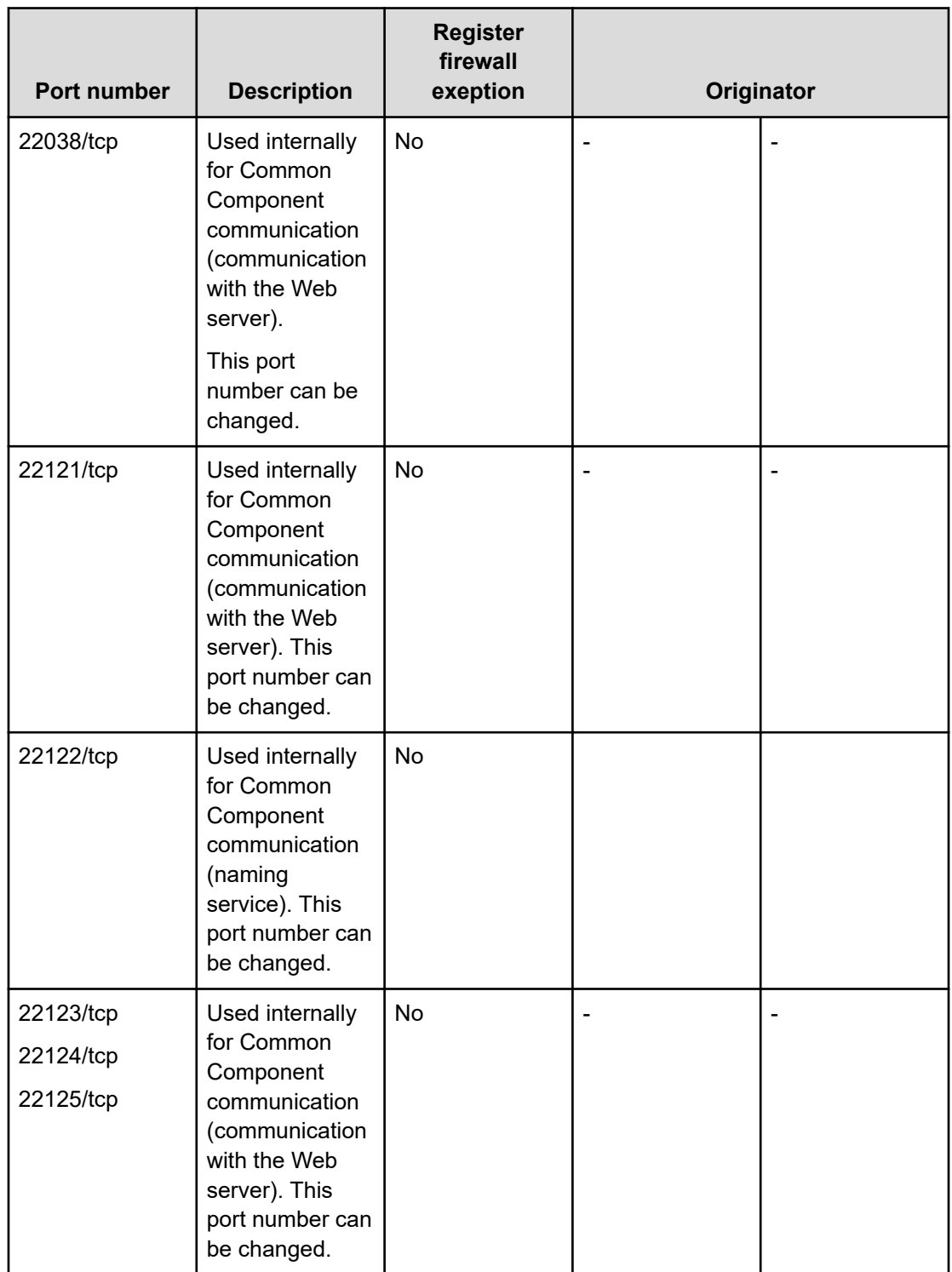

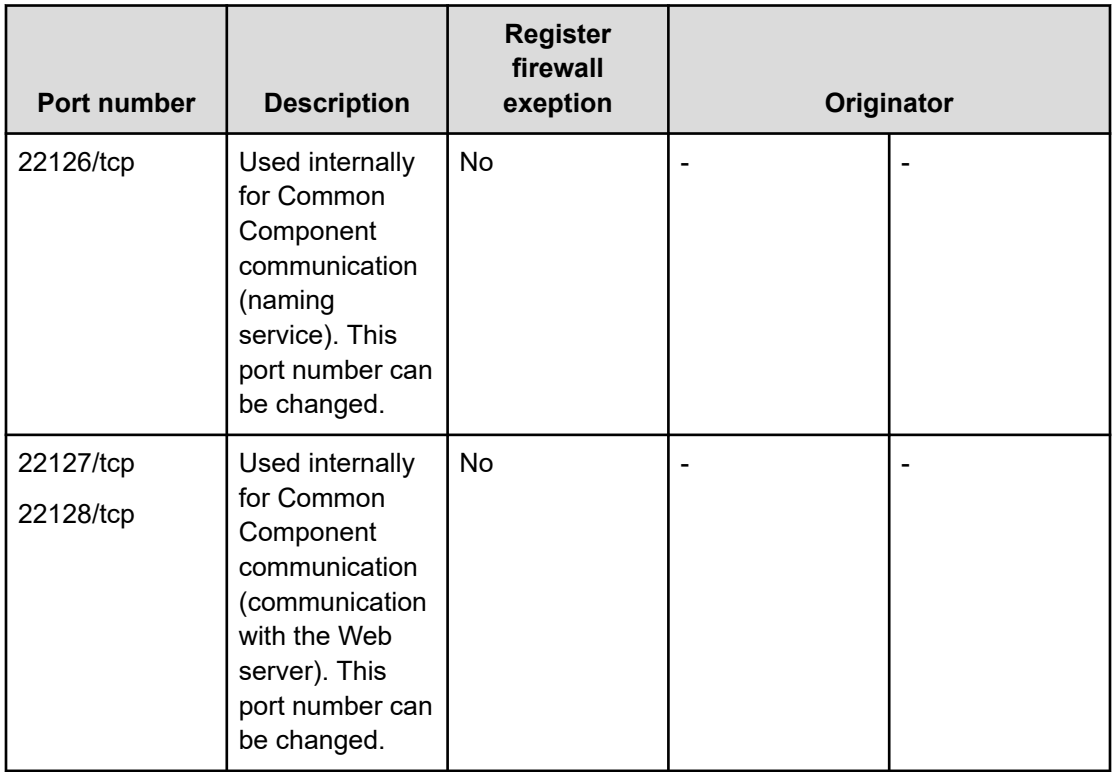

## **Table 5 Ops Center Automator ports**

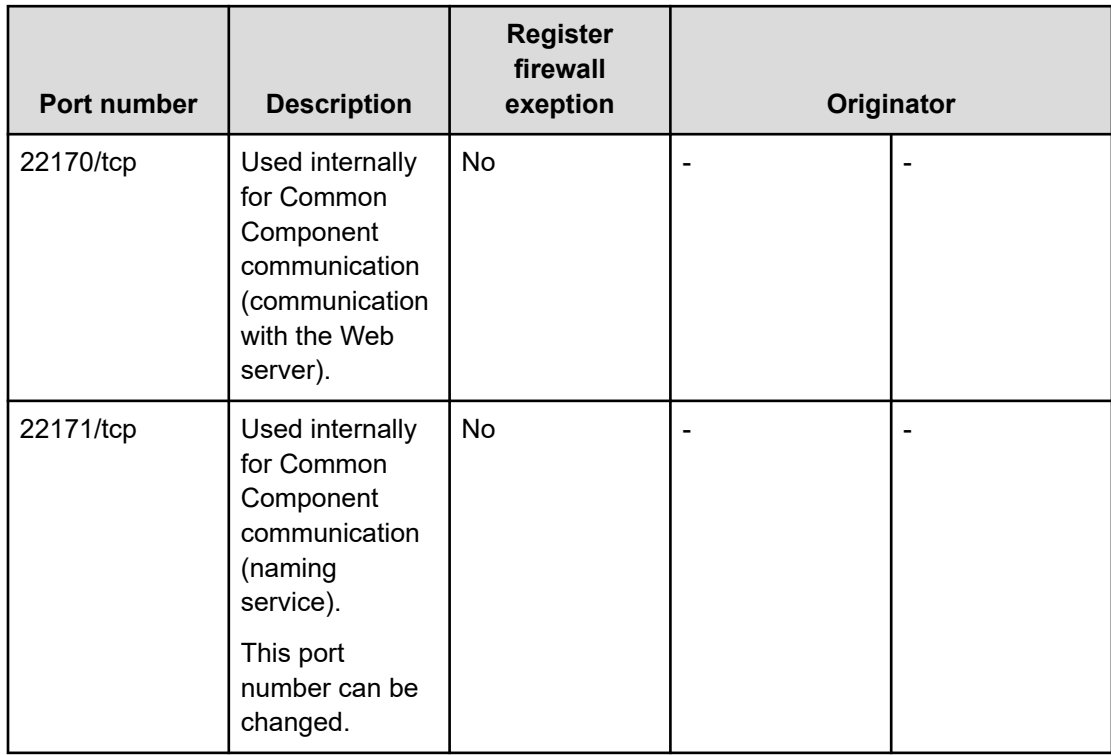

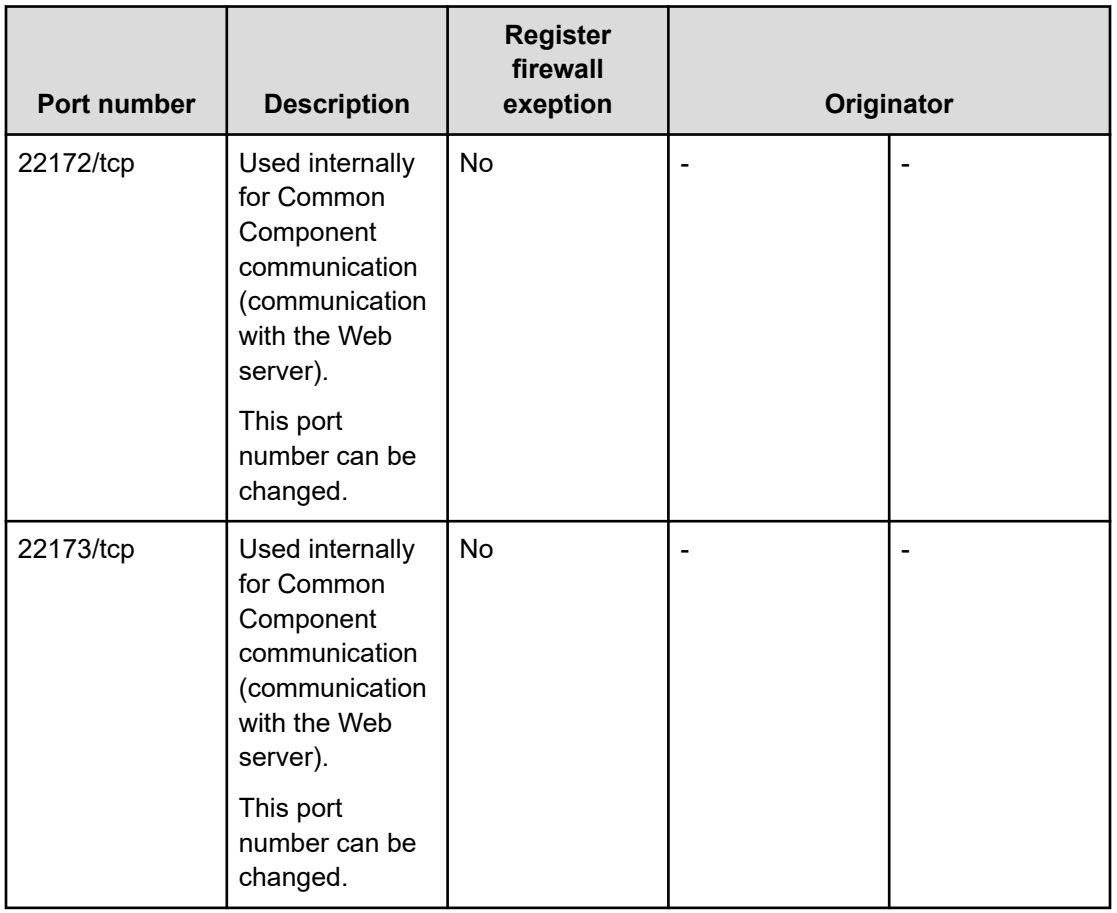

### **Table 6 Reception ports of virtualization server**

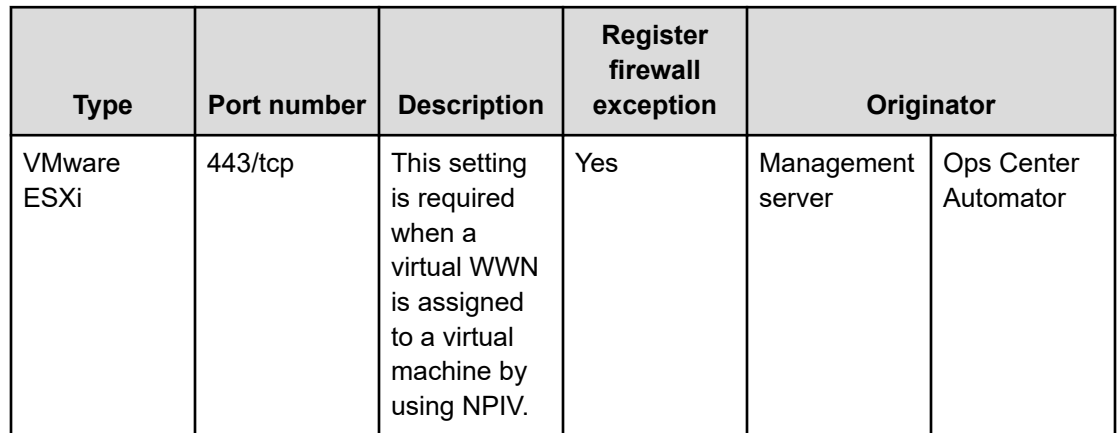

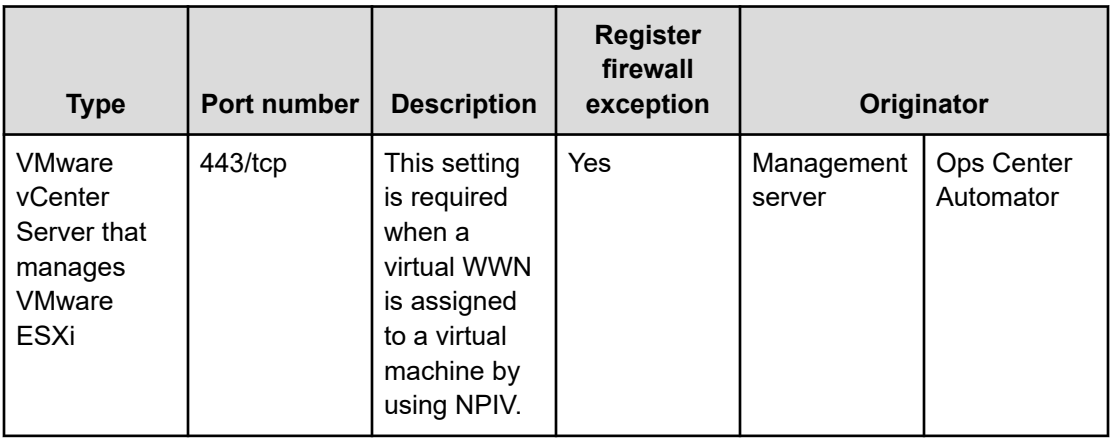

## **Table 7 Reception ports of operation targets (servers)**

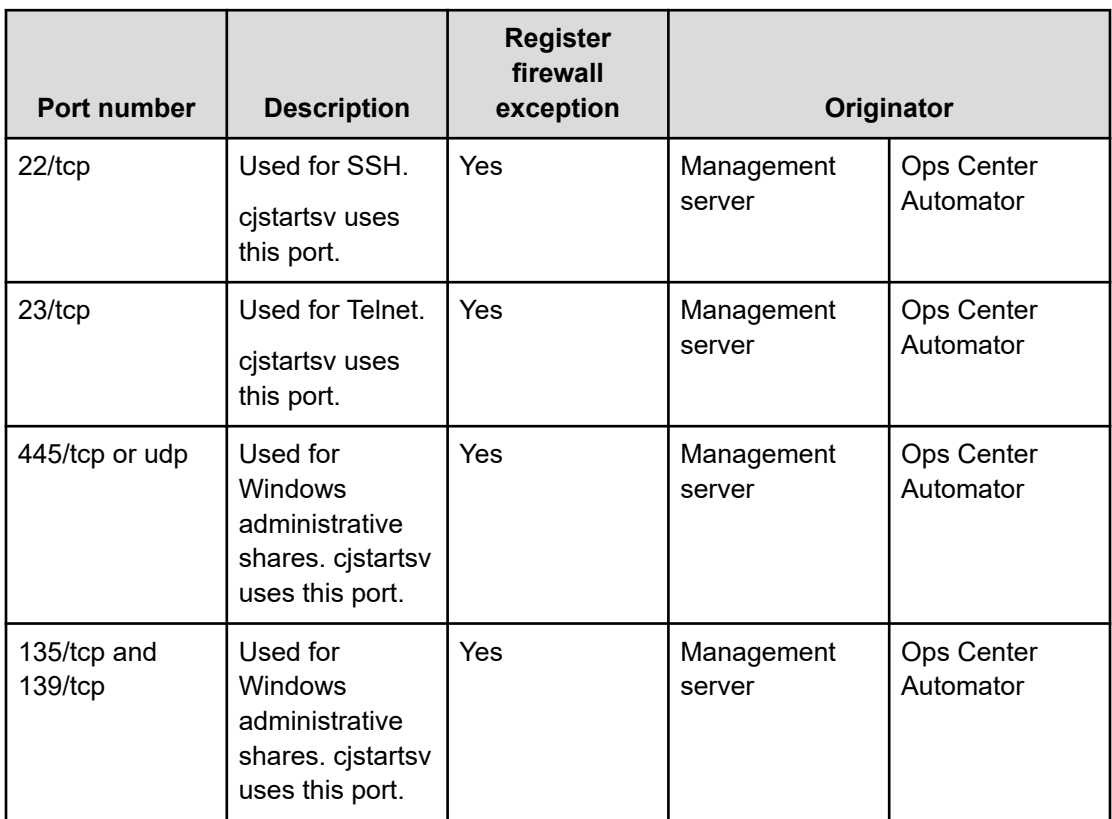

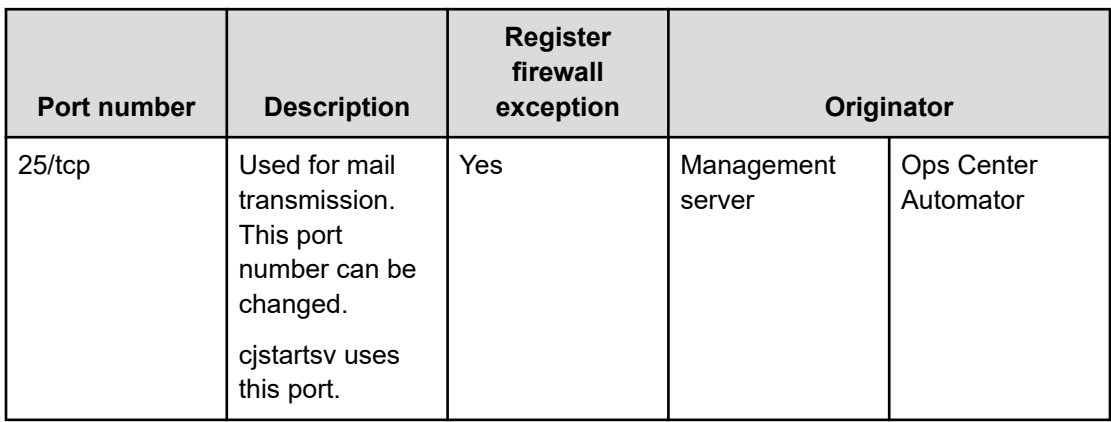

### **Table 8 Reception ports of mail servers**

### **Table 9 Reception ports of external authentication servers**

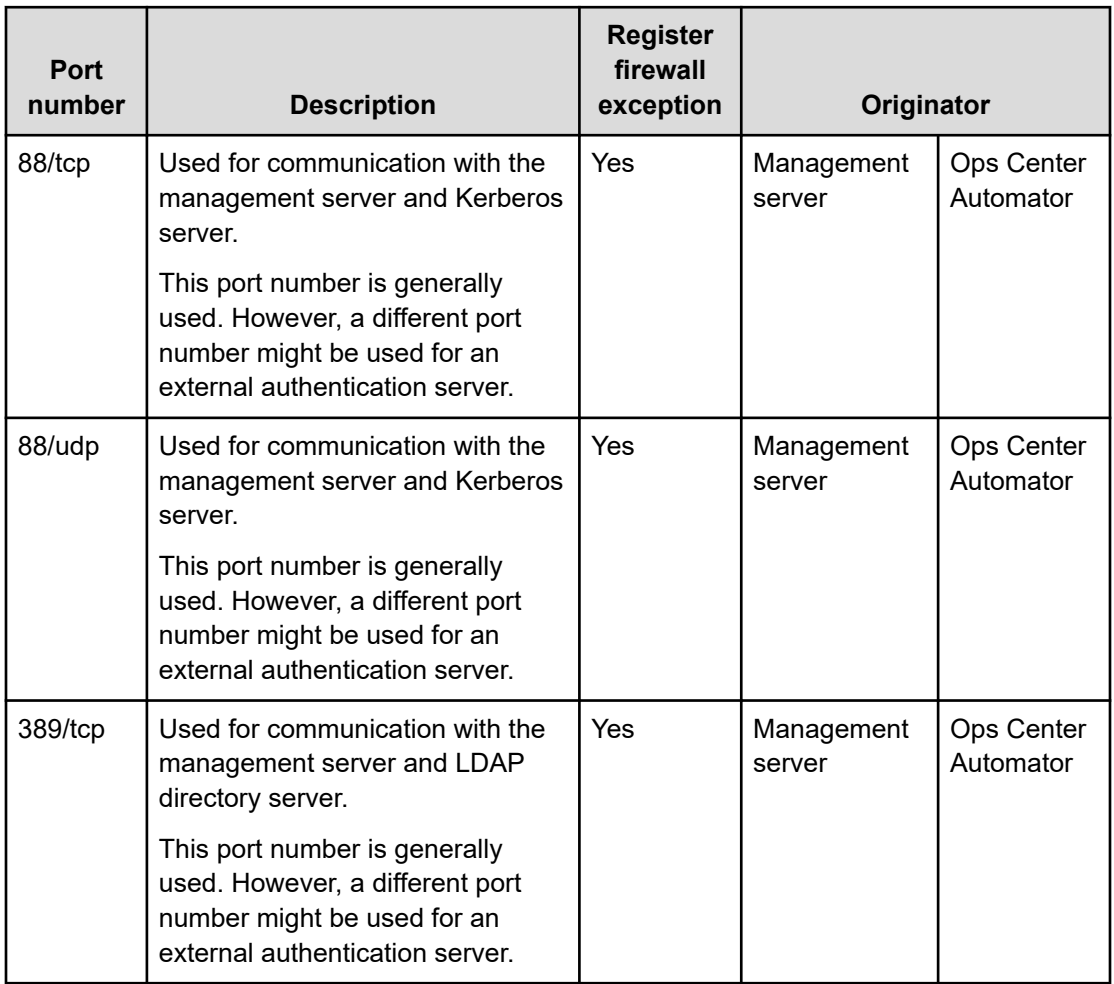

<span id="page-31-0"></span>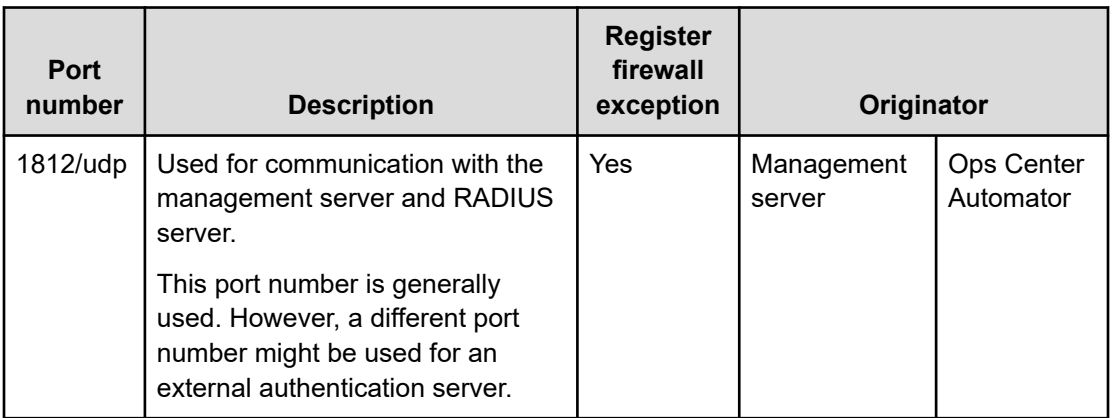

# **Maximum resource support**

### **Maximum resource support**

This section lists the maximum number of resources that Ops Center Automator can manage. Best practice is not to exceed these limits.

- Number of the controllable tasks: 5,000
- Number of service templates: 1,000
- Number of controllable Agentless Remote Connections: 10,000

# **Web client requirements**

The following browsers are supported:

### **Table 10 Supported browsers**

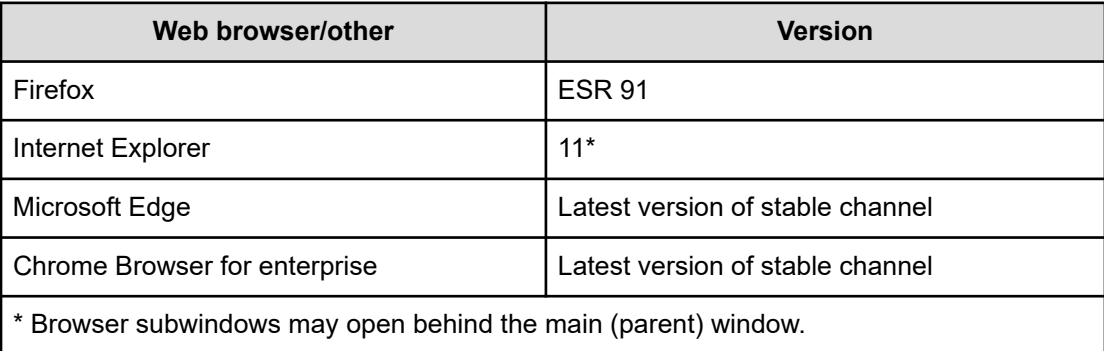

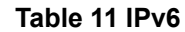

<span id="page-32-0"></span>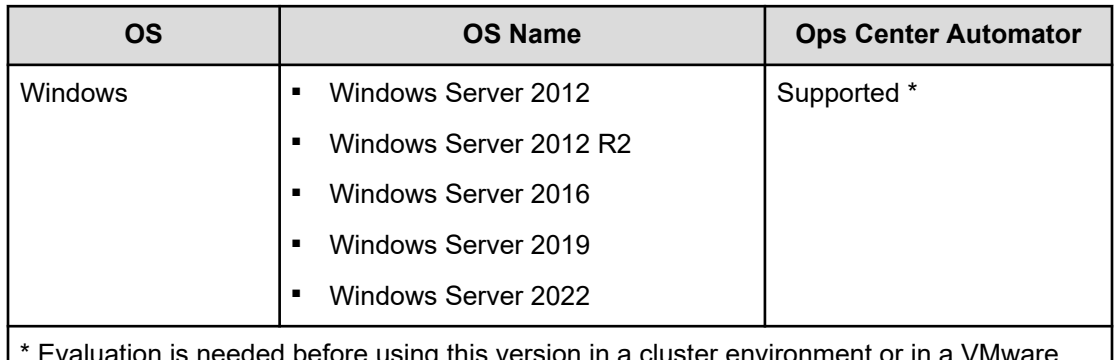

tion is needed before using this version in a cluster environment or in a VMware environment.

# **Virtualization and cluster support**

### **Virtualization software**

All Windows and Linux server installations support the following versions of VMware ESXi. No functional differences due to differing operating systems exist. All versions of Windows support Remote Desktop/Terminal Client with Console connection session installations.

Linux does not support web console installations.

- 6.5, 6.5u1, 6.5u2, 6.5u3
- 6.7, 6.7u1, 6.7u2, 6.7u3
- 7.0, 7.0u1, 7.0u2, 7.0u3

The following Windows installations support the following versions of Hyper-V.

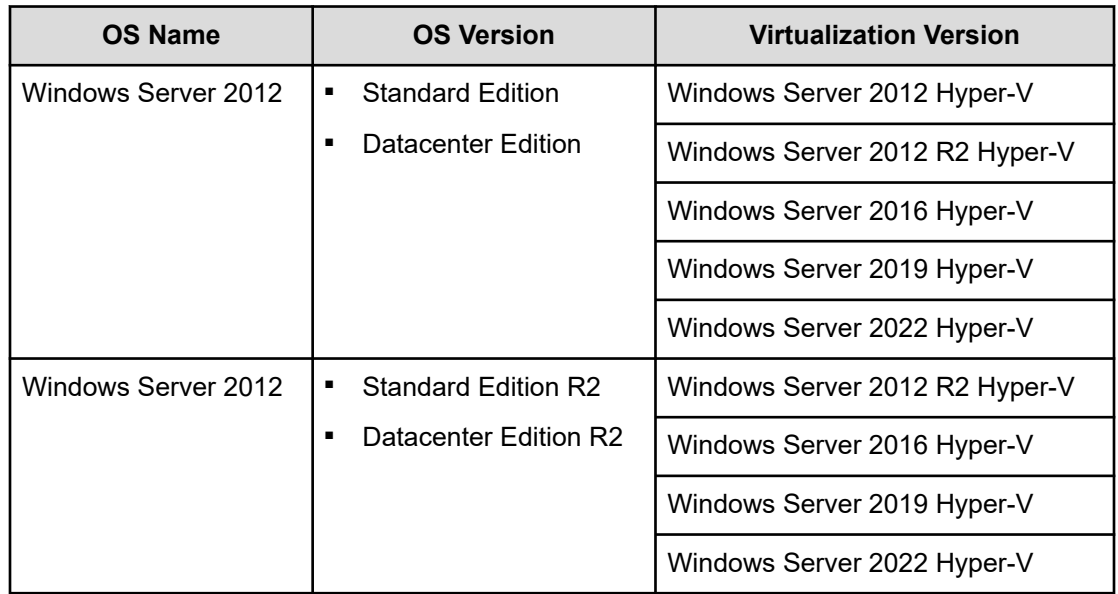

<span id="page-33-0"></span>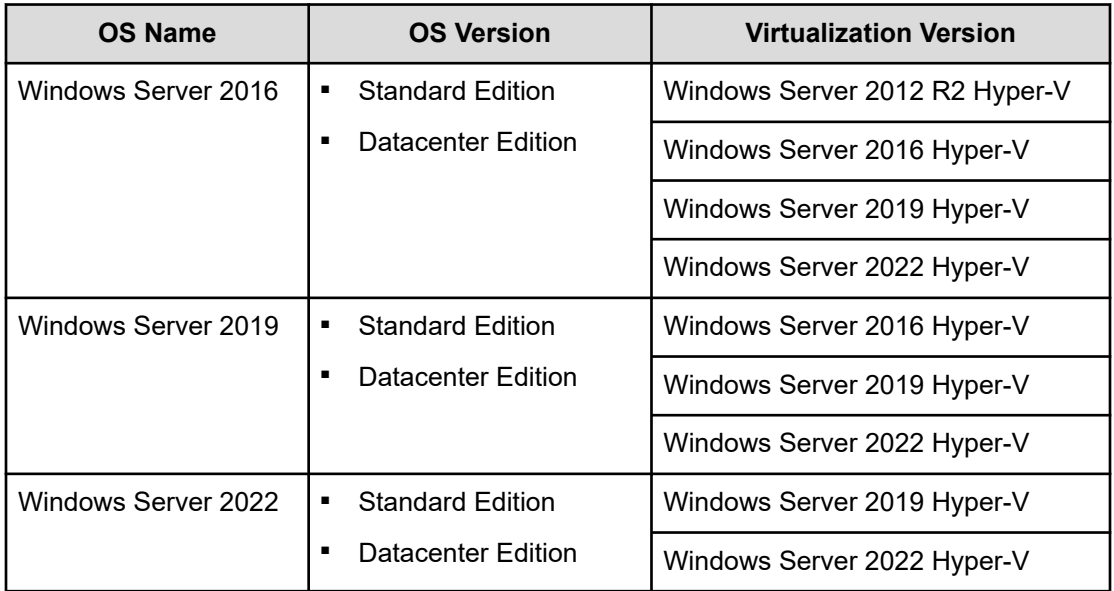

### **Cluster software**

All Windows server installations support WSFC cluster (Bundle version).

# **Management target requirements**

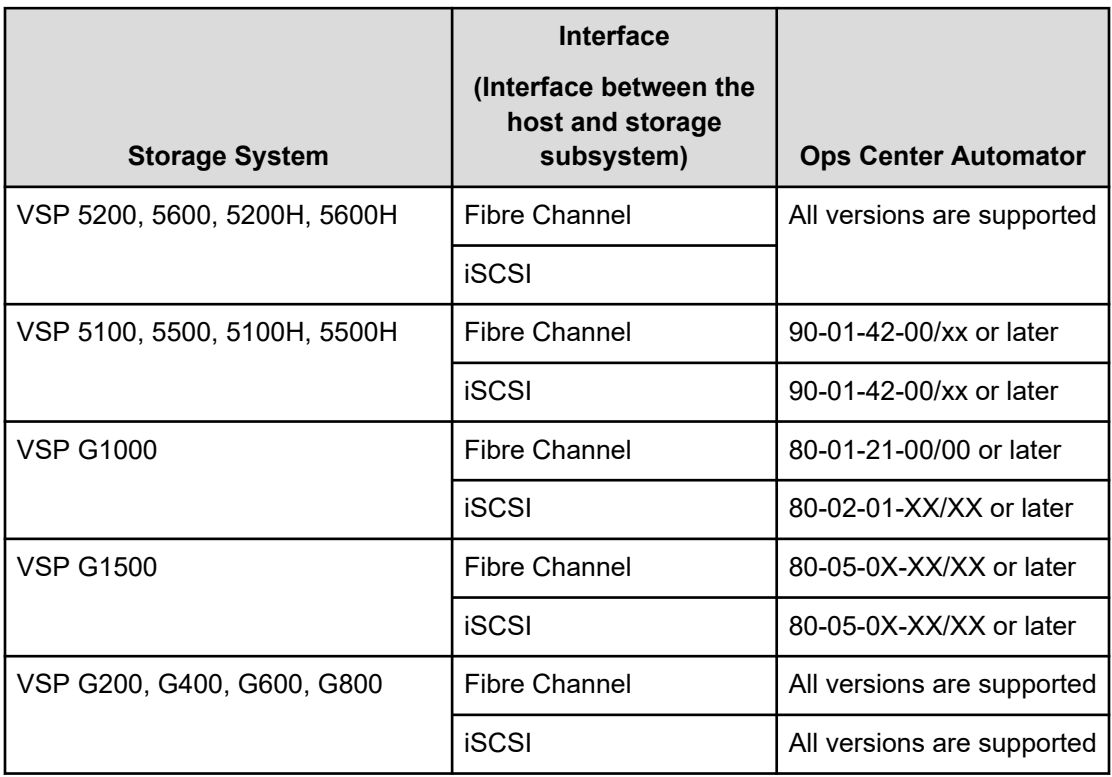

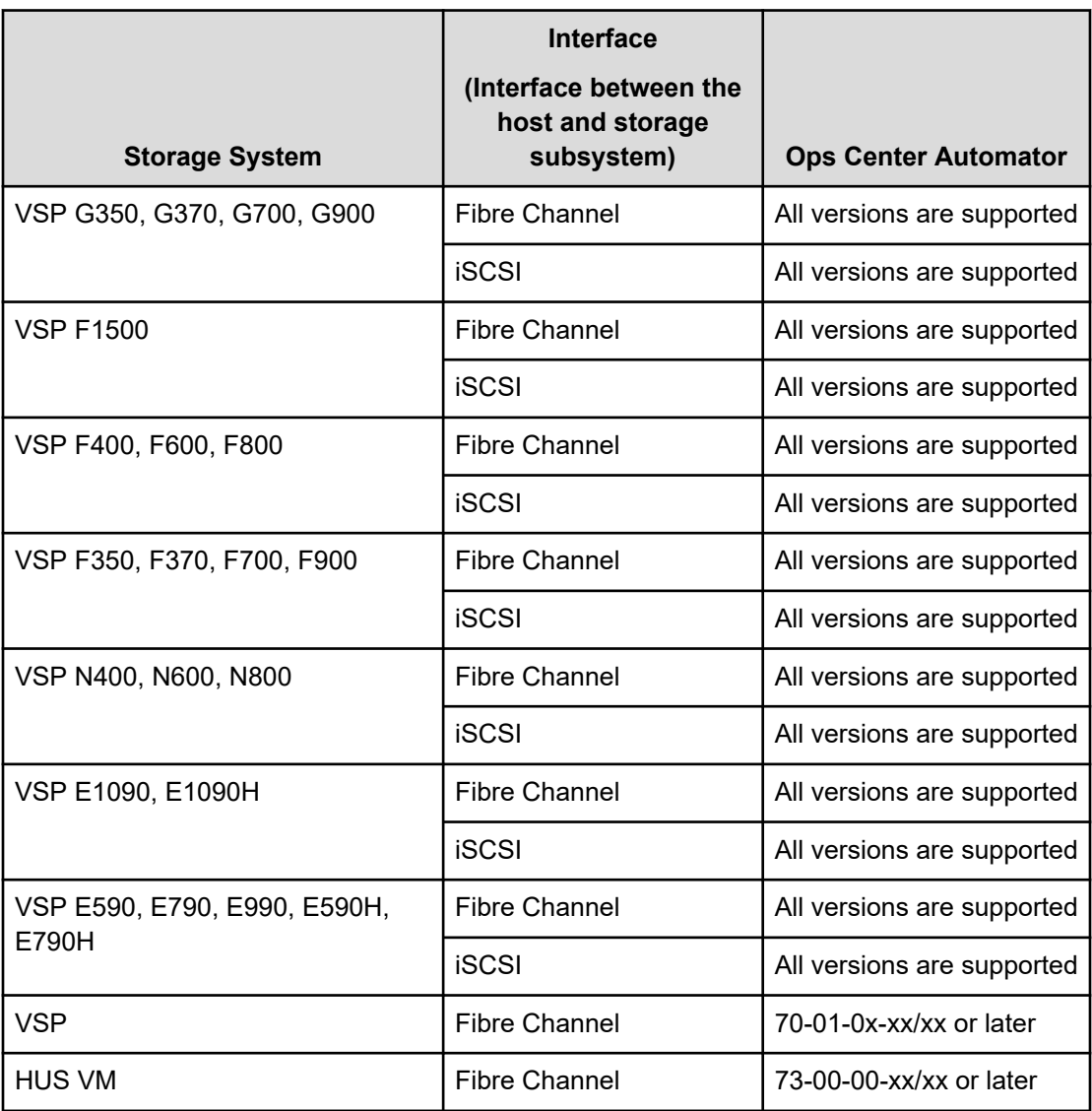

# <span id="page-35-0"></span>**Chapter 3: Installing and upgrading Ops Center Automator**

This module describes how to install and upgrade Ops Center Automator for Microsoft® Windows<sup>®</sup> OS in both cluster and non-cluster environments and Red Hat Enterprise Linux (RHEL)/CentOS/Oracle Linux OS in a non-cluster environment.

If you are installing Automator as part of the Hitachi Ops Center OVA, see the *Hitachi Ops Center Installation and Configuration Guide*.

E

**Note:** The following elements cannot be carrried over or have been changed for Ops Center Automator v10.8.0 or later:

- The SSLProtocol and SSLCipherSuite parameters in user httpsd.conf cannot be carried over.
- The **hcmds64chgjdk** command to switch to Oracle JDK is no longer supported when you upgrade, the existing JDK will be replaced with the Hitachi JDK.
- The internal port number of webserver.connector.ajp13.port will not be carried over if it has been changed.

**Note:** If you are upgrading, you can skip the steps in [Post-installation tasks \(on](#page-46-0) [page 47\)](#page-46-0) and [Configuring single sign-on in Common Services](#page-50-0) (on page 51) because the previous settings are preserved.

# **Installation prerequisites**

Before installing Ops Center Automator complete the following tasks:

- Verify that the environment and the management server meet all hardware and software requirements. For details on the system requirements, see Chapter 2: [System](#page-14-0) [requirements \(on page 15\)](#page-14-0).
- Ensure the ports used by Ops Center Automator are available. Verify that the ports on the management server are not in use by other products and no conflicts exist. If a port is in use by another product, neither product may operate correctly.
- Resolve the IP addresses and host names of the related machines.
- Ensure Windows administrator permissions are obtained to complete the installation and configuration tasks included in this guide.
- Ensure Linux root permissions are obtained to complete the installation and configuration tasks included in this guide.

Chapter 3: Installing and upgrading Ops Center Automator
- Disable any security monitoring, virus detection, or process monitoring software on the server.
- Close any Windows Services or open command prompts.
- If the server is running any other Common Component products, stop the services for those products.
- Make sure the server system time is correct. If the Common Component products and Ops Center products are installed on a different server, synchronize the management servers running the Common Component products and Ops Center products.
- For RHEL/CentOS/Oracle Linux OS, manually re-add firewall exceptions as needed for Ops Center Automator. These exceptions do not automatically get reconfigured during installation.

### **Changing the server time**

The Ops Center Automator task and alert occurrence times are based on the management server time setting. Therefore, it is important that you verify the accuracy of the server OS time setting and reset it if necessary before installing Ops Center Automator. If you change the Ops Center Automator server time while the Common Component and Common Component product services are running, Ops Center Automator might not operate correctly.

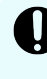

**Important:** The Ops Center Automator server OS time setting must synchronized with the management servers running Common Component products and Ops Center products.

**Note:** When Common Services and Automator are running on different hosts, launching Automator from the Ops Center portal fails if there is a time lag between the host where Common Services is installed and the host where Automator is installed. You must synchronize the time on the Common Services host with the time on the Automator host. Use NTP to keep the time synchronized between the hosts.

If you plan to use a service such as NTP, which automatically adjusts the server time, you must configure the service as follows:

- Configure the settings so that the time is adjusted when the service discovers a time discrepancy.
- The service adjusts the time setting only as long as the time difference remains within a specific range. Based on the maximum range value, set the frequency so that the time difference never exceeds the fixed range.

An example of a service that can adjust the time as long as the time difference does not exceed a fixed range is the Windows Time service.

**Note:** When running Ops Center Automator in a U.S. or Canadian time zone, you must configure the management server OS so that it supports the new Daylight Savings Time (DST) rules. Ops Center Automator cannot support the new DST rules unless the server gives support.

If you cannot use the functionality that adjusts the server time automatically, or to manually change the system time, perform these steps:

- **1.** Stop the Common Component and all Common Component product services, for example:
	- **BEA HBase 64 Storage Mgmt Web Service**
	- HBase 64 Storage Mgmt Web SSO Service
	- HBase 64 Storage Mgmt SSO Service
	- **BED HBase 64 Storage Mgmt Common Service**
	- HCS Device Manager Web Service
	- HiCommand Suite Tuning Manager
	- **HiCommand Performance Reporter**
	- **HCS Tuning Manager REST Application Service**
	- HAutomation Engine Web Service
	- **HiCommand Server**
	- HiCommand Tiered Storage Manager
- **2.** Record the current time of the management server, and then reset the time.
- **3.** Determine when to restart the services.
	- If you set the time of the machine back (meaning that the server time was ahead), wait until the server clock shows the time you recorded (the time on the server when you made the change) and then restart the machine.
	- If you set the machine time forward, restart the machine now.

Verify that the Ops Center Automator management server reflects the correct time.

## **Changing the name resolution setting**

If you install Ops Center Automator and the Common Component product on two different machines, you must resolve the name of the Ops Center Automator server that connects to the client.

You must also resolve the name of the machine where Ops Center Automator is installed.

If you install Ops Center Automator on the same machine as the Common Component product, you must resolve the names of the machine on which you want to run the browser to access Ops Center Automator.

Update your configuration settings so that the system can resolve the IP address from the management server host name that is set as the ServerName property on the first line of the user httpsd.conf file. To verify that the IP address resolves to the host name, run the following command:

```
ping management-server-host-name
```
## **Avoiding port conflicts**

Before a new installation of Ops Center Automator, verify that the ports that Ops Center Automator will use on the management server are not in use by other products. If a port is being used by another product, neither product might operate correctly.

To ensure that the necessary ports are not in use, use the **netstat** or **ss** command.

You must verify that port numbers 22170 - 22173 are not used by other products because this causes a new or upgrade installation to fail.

## **Installing and upgrading Ops Center Automator (Windows OS)**

You use the product installer to install or upgrade the Ops Center Automator software.

If you are upgrading your software, ensure that you back up the existing system configuration and data using the **backupsystem** command. For information on running this command, see the *Hitachi Ops Center Automator User Guide*.

#### **Procedure**

- **1.** Ensure that your system meets all management server prerequisites as listed in the preinstallation checklist.
- **2.** If the server is running any products that use the Common Component, stop the following services:
	- HBase 64 Storage Mgmt Web Service
	- **BED HBase 64 Storage Mgmt Web SSO Service**
	- **BEASE 64 Storage Mgmt SSO Service**
	- HBase 64 Storage Mgmt Common Service
	- HCS Device Manager Web Service
	- HiCommand Suite Tuning Manager
	- HiCommand Performance Reporter
	- **BED HCS Tuning Manager REST Application Service**
	- HAutomation Engine Web Service
	- **HiCommand Server**
	- HiCommand Tiered Storage Manager
- **3.** Access the installation media.
- **4.** Start the installation wizard by running the following command:

*Installation-media*:\Windows\HAD\_SERVER\setup.exe

**5.** Follow the prompts and specify the required information. In most cases, accept the default installation selections.

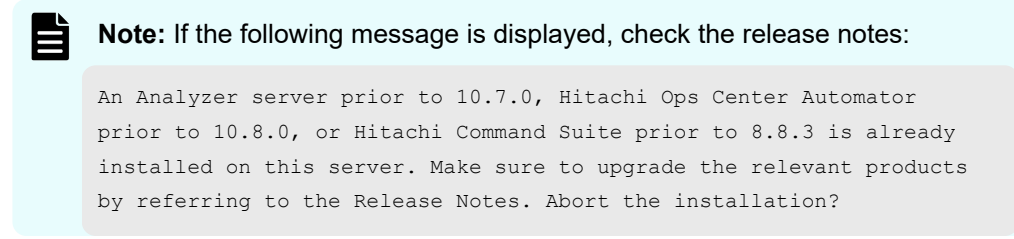

#### The **Install Complete** window opens.

**6.** Click **Finish**.

#### **Result**

Ops Center Automator is now installed.

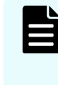

**Note:** If you are upgrading, you can skip the steps in [Post-installation tasks \(on](#page-46-0) [page 47\)](#page-46-0) and [Configuring single sign-on in Common Services](#page-50-0) (on page 51) because the previous settings are preserved.

## **Installing and upgrading Ops Center Automator in a cluster environment (Windows OS)**

You can install or upgrade Ops Center Automator in a Windows cluster environment.

**Note:** Ops Center Automator supports Windows cluster environments only. Ops Center Automator does not support clustering in a Linux OS environment.

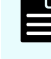

**Note:** If you are upgrading, you can skip the steps in [Post-installation tasks \(on](#page-46-0) [page 47\)](#page-46-0) and [Configuring single sign-on in Common Services](#page-50-0) (on page 51) because the previous settings are preserved.

## **About using Ops Center Automator in a cluster environment**

When using Ops Center Automator, you can increase reliability by setting up a failover management server using Microsoft Windows Server Failover Clustering.

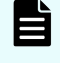

**Note:** Ops Center Automator does not support installing in a cluster that spans multiple subnets.

When you use Ops Center Automator in a cluster environment, you designate one Ops Center Automator server as the active node and another as the standby node as follows:

■ Active node

The active node is the host that is running services in a system that uses a cluster.

If a failure occurs, the cluster services implements a failover, and the standby node takes over running the system resources so that there is no interruption of services.

■ Standby node

The standby node is the host that takes over running system resources from the active node if a failure occurs.

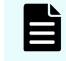

**Note:** If an active node fails over to the standby node, any tasks that are running fail and you must run the tasks again on the standby node.

## **Cluster installation workflow**

When installing Ops Center Automator in a cluster configuration, you must follow a series of steps to prepare both the active node and the standby nodes.

The following shows the general workflow for setting a up cluster environment:

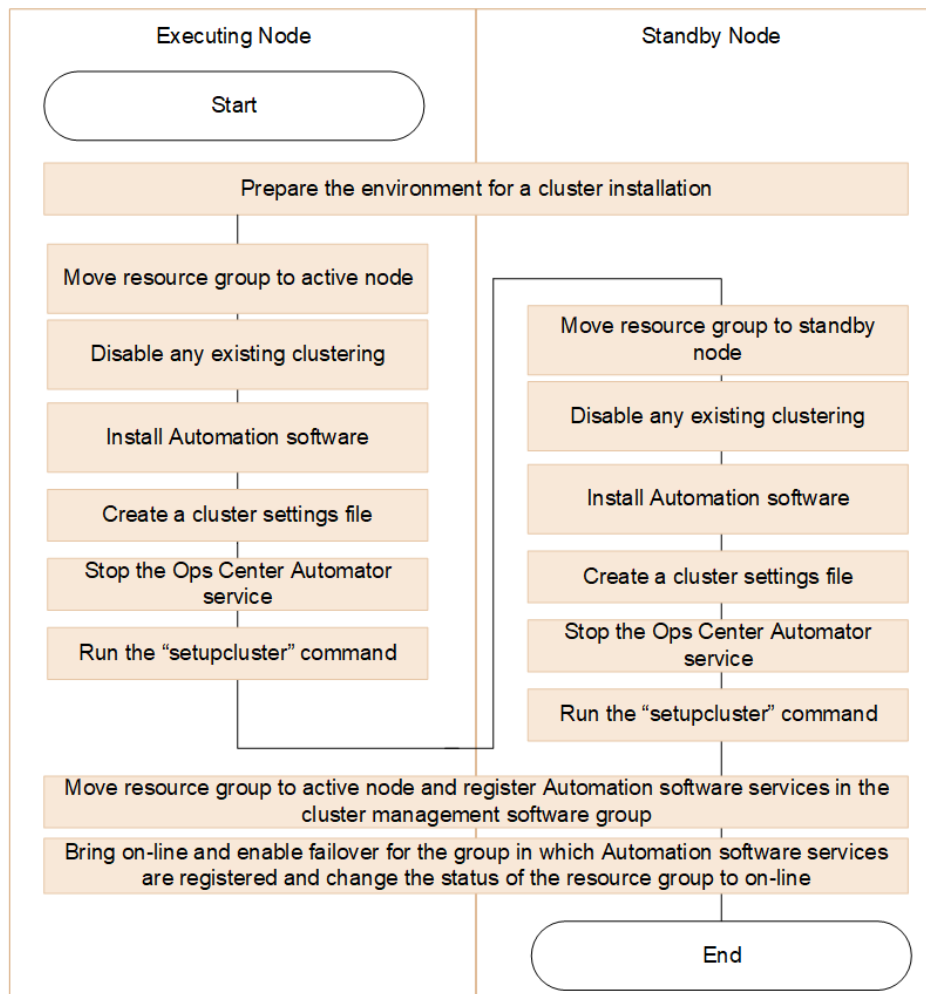

When installing Ops Center Automator to a cluster environment for the first time or when migrating from a noncluster environment to a cluster environment, make sure that every node in the cluster has the same disk configuration, and all Common Component products are installed in the same location (including drive letter, path, and so on) on each node.

If you are upgrading your software, ensure that you back up the existing system configuration and data using the **backupsystem** command. For information on running this command, see the *Hitachi Ops Center Automator User Guide*.

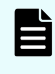

**Note:** When upgrading Ops Center Automator that is already installed in a cluster configuration, you must disable the resource script before running the upgrade installation.

## **Veifying the cluster configuration using the cluster management software**

When setting up Ops Center Automator in a cluster environment, you must use the cluster management software to verify the current environment settings and to configure additional settings.

Use the cluster management software to verify the following items before setting up Ops Center Automator in a cluster environment:

■ Verify whether a group exists in which other Common Component product services are registered.

If a group in which Common Component services are registered already exists, use that group. Verify that the group consists only of resources related to Common Component products.

If no group in which Common Component services are registered exists, use the cluster management software to create a group to register the Ops Center Automator services.

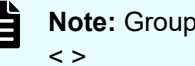

**Note:** Group names cannot contain the following characters: ! " % & ) \* ^ | ; = ,

- Verify that the group in which you plan to register services includes the shared disk and client access point that can be inherited between the active and standby nodes. The client access point is the cluster management IP address and the logical host name.
- Verify that you can allocate, delete, and monitor resources by using the cluster management software without any problems.

Services that are used in a cluster environment can be failed over together by registering them as a group in the cluster management software. These groups might be referred to by different names, such as "resource groups" or "roles," depending on the versions of the cluster management software and the OS.

## **Setting up Ops Center Automator clustering on an active node**

You can complete a new installation of Ops Center Automator on the management server on an active node in a cluster configuration.

#### **Procedure**

- **1.** Bring online the cluster management IP address and shared disk. Make sure that the resource group for the cluster installation is moved to the active node.
- **2.** If you created the cluster environment using another Common Component product, use the following command to take offline and disable failover for the cluster group in which Common Component product services are registered:

```
Common-Component-installation-directory\ClusterSetup
\hcmds64clustersrvstate /soff /r cluster-group-name
```
where

 $r - s$  specifies the name of the group in which the Common Component product services are registered. If the group name contains spaces, you must enclose the group name in quotation marks ("). For example, if the group name is Automator cluster, specify "Automator cluster".

**3.** Complete a new installation of Ops Center Automator on the active node.

If another Common Component product already exists in the cluster environment, verify the following before installing Ops Center Automator, specify the IP address of the logical host as the IP address of the management server.

If no other Common Component products exist in the cluster environment, verify the following before installing Ops Center Automator, specify the IP address of the active node as the IP address of the management server.

- **4.** Register the licenses for the products you plan to use. Access the IP address of the active node.
- **5.** If you already have a Common Component product configured in the cluster, skip to the next step. If Ops Center Automator is the first Common Component product in the cluster, do the following:
	- a. Add the following information to a blank text file:

```
mode=online
virtualhost=logical-host-name
onlinehost=active-node-host-name
standbyhost=standby-node-host-name
```
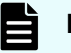

**Note:** On an active node, you must specify online for mode.

```
Save the file as cluster.conf in Common-Component-installation-
folder\conf.
```
**6.** Use the following command to ensure that the Ops Center Automator service is stopped:

```
Common-Component-installation-folder\bin\hcmds64srv /stop /server
AutomationWebService
```
**7.** Run the **setupcluster /exportpath** command where the exportpath specifies the absolute or relative folder path.

## **Setting up Ops Center Automator clustering on a standby node**

After setting up the clustering installation on an active node, you can complete installation of Ops Center Automator on the management server on a standby node in a cluster configuration.

#### **Procedure**

- **1.** In the cluster management software, move the group containing the Ops Center Automator resources to the standby node by right-clicking the group, selecting **Move**, and then selecting either **Select Node** or **Move this service or application to another node**.
- **2.** If you created the cluster environment using another Common Component product, use the following command to take offline and disable failover for the cluster group in which Common Component product services are registered:

*Common-Component-installation-directory*\ClusterSetup \hcmds64clustersrvstate /soff /r *cluster-group-name*

#### where

 $r - s$  specifies the name of the group in which the Common Component product services are registered. If the group name contains spaces, you must enclose the group name in quotation marks ("). For example, if the group name is Automator cluster, specify "Automator cluster".

**3.** Complete a new installation of Ops Center Automator on the standby node.

Before installing Ops Center Automator on the standby node, be aware of the following requirements:

- You must install Ops Center Automator in the same location as on the active node.
- If other Common Component products already exist and are active in the cluster environment, specify the logical host name (the virtual host name allocated to the cluster management IP address) as the IP address of the management server. If there are no other Common Component products in the cluster environment, specify the IP address or the host name of the standby node.
- **4.** Register the licenses for the products you plan to use.
- **5.** If you already have a Common Component product configured within the cluster, skip to the next step. If Ops Center Automator is the first Common Component product in the cluster, add the following information to a blank text file:

```
mode=standby
virtualhost=logical-host-name
onlinehost=active-node-host-name
standbyhost=standby-node-host-name
```
Save the file as cluster.conf in *Common-Component-installation-folder* \conf.

**Note:** On a standby node, you must specify standby for mode.

**6.** Use the following command to ensure that the Ops Center Automator service is stopped:

hcmds64srv /stop /server AutomationWebService

**7.** Run the **setupcluster /exportpath** command where the exportpath specifies the absolute or relative folder path.

## **Registering the services and initializing the cluster installation**

After installing Ops Center Automator on the active and standby nodes in a cluster configuration, you can register the services and scripts and then bring the clustering online as described in the following steps:

#### **Procedure**

- **1.** In the cluster management software, move the group containing the Ops Center Automator resources to the active node by right-clicking the group, selecting **Move**, and then selecting either **Select Node** or **Move this service or application to another node**.
- **2.** Register the Ops Center Automator services in the cluster management software group by using the following command:

*Common-Component-installation-directory*\ClusterSetup \hcmds64clustersrvupdate /sreg /r *cluster-group-name* /sd *driveletter-of-shared-disk* /ap *resource-name-for-client-access-point*

#### where

 $r$  - specifies the name of the group in which the Common Component product services including Ops Center Automator will be registered. If the group name contains spaces, you must enclose the group name in quotation marks ("). For example, if the group name is Automator cluster, specify "Automator cluster".

sd - specifies the drive letter of the shared disk that is registered to the cluster management software. You cannot specify multiple drive letters for this option. If the database of Common Component products is divided into multiple shared disks, run the hcmds64clustersrvupdate command for each shared disk.

ap - specifies the name of the resource for the client access point that is registered to the cluster management software.

**3.** On the active node, bring online and enable failover for the group in which Common Component services including Ops Center Automator are registered using the following command:

```
Common-Component-installation-folder\ClusterSetup
\hcmds64clustersrvstate /son /r cluster-group-name
```
#### where

 $r$  - specifies the name of the group in which the Common Component product services including Ops Center Automator are registered. If the group name contains spaces, you must enclose the group name in quotation marks ("). For example, if the group name is Automator cluster, specify "Automator cluster".

**4.** Change the status of the resource group to **online** in the cluster software.

## **Installing and upgrading Ops Center Automator (Linux OS)**

You use the product installer to install or upgrade the Ops Center Automator software.

If you are upgrading your software, ensure that you back up the existing system configuration and data using the **backupsystem** command. For information on running this command, see the *Hitachi Ops Center Automator User Guide*.

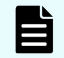

**Note:** To install Ops Center Automator with other Common Component products, ensure that your system meets the installation requirements for all the products.

Install Ops Center Automator by running install.sh.

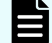

**Note:** If the following message is displayed, check the release notes:

An Analyzer server prior to 10.7.0, Hitachi Ops Center Automator prior to 10.8.0, or Hitachi Command Suite prior to 8.8.3 is already installed on this server. Make sure to upgrade the relevant products by referring to the Release Notes. Abort the installation?

The default Ops Center Automator installation directory for Linux OS is: /opt/hitachi/ Automation

**Note:** If you are upgrading, you can skip the steps in [Post-installation tasks \(on](#page-46-0) [page 47\)](#page-46-0) and [Configuring single sign-on in Common Services](#page-50-0) (on page 51) because the previous settings are preserved.

## **Required settings when using a virus detection program**

If a virus detection program accesses the files used by Ops Center Automator, operations such as I/O delays or file locks can cause errors. To prevent these problems, exclude the following directories from the targets scanned by the virus detection program while installing and running Ops Center Automator.

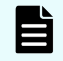

**Note:** The following directories are default paths that can be changed during installation.

#### <span id="page-46-0"></span>**Directories to be excluded during installation**

■ Windows:

```
system-drive\Program Files\hitachi\Automation
system-drive\Program Files\hitachi\database
system-drive\Program Files\hitachi\Base64
```
■ Linux:

```
/opt/hitachi/Automation
/var/opt/hitachi/Automation
/var/opt/hitachi/Base64
/var/opt/hitachi/database
```
#### **Directories to be excluded during operation**

■ Windows:

```
system-drive\Program Files\hitachi\Automation
system-drive\Program Files\hitachi\database
system-drive\Program Files\hitachi\Base64\HDB
```
■ Linux:

/opt/hitachi/Automation /var/opt/hitachi/Automation /var/opt/hitachi/Base64/HDB /var/opt/hitachi/database

## **Post-installation tasks**

After installing Ops Center Automator, complete the following post-installation tasks:

- **1.** If the server that manages the user account uses SSL communication, run the **hcmds64prmset** command to set the port number of the server (as needed).
- **2.** Confirm the registered URL.
- **3.** Verify access to the Ops Center Automator management server.
- **4.** Run the **setupcommonservice** command to set up Common Services.

For details about the **setupcommonservice** command, see [setupcommonservice](#page-51-0) command [\(on page 52\)](#page-51-0).

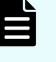

**Note:** In a cluster configuration, **setupcommonservice** must only be run on the active node.

- **5.** Register the license.
- **6.** Change the System account password.
- **7.** Set an email address for the System account.

**8.** Stop and restart Common Component and Ops Center Automator services (as needed).

You must change the System account password.

## **Confirming the registered URL (Windows OS)**

Confirm the registered URL after installing Ops Center Automator.

#### **Procedure**

- **1.** Confirm the registered URL by using the following command: *Common-Component-installation-folder*\bin\hcmds64chgurl /list
- **2.** Verify the host name in the URL. In a noncluster environment, the host name must be a
- physical host name. In a cluster environment, the host name must be a logical host name. If the registered URL is incorrect, change the URL by using the following command:

*Common-Component-installation-folder*\bin\hcmds64chgurl /change http://*incorrect-IP-address-or-host-name:port-number* http:// *correct-IP-address-or-host-name:port-number*

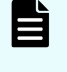

**Note:** If you want to link with Common Services, change the registered URL by using the following command:

*Common-Component-installation-folder*\bin\hcmds64chgurl /change https://*IP-address-or-host-name*:22016 /type Automation

## **Confirming the registered URL (Linux OS)**

Confirm the registered URL after installing Ops Center Automator.

#### **Procedure**

- **1.** Confirm the registered URL by using the following command: *Common-Component-installation-directory*/bin/hcmds64chgurl -list
- **2.** Verify the host name in the URL. If the registered URL is incorrect, change the URL by using the following command:

*Common-Component-installation-directory*/bin/hcmds64chgurl -change http://*incorrect-IP-address-or-host-name:port-number* http:// *correct-IP-address-or-host-name:port-number*

**Note:** If you want to link with Common Services, change the registered URL by using the following command:

*Common-Component-installation-folder*/bin/hcmds64chgurl -change https://*IP-address-or-host-name*:22016 -type Automation

## **Verifying the installation**

When installation is complete, verify that the installation was successful using a web browser.

#### **Procedure**

- **1.** Open a web browser that is supported by Ops Center Automator.
- **2.** In the address bar, specify the URL for Ops Center Automator in the following format: http://*automation\_software-server-address*:22015/Automation/

#### **Result**

The logon window opens, verifying that you can access the management server.

### **Registering a license**

When you log on initially, you must specify a valid license key.

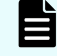

**Note:** You must obtain the Ops Center Automator server license from your Hitachi Vantara representative.

#### **Procedure**

- **1.** From the logon window, click **Licenses**.
- **2.** Enter the license key, or click **Choose File** to browse to the license file.
- **3.** Click **Save**.

## **Changing the system account password**

The System account is a default account that has user management and execute permission for Ops Center Automator. When you install Ops Center Automator for the first time, you must change the System account password.

**Note:** This procedure only changes the local system account password. To change the Hitachi Ops Center system password, see the *Hitachi Ops Center Online Help*.

#### **Procedure**

**1.** From a management client, log on using the following credentials:

User ID: system

Password (default): manager

- **2.** On the **Administration** tab, click **User Profile**.
- **3.** Click **Change Password**, type the required passwords, then click **OK**.

### **Setting an e-mail address for the System account**

Before Ops Center Automator can send e-mail notifications about Ops Center Automator system operations to the System, you must set up a System account e-mail account.

#### **Procedure**

**1.** On the Administration tab, click **User Profile**.

**2.** In the **User Profile** window, click **Edit Profile**, type the full name and the e-mail address, then click **OK**.

#### **Result**

The System account e-mail address is set up.

To receive email notifications, you must set up the System Settings to specify the Email SMTP server connection information (host name or IP address, user ID, password, and port are all required) and turn Email Notifications ON in the system parameter settings. For more detailed information, see the *Hitachi Ops Center Automator User Guide*.

## **Stopping and starting Common Component and Ops Center Automator services**

You can start and stop Ops Center Automator services from the command prompt.

**Stopping and starting all services from a command prompt (Windows OS)**

The following procedure stops and starts all Common Component and Ops Center Automator services:

#### **Procedure**

- **1.** At the command prompt, navigate to *Common-Component-installation-folder* \bin.
- **2.** To stop the services, enter the following command: hcmds64srv.exe /stop To start services, enter the following command: hcmds64srv.exe /start

**Stopping and starting all services from a command prompt (Linux OS)**

The following procedure stops and starts all Common Component and Ops Center Automator services:

#### **Procedure**

- **1.** At the command prompt, navigate to *Common-Component-installationdirectory*/bin.
- **2.** To stop the services, enter the following command: hcmds64srv -stop

To start services, enter the following command:

hcmds64srv -start

<span id="page-50-0"></span>**Stopping and starting only the Ops Center Automator services from the command prompt (Windows OS)**

#### **Procedure**

- **1.** Navigate to *Common-Component-installation-folder*\bin.
- **2.** Start or stop services:
	- To stop services, enter the following command:

hcmds64srv.exe /stop /server AutomationWebService

■ To start services, enter the following command:

hcmds64srv.exe /start /server AutomationWebService

**Stopping and starting only the Ops Center Automator services from the command prompt (Linux OS)**

#### **Procedure**

- **1.** Navigate to *Common-Component-installation-directory*/bin.
- **2.** Start or stop services:
	- To stop services, enter the following command:

hcmds64srv -stop -server AutomationWebService

■ To start services, enter the following command:

hcmds64srv -start -server AutomationWebService

## **Configuring single sign-on in Common Services**

To use the Ops Center portal single sign-on (SSO) functionality, you must register Automator with Common Services. If you deployed the Ops Center OVA, Automator is already registered in Common Services.

## **Registering Ops Center Automator with Ops Center Common Services**

To use Common Services that is installed on a different host, or to use Common Services that was installed by using the installer, you must register Ops Center Automator with Common Services by running a command on the Ops Center Automator server.

#### **Procedure**

**1.** Run the **setupcommonservice** command with the **auto** option specified to register Ops Center Automator in Common Services.

For details about the **setupcommonservice** command, see [setupcommonservice](#page-51-0) command [\(on page 52\)](#page-51-0).

### <span id="page-51-0"></span>**setupcommonservice command**

The **setupcommonservice** command is a setting command for linking with Common Services. The **setupcommonservice** command registers Ops Center Automator as an application in Common Services and sets Ops Center Automator as an authentication server that uses Common Services.

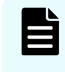

**Note:** You must use the Ops Center portal to remove an Ops Center Automator registered in Common Services.

#### **Functions**

The **setupcommonservice** command registers the Ops Center Automator URL in Common Services. The URL to be registered uses the URL registered in the **hcmds64chgurl** command. Confirm in advance that the URL registered in **hcmds64chgurl** can be resolved by the browser, then run the **setupcommonservice** command.

This command needs a secure connection between Ops Center Common Services and Ops Center Automator. See the *Hitachi Ops Center Installation and Configuration Guide* for more information.

#### **Syntax**

Windows syntax:

```
setupcommonservice {[/csUri CommonServiceUri | /csUri CommonServiceUri /csUsername 
CommonServiceUsername] [/appName ApplicationName] 
[/appDescription ApplicationDescription] [ /auto ] | /help }
```
#### Linux syntax:

```
setupcommonservice {[-csUri CommonServiceUri | -csUri CommonServiceUri -csUsername 
CommonServiceUsername] [-appName ApplicationName] 
[-appDescription ApplicationDescription] [ -auto ] | -help }
```
**Note:** You are prompted to enter the password in interactive mode.

#### **Options**

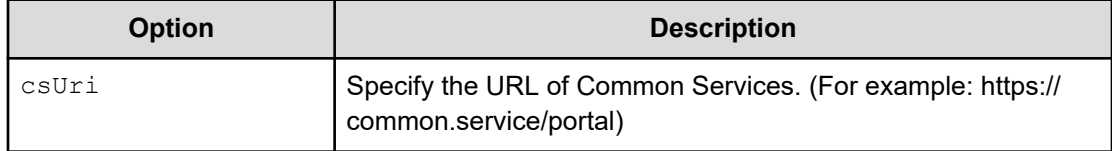

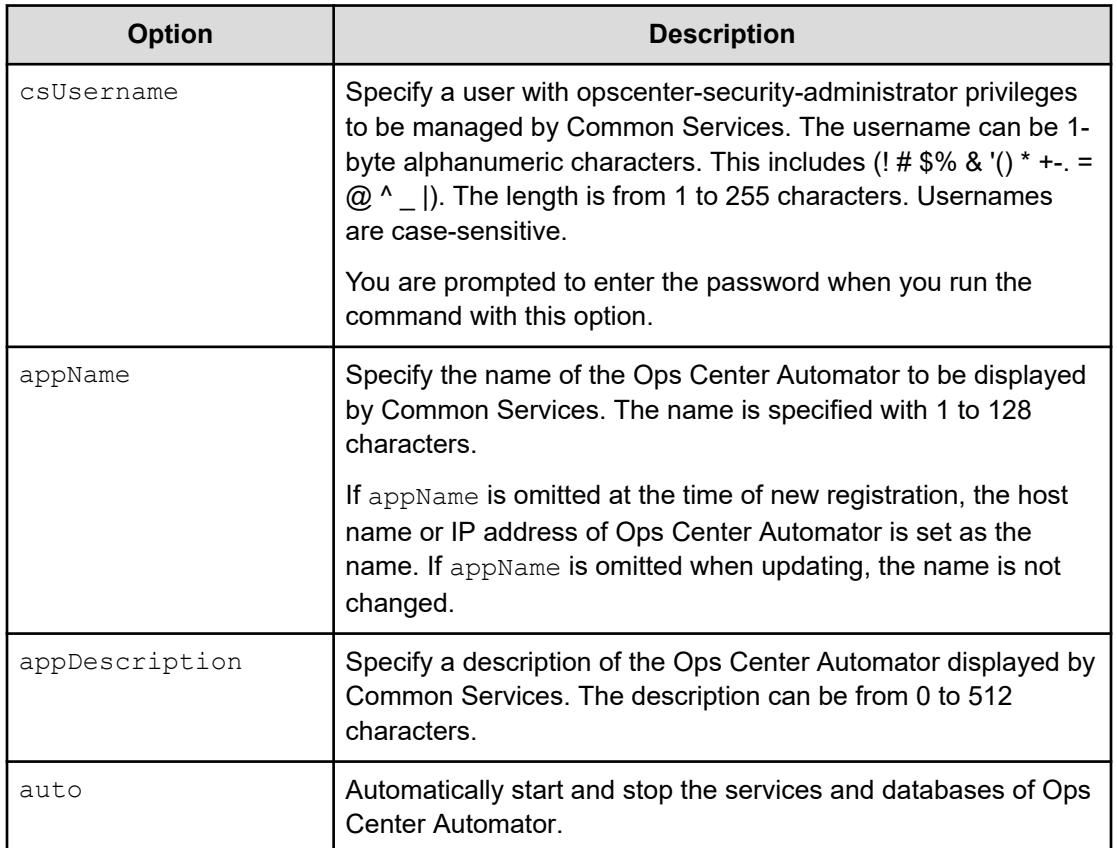

# **Chapter 4: Configuring Ops Center Automator**

This module gives information on how to configure Ops Center Automator.

## **Changing management server system settings**

This module gives information about changing Ops Center Automator management server system settings.

## **Changing the port number used for management server communication with management clients**

To change the port number used for communication between the Ops Center Automator management server and management clients (Web browsers), you must edit the definition file and configure exceptions in the firewall. For a cluster system, complete the same procedure on both the active server and standby server.

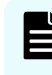

**Note:** For information on other ports used with Ops Center Automator, see the Port settings reference topic.

To change the port number between the Ops Center Automator management server and management clients:

#### **Procedure**

- **1.** Stop Ops Center Automator.
- **2.** Change the port number settings by editing the keys in the definition files.
	- For HTTPS, go to Step 3.
	- For HTTP, change the port number settings by editing the keys in the definition files as follows:

a. Modify the Listen key lines in the user httpsd.conf file:

Windows-based OS

```
Common-Component-installation-folder\uCPSB11\httpsd\conf
\user_httpsd.conf
```
#### Linux OS

```
Common-Component-installation-directory/uCPSB11/httpsd/conf/
user httpsd.conf
```
Specify the new port number in place of 22015 in the following lines:

```
Listen 22015
```

```
Listen [::]:22015
```

```
#Listen 127.0.0.1:22015
```
b. Modify the command.http.port lines in the command user.properties file. The folder that contains this definition file is different for cluster systems.

Windows-based OS (non-cluster)

*Automation\_software-installation-folder*\conf

Windows-based OS (cluster)

*shared-folder-name*\Automation\conf

Linux OS

/opt/hitachi/Automation/conf

c. Modify the server.http.port lines in the config user.properties file. The folder that contains this definition file is different for cluster systems.

Windows-based OS (non-cluster)

*Automation\_software-installation-folder*\conf

Windows-based OS (cluster)

*shared-folder-name*\Automation\conf

Linux OS

/opt/hitachi/Automation/conf

- d. Go to Step 4.
- **3.** For HTTPS, change the port number settings by editing the keys in the definition file as follows:

a. Open the user httpsd.conf file.

Windows-based OS

```
Common-Component-installation-folder\uCPSB11\httpsd\conf
\user_httpsd.conf
```
Linux OS

```
Common-Component-installation-directory/uCPSB11/httpsd/conf/
user httpsd.conf
```
b. Modify the Listen key lines by specifying the new port number in place of 22016 in the following lines:

```
Listen 22016
Listen [::]:22016
VirtualHost *22016
```
- **4.** Configure firewall exceptions:
	- If the OS is Windows, run the **hcmds64fwcancel** command to configure exceptions in the firewall.
	- If the OS is Linux, configure exceptions according to the OS specifications. For details about the procedure, see the OS documentation.
- **5.** Start Ops Center Automator.
- **6.** Run the **hcmds64chgurl** command to update the URL for accessing Ops Center Automator.
- **7.** If you use Common Services, run the **setupcommonservice** command to apply the change.

See "setupcommonservice command" in the *Hitachi Ops Center Automator User Guide* for more information.

## **Common Component property updates for port number changes**

To change Common Component port numbers, you must update the Common Component properties that are listed in the following table.

Update the property files and then restart all Common Component and Ops Center Automator services.

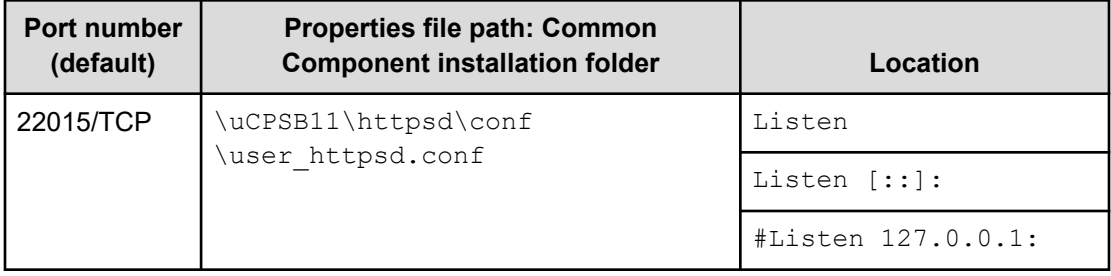

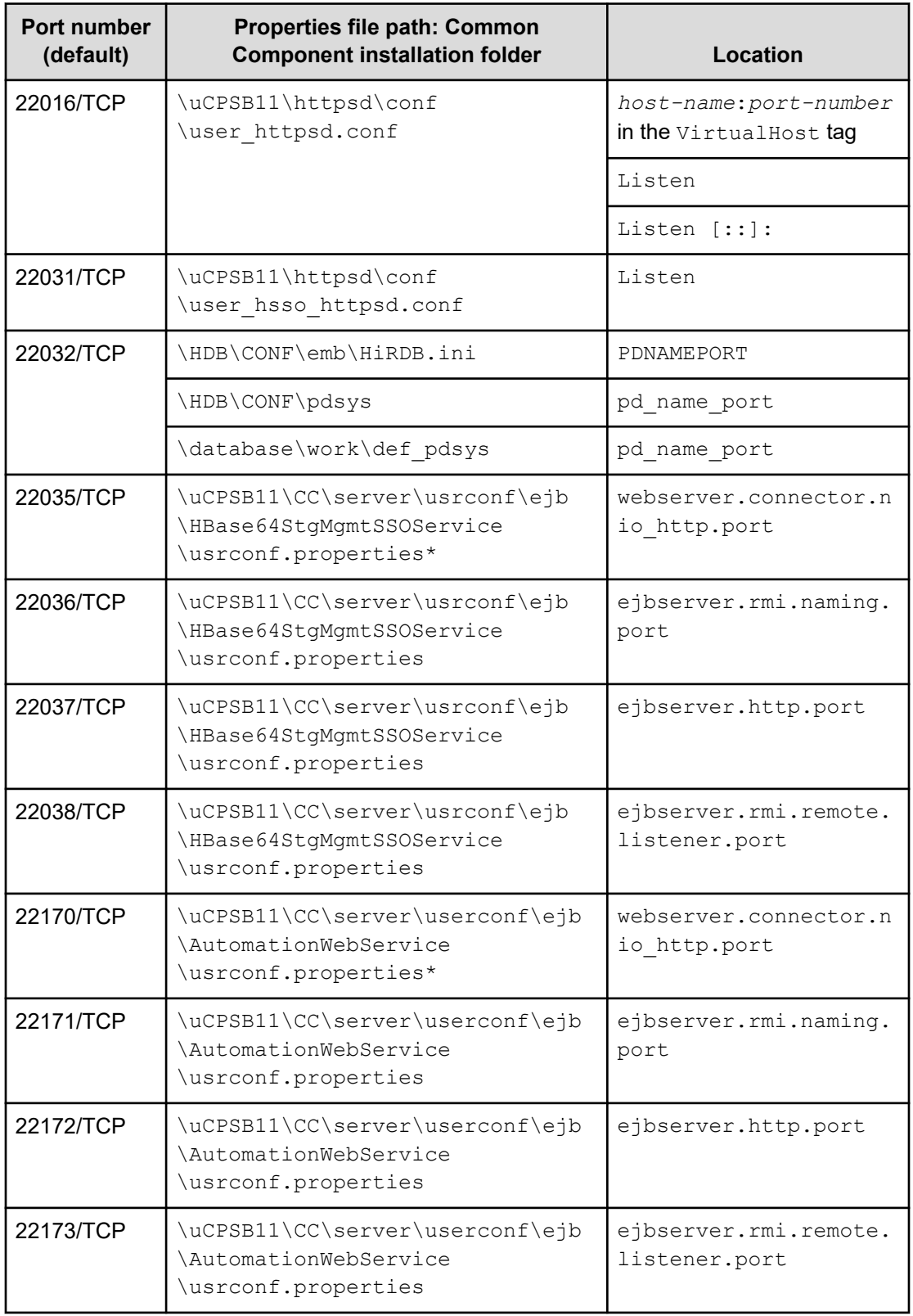

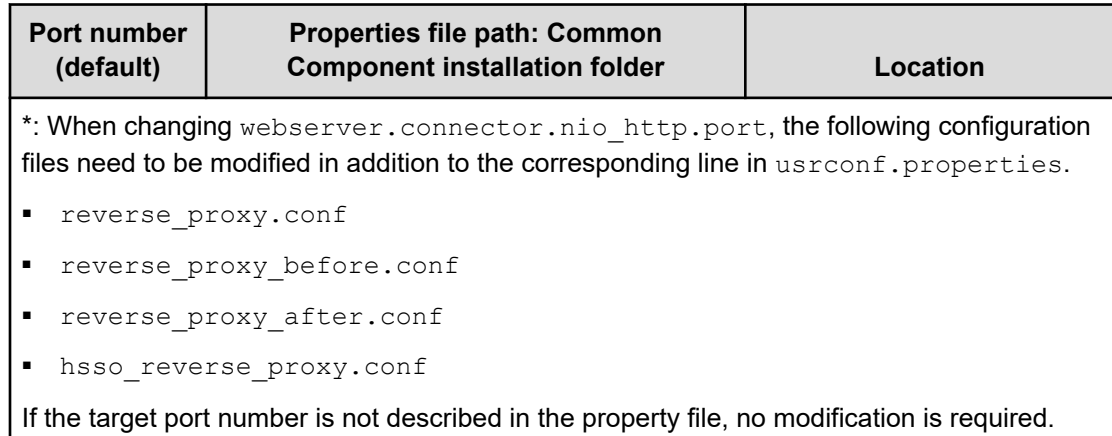

## **Changing the information of the server managing the user account**

You can change the information of the server managing the user account, if necessary.

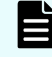

**Note:** The user accounts are managed by the Common Component on the host you specified during the installation.

#### **Procedure**

**1.** If SSL is not set for HBase 64 Storage Mgmt Web Service on the server managing the user account, run this command:

#### Windows OS:

*Common-Component-installation\_folder*\bin\hcmds64prmset /host *Server-Managing-User-Account-IP-address-or-host-name* /port *HBase-64-Storage\_Mgmt-Web-Service-of-Server-Managing-User-Account-non-SSL-portnumber*

#### Linux OS:

*Common-Component-installation-directory*/bin/hcmds64prmset -host *Server-Managing-User-Account-IP-address-or-host-name* -port *HBase-64-Storage-Mgmt-Web-Service-of-Server-Managing-User-Account-non-SSL-portnumber*

**2.** If SSL is set for HBase 64 Storage Mgmt Web Service on the server managing the user account, run this command:

#### Windows OS:

*Common-Component-installation-folder*\bin\hcmds64prmset /host *Server-Managing-User-Account-host-name* /sslport *HBase-64-Storage-Mgmt-Web-Service-of-Server-Managing-User-Account-SSL-portnumber*

#### Linux OS:

*Common-Component-installation-directory*/bin/hcmds64prmset -host *Server-Managing-User-Account-host-name* -sslport *HBase-64-Storage-Mgmt-Web-Service-of-Server-Managing-User-Account-SSL-portnumber*

## **Changing the management server host name**

You can change the host name of the management server after installing Ops Center Automator.

The management server host name cannot exceed 128 characters and is case-sensitive.

#### **Procedure**

**1.** Make a note of the new management server host name.

If you must verify the host name on a Windows machine, use the ipconfig /all command to display the host name.

- **2.** Run the hcmds64srv /stop command to stop all Common Component services.
- **3.** Edit the user httpsd.conf file to change the value of the ServerName parameter to the new host name.

The user httpsd.conf file is stored in the following location:

■ Windows OS

Common-Component-installation-folder\uCPSB11\httpsd\conf

**Linux OS** 

Common-Component-installation-directory/uCPSB11/httpsd/conf

If SSL settings are enabled, re-obtain the SSL server certificate and change the value of the ServerName parameter in the VirtualHost parameter to the new host name.

**4.** Edit the command\_user.properties file to change the value of the command\_hostname parameter to the new host name.

The command\_user.properties is stored in the following location:

■ Windows OS (non-cluster)

*Automation\_software-installation-folder*\conf

Windows OS (cluster)

*shared-folder-name*\Automation\conf

Linux OS

*Automation\_software-installation-directory*/conf

- **5.** If you are running other Common Component products, revise the settings for those products as needed.
- **6.** Change the host name of the management server. After making the change, restart the server.
- **7.** If you use the host name to access the management server from a browser, run the **hcmds64chgurl** command to update the Common Component URL.

**8.** If you use Common Services, run the **setupcommonservice** command to apply the change.

### **Changing the management server IP address**

You can change the IP address of the management server after installing Ops Center Automator.

#### **Procedure**

- **1.** In the **Tasks** window, check the tasks. If any tasks are running, (In Progress, Waiting for Input, Long Running, In Progress (with Error), or In Progress (Terminating)), stop the tasks or wait until the task ends (Completed, Failed, or Canceled).
- **2.** Run the hcmds64srv /stop command to stop all Common Component services.
- **3.** Change the IP address of the management server.
- **4.** Run the hcmds64srv /start command to start all Common Component services.
- **5.** If you use the IP address to access the management server from a browser, run the **hcmds64chgurl** command to update the URL.
- **6.** If you use Common Services, run the **setupcommonservice** command to apply the change.

### **Changing the Ops Center Automator management server URL**

You must change the Ops Center Automator management server URL if you change the management server host name or IP address, the Ops Center Automator ports, or any SSL settings. If Ops Center Automator runs on the same management server as other Common Compent products, you can change all of the Common Component URLs with one command.

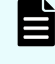

**Note:** You must use a complete URL, which includes a protocol and a port number, for example, http://HostA:22015.

#### **Procedure**

- **1.** Verify the current URL using the following command: *Common-Component-installation-folder*\bin\hcmds64chgurl /list
- **2.** If Ops Center Automator is installed on a standalone server, change only the Ops Center Automator URL using the following command:

```
Common-Component-installation-folder\bin\hcmds64chgurl /change
new-URL /type Automation
```
**3.** If Ops Center Automator is installed on the same server, change all Common Component URLs that are running on this management server using the following command:

*Common-Component-installation-folder*\bin\hcmds64chgurl /change *old-URL new-URL*

Use the following format for the URL:

```
Protocol://Management-server-IP-address-or-host-name:port-number
```
#### Where:

- *Protocol* is http for non-SSL communication and https for SSL communication.
- *Management-server-IP-address-or-host-name* is the IP address or host name of the management server on which Ops Center Automator is installed.
- *port-number* is the port number that is set for Listen line in the user httpsd.conf file.

For non-SSL communication, specify the port number for non-SSL communication (default: 22015).

For SSL communication, specify the port number for SSL communication (default: 22016).

The user\_httpsd.conf file is in the *Common-Component-installationfolder*\uCPSB11\httpsd\conf\ folder.

- **4.** Verify that you can access Ops Center Automator using the new URL.
- **5.** If you use Common Services, run the **setupcommonservice** command to apply the change.

## **Configuring secure communications**

This module describes how to configure secure communications for Ops Center Automator.

### **About Ops Center Automator security settings**

You can increase security by using secure communication for Ops Center Automator. Secure communication enables Ops Center Automator to increase security by using Secure Sockets Layer (SSL) or Transport Layer Security (TLS) for Ops Center Automator network communication. SSL or TLS enable Ops Center Automator to verify communication partners, enhance authentication for identifying partners, and detect falsified data within sent and received information. In addition, communication channels are encrypted so that data is protected from eavesdropping.

Ops Center Automator can use secure communications using SSL or TLS for the following types of communication:

- Communication between the management server and management clients
- Communication between the management server and an external authentication server (LDAP directory server)
- Communication between the management server and management targets

In addition, you can restrict access so that only specific management clients can access the management server.

**Note:** When you use Ops Center Automator with security enabled, make sure that the server certificate is not expired. If the server certificate is expired, you must register a valid certificate to Ops Center Automator because users might not be able to connect to the server.

**Note:** For secure communication between the management server and management target, import the certificates issued by the Certificate authority, Intermediate certificate authority, or Root certificate authority into the Common Component trust store. If you want to re-register the certificates, you must delete the certificates by referring to [Deleting Common Component truststore certificates](#page-84-0) [\(on page 85\)](#page-84-0) and then import the certificates again.

## **Secure communication routes for Ops Center Automator**

The following shows the secure communication routes for Ops Center Automator.

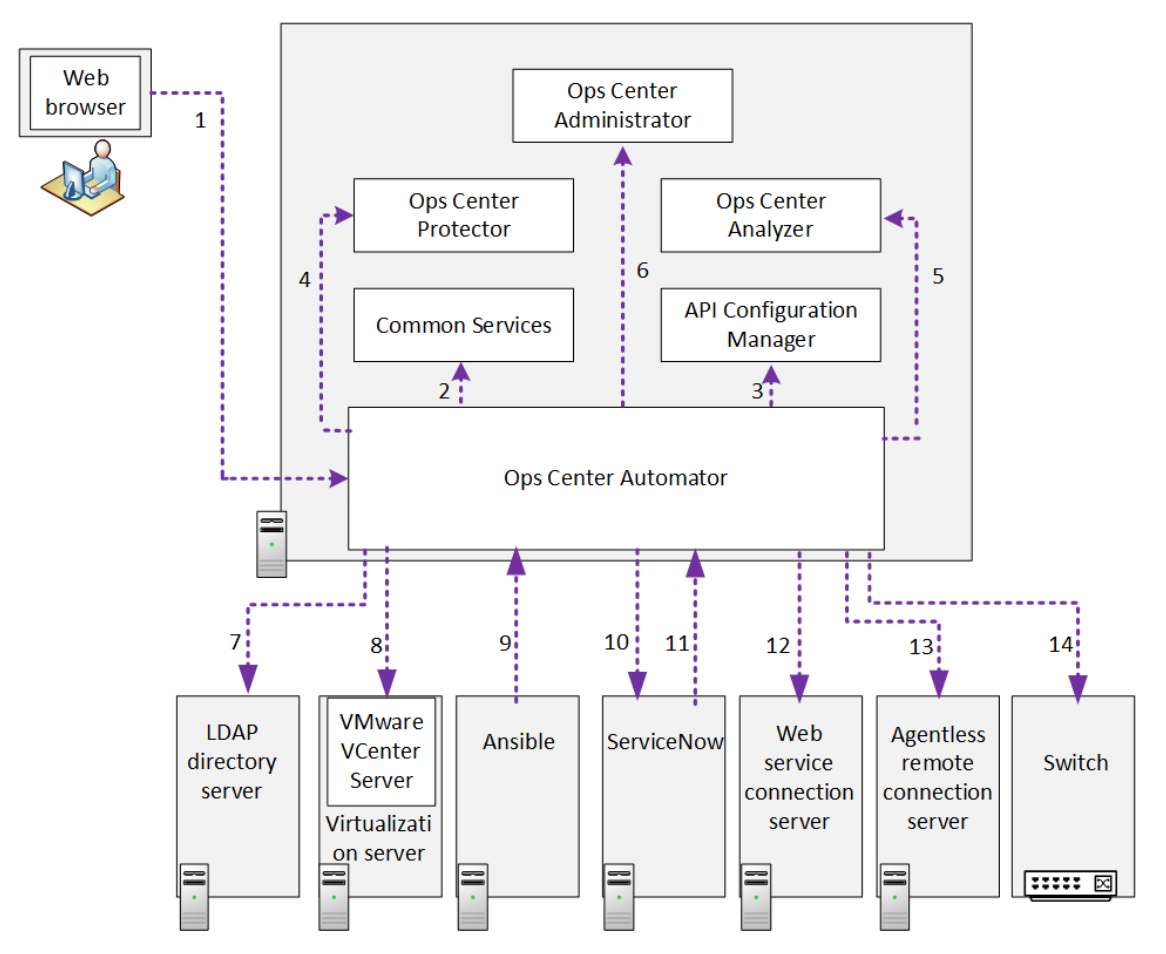

The following shows the secure communication routes that can be used in Ops Center Automator and the supported protocols for each route that is used. Note that the number in the table corresponds with the number in the figure.

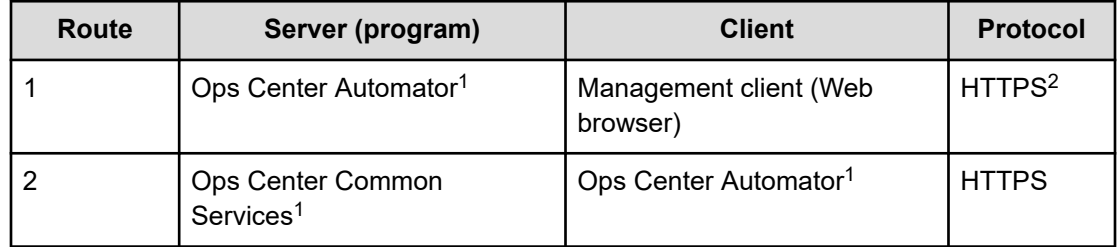

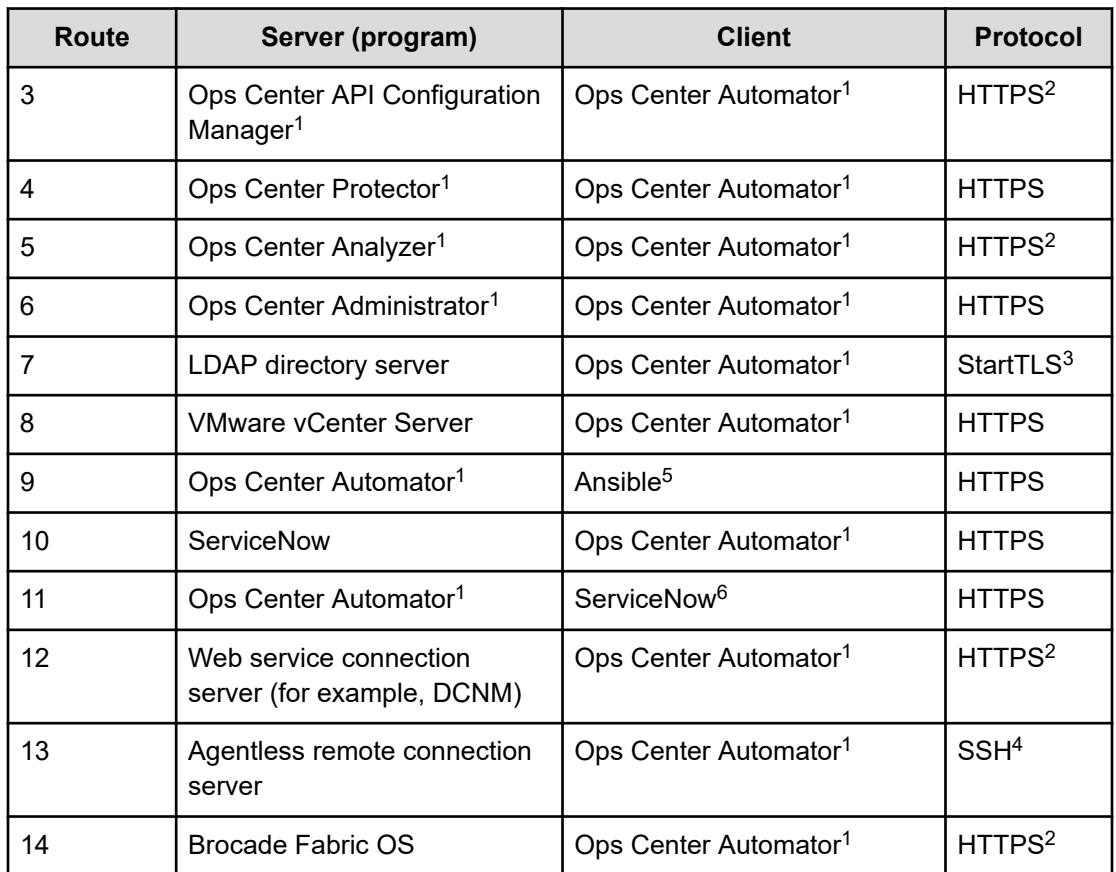

**1.** You can configure this component by using the **cssslsetup** command if the products are installed on the same management server as Common Services.

- **2.** HTTP can also be used in addition to HTTPS.
- **3.** LDAP can also be used in addition to StartTLS.
- **4.** Telnet or SMB and RPC can also be used in addition to SSH.
- **5.** If you use a Common Services user to access Ops Center Automator, the SSL setting between Ansible and Common Services is also required.
- **6.** If you use a Common Services user to access Ops Center Automator, the SSL setting between ServiceNow and Common Services is also required.
- For security settings for communication route 9 with Ansible, see the *Hitachi Ops Center Automator User Guide*.
- For security settings for communication route 10 and 11 with ServiceNow, see the *Hitachi Ops Center Automator User Guide*.

## **Configuring security for management clients**

This module gives information about setting up secure communication between the management server and management clients.

#### **About secure communications for management clients**

Implement secure communication between the Ops Center Automator management server and management clients using SSL. To implement SSL, first set up SSL on the management server and then on the management clients. The process for setting up SSL on web-based clients is different from CLI clients.

#### **Setting up SSL on the server for secure client communication (Windows OS)**

To implement secure communication between the management server and management clients, you must set up SSL on the management server.

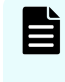

**Note:** After a new installation, SSL settings are enabled. The same certificate is used as when the **hcmds64ssltool** command is run without any options. In the case of an upgrade installation, keep the current SSL settings.

The hcmds64ssltool command creates two types of private keys: certificate signing requests, and self-signed certificates supporting RSA ciphers and elliptic curve ciphers (ECC). The certificate signing request is created in PEM format. Although you can use this command to create a self-signed certificate, you should use a self-signed certificate for testing purposed only.

#### **Before you begin**

Log on as a user with Administrator permissions.

Collect the following information:

- Requirements for the certificate signing request specified by the certificate authority.
- Web browser version running on the management client.

The Web browser must use X.509 PEM format and support the signature algorithm of the server certificates used on the management client (GUI).

■ Existing storage directories for private keys, certificate signing requests, and self-signed certificates, if you are recreating them.

If a file with the same name already exists in the output location, the command does not overwrite the file. Therefore, when you recreate a private key, certificate signing request, or self-signed certificate, you must output it to a folder other than existing storage folders or delete the existing files.

#### **Procedure**

**1.** To create a private key (httpsdkey.pem), a certificate signing request (httpsd.csr), and a self-signed certificate (httpsd.pem) for the Common Component, use the following command:

*Common-Component-installation-folder*\bin\hcmds64ssltool [/key *private-key-file*] [/csr *certificate-signed-request-file*] [/cert *self-signed-certificate-file*] [/certtext *self-signed-certificatecontent-file*] [/validity *expiration-date*] [/sigalg *RSA-servercertificate-signature-algorithm*] [/eccsigalg *ECC-servercertificate-signature-algorithm*] [/ecckeysize *ECC-private-keysize*] [/ext *extension-information-for-the-X.509-certificate*]

#### where

- $\bullet$  key specifies the absolute path of the private key file that is created. If you omit this option, the files are output to the default output destination path $^{\#}$  with the file name httpsdkey.pem (for RSA) and ecc-httpsdkey.pem (for ECC).
- $\Box$  csr specifies the absolute path of the certificate signing request file that is created. If you omit this option, the files are output to the default output destination path $^{\#}$  with the file name httpsd.csr (for RSA) and ecc-httpsd.csr (for ECC).
- cert specifies the absolute path of the self-signed certificate file that is created. If you omit this option, the files are output to the default output destination path $^{\#}$  with the file name httpsd.pem (for RSA) and ecc-httpsd.pem (for ECC).
- certtext specifies the absolute path of the self-signed certificate content file that is created. If you omit this option, the files are output to the default output destination path<sup>#</sup> with the file name httpsd.txt (for RSA) and ecc-httpsd.txt (for ECC).
- $\bullet$  validity specifies the expiration date of the self-signed certificate by using the number of days. If you omit this option, the default of 3,650 days is used.
- sigalg specifies the signature algorithm of the RSA certificate as SHA256withRSA, or SHA1withRSA. If you omit this option, the default of SHA256withRSA is used.
- eccsigalg specifies the signature algorithm of the ECC certificate as SHA512withECDSA, SHA384withECDSA, SHA256withECDSA, or SHA1withECDSA. If you omit this option, the default of SHA384withECDSA is used.
- $\bullet$  ecckeysize specifies the key size of the private key for the ECC server certificates in bits as 256 or 384. If you omit this option, the default of 384 is used.
- ext specifies the extension information for the X.509 certificate. To set SAN (Subject Alternative Name) on the self-signed certificate and certificate signing request, specify this option. The specification method is based on the  $ext{ext}$  option of the **keytool** command in Java. Note, however, that the only extension that can be specified in Ops Center Automator is SAN. If you specify the  $ext{ext}$  option multiple times, the first specification takes effect.

The following is an example of specifying the extension information.

• To specify www.example.com as the host name:

hccmds64ssltool /ext san=dns:www.example.com

• To specify www.example.com and www.example.net as multiple host names:

```
hccmds64ssltool /ext san=dns:www.example.com,
dns:www.example.net
```
This command outputs the RSA and ECC files to the specified output destination path. RSA files are output with the specified file name, and ECC files output with a prefix of "ecc-".

#The default output destination when you omit the key, csr, cert, or certtext options is as follows:

```
Common-Component-installation-folder\uCPSB11\httpsd\conf\ssl
\server
```
- **2.** When prompted, enter the following information after the colon(:).
	- Server Name (management server host name) for example, Automator-SC1.
	- Organizational Unit (section) for example, Ops Center Automator.
	- Organization Name (company) for example, Hitachi.
	- City or Locality Name for example, Santa Clara.
	- State or Province Name (full name) for example, California.
	- Country Name (2 letter code) for example, US.

To leave a field blank, type a period (.). To select a default value visible within the brackets ([]), press **Enter**.

**3.** Send the certificate signing request (httpsd.csr) to the certificate authority to apply for a server certificate.

**Note:** This step is not required if you plan to use a self-signed certificate, but you should use a signed server certificate in a production environment.

The server certificate issued by the certificate authority is usually sent by email. Ensure that you save the email and the server certificate sent by the certificate authority.

- **4.** Stop Ops Center Automator.
- **5.** Copy the private key (httpsdkey.pem) and the server certificate or the self-signed certificate (httpsd.pem) to the following folder:

```
Common-Component-installation-folder\uCPSB11\httpsd\conf\ssl
\server
```
**6.** Open the user httpsd.conf file from the following location:

```
Common-Component-installation-folder\uCPSB11\httpsd\conf
\user_httpsd.conf
```
- 7. Within the user httpsd.conf file, do the following:
	- a. Uncomment the following lines by removing the hash [#] signs:

```
#Listen 22016
#<VirtualHost *:22016>
through
#</VirtualHost>
```
with the exception of #SSLCACertificateFile and #Header set Strict-Transport-Security max-age=31536000, which must remain commented out.

The following is an example of how to edit the user  $httpsd.comf$  file. If you are using SSL ECC, also uncomment the following lines:

#### #SSLCertificateKeyFile

#SSLCertificateFile

```
ServerName host-name
Listen 22015
Listen [::]:22015
#Listen 127.0.0.1:22015
SSLEngine Off
Listen 22016
#Listen [::]:22016
<VirtualHost *:22016>
ServerName host-name
SSLEngine On
SSLProtocol +TLSv1.2 +TLSv1.3
SSLCipherSuite TLSv1.3 
TLS_AES_128_GCM_SHA256:TLS_AES_256_GCM_SHA384:TLS_CHACHA20_POLY1305_SHA256
# SSLCipherSuite ECDHE-ECDSA-AES256-GCM-SHA384:ECDHE-ECDSA-AES128-GCM-
SHA256:ECDHE-RSA-AES256-GCM-SHA384:ECDHE-RSA-AES128-GCM-SHA256:AES256-GCM-
SHA384:AES128-GCM-SHA256
SSLCipherSuite ECDHE-ECDSA-AES256-GCM-SHA384:ECDHE-ECDSA-AES128-GCM-
SHA256:ECDHE-RSA-AES256-GCM-SHA384:ECDHE-RSA-AES128-GCM-SHA256
SSLCertificateKeyFile
"Common-Component-installation-directory/uCPSB11/httpsd/conf/ssl/server/
httpsdkey.pem"
SSLCertificateFile
"Common-Component-installation-directory/uCPSB11/httpsd/conf/ssl/server/
httpsd.pem"
#SSLCertificateKeyFile
"Common-Component-installation-directory/uCPSB11/httpsd/conf/ssl/server/ecc-
httpsdkey.pem"
#SSLCertificateFile
"Common-Component-installation-directory/uCPSB11/httpsd/conf/ssl/server/ecc-
httpsd.pem"
# SSLCACertificateFile
"Common-Component-installation-directory/uCPSB11/httpsd/conf/ssl/cacert/
anycert.pem"
# Header set Strict-Transport-Security max-age=31536000
</VirtualHost>
#HWSLogSSLVerbose On
```
b. Edit the following lines as required:

ServerName in the first line

ServerName in the <VirtualHost> tag

SSLCertificateKeyFile

SSLCertificateFile

#SSLCACertificateFile

When using a chained server certificate issued from a certificate authority, delete the hash sign (#) from the line "# SSLCACertificateFile", and specify the chained certificate file (created by certificate authority) by using an absolute path.

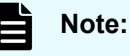

To block non-SSL communication from external servers to the management server, comment out the lines Listen 22015 and Listen  $[::]:22015$  by adding a hash mark  $(\#)$  to the beginning of each line. After you comment out these lines, remove the hash mark (#) from the line #Listen 127.0.0.1:22015.

For an IPv6 environment, remove the hash mark (#) at the beginning of the lines #Listen [::]:22016.

When editing directives, be aware of the following:

- Do not specify the same directive twice.
- Do not enter a line break in the middle of a directive.
- When specifying paths in the following directives, do not specify symbolic links or junction points.
- When specifying certificates and private key files in the following directives, specify PEM-format files.
- Do not edit httpsd.conf or hsso httpsd.conf.
- Do not remove the hash mark  $(\#)$  from the beginning of the following line.

# Header set Strict-Transport-Security max-age=31536000

The following is an example of how to edit the user httpsd.conf file. The numbers represent the default ports.

```
ServerName host-name
Listen 22015
Listen [::]:22015
#Listen 127.0.0.1:22015
SSLEngine Off
Listen 22016
#Listen [::]:22016
<VirtualHost *:22016>
ServerName host-name
SSLEngine On
SSLProtocol +TLSv1.2 +TLSv1.3
SSLCipherSuite TLSv1.3 
TLS_AES_128_GCM_SHA256:TLS_AES_256_GCM_SHA384:TLS_CHACHA20_POLY1305_SHA256
# SSLCipherSuite ECDHE-ECDSA-AES256-GCM-SHA384:ECDHE-ECDSA-AES128-GCM-
SHA256:ECDHE-RSA-AES256-GCM-SHA384:ECDHE-RSA-AES128-GCM-SHA256:AES256-GCM-
```

```
SHA384:AES128-GCM-SHA256
SSLCipherSuite ECDHE-ECDSA-AES256-GCM-SHA384:ECDHE-ECDSA-AES128-GCM-SHA256:ECDHE-
RSA-AES256-GCM-SHA384:ECDHE-RSA-AES128-GCM-SHA256
SSLCertificateKeyFile
"Common-Component-installation-directory/uCPSB11/httpsd/conf/ssl/server/
httpsdkey.pem"
SSLCertificateFile
"Common-Component-installation-directory/uCPSB11/httpsd/conf/ssl/server/server-
certificate-or-self-signed-certificate-file"
#SSLCertificateKeyFile
"Common-Component-installation-directory/uCPSB11/httpsd/conf/ssl/server/ecc-
httpsdkey.pem"
#SSLCertificateFile
"Common-Component-installation-directory/uCPSB11/httpsd/conf/ssl/server/ecc-
httpsd.pem"
SSLCACertificateFile
"Common-Component-installation-directory/uCPSB11/httpsd/conf/ssl/cacert/
certificate-file-from-certificate-authority"
# Header set Strict-Transport-Security max-age=31536000
</VirtualHost>
#HWSLogSSLVerbose On
```
- **8.** Start Ops Center Automator.
- **9.** Update the Ops Center Automator URL by using the hemds64chgurl to do the following:
	- Change the protocol from http: to https:
	- Change the port number used for secure communication.
- **10.** If you use Common Services, run the **setupcommonservice** command to apply the change.

#### **Result**

SSL is now implemented on the Ops Center Automator server.

**Setting up SSL on the server for secure client communication (Linux OS)**

To implement secure communication between the management server and management clients, you must set up SSL on the management server.

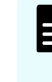

**Note:** After a new installation, SSL settings are enabled. The same certificate is used as when the **hcmds64ssltool** command is run without any options. In the case of an upgrade installation, keep the current SSL settings.

The hcmds64ssltool command creates two types of private keys: certificate signing requests, and self-signed certificates supporting RSA ciphers and elliptic curve ciphers (ECC). The certificate signing request is created in PEM format. Although you can use this command to create a self-signed certificate, best practice is to use a self-signed certificate for testing purposed only.

#### **Before you begin**

Log on as a root user.

Collect the following information:

- Requirements for the certificate signing request specified by the certificate authority.
- Web browser version running on the management client.

The Web browser must use X.509 PEM format and support the signature algorithm of the server certificates used on the management client (GUI).

■ Existing storage directories for private keys, certificate signing requests, and self-signed certificates, if you are recreating them.

If a file with the same name already exists in the output location, the command does not overwrite the file. Therefore, when you recreate a private key, certificate signing request, or self-signed certificate, you must output it to a directory other than existing storage directory or delete the existing files.

#### **Procedure**

**1.** To create a private key (httpsdkey.pem), a certificate signing request (httpsd.csr), and a self-signed certificate (httpsd.pem) for the Common Component, use the following command:

```
Common-Component-installation-directory/bin/hcmds64ssltool [-key
private-key-file] [-csr certificate-signed-request-file] [-cert
self-signed-certificate-file] [-certtext self-signed-certificate-
content-file] [-validity expiration-date] [-sigalg RSA-server-
certificate-signature-algorithm] [-eccsigalg ECC-server-
certificate-signature-algorithm] [-ecckeysize ECC-private-key-
size] [-ext extension-information-for-the-X.509-certificate]
```
#### where

- key specifies the absolute path of the private key file that is created. If you omit this option, the files are output to the default output destination path $^{\#}$  with the file name httpsdkey.pem (for RSA) and ecc-httpsdkey.pem (for ECC).
- $\Box$  csr specifies the absolute path of the certificate signing request file that is created. If you omit this option, the files are output to the default output destination path $^{\#}$  with the file name httpsd.csr (for RSA) and ecc-httpsd.csr (for ECC).
- cert specifies the absolute path of the self-signed certificate file that is created. If you omit this option, the files are output to the default output destination path $^{\#}$  with the file name httpsd.pem (for RSA) and ecc-httpsd.pem (for ECC).
- certtext specifies the absolute path of the self-signed certificate content file that is created. If you omit this option, the files are output to the default output destination path<sup>#</sup> with the file name httpsd.txt (for RSA) and ecc-httpsd.txt (for ECC).
- $\bullet$  validity specifies the expiration date of the self-signed certificate by using the number of days. If you omit this option, the default of 3,650 days is used.

- $\Box$  sigalg specifies the signature algorithm of the RSA certificate as SHA256withRSA, or SHA1withRSA. If you omit this option, the default of SHA256withRSA is used.
- eccsigalg specifies the signature algorithm of the ECC certificate as SHA512withECDSA, SHA384withECDSA, SHA256withECDSA, or SHA1withECDSA. If you omit this option, the default of SHA384withECDSA is used.
- ecckeysize specifies the key size of the private key for the ECC server certificates in bits as 256 or 384. If you omit this option, the default of 384 is used.
- $\bullet$  ext specifies the extension information for the X.509 certificate. To set SAN (Subject Alternative Name) on the self-signed certificate and certificate signing request, specify this option. The specification method is based on the ext option of the **keytool** command in Java. Note, however, that the only extension that can be specified in Ops Center Automator is SAN. If you specify the  $ext{ext}$  option multiple times, the first specification takes effect.

The following is an example of specifying the extension information.

• To specify www.example.com as the host name:

hccmds64ssltool -ext san=dns:www.example.com

● To specify www.example.com and www.example.net as multiple host names:

```
hccmds64ssltool -ext san=dns:www.example.com,
dns:www.example.net
```
This command outputs the RSA and ECC files to the specified output destination path. RSA files are output with the specified file name, and ECC files output with a prefix of "ecc-".

#The default output destination when you omit the key, csr, cert, or certtext options is as follows:

```
Common-Component-installation-directory/uCPSB11/httpsd/conf/ssl/
server
```
- **2.** When prompted, enter the following information after the colon(:).
	- Server Name (management server host name) for example, Automator-SC1.
	- Organizational Unit (section) for example, Ops Center Automator.
	- Organization Name (company) for example, Hitachi.
	- City or Locality Name for example, Santa Clara.
	- State or Province Name (full name) for example, California.
	- Country Name (2 letter code) for example, US.

To leave a field blank, type a period (.). To select a default value visible within the brackets ([]), press **Enter**.

**3.** Send the certificate signing request (httpsd.csr) to the certificate authority to apply for a server certificate.

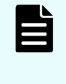

**Note:** This step is not needed if you plan to use a self-signed certificate, but best practice is to use a signed server certificate in a production environment.

The server certificate issued by the certificate authority is usually sent by email. Ensure that you save the email and the server certificate sent by the certificate authority.

- **4.** Stop Ops Center Automator.
- **5.** Copy the private key (httpsdkey.pem) and the server certificate or the self-signed certificate (httpsd.pem) to the following directory:

```
Common-Component-installation-directory/uCPSB11/httpsd/conf/ssl/
server
```
**6.** Open the user httpsd.conf file from the following location:

```
Common-Component-installation-directory/uCPSB11/httpsd/conf/
user httpsd.conf
```
- **7.** Within the user\_httpsd.conf file, do the following:
	- a. Uncomment the following lines by removing the hash [#] signs:

```
#Listen 22016
```

```
#<VirtualHost *:22016>
```
#### through

#</VirtualHost>

with the exception of #SSLCACertificateFile and #Header set Strict-Transport-Security max-age=31536000, which must remain commented out.

The following is an example of how to edit the user httpsd.conf file. If you are using SSL ECC, also uncomment the following lines:

#### #SSLCertificateKeyFile

#### #SSLCertificateFile

```
ServerName host-name
Listen 22015
Listen [::]:22015
#Listen 127.0.0.1:22015
SSLEngine Off
Listen 22016
#Listen [::]:22016
<VirtualHost *:22016>
ServerName host-name
SSLEngine On
SSLProtocol +TLSv1.2 +TLSv1.3
SSLCipherSuite TLSv1.3
TLS_AES_128_GCM_SHA256:TLS_AES_256_GCM_SHA384:TLS_CHACHA20_POLY1305_SHA256
# SSLCipherSuite ECDHE-ECDSA-AES256-GCM-SHA384:ECDHE-ECDSA-AES128-
GCMSHA256:ECDHE-RSA-AES256-GCM-SHA384:ECDHE-RSA-AES128-GCM-SHA256:AES256-
GCMSHA384:AES128-GCM-SHA256
SSLCipherSuite ECDHE-ECDSA-AES256-GCM-SHA384:ECDHE-ECDSA-AES128-
GCMSHA256:ECDHE-RSA-AES256-GCM-SHA384:ECDHE-RSA-AES128-GCM-SHA256
SSLCertificateKeyFile
"Common-Component-installation-directory/uCPSB11/httpsd/conf/ssl/server/
```
```
httpsdkey.pem"
SSLCertificateFile
"Common-Component-installation-directory/uCPSB11/httpsd/conf/ssl/server/
httpsd.pem"
#SSLCertificateKeyFile
"Common-Component-installation-directory/uCPSB11/httpsd/conf/ssl/server/ecc-
httpsdkey.pem"
#SSLCertificateFile
"Common-Component-installation-directory/uCPSB11/httpsd/conf/ssl/server/ecc-
httpsd.pem"
# SSLCACertificateFile
"Common-Component-installation-directory/uCPSB11/httpsd/conf/ssl/cacert/
anycert.pem"
# Header set Strict-Transport-Security max-age=31536000
</VirtualHost>
#HWSLogSSLVerbose On
```
b. Edit the following lines as required:

ServerName in the first line

ServerName in the <VirtualHost> tag

SSLCertificateKeyFile

**SSLCertificateFile** 

#SSLCACertificateFile

When using a chained server certificate issued from a certificate authority, delete the hash sign (#) from the line "# SSLCACertificateFile", and specify the chained certificate file (created by certificate authority) by using an absolute path.

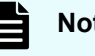

#### **Note:**

To block non-SSL communication from external servers to the management server, comment out the lines Listen 22015 and Listen  $[::]:22015$  by adding a hash mark  $(\#)$  to the beginning of each line. After you comment out these lines, remove the hash mark (#) from the line #Listen 127.0.0.1:22015.

For an IPv6 environment, remove the hash mark (#) at the beginning of the lines #Listen [::]:22016.

When editing directives, be aware of the following:

- Do not specify the same directive twice.
- Do not enter a line break in the middle of a directive.
- When specifying paths in the following directives, do not specify symbolic links or junction points.
- When specifying certificates and private key files in the following directives, specify PEM-format files.

- Do not edit httpsd.conf or hsso httpsd.conf.
- Do not remove the hash mark  $(\#)$  from the beginning of the following line.

```
# Header set Strict-Transport-Security max-age=31536000
```
The following is an example of how to edit the user httpsd.conf file. The numbers represent the default ports.

```
ServerName host-name
Listen 22015
Listen [::]:22015
#Listen 127.0.0.1:22015
SSLEngine Off
Listen 22016
#Listen [::]:22016
<VirtualHost *:22016>
ServerName host-name
SSLEngine On
SSLProtocol +TLSv1.2 +TLSv1.3
SSLCipherSuite TLSv1.3
TLS_AES_128_GCM_SHA256:TLS_AES_256_GCM_SHA384:TLS_CHACHA20_POLY1305_SHA256
# SSLCipherSuite ECDHE-ECDSA-AES256-GCM-SHA384:ECDHE-ECDSA-AES128-
GCMSHA256:ECDHE-RSA-AES256-GCM-SHA384:ECDHE-RSA-AES128-GCM-SHA256:AES256-
GCMSHA384:AES128-GCM-SHA256
SSLCipherSuite ECDHE-ECDSA-AES256-GCM-SHA384:ECDHE-ECDSA-AES128-GCM-
SHA256:ECDHERSA-AES256-GCM-SHA384:ECDHE-RSA-AES128-GCM-SHA256
SSLCertificateKeyFile
"Common-Component-installation-directory/uCPSB11/httpsd/conf/ssl/server/
httpsdkey.pem"
SSLCertificateFile
"Common-Component-installation-directory/uCPSB11/httpsd/conf/ssl/server/server-
certificate-or-self-signed-certificate-file"
#SSLCertificateKeyFile
"Common-Component-installation-directory/uCPSB11/httpsd/conf/ssl/server/ecc-
httpsdkey.pem"
#SSLCertificateFile
"Common-Component-installation-directory/uCPSB11/httpsd/conf/ssl/server/ecc-
httpsd.pem"
SSLCACertificateFile
"Common-Component-installation-directory/uCPSB11/httpsd/conf/ssl/cacert/
certificate-file-from-certificate-authority"
# Header set Strict-Transport-Security max-age=31536000
</VirtualHost>
#HWSLogSSLVerbose On
```
**8.** Start Ops Center Automator.

- **9.** Update the Ops Center Automator URL by using the homes 64chgurl command to do the following:
	- Change the protocol from http: to https:
	- Change the port number used for secure communication.
- **10.** If you use Common Services, run the **setupcommonservice** command to apply the change.

#### **Result**

SSL is now implemented on the Ops Center Automator server.

**Setting up SSL on web-based management clients**

To implement secure communications between the management server and management clients, you must set up SSL on all Ops Center Automator management clients that access the Ops Center Automator web-based user interface. You must first set up SSL on the management server before setting up the management clients. You are only required to follow this procedure the first time you access the management server from this client.

#### **Before you begin**

If the signature algorithm used is SHA256 with RSA, the Web browser in use must support a server certificate that has an SHA256 with RSA signature.

#### **Procedure**

**1.** From the management web client, access the management server using an SSL connection by using the following URL:

```
https://automation-software-management-server-name:port-number-
for-SSL-communication/Automation/
```
**2.** Install the SSL certificate.

#### **Result**

The SSL certificate is registered on the management client so it can communicate with the management server using SSL.

## **Setting up secure communication for an external authentication server**

In a Windows environment, use the StartTLS protocol to implement secure communication between the Ops Center Automator management server and the LDAP directory server. To implement StartTLS, you must update the properties in the exauth.properties file and import the LDAP directory server certificate into the management server.

See [Importing a certificate into the truststore for Common Component](#page-75-0) (on page 76) for details.

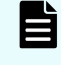

**Note:** If you specify an IPV6 address in a Linux OS environment, you are required to enclose the address with square brackets [ ].

#### <span id="page-75-0"></span>**Importing a certificate into the truststore for Common Component**

To import a certificate to the truststore (ldapcacerts or jssecacerts), use the **hcmds64keytool** utility (for Windows) or the **keytool** utility (for Linux).

#### **Before you begin**

■ Prepare a certificate

Securely obtain the certificate.

For communication with an LDAP directory server:

The certificates issued by all the authorities from the authority that issued an LDAP directory server certificate to the root certificate authority must form a certificate chain. The certificate must satisfy the product requirements for Common Component.

• When using a certificate authority:

The certificates issued by all the authorities from the authority which issued the Common Component server certificate to the root certificate authority must form a certificate chain.

• When using a self-signed certificate:

Obtain a Common Component self-signed certificate.

- Verify the following information:
	- Path of the truststore file
	- Password to access the truststore, if the truststore already exists

#### **Procedure**

**1.** Run the following command: In Windows:

```
Common-Component-installation-folder\bin\hcmds64keytool -import -
alias alias-name -file certificate-file-name -keystore
truststore-file-name -storepass truststore-password -storetype
JKS
```
#### In Linux:

```
Common-Component-installation-directory/uCPSB11/jdk/bin/keytool -
import -alias alias-name -file certificate-file-name -keystore
truststore-file-name -storepass truststore-password -storetype
JKS
```
Where:

- alias: Specify the name used to identify the certificate in the truststore. If there are two or more server certificates, specify an alias name which is not used in the truststore.
- keystore: Specify the truststore file path of the import destination. If no truststore file exists, one will be automatically created.

You should import LDAP directory server certificates into ldapcacerts. To share a certificate with other programs, you can import the certificate into jssecacerts.

■ Specify the password used to access the truststore.

**Note:** When you use the **hcmds64keytool** or **keytool** utility to specify a unique name in the truststore, the truststore file name, and the password:

■ Do not use the following symbols in the file name:

:  $:$  ; \* ? " < > |

- Specify the file name as a character string of no more than 255 bytes.
- Do not include double quotation marks (") in the unique name in the truststore or the password.
- **2.** Restart the Common Component services.

**Changing the authenticator connection port number for the primary Common Component server**

> After you set up secure communication with an external authentication server, you must change the authenticator connection port number.

To change the authenticator connection port number, run the **hcmds64prmset** command as follows:

■ Windows:

```
Common-Component-installation-folder\bin\hcmds64prmset /host 
primary_server_hostname /sslport SSL_port_number
```
■ Linux:

```
Common-Component-installation-directory/bin/hcmds64prmset -host 
primary_server_hostname -sslport SSL_port_number
```
where:

- **•** *primary* server hostname is the same name as the Common Name (CN) for the credentials.
- **•** *ssl\_port\_number* is the same as the SSL Common Component port number. The default is 22016.

**Setting up secure communications with Ops Center Common Services**

> Ops Center Automator and Ops Center Common Services must communicate over an SSL connection.

**Tip:** If Common Services is on the same server as Ops Center Automator, the **cssslsetup** command is available. By using the **cssslsetup** command, you can configure SSL communication for Hitachi Ops Center products installed on the same management server using a common secret key and server certificate. For more information on the usage and support scope of the **cssslsetup** command, refer to "Configuring SSL communications by using the cssslsetup command" in the *Hitachi Ops Center Installation and Configuration Guide*.

#### **Before you begin**

- Set up SSL on the Ops Center Automator server between the management server and management client. For details, see ["Setting up SSL on the server for secure client](#page-63-0) [communication \(Windows OS\)"](#page-63-0) (on page 64) or [Setting up SSL on the server for secure](#page-68-0) [client communication \(Linux OS\)](#page-68-0) (on page 69).
- Set up SSL on the Common Services server. For details, see "Configuring SSL for a multiserver configuration" in the *Hitachi Ops Center Installation and Configuration Guide*.

#### **Procedure**

**1.** Import the certificates into the Common Component truststore by running the following command:

#### For Windows:

```
Common-Component-installation-folder\bin\hcmds64keytool -import -alias
alias-name -keystore Common-Component-installation-folder\uCPSB11
\hjdk\jdk\lib\security\jssecacerts -storepass truststore-password -file
certificate-file -storetype JKS
```
#### For Linux:

```
Common-Component-installation-directory/uCPSB11/jdk/bin/keytool -import -alias 
alias-name -keystore Common-Component-installation-directory/uCPSB11/
hjdk/jdk/lib/security/jssecacerts -storepass truststore-password -file
certificate-file -storetype JKS
```
To import the certificates in Java, ensure that the truststore password includes six or more characters. In addition, ensure that the new alias name does not conflict with an existing alias name.

- **2.** (Optional) If you want to enable SSL verification, edit the sso.https.certification parameter to true in the *automation\_software\_install\_dir*/conf/ config user.properties file.
- **3.** Restart the services by running the **hcmds64srv** command.

# **Setting up secure communication with an Ops Center API Configuration Manager REST API server**

You can set up SSL communication to be used between the Ops Center Automator server and the Ops Center API Configuration Manager REST API server by using a self-signed certificate or a certificate issued by a certificate authority.

#### **Before you begin**

If you already set up SSL on the Ops Center API Configuration Manager server, including creating the certificates, go to step 2. Otherwise, start at step 1.

#### **Procedure**

- **1.** Set up SSL on the Ops Center API Configuration Manager REST API server. For details, see "Specifying settings for using SSL communication between REST API clients and the REST API server (when using a self-signed certificate)" or "Specifying settings for using SSL communication between REST API clients and the REST API server (when using a server certificate issued by a certificate authority)" in the *Hitachi Ops Center API Configuration Manager REST API Reference Guide*.
- **2.** Import the certificates into the Common Component truststore by running the following command:

For Windows:

```
Common-Component-installation-folder\bin\hcmds64keytool -import -alias
alias-name -keystore Common-Component-installation-folder\uCPSB11
\hjdk\jdk\lib\security\jssecacerts -storepass truststore-password -file
certificate-file -storetype JKS
```
#### For Linux:

```
Common-Component-installation-directory/uCPSB11/jdk/bin/keytool -import -alias 
alias-name -keystore Common-Component-installation-directory/uCPSB11/
hjdk/jdk/lib/security/jssecacerts -storepass truststore-password -file
certificate-file -storetype JKS
```
To import the certificates in Java, ensure that the truststore password includes six or more characters. In addition, ensure that the new alias name does not conflict with an existing alias name.

**3.** Restart the services by running the **hcmds64srv** command.

# **Setting up secure communication with an Ops Center Administrator server**

You can set up SSL communication to be used between the Ops Center Automator server and the Ops Center Administrator server by using a self-signed certificate or a certificate issued by a certificate authority.

#### **Before you begin**

If you already set up SSL on the Ops Center Administrator server, including creating the certificates, go to step 2. Otherwise, start at step 1.

#### **Procedure**

- **1.** Set up SSL on the Ops Center Administrator server. For details, see "Setting up SSL" in the *Hitachi Ops Center Administrator Getting Started Guide*.
- **2.** Import the certificates into the Common Component truststore by running the following command:

#### For Windows:

```
Common-Component-installation-folder\bin\hcmds64keytool -import -alias
alias-name -keystore Common-Component-installation-folder\uCPSB11
\hjdk\jdk\lib\security\jssecacerts -storepass truststore-password -file
certificate-file -storetype JKS
```
#### For Linux:

```
Common-Component-installation-directory/uCPSB11/jdk/bin/keytool -import -alias 
alias-name -keystore Common-Component-installation-directory/uCPSB11/
hjdk/jdk/lib/security/jssecacerts -storepass truststore-password -file
certificate-file -storetype JKS
```
To import the certificates in Java, ensure that the truststore password includes six or more characters. In addition, ensure that the new alias name does not conflict with an existing alias name.

**3.** Restart the services by running the **hcmds64srv** command.

### **Setting up secure communication with an Ops Center Protector server**

You can set up SSL communication between the Ops Center Automator server and the Ops Center Protector server by using a self-signed certificate or a certificate issued by a certificate authority.

#### **Before you begin**

If you already set up SSL on the Ops Center Protector server, including creating the certificates, go to step 2. Otherwise, start at step 1.

#### **Procedure**

- **1.** Set up SSL on the Ops Center Protector server. See "How to configure a server side SSL certificate" in the *Hitachi Ops Center Protector User Guide*.
- **2.** Import the certificates into the Common Component truststore by running the following command:

#### For Windows:

```
Common-Component-installation-folder\bin\hcmds64keytool -import -alias
alias-name -keystore Common-Component-installation-folder\uCPSB11
\hjdk\jdk\lib\security\jssecacerts -storepass truststore-password -file
certificate-file -storetype JKS
```
#### For Linux:

```
Common-Component-installation-directory/uCPSB11/jdk/bin/keytool -import -alias 
alias-name -keystore Common-Component-installation-directory/uCPSB11/
hjdk/jdk/lib/security/jssecacerts -storepass truststore-password -file
certificate-file -storetype JKS
```
To import the certificates in Java, ensure that the truststore password includes six or more characters. In addition, ensure that the new alias name does not conflict with an existing alias name.

**3.** Restart the services by running the **hcmds64srv** command.

### **Setting up secure communication with an Ops Center Analyzer server**

You can set up SSL communication to be used between the Ops Center Automator server and the Ops Center Analyzer server by using a self-signed certificate or a certificate issued by a certificate authority.

#### **Before you begin**

If you already set up SSL on the Ops Center Analyzer server, including creating the certificates, go to step 2. Otherwise, start at step 1.

#### **Procedure**

- **1.** Set up SSL on the Ops Center Analyzer server. For details, see "Configuring an SSL certificate (Analyzer server)" in the *Hitachi Ops Center Analyzer Installation and Configuration Guide*.
- **2.** Import the certificates into the Common Component truststore by running the following command:

#### For Windows:

```
Common-Component-installation-folder\bin\hcmds64keytool -import -alias
alias-name -keystore Common-Component-installation-folder\uCPSB11
\hjdk\jdk\lib\security\jssecacerts -storepass truststore-password -file
certificate-file -storetype JKS
```
#### For Linux:

```
Common-Component-installation-directory/uCPSB11/jdk/bin/keytool -import -alias 
alias-name -keystore Common-Component-installation-directory/uCPSB11/
```

```
hjdk/jdk/lib/security/jssecacerts -storepass truststore-password -file
certificate-file -storetype JKS
```
To import the certificates in Java, ensure that the truststore password includes six or more characters. In addition, ensure that the new alias name does not conflict with an existing alias name.

**3.** Restart the services by running the **hcmds64srv** command.

#### **Setting up secure communication with a VMware vCenter server**

As with all web service connections that use secure communication, you must import the VMware vCenter Server root certificates to the Ops Center Automator Common Component truststore that Ops Center Automator references. However, if you plan to use the ESX cluster service templates, you must also install the VMware vCenter Server root certificates into the OS truststore in order to configure secure communication for the prerequisite software in the service templates.

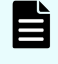

**Note:** If you do not plan to use the ESX cluster service templates, you do not need to complete this procedure.

To install the VMware vCenter Server root certificates:

#### **Procedure**

- **1.** Download the VMware vCenter Server root certificates as follows:
	- a. Using a web browser, access the vCenter user interface.
	- b. In the right-side window, select **Download trusted root CA certificates**.
	- c. Select a download location on the server where the Ops Center Automator Common Component truststore resides and confirm the download.
- **2.** On the server with the Common Component truststore, go to the location in which you downloaded the zip file and unzip the file.

**Note:** If the downloaded file does not have a .zip extension, change the extension to .zip.

- $\blacksquare$  In Windows, the result is a .certs folder that contains both certificate files.
- **In Linux, the includes a directory named**  $\lim$  **that contains a file with a .0 extension**  $(xxx.0)$ .
- **3.** Import the VMware vCenter Server root certificates into the Common Component truststore by running the following command:

For Windows:

```
Common-Component-installation-folder\bin\hcmds64keytool -import -alias
alias-name -keystore Common-Component-installation-folder\uCPSB11
\hjdk\jdk\lib\security\jssecacerts -storepass truststore-password -file
certificate-file -storetype JKS
```
#### For Linux:

```
Common-Component-installation-directory/uCPSB11/jdk/bin/keytool -import -alias 
alias-name -keystore Common-Component-installation-directory/uCPSB11/
hjdk/jdk/lib/security/jssecacerts -storepass truststore-password -file
certificate-file -storetype JKS
```
To import the certificates in Java, ensure that the truststore password includes six or more characters. In addition, ensure that the new alias name does not conflict with an existing alias name.

**4.** Install the certficates into the OS truststore.

#### **In Windows:**

- a. Right-click the file with the .crt extension and select **Install Certificate**. The Import Certificate Wizard opens.
- b. Select **Local Machine**, then click **Next**.
- c. Select **Place all certificates in the following store**.
- d. Click **Browse**, select **Trusted Root Certification Authorities**, then click **Finish**.
- e. Repeat steps a through d on the file with the . crl extension.

#### **In Linux:**

a. Copy the "xxx.0" file to the following directory:

/etc/pki/tls/certs

**5.** Restart the services by running the **hcmds64srv** command.

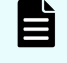

**Note:** If you plan to use the ESX cluster service templates, you must also install Python as described in the *Hitachi Ops Center Automator User Guide*.

# **Importing certificates for secure communication with external web servers**

You must import the certificates into the Common Component truststore to enable SSL communication between the external web server and Ops Center Automator.

- BNA
- Brocade FC switch
- DCNM
- **ServiceNow**
- Other web service connections

In Windows OS, use the **hcmds64keytool** command. For Linux OS, use the standard **keytool**. To import the certificate in Java, ensure that the truststore password includes six or more characters. In addition, ensure that the new alias name does not conflict with an existing alias name.

#### For Windows OS:

```
Common-Component-installation-folder\bin\hcmds64keytool -import -alias alias-name -
keystore Common-Component-installation-folder\uCPSB11
\hjdk\jdk\lib\security\jssecacerts -storepass truststore-password -file certificate-
file -storetype JKS
```
#### Restart the services by running the **hcmds64srv** command.

For Linux OS:

```
Common-Component-installation-directory/uCPSB11/jdk/bin/keytool -import -alias alias-
name -keystore Common-Component-installation-directory/uCPSB11/hjdk/jdk/lib/security/
jssecacerts -storepass truststore-password -file certificate-file -storetype JKS
```
Restart the services by running the **hcmds64srv** command.

#### **Additional guidelines**

- For additional information on the security settings for another product, see the associated product documentation.
- To obtain server certificates, see the associated product documentation for information on accessing server certificates.
- After upgrading DCNM, the server certificate is initialized. You must do the steps described in "Restoring the certificates after an upgrade" in the *Cisco DCNM Installation and Upgrade Guide for SAN Deployment*.
- If you use DCNM 11.5, create a certificate by specifying an appropriate hostname to Common Name by following the steps described in "Certificates" in the *Cisco DCNM Installation and Upgrade Guide for SAN Deployment*.
- If you use a Brocade FC switch, complete the SSL settings by following the steps described in "Managing the Security Certificates Using the secCertMgmt Command" in the *Brocade Fabric OS Administration Guide*.

### **Verifying the server certificate expiration date**

You can verify the expiration date for an SSL certificate to ensure that your certificate has not expired. You must ensure that the management server certificate does not expire to maintain secure communication with managed servers.

To verify the expiration of the Common Component server certificate, run the following command:

For Windows OS:

```
Common-Component-installation-folder\bin\hcmds64keytool -printcert -
v -file certificate-file
```
#### For Linux OS:

```
Common-Component-installation-directory/uCPSB11/jdk/bin/keytool -
printcert -v -file certificate-file
```
**Note:** The expiration date of a self-signed server certificate is not verified at the connection between servers. If you must verify the expiration date of a certificate at the connection of the Ops Center Automator server and web servers, use the certificate issued by the certificate authority. Then, import the certificates not only for the server, but also for the certificate authority, and intermediate certificate authority.

### **Deleting Common Component truststore certificates**

To delete the certificates imported into the Common Component truststore (ldapcacerts or jssecacerts), use the **hcmds64keytool** utility (for Windows) or the **keytool** utility (for Linux).

#### **Before you begin**

Check the following information:

- Alias name of the certificate to be deleted
- Truststore file path
- Truststore password

#### **Procedure**

**1.** Run the following command.

In Windows

```
Common-component-installation-folder\bin\hcmds64keytool -delete -alias alias-
name -keystore truststore-file-name -storepass truststore-password
```
#### In Linux

```
Common-component-installation-directory/uCPSB11/jdk/bin/keytool -delete -alias 
alias-name -keystore truststore-file-name -storepass truststore-password
```
#### where:

#### **alias**

Specify the certificate alias name.

#### **keystore**

Specify the truststore file path where the certificate is stored.

#### **storepass**

Specify the truststore password.

# **Audit logging**

The audit log provides a record of all user actions on the Ops Center Automator server. The audit log tracks events from several categories such as external services, authentication, configuration access, and start and stop services. By examining the audit log, you can check the system usage status or audit for unauthorized access.

# **Configuring the audit log**

The audit log provides a record of all user actions on the Ops Center Automator server. The audit log tracks events from several categories such as external services, authentication, configuration access, and start and stop services. By examining the audit log, you can check the system usage status or audit for unauthorized access.

For Windows, the audit log data is output to the event log files (application log files). For Linux, the data is output to the syslog file.

The following table lists and describes the categories of audit log data that can be generated from products that use the Common Component. Different products generate different types of audit log data.

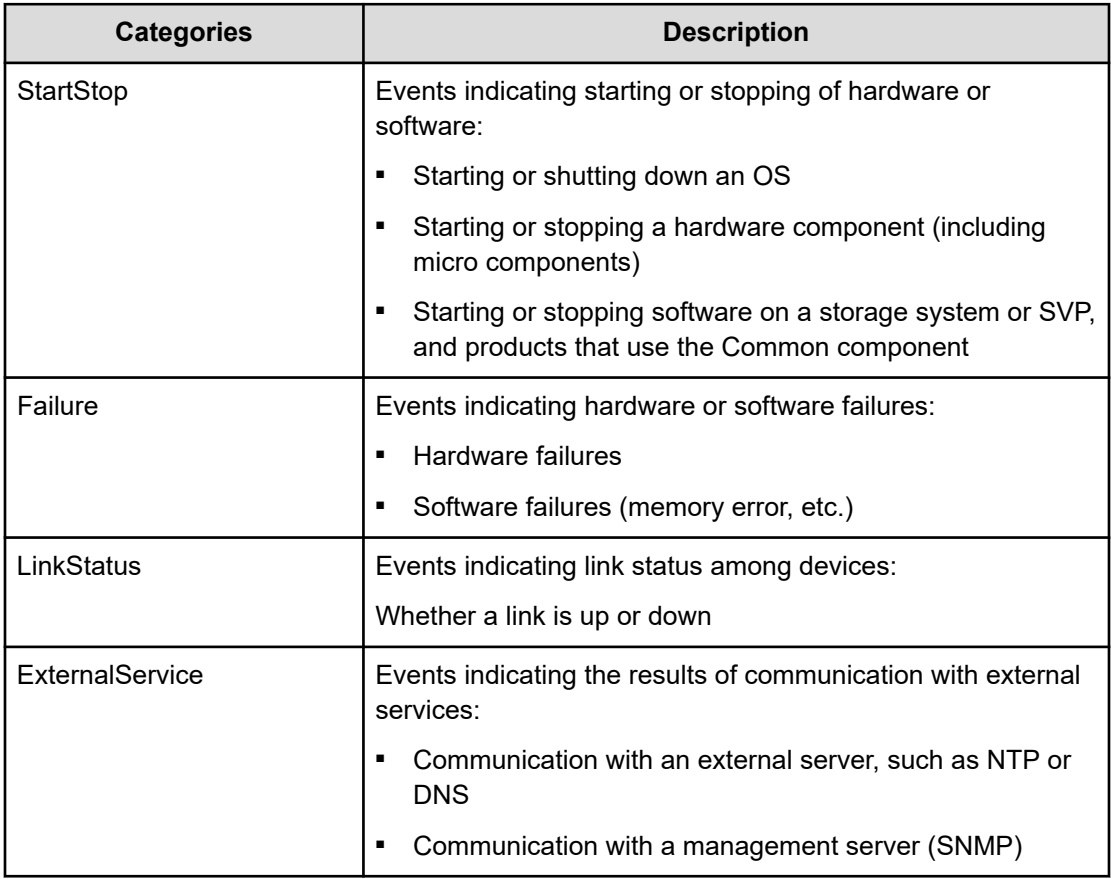

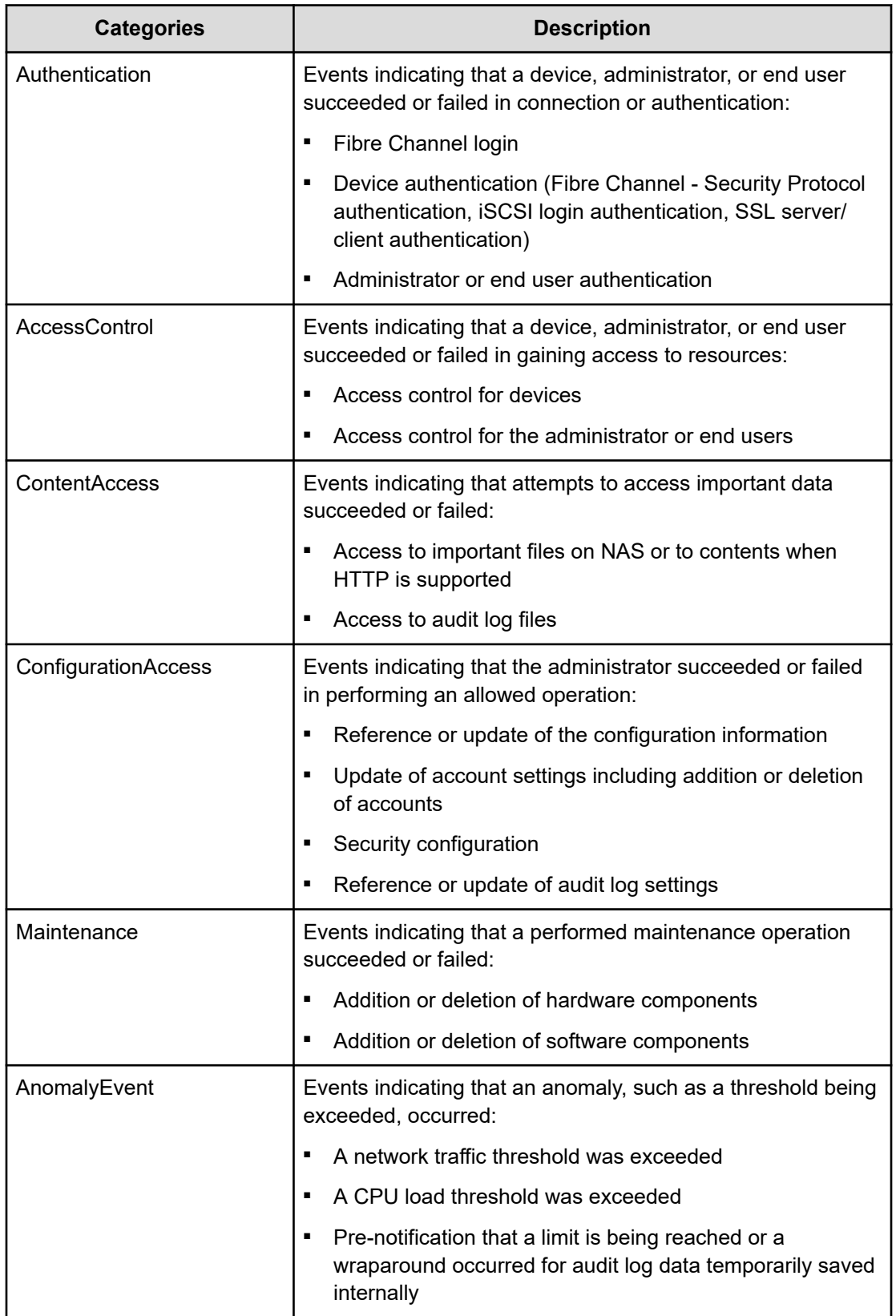

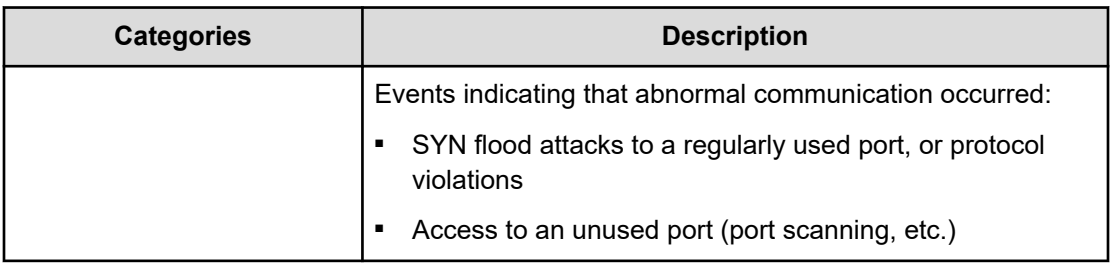

# **Enabling audit logging**

To enable the audit log of the Ops Center Automator server and change the audit events to be output to the audit log, first configure the environment configuration file (auditlog.conf) for the Common component. Then you must restart the Ops Center Automator server.

## **Note:**

■ If the Ops Center Automator server is installed by using a virtual appliance, the audit log is enabled by default.

If the Ops Center Automator server is installed by using the installer, the audit log is disabled by default. Enable the settings as required.

■ A large volume of audit log data might be output. Change the log file size and back up or archive the generated log files accordingly.

#### **Procedure**

- **1.** Log on to Ops Center Automator as a user with Administrator permission (Windows) or root permission (Linux).
- **2.** Open the auditlog.conf file, which is located in one of the following locations:

#### **In Windows:**

```
Common-component-installation-destination-folder\conf\sec
\auditlog.conf
```
#### **In Linux:**

```
Common-component-installation-destination-directory/conf/sec/
auditlog.conf
```
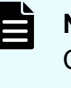

**Note:** The auditlog.conf file is an environment configuration file for the Common component. Therefore, if another product that uses the Common component is installed on the same host as the Ops Center Automator server, the audit log settings will be shared among both products.

- **3.** To enable audit logging, specify the audit event categories for the Log. Event. Category property in the auditlog. conf file.
- **4.** To disable audit logging, delete all audit even categories specified for the Log. Event. Category property in the auditlog.conf file.
- **5.** Restart the Ops Center Automator services.

# **Settings in the auditlog.conf file**

You can set the following values in the auditlog.conf file.

#### **Log.Facility (Linux only)**

Specify a numeric value for the facility (the log type) required to output audit log data to the syslog file in Linux. (Default value: 1)

Log. Facility is ignored in Windows, even if it is specified. If an invalid value or a non-numeric character is specified, the default value is used.

The following table shows the correspondence between the specifiable values for Log. Facility and the facility defined in the syslog.conf file.

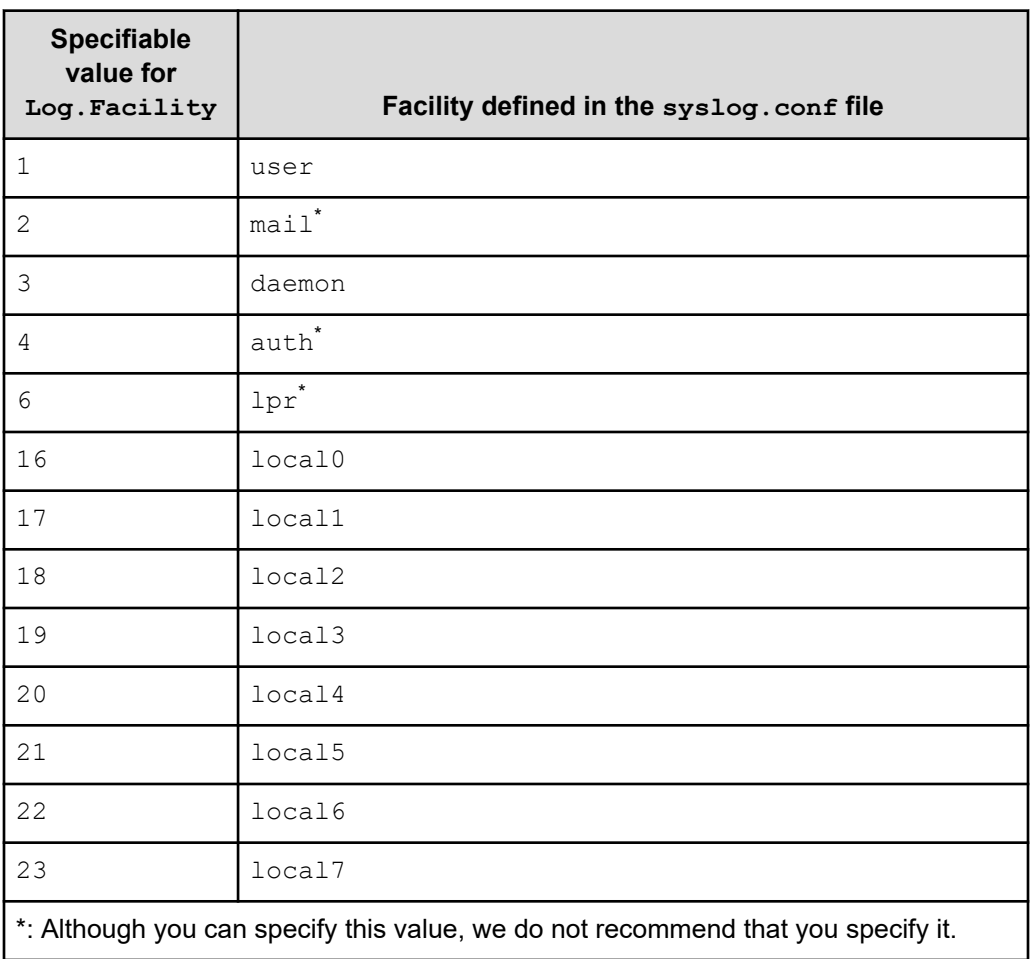

To filter audit logs output to the syslog file, you can combine the facility specified for Log. Facility and the severity specified for each audit event.

The following table shows the correspondence between the severity of audit events and the severity defined in the syslog.conf file.

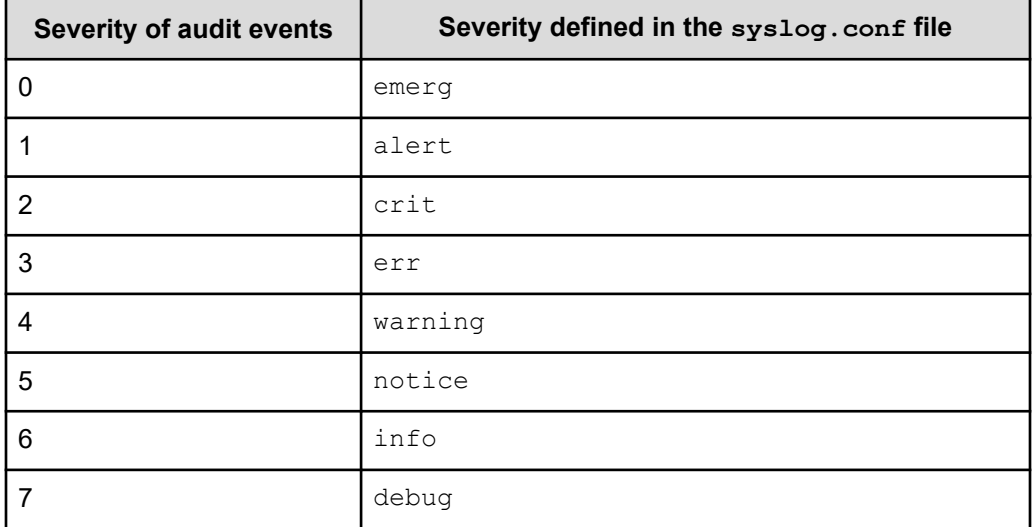

#### **Log.Event.Category**

Specify the audit event categories to be output. (Default value: none)

When specifying multiple categories, use commas (, ) to separate them. In this case, do not insert spaces between categories and commas. If Log. Event. Category is not specified, audit log data is not output. Log.Event.Category is not casesensitive. If an invalid category name is specified, the specified file name is ignored.

Valid categories: StartStop, Failure, LinkStatus, ExternalService, Authentication, AccessControl, ContentAccess, ConfigurationAccess, Maintenance, or AnomalyEvent

#### **Log.Level (Effective in Windows only)**

Specify the severity level of audit events to be output. (Default value: 6)

Events with the specified severity level or lower will be output to the event log file.

For details about the severity of each audit event, see the list of audit events output to the audit log.

Log.Level has an effect in Windows only. Log.Level is ignored in Linux, even if it is specified. Also, if an invalid value or a non-numeric character is specified, the default value is used.

The following table shows the correspondence between the specifiable value for Log. Level and the levels displayed in the event log.

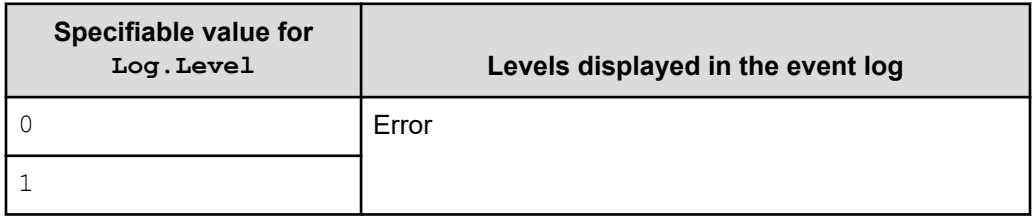

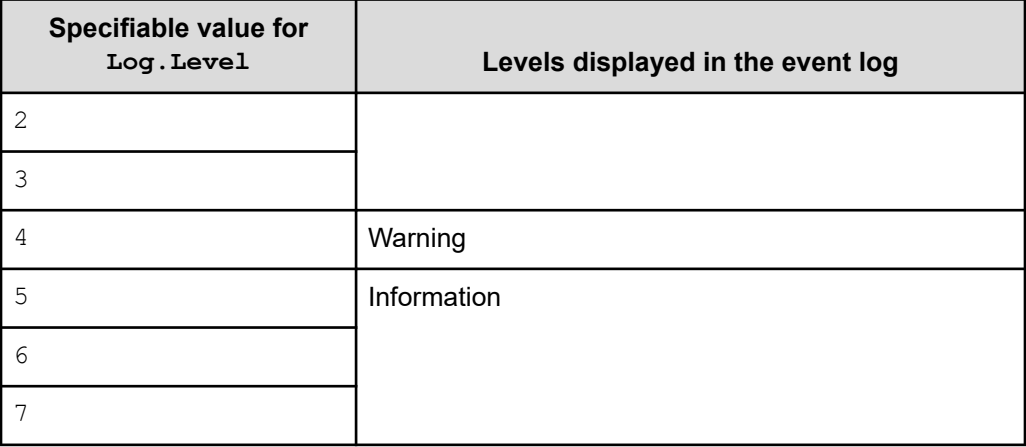

### **Sample auditlog.conf file**

The following shows an example of the auditlog.conf file:

```
# Specify an integer for Facility. (specifiable range: 1-23)
Log.Facility 1
# Specify the event category.
# You can specify any of the following:
# StartStop, Failure, LinkStatus, ExternalService,
# Authentication, AccessControl, ContentAccess,
# ConfigurationAccess, Maintenance, or AnomalyEvent.
Log.Event.Category StartStop,Failure,LinkStatus,ExternalService,Authentication,
AccessControl,ContentAccess,ConfigurationAccess,Maintenance,AnomalyEvent
# Specify an integer for Severity. (specifiable range: 0-7)
Log.Level 6
```
In the example above, all types of audit events are output.

For Windows,  $Log.Level 6$  outputs audit log data corresponding to the Error, Warning, and Information levels. For Linux,  $Log.Facility 1$  outputs the audit log data to the syslog file that is defined as the user facility in the syslog.conf file.

# **Format of data output to the audit log**

The audit log data is output to the event log file in Windows or to the  $syslog$  file in Linux.

The following shows the format of data output to the audit log:

**In Windows:**

*program-name* [*process-ID*]: *message-part*

#### **In Linux:**

*syslog-header-message message-part*

The format of the *syslog-header-message* differs depending on the OS environment settings. If necessary, change the settings.

For example, if you use rsyslog and specify the following in  $/etc/rsyslog.comf$ , messages are output in a format corresponding to RFC5424:

\$ActionFileDefaultTemplate RSYSLOG\_SyslogProtocol23Format

The format and contents of *message-part* are described below. In *message-part*, a maximum of 953 single-byte characters can be displayed in a syslog file.

*uniform-identifier*,*unified-specification-revision-number*,*serial-number*,*message-ID*, *date-and-time*,*detected-entity*,*detected-location*,*audit-event-type*,*audit-event-result*, *audit-event-result-subject-identification-information*,*hardware-identificationinformation*,*location-information*,*location-identification-information*,*redundancyidentification-information*,*agent-information*,*request-source-host*,*request-source-portnumber*,*request-destination-host*,*request-destination-port-number*,*batch-operationidentifier*,*log-data-type-information*,*application-identification-information*,*reservedarea*,*message-text*

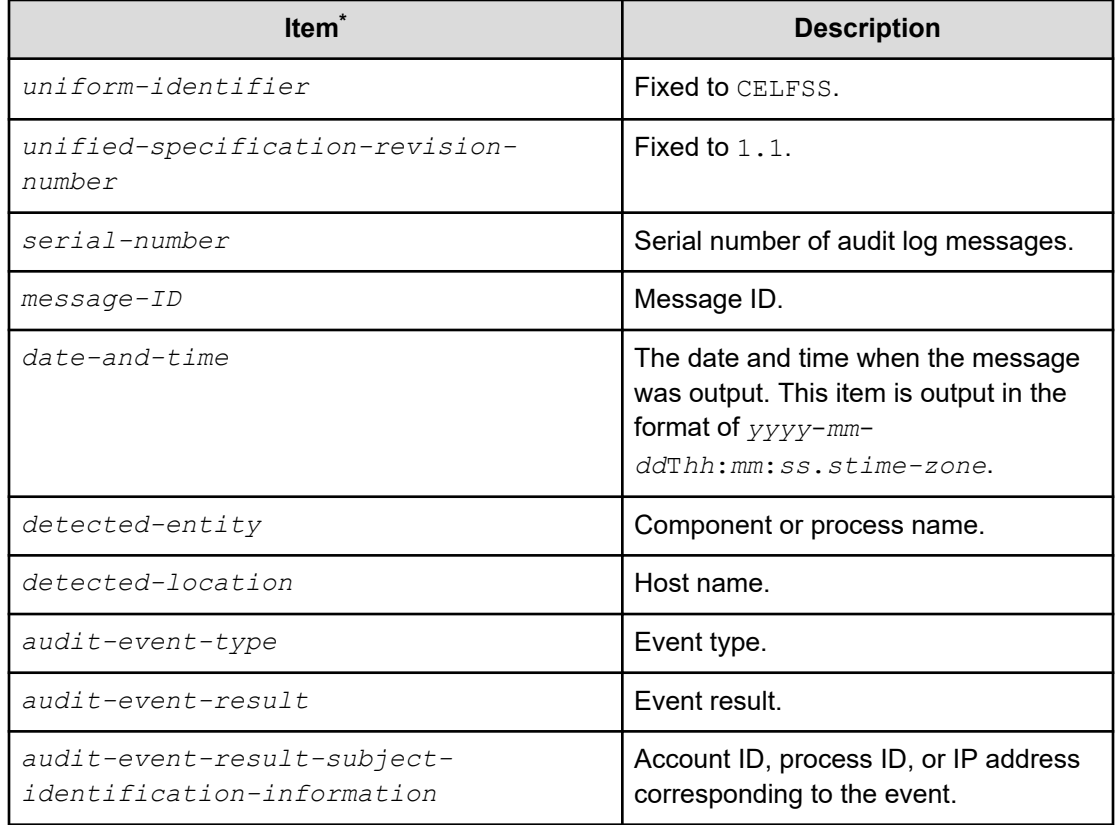

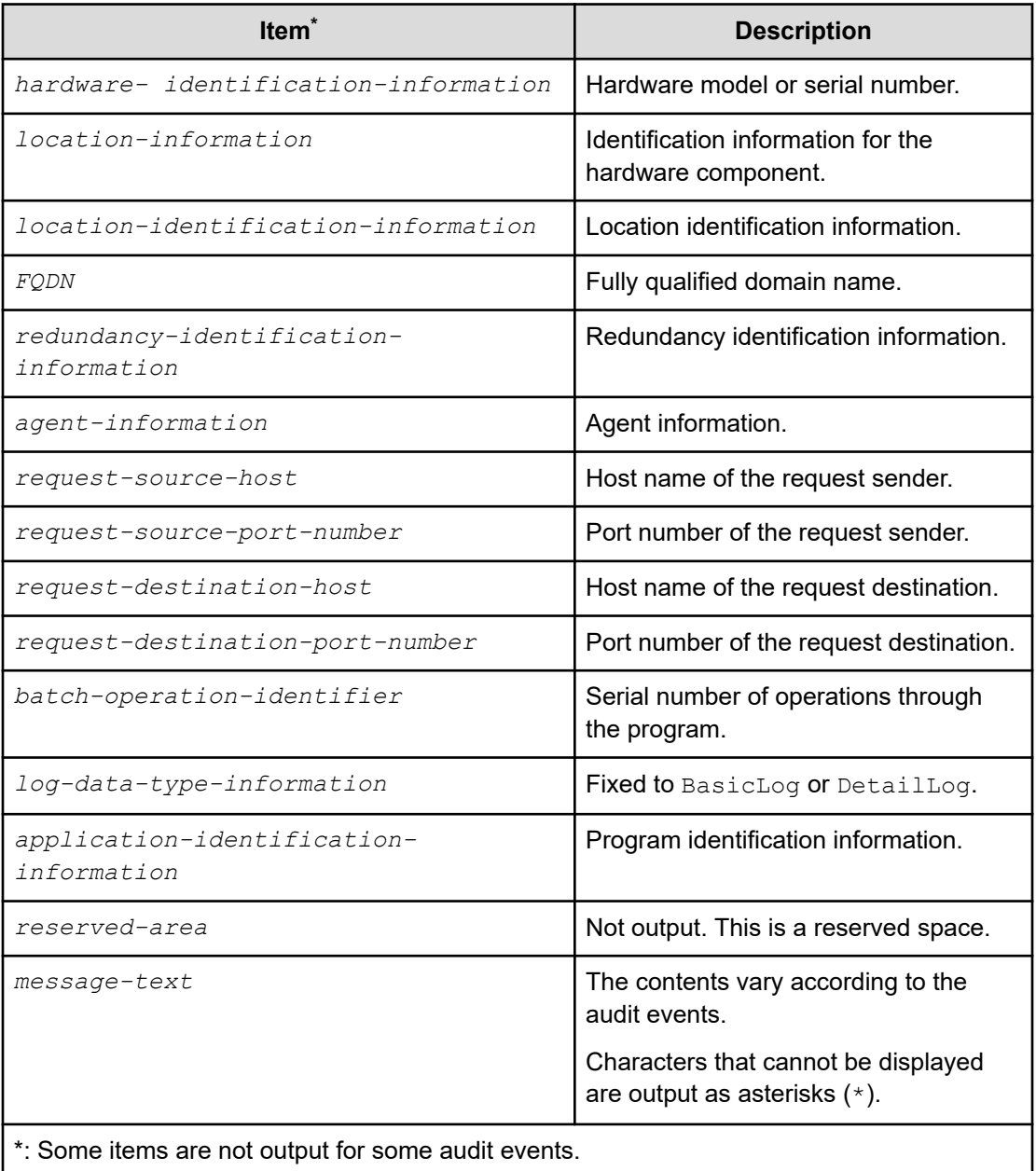

The following is an example of the message portion of an audit log login event:

```
CELFSS,1.1,3,KNAE20002-I,2021-09-03T21:31:56.8+09:00,HAD,managementhost,
Authentication,Success,subj:uid=sysadmin,autoAuth,Login,BasicLog,HAD,"Login was 
successful."
```
# **Changing the system configuration**

You can configure various Ops Center Automator settings such as logs and tasks by editing the config user.properties file. Note that after you change and save the file, you need to restart the Ops Center Automator engine web service.

You can change the following settings by editing this file:

- Log file configuration (specify the number of logs to store).
- Task and history configuration (specify the number of tasks and task histories to store).
- Configuration regarding remote command execution (SSH/telnet port number)
- Configuration information for email notification.
- Configuration information regarding Service Builder.
- Connection timeout value setting.
- Maximum number of concurrent plug-in runs.

The file is located in the following folder:

*Automation-software-installation-folder*\conf

The file uses the following format:

*specification-key-name*=*setting*

When editing the properties file, take note of the following:

- Lines that begin with  $#$  are treated as comments
- **Blank lines are ignored**
- The encoding is ISO 8859-1
- The contents are case sensitive
- To specify  $\setminus$  in a character string, it must be written  $\setminus \setminus$ .
- If value that is not valid is entered for a setting, it is set to the default value and message **KNAE02022-W** is sent to the integrated trace log and public log
- If the same specification key is entered multiple times in a file, the last one that is specified takes effect

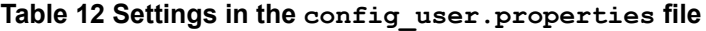

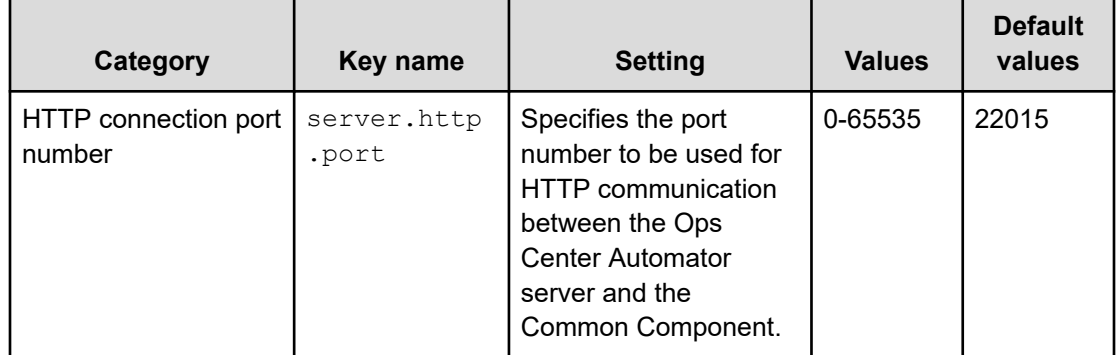

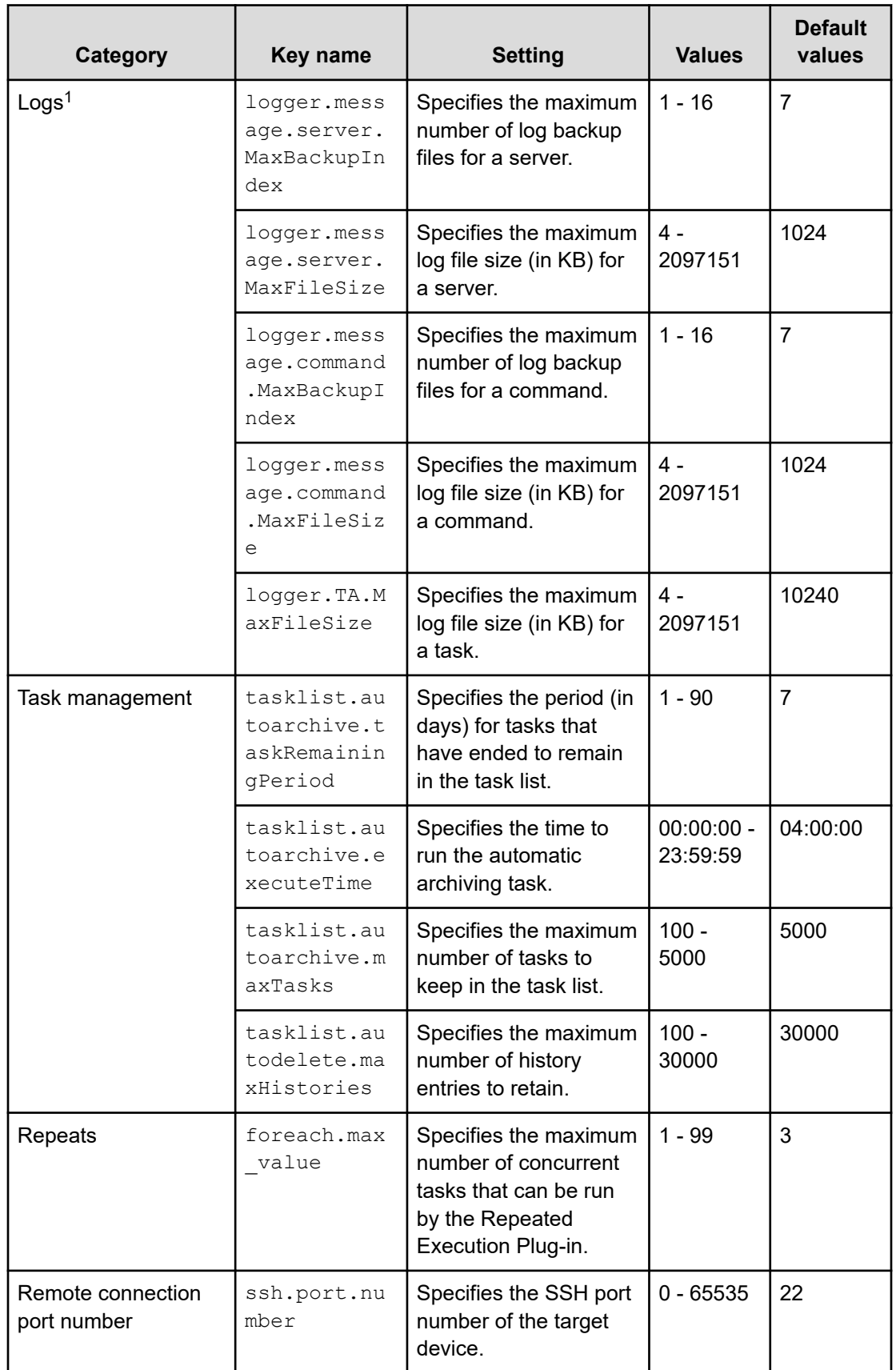

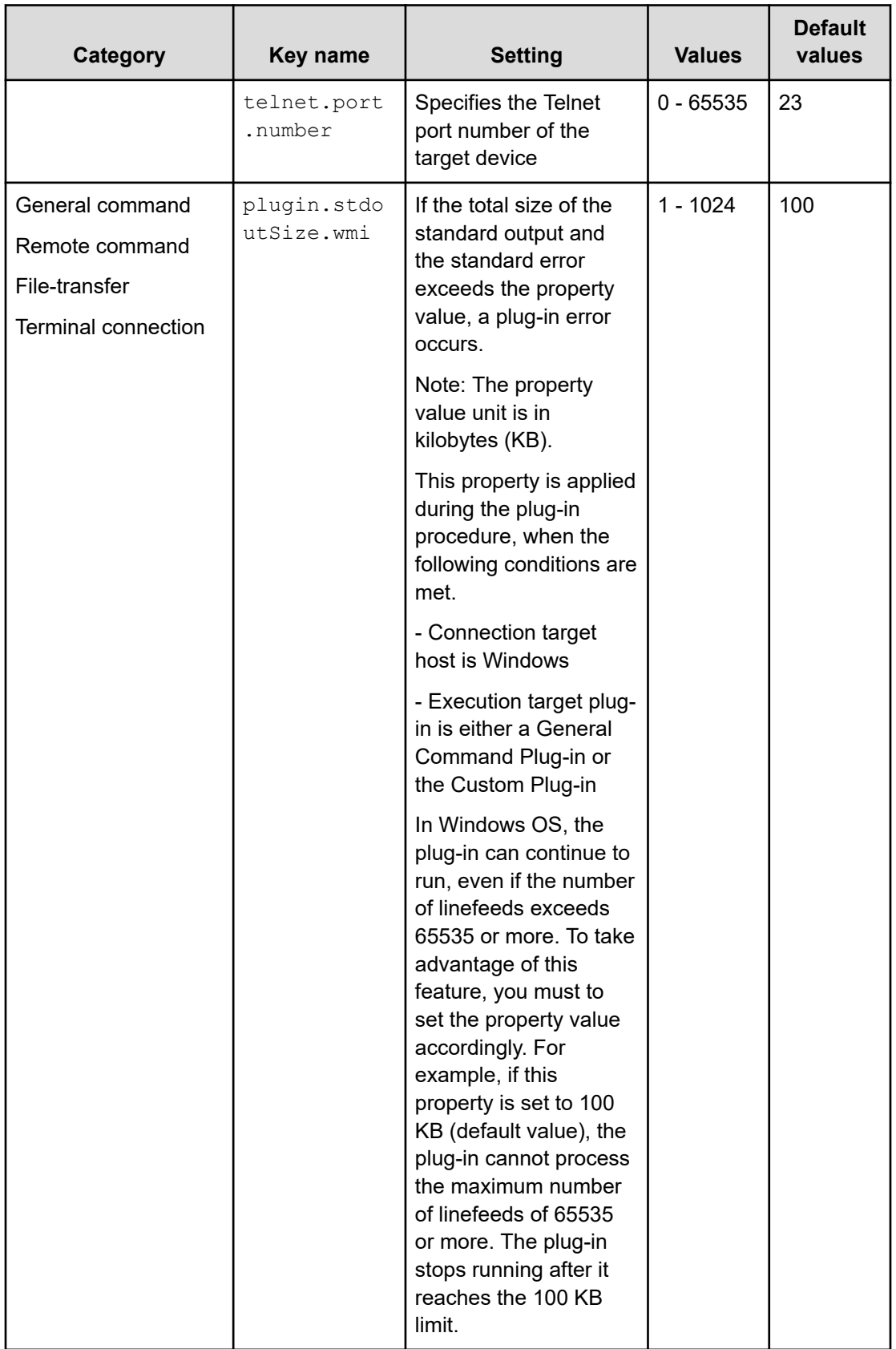

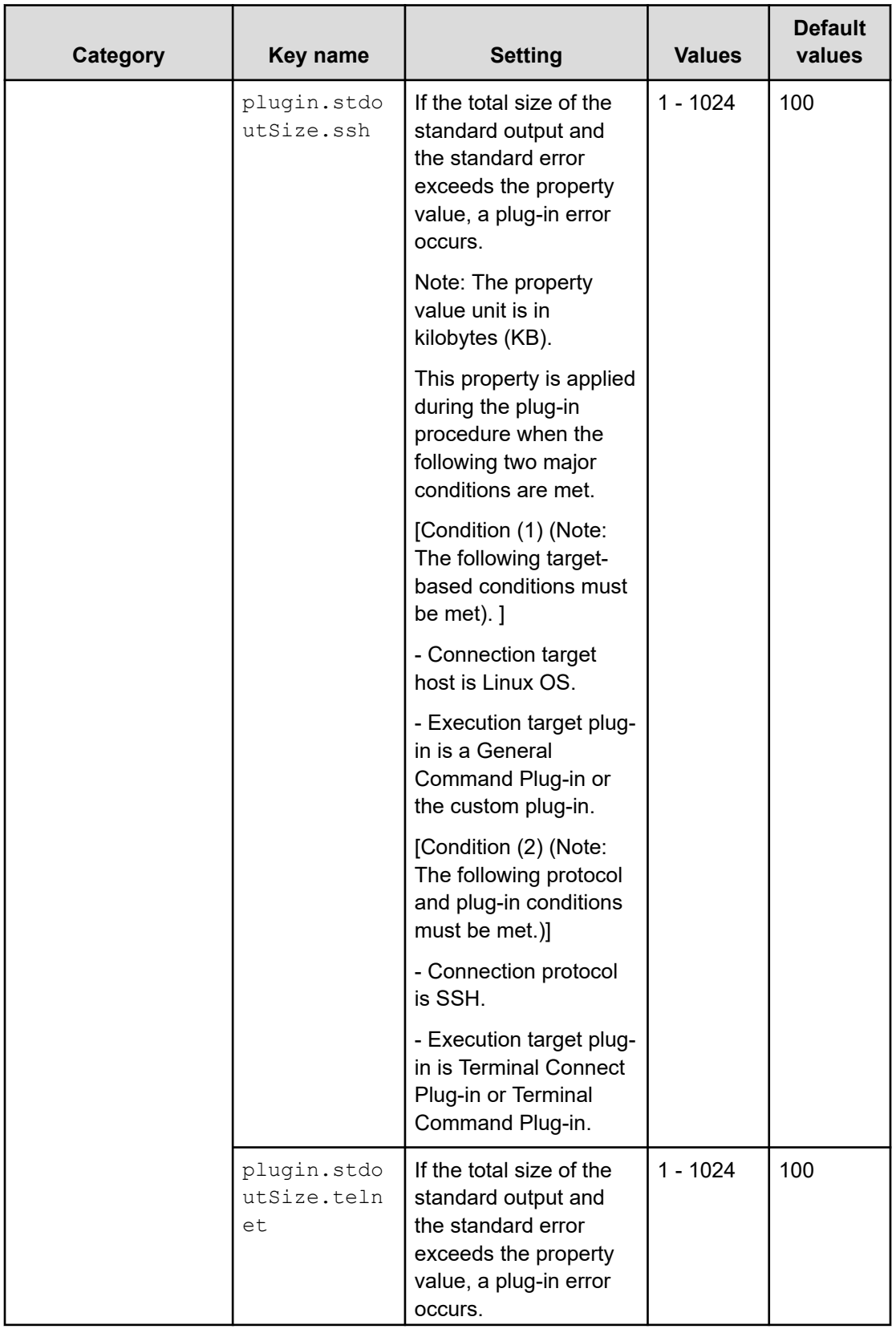

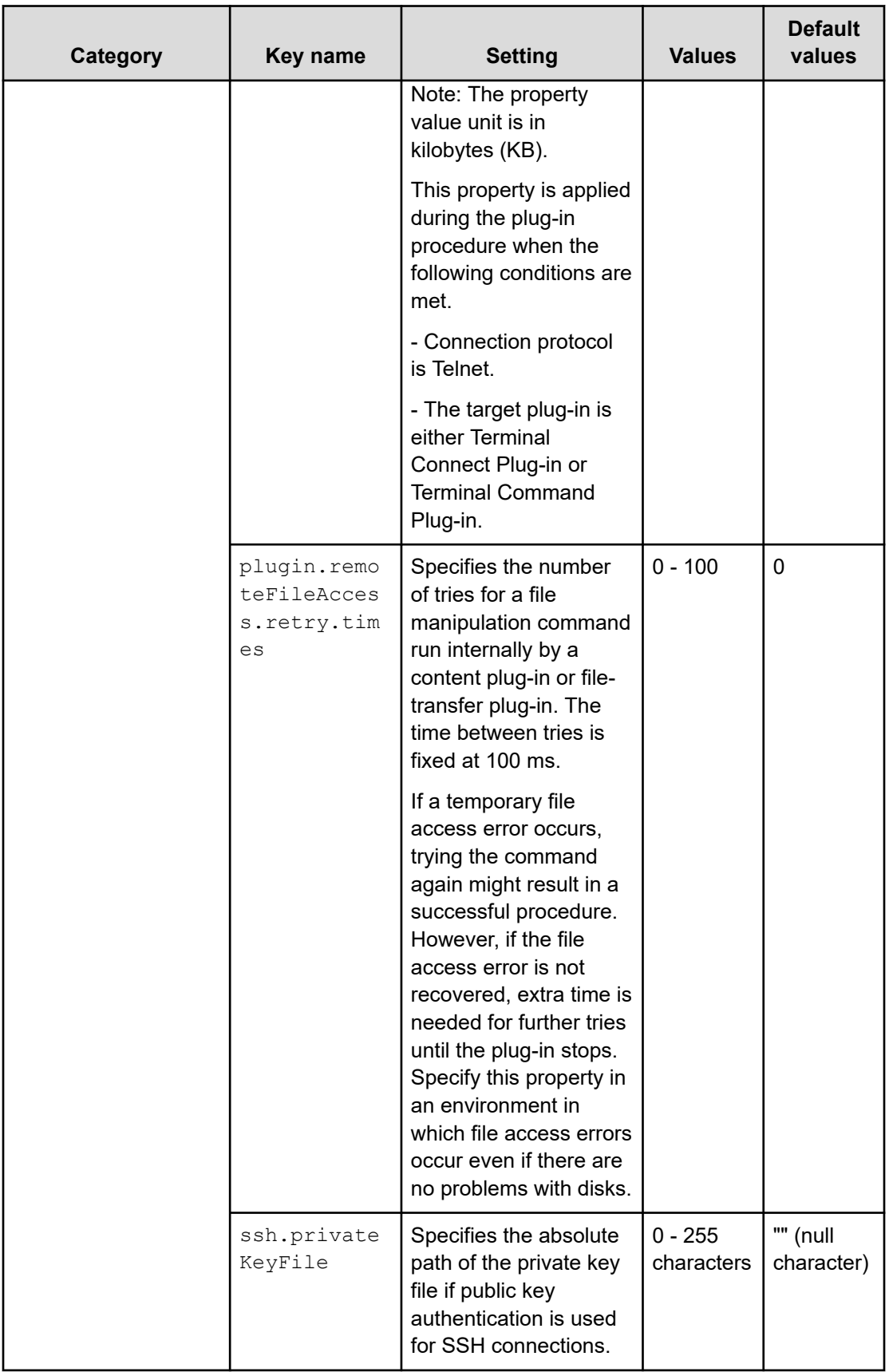

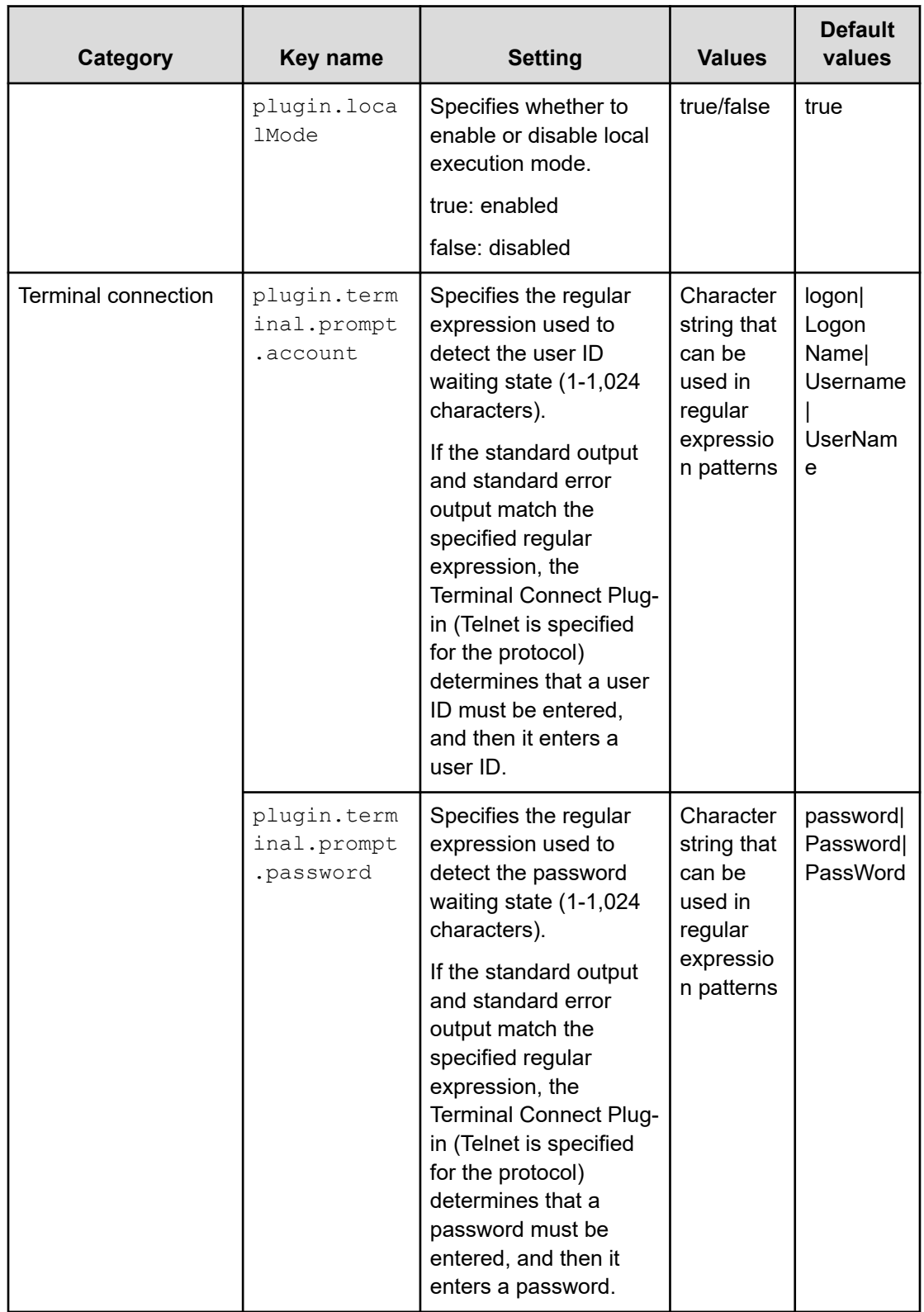

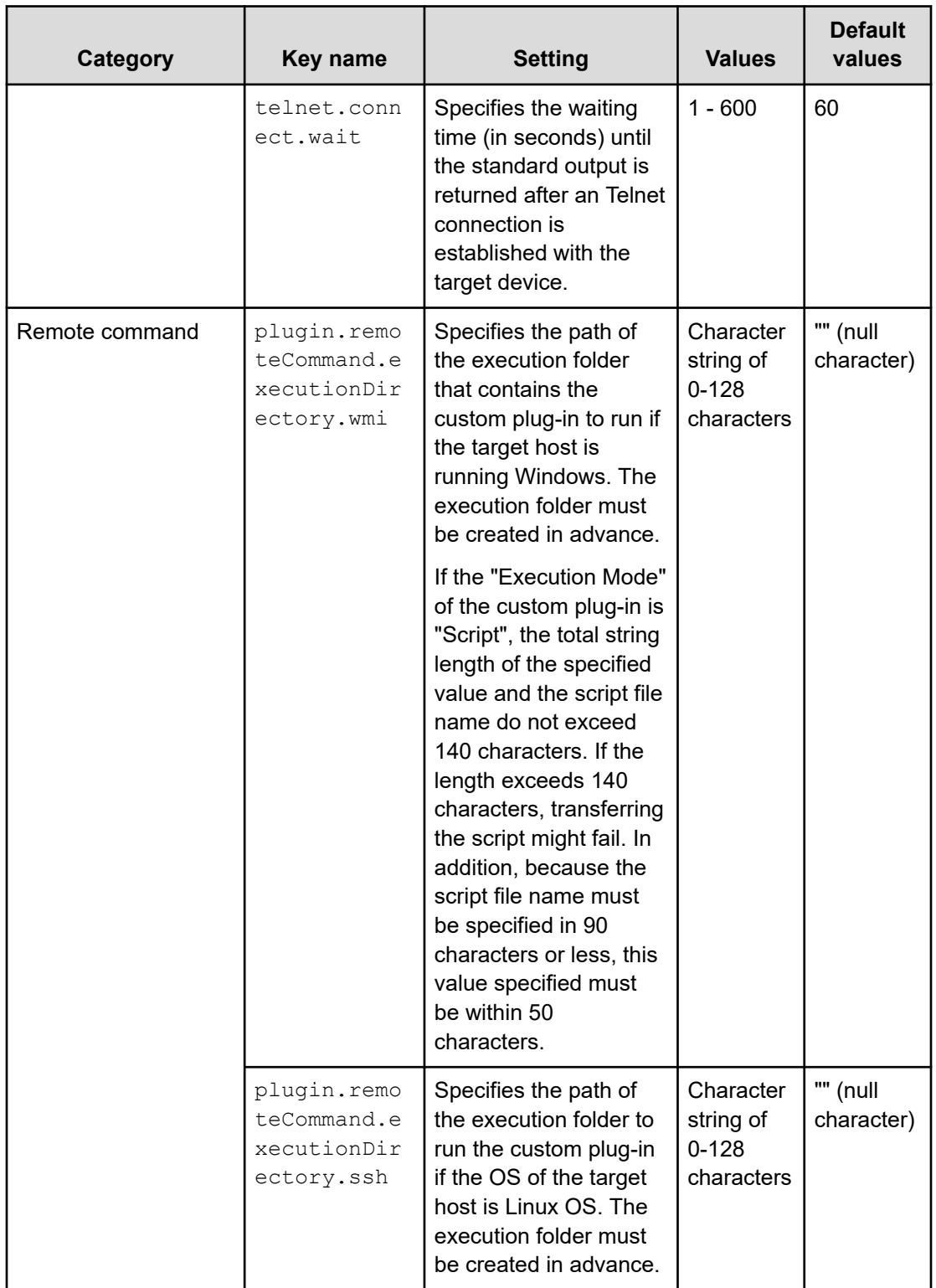

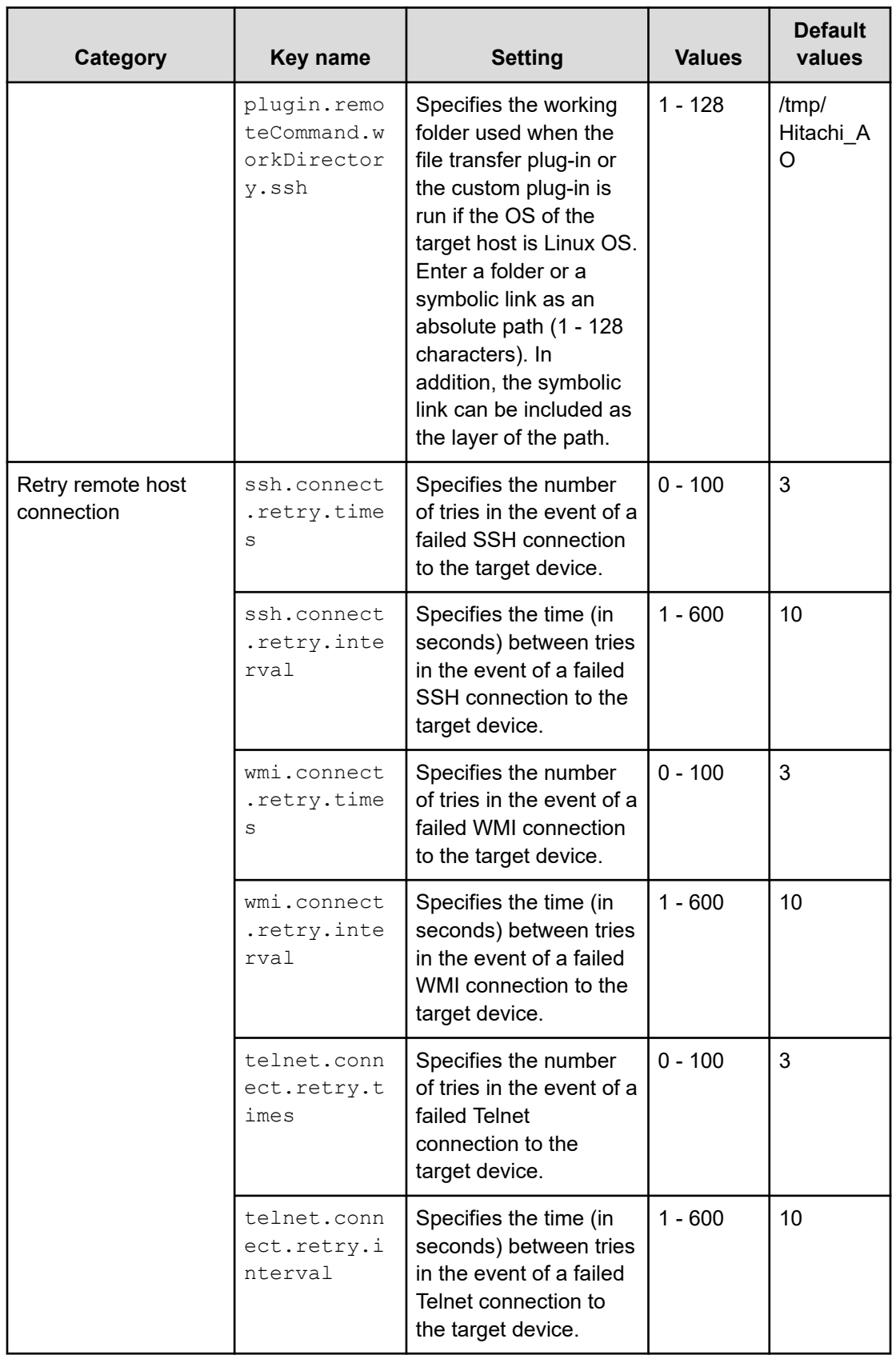

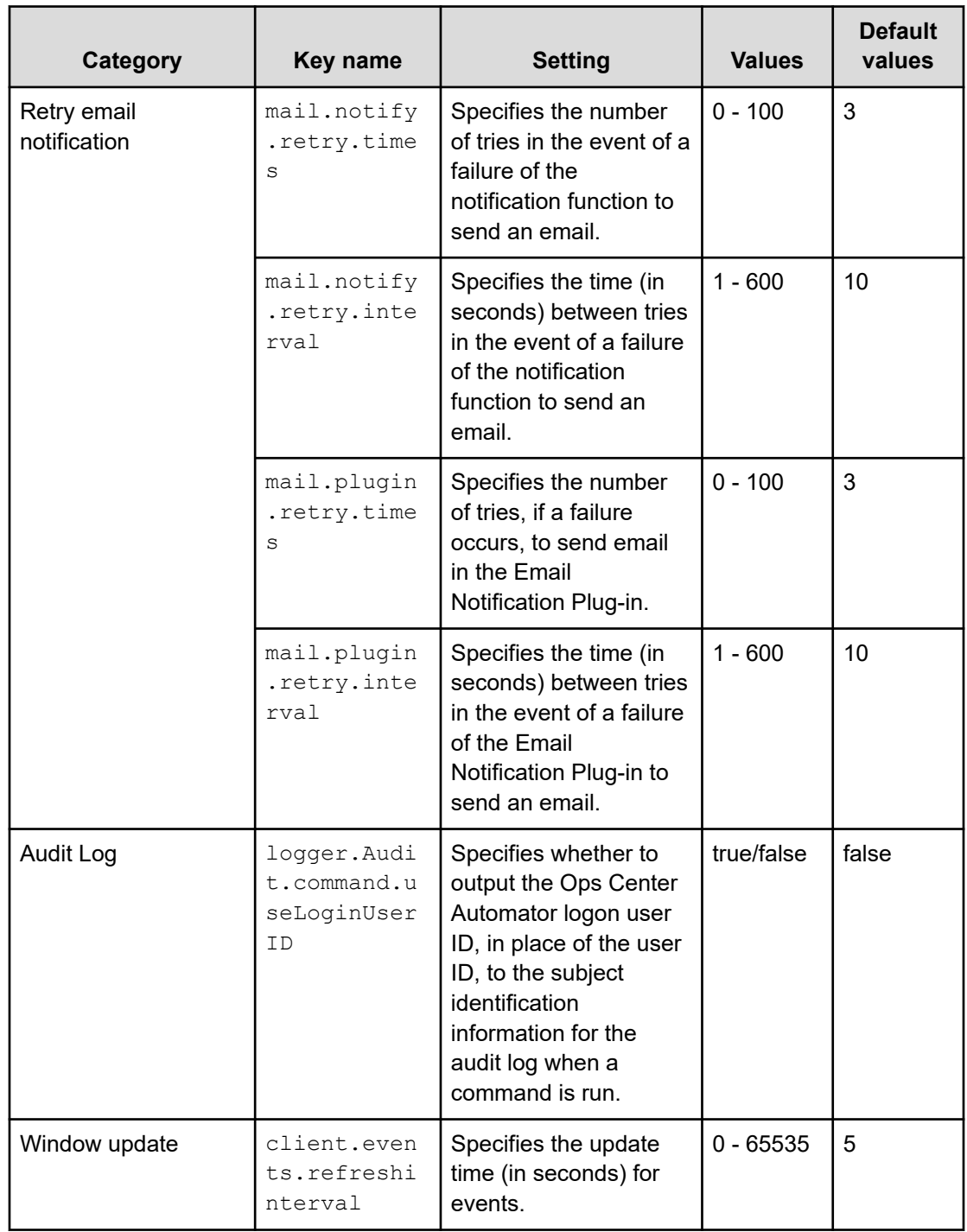

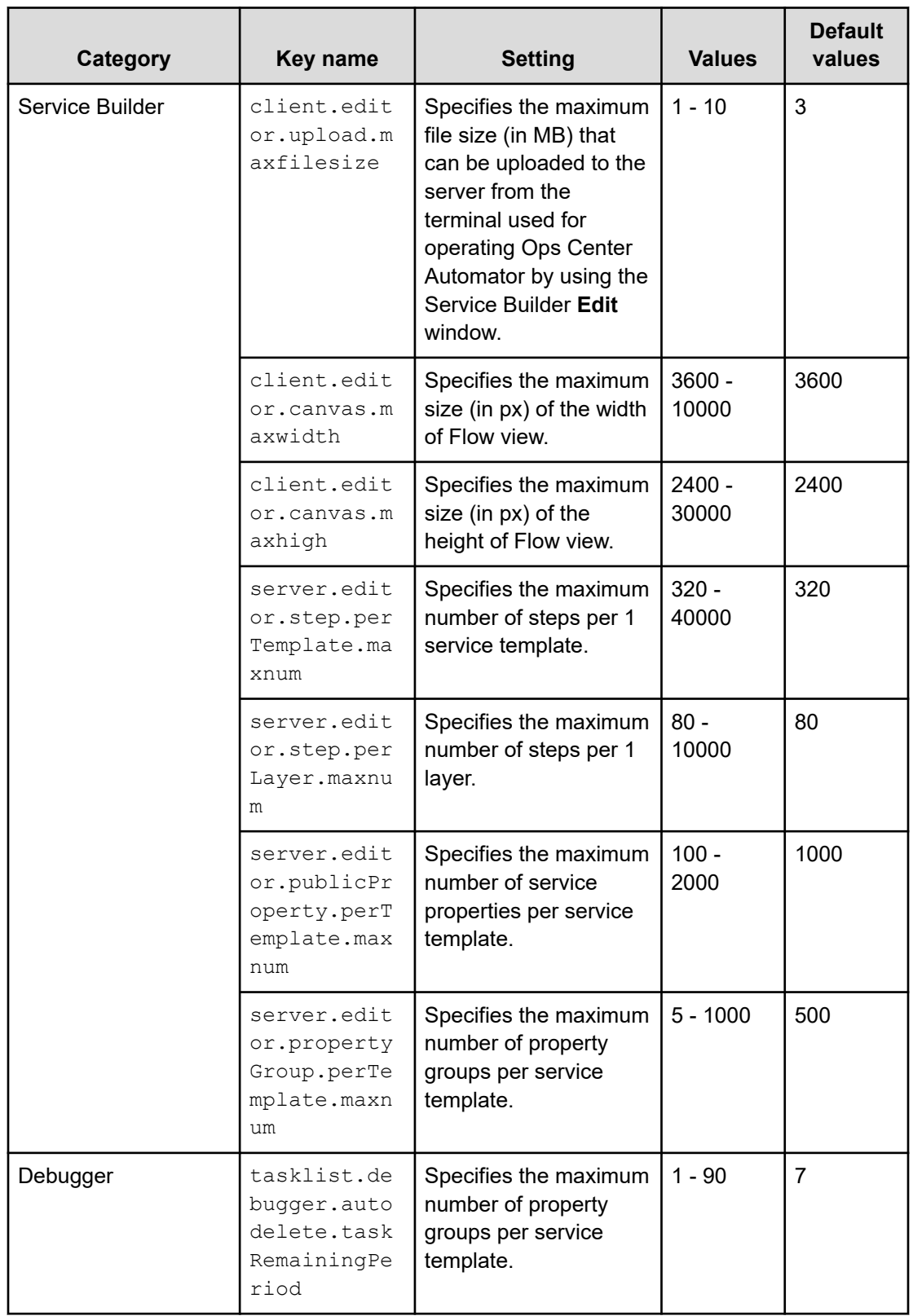

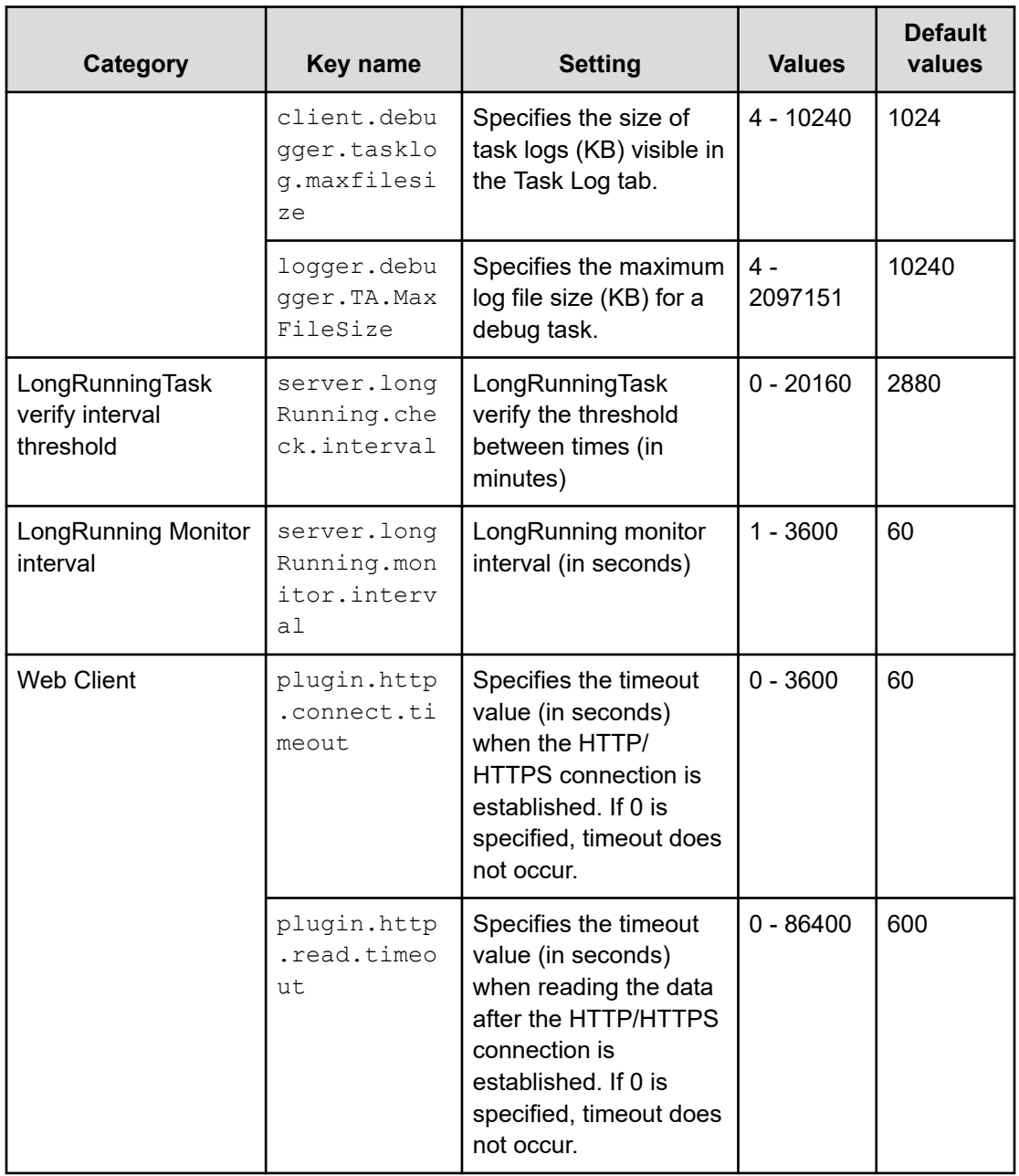

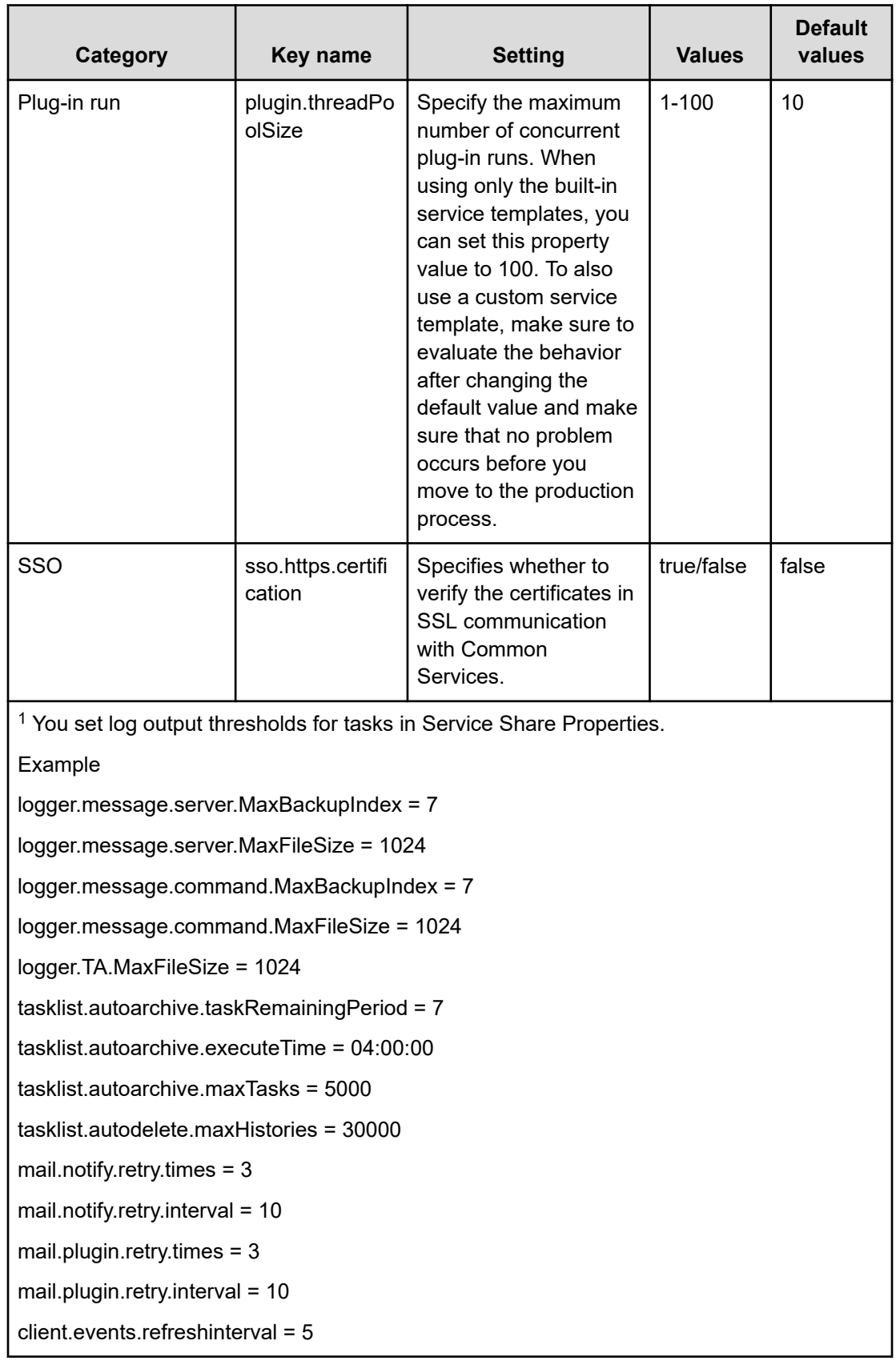

# **Configuring the performance mode**

Ops Center Automator has two modes of operation: Standard mode and High performance mode. High performance mode is suitable for multiple task runs and uses more resources than Standard mode.

To switch between Standard mode and High performance mode, use the **changemode** command. For details on how to use the **changemode** command, see "changemode command" in the *Hitachi Ops Center Automator User Guide*.

**Note:** When you run multiple Online migration with Configuration Manager tasks, you need to operate in high performance mode. For details, see "Online migration with Configuration Manager service templates" in the *Hitachi Ops Center Automator User Guide*.

# **Configuring email notifications**

You configure email notification settings so that when a task fails ("Failed" status) or a task detects an error ("In Progress (with Error)" status), you receive email notification. You can configure the email address, title, and type of information you receive about the failure or problem.

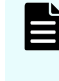

**Note:** To ensure that email notifications are enabled for the system, you must configure the system parameters in the Administration tab. For more detailed information, see the *Hitachi Ops Center Automator User Guide*.

The email definition file, mailDefinition, is in XML format and is located in the following folder:

```
Automation-software-installation-folder\conf
```
The definition file uses the following format:

```
<?xml version="1.0" encoding="UTF-8" standalone="yes" ?>
<mail xmlns="http://www.example.com/products/it/software/xml/automation/conf/
mailDefinition">
<title>email-title</title>
<body>email-body</body> </mail>
```
When editing the file, take note of the following:

- A read error occurs if the definition file for email notification is missing, or is not wellformed XML. In this case, the email is sent with the default title and body.
- If you specify tags outside of <mail>, <title>, and <body>, even if the tags are well-formed XML, the tags and their content are ignored.
- An empty string is specified if the value of a <title> or <br/>body> tag is omitted.
- The <mail> tag cannot be omitted. If it is omitted, the format is not valid and a read error occurs.
- All entries are case sensitive.

To modify the settings, edit the email-title and email-body sections in the mailDefinition file.

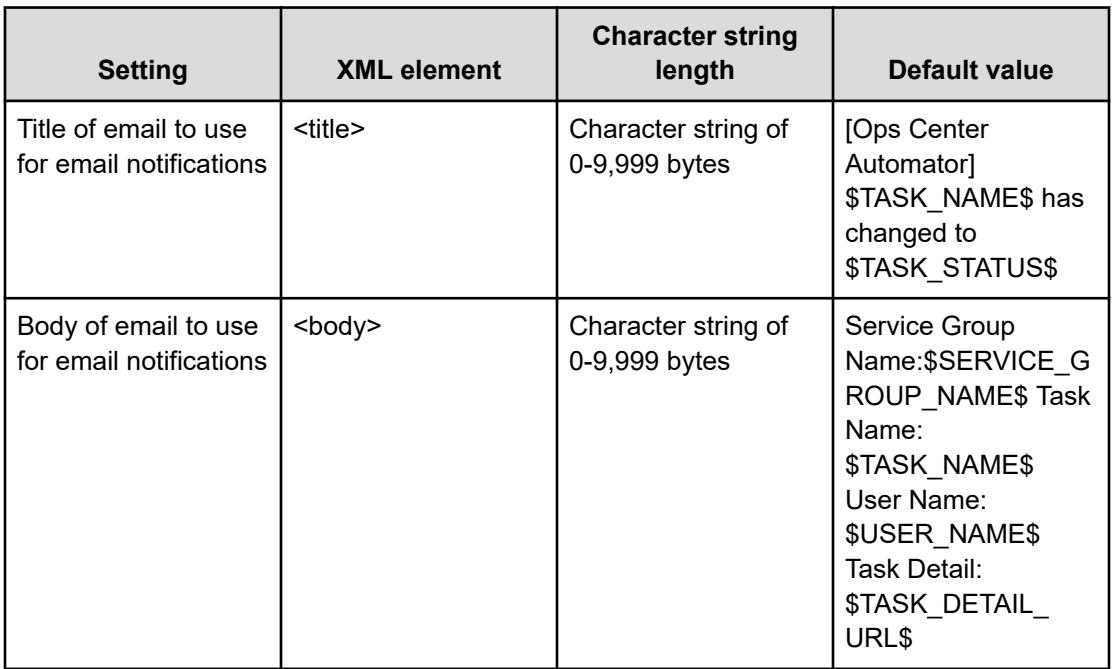

#### **Table 13 Email notification settings**

#### **Table 14 XML entity references**

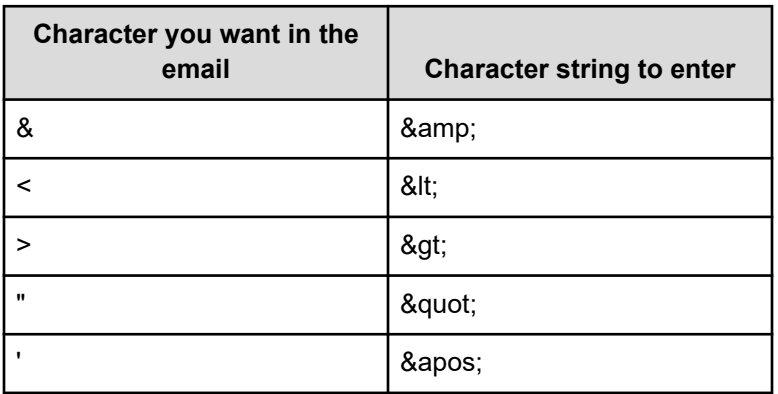

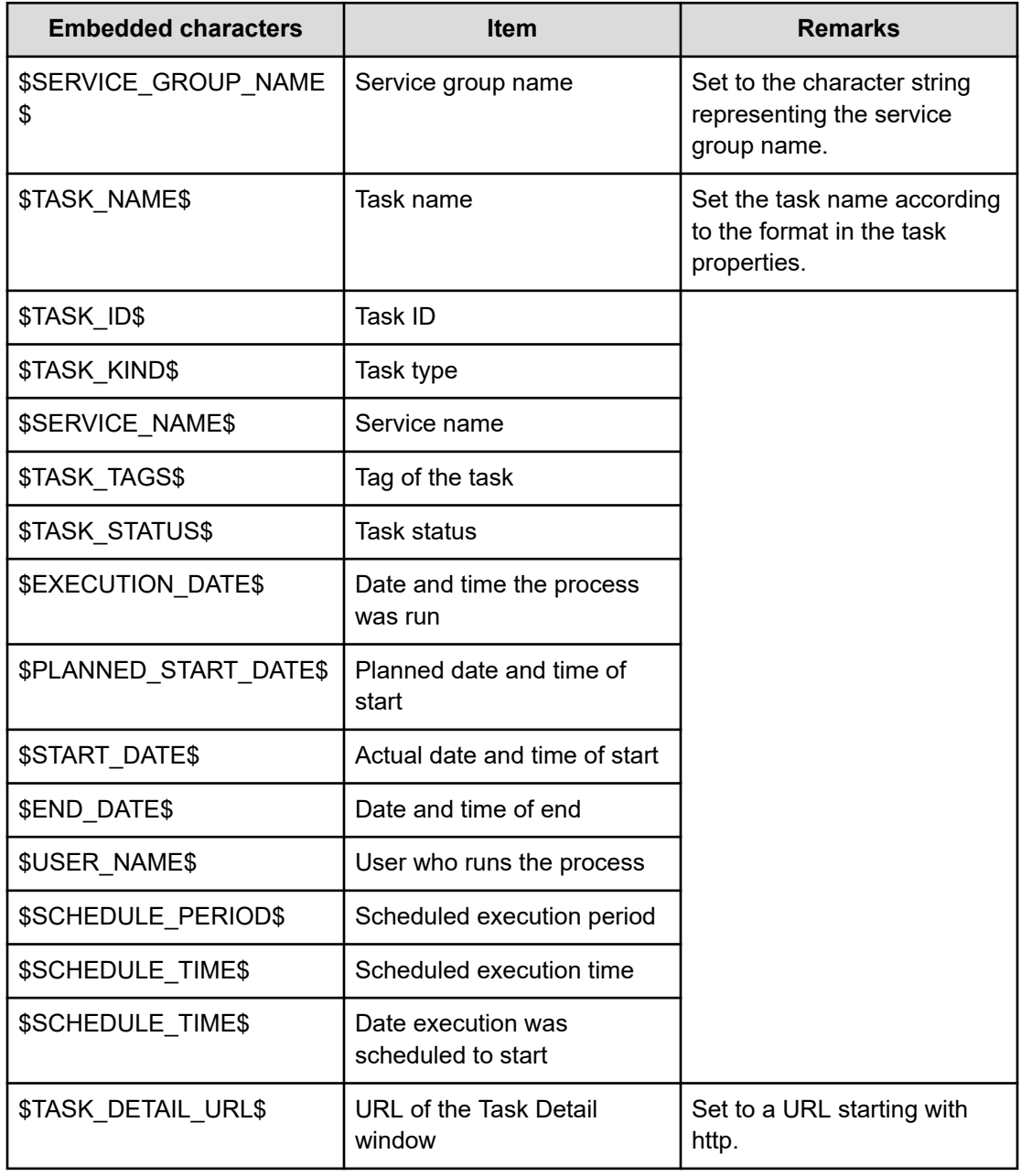

#### **Table 15 Embedded characters for email notification**

# **Changing the password policy**

You configure various Ops Center Automator settings related to user password conditions and locks by editing the security.conf file. This enables you to customize your security settings to match your specific password policy.

The file is located in the following folder:

*Common-Component-installation-folder*\conf\sec
The file uses the following format:

*specification-key-name*=*setting*

When editing the file, you specify one specification key and setting per line. The following shows the default state of the security definition file:

```
# This is the minimum length of the password
# (minimum: 1 -256 characters)
password.min.length=4
# This is the minimum number of uppercase characters included in the
password
# (minimum: 0-256 characters, character type: A-Z)
password.min.uppercase=0
# This is the minimum number of lowercase characters included in the
password
# (minimum: 0-256 characters, character type: a-z)
password.min.lowercase=0
# This is the minimum number of numeric characters included in the
password
# (minimum: 0-256 characters, character type: 0-9)
password.min.numeric=0
# This is the minimum number of symbolic characters included in the
password
# (minimum: 0-256 characters, character type: ! # \frac{6}{7} % & ' ( ) * +
- . = @ \ ^ |)
password.min.symbol=0
# This specifies whether the user ID can be used for the password
# (true = cannot use the user ID, false = can use the user ID)
password.check.userID=false
# This is the minimum number of login failures before an account is
locked
# (minimum: 0-10 times)
account.lock.num=0
```
#### **Table 16 Settings in the security.conf file**

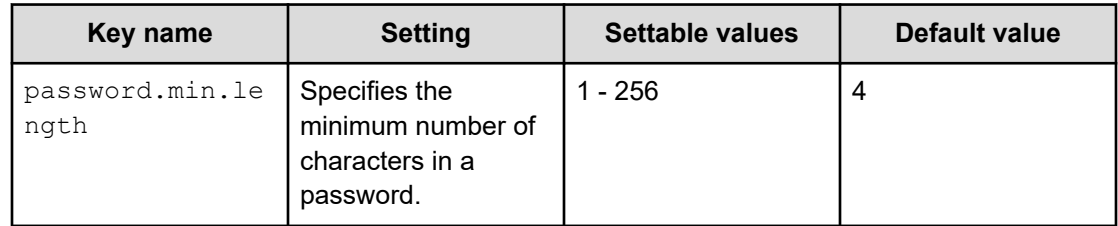

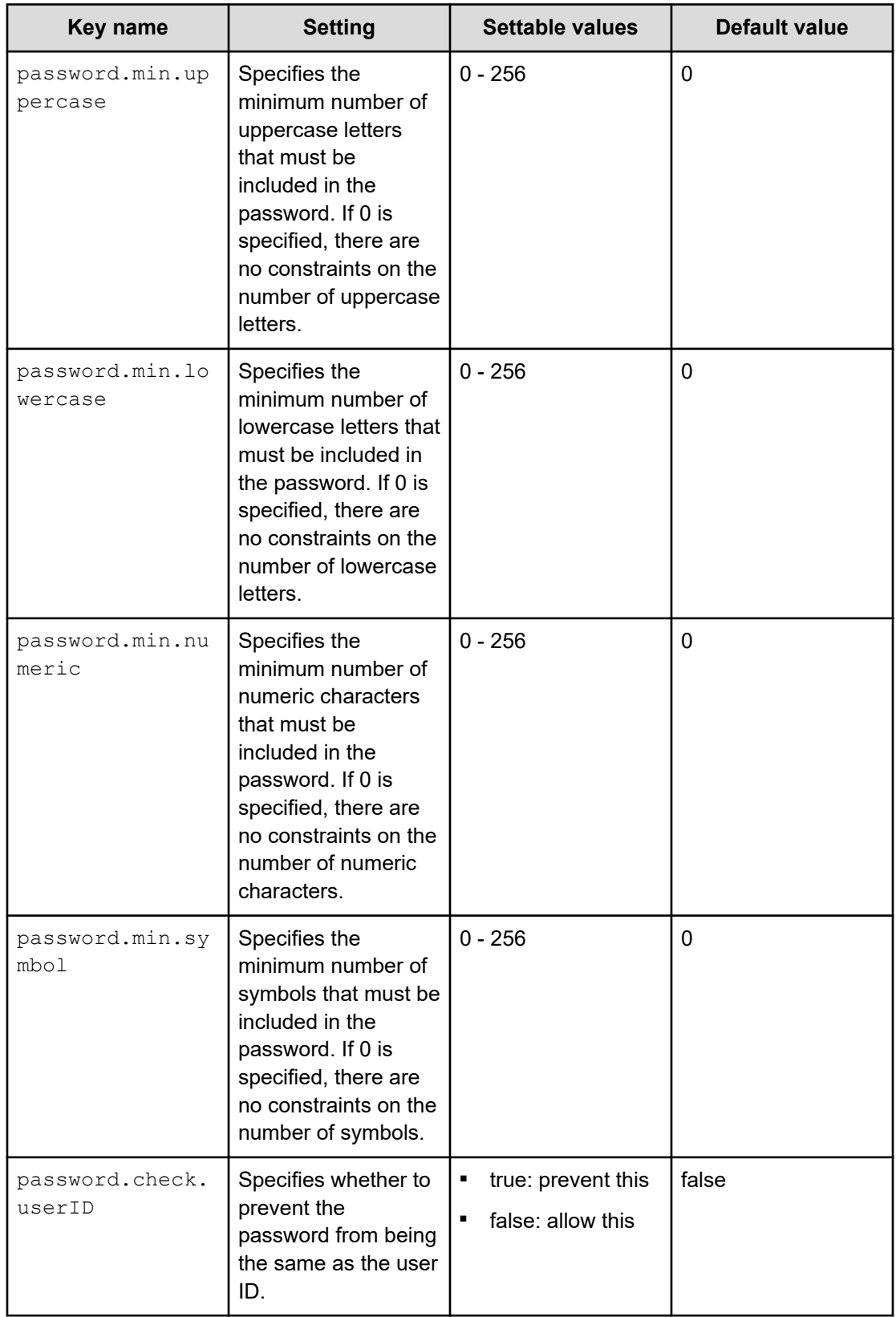

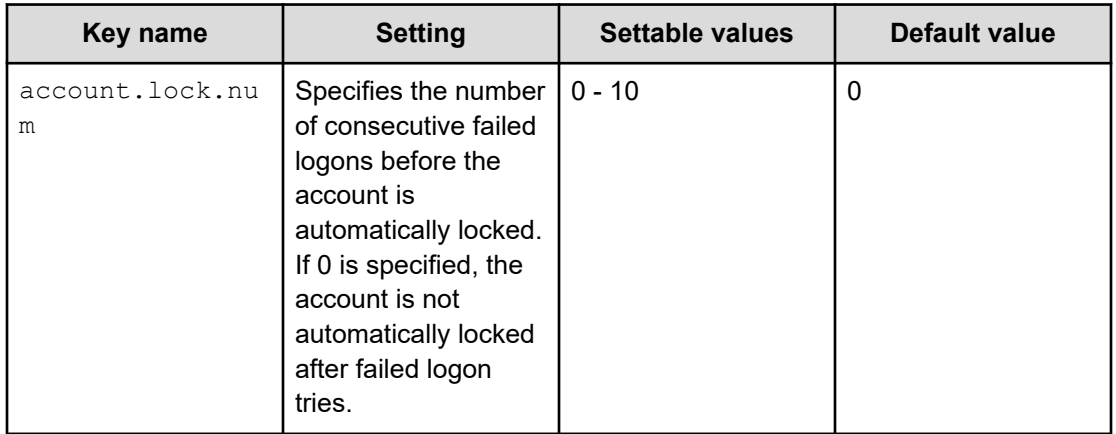

## **About account locking**

Account locking is the locking (temporary disabling) of a user account. By enabling account locking, you can reduce the risk of unauthorized access from third parties. If you are managing user accounts by using a management server, we recommend that you enable account locking.

In Common Component products, you can automatically lock user accounts that fail to log on to the GUI many times in a row. To enable account locking, you need to set the account locking policy (the number of consecutive, unsuccessful login attempts before accounts are locked).

**Tip:** As a way to lock an account, you can change the lock status of a user account from the GUI.

Only users with the Admin (user management) permission can change the lock status.

### **Caution:**

- Account locking cannot be performed on System accounts when initially installing Common Component products. System accounts are set with Admin permissions for all Common Component products. If you want to set account locking for System accounts to improve security, you need to change the settings.
- If an external authentication server is used to authenticate users, the settings on the external authentication server are used to control automatic locking.

### **About account locking policies**

An account locking policy is the number of consecutive, unsuccessful login attempts before automatically locking (temporarily disabling) user accounts that fail to log in to the GUI many times in a row.

When you set an account locking policy, it is immediately applied to all Common Component products that use Single Sign-On functionality. For example, if you set the number of consecutive failed login attempts to 3 and a user fails to log in to Ops Center Automator three times, the user account is automatically locked.

### **Setting account locking policies**

You can set an account locking policy for Common Component products in the security.conf file.

#### **Procedure**

**1.** Edit the security.conf file.

The security.conf file is stored in the following locations:

#### **In Windows:**

*Common-Component-installation-folder*\conf\sec\security.conf

#### **In Linux:**

*Common-Component-installation-directory*/conf/sec/security.conf

**2.** Set the account.lock.num parameter.

Specify the number of consecutive failed login attempts required to trigger automatic account locking. Specify a value from 0 to 10. If a user makes the specified number of unsuccessful login attempts, the account will be locked. If you specify 0, any number of unsuccessful login attempts is allowed.

Default: 0

# **Caution:**

- If you change the number of consecutive failed login attempts, the new value takes effect from the first failed login after the change. If a user is currently logged in and you attempt to login using his or her account, but you fail the specified number of times, his or her user account will be locked. However, the user can continue to perform operations while still logged in.
- You can also set an account locking policy from the GUI. However, if the system is in a cluster configuration, the settings from the GUI are applied only to the executing node. To apply the settings to the standby node, switch the nodes, and then specify the same settings.

#### **Result**

If you change the setting values in the security.conf file, the new account locking policy takes effect immediately.

### **Automatically locking the System account**

To automatically lock the  $System$  accounts, change the settings in the user.confile.

#### **Procedure**

- **1.** Stop the Common Component product services.
- **2.** Open the user.conf file.

The user.conf file is stored in the following locations:

■ In Windows:

*Common-Component-installation-folder*\conf\user.conf

■ In Linux:

*Common-Component-installation-directory*/conf/user.conf

If the user.conf file does not exist, create it.

**3.** Use the following format to specify the account. lock.system property:

account.lock.system=true

**4.** Start the Common Component product services.

#### **Result**

Account locking is applied to System accounts for all Ops Center products.

### **Unlocking accounts**

Locked user accounts can be unlocked by using the hemds64unlockaccount.

#### **Before you begin**

- Log in as a user with Administrator permissions (for Windows) or as a root user (for Linux).
- Confirm that the locked user account has Admin permissions

If the user account does not have Admin permissions, another user whose account has User Management Admin permissions must unlock the account.

■ Check the user ID and password of the locked user account.

#### **Procedure**

**1.** Use the hcmds64unlockaccount command to unlock the account.

#### **In Windows:**

```
Common-Component-installation-folder\bin
\hcmds64unlockaccount [/useruser-ID /pass password]
```
#### **In Linux:**

```
Common-Component-installation-directory/bin/
hcmds64unlockaccount [-user user-ID -pass password]
```
If the command is executed without specifying the user option or the pass option, you will be prompted to enter a user ID and password.

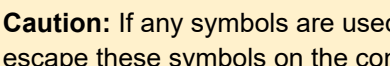

**Caution:** If any symbols are used in the user ID or password, you need to escape these symbols on the command line.

■ In Windows:

If the user ID or password ends with a backslash  $(\cdot)$ , use another backslash  $(\setminus)$  to escape that backslash  $(\setminus)$ .

Also, if the user ID or password includes an ampersand  $(x)$ , vertical bar ( $|$ ), or caret ( $\hat{\ }$ ), enclose each character with a double quotation mark ("), or use a caret  $( \wedge )$  to escape the symbols.

■ In Linux:

Use a backslash  $(\setminus)$  to escape each character.

## **Operating systems supporting remote connections**

The following OS or versions are supported as a target of remote connections. If the OS of the target is Windows, SMB and RPC are used to connect to the target. Otherwise, SSH is used to connect to the target. When using Terminal Connect Plug-in to connect to the target, Telnet or SSH is used. SSH protocol version 2 is supported.

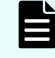

**Note:** If the OS of the connection target is Windows, communication between Ops Center Automator and the connection target can be encrypted by configuring the SMB encryption. However, when the Ops Center Automator server is running Linux, SMB encryption cannot be used, and must be disabled. When you test the connection to a Windows connection target in the Add/Edit Agentless Remote Connection window of Ops Center Automator in Linux, if SMB encryption is enabled in the connection target, the KNAE02137-E message appears.

**Note:** If the OS of the Ops Center Automator server is Windows, then SMB v1, v2, or v3 is used, and if it is Linux, SMB v1 or v2 is used.

- Windows
	- Windows Server 2012 Standard (x64)
	- Windows Server 2012 Datacenter (x64)
	- Windows Server 2012 R2 Standard (x64)
	- Windows Server 2012 R2 Datacenter (x64)
	- Windows Server 2016 Standard (x64)
	- Windows Server 2016 Datacenter (x64)
	- Windows Server 2019 Standard (x64)
	- Windows Server 2019 Datacenter (x64)
	- Windows Server 2022 Standard (x64)
	- Windows Server 2022 Datacenter (x64)
- Linux
	- Red Hat Enterprise Linux  $7.1 7.9, 8.1, 8.2, 8.4$  (x64)
	- Oracle Linux 7.2 7.9, 8.1, 8.2, 8.4 (x64)

The commands (other than the commands specified in the OS of the operation-target device) run by custom plug-ins, General Command Plug-in, and File-Transfer Plug-in when the OS is Linux are shown below. Before you use these plug-ins, make sure that these commands have already been installed.

■ Custom plug-in

/bin/bash, /usr/bin/id, /bin/echo, /usr/bin/find, /usr/bin/test, /bin/mkdir, /bin/chmod, /bin/ gunzip, /bin/tar, /bin/rm, /bin/cp, /bin/uname, /bin/su

■ General Command Plug-in

/bin/bash, /usr/bin/id, /bin/echo, /usr/bin/test, /bin/uname, /bin/su

■ File-Transfer Plug-in (Send: If the value of the plug-in property transferMode is "send")

/bin/bash, /usr/bin/id, /usr/bin/test, /bin/mkdir, /bin/chmod, /bin/gunzip, /bin/ tar, /bin/rm, /bin/cp, /bin/uname, /bin/su

■ File-Transfer Plug-in (Receive: If the value of the plug-in property transferMode is "receive")

/bin/bash, /usr/bin/id, /usr/bin/test, /bin/mkdir, /bin/chmod, /usr/bin/zip, /bin/rm, /bin/ uname, /bin/su

The custom plug-in and File-Transfer Plug-in transfer files to the operation-target device using SCP. Make sure that the operation-target device has an environment in which files can be transferred using SCP. Note that if the operation-target device is Linux and a character string is output from . bashrc of the connecting user, SCP might become fail. Also, when connecting to the remote machine using SSH or telnet, do not include commands such as **stty**, **tty**, **tset**, and scripts that require an interactive environment in the login script of the connecting user. If so, change the login script or create a new user who uses the login script that does not run these commands.

## **Configuring remote machine connection information for plug-ins and services**

Before Ops Center Automator plug-ins and services can communicate with remote machines on which the plug-ins run tasks and perform actions, you must configure remote machine connection information.

Before you begin, verify the following:

■ All the files located in the following path are regarded as destination properties files.

```
Automation-software-installation-folder\Automation\conf\plugin
\destinations
```
■ The file name uses the following format:

```
Host-name.properties, IPv4-address.properties, IPv6-
address.properties
```
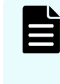

**Note:** Because you cannot use the colon ":" within an IPv6 address within the file name, replace it with a dash (-); for example: change "2001::234:abcd" to "2001--234-abcd.properties".

You can view a sample file in the following location:

```
Automation-software-installation-folder\Automation\conf\plugin
\destinations\#sample.properties
```
When editing the properties file, take note of the following:

- Lines that begin with # are treated as comments.
- Blank lines are ignored.
- Encoding is ISO 8859-1.
- Contents are case sensitive
- $\blacksquare$  To specify a forward slash (\) in a character string, you must use a double forward slash (\)  $\mathcal{N}$ .
- If you specify an value in the destination properties file that is not valid, an execution error occurs in the plug-in that references the destination properties file.

- If you enter the same specification key multiple times in a file, the last one you specify takes effect.
- If you edited the destination properties file, the new definitions are applied when the plugin that references the file is run.

Use the following configuration information to connect with the target machine.

#### **Guidelines when the target machine is part of a cluster environment**

When entering information for a cluster target machine:

- If the OS of the target machine is a Windows Server cluster environment, the working folders (wmi.workDirectory.sharedName and wmi.workDirectory.sharedPath) must be set. Otherwise, the plug-in causes a connection error.
- If you run the script with the Custom Plug-in, you must specify the execution folder (common.executionDirectory). Otherwise, the script is not forwarded.

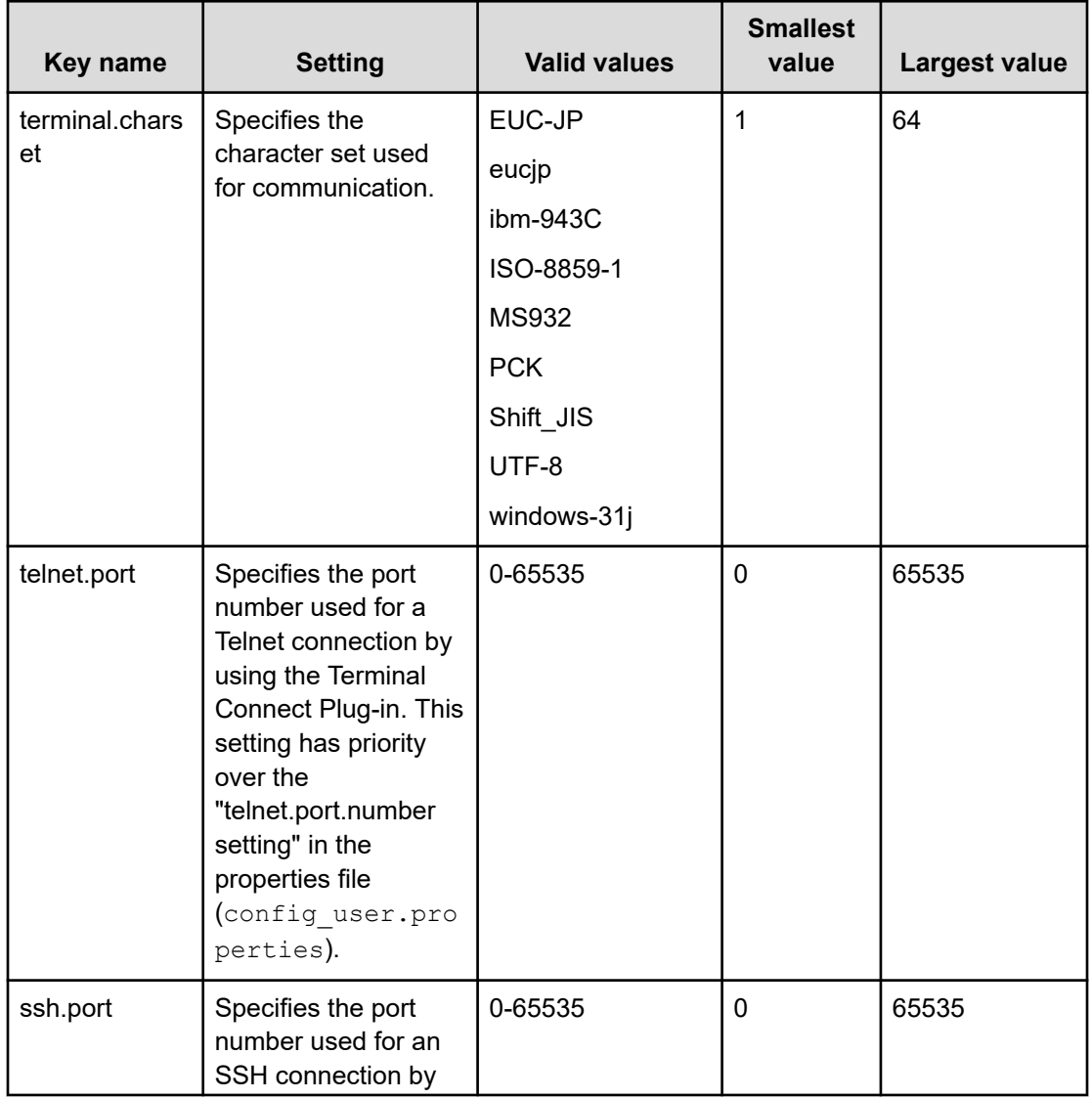

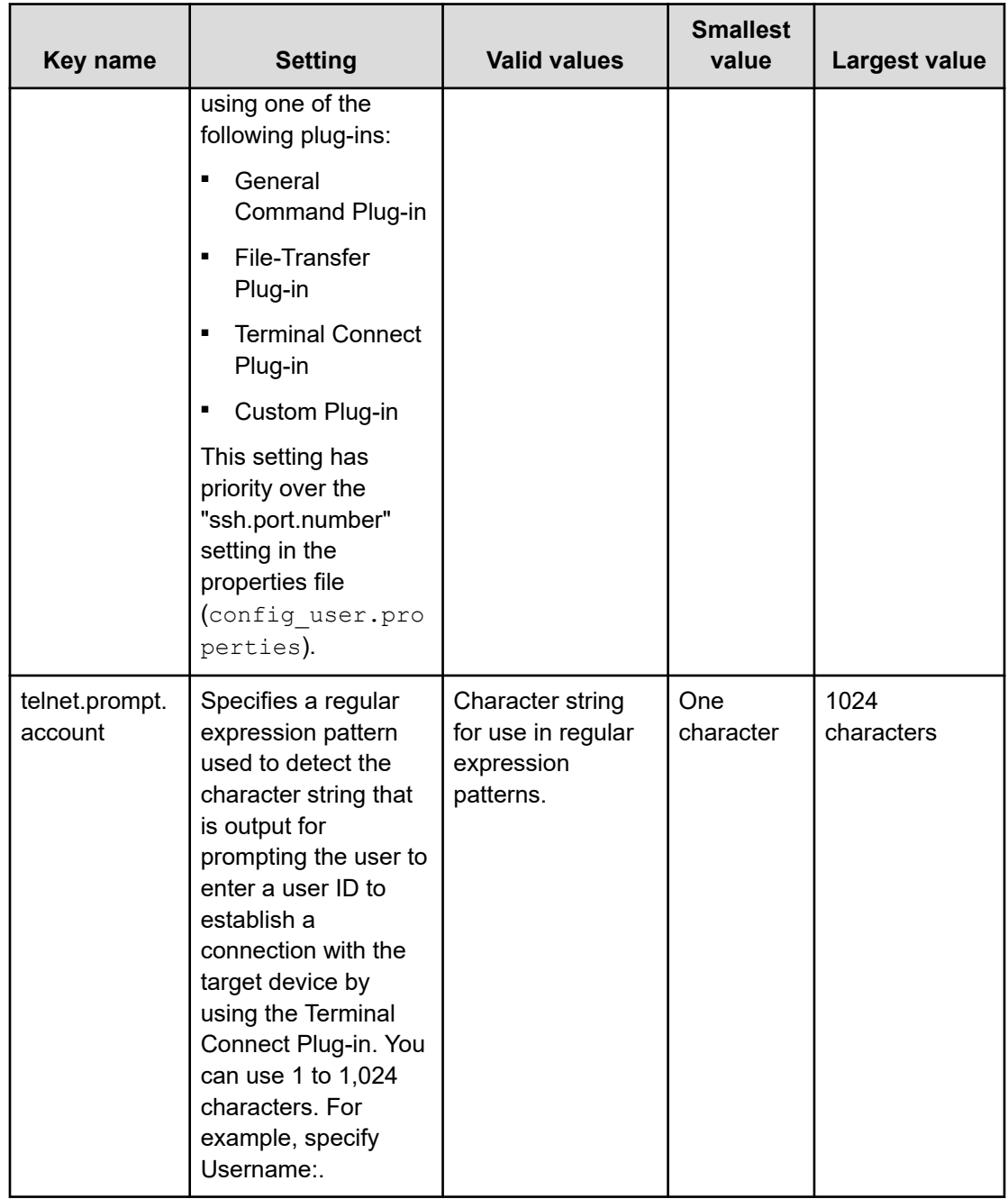

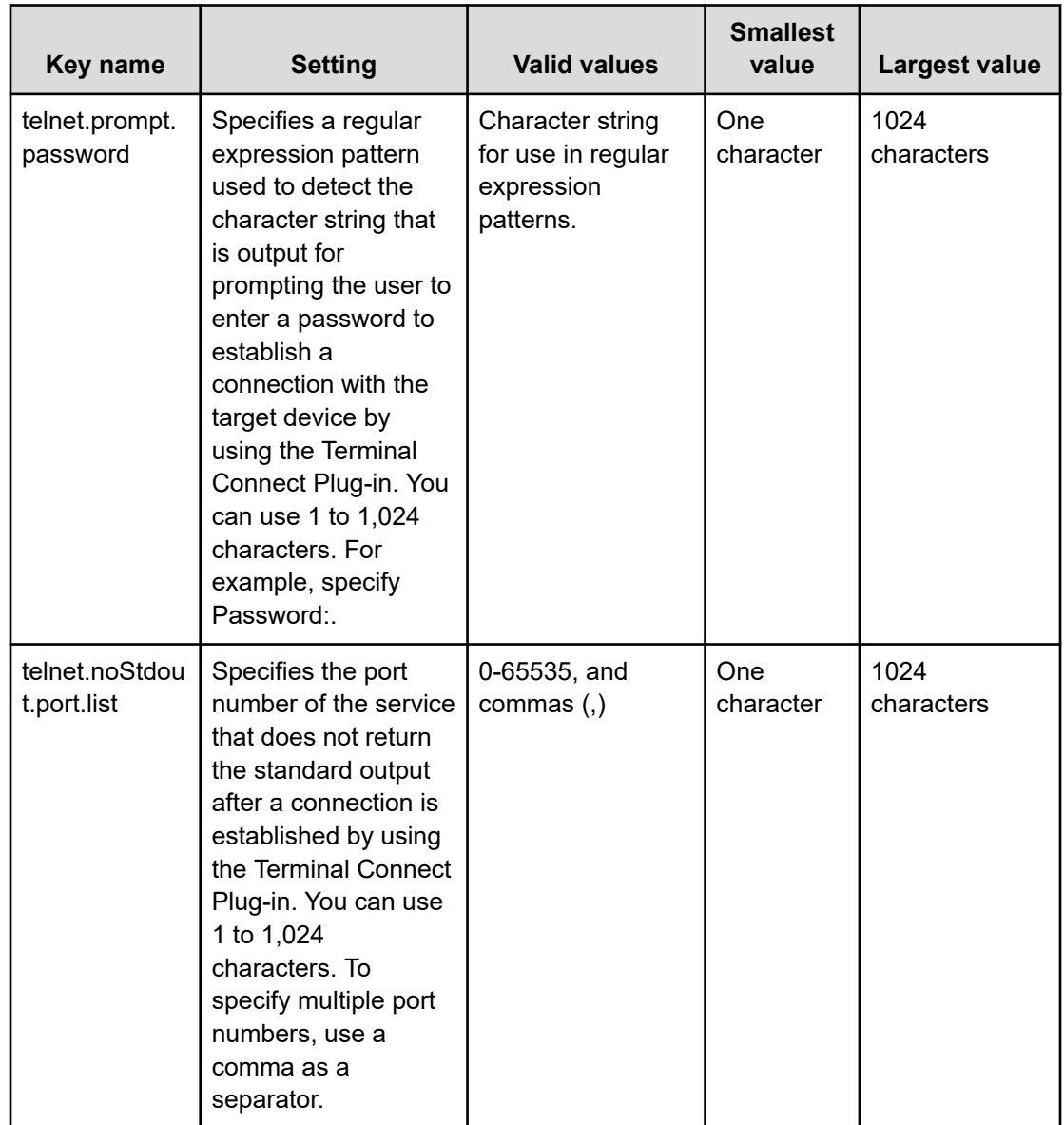

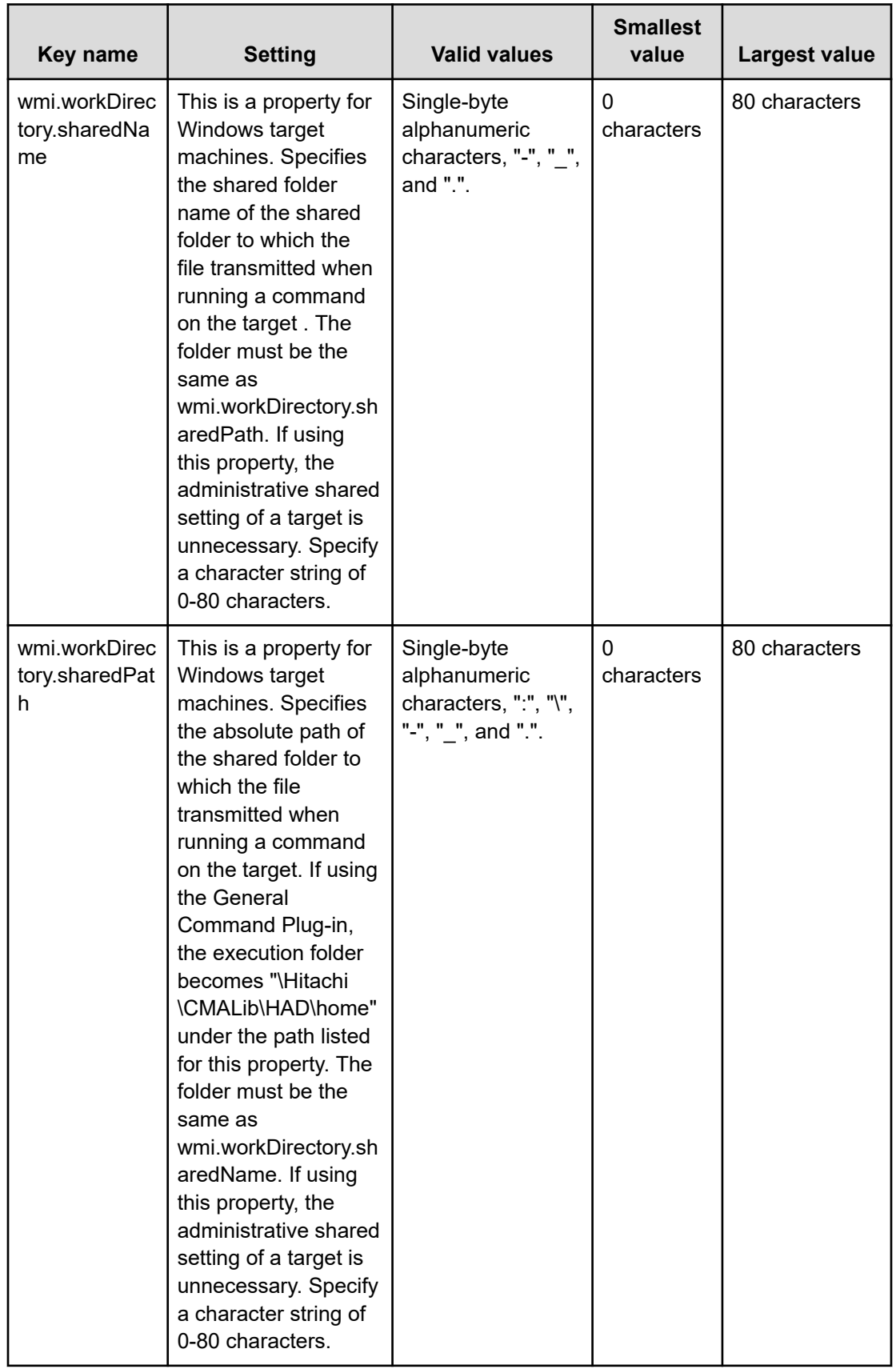

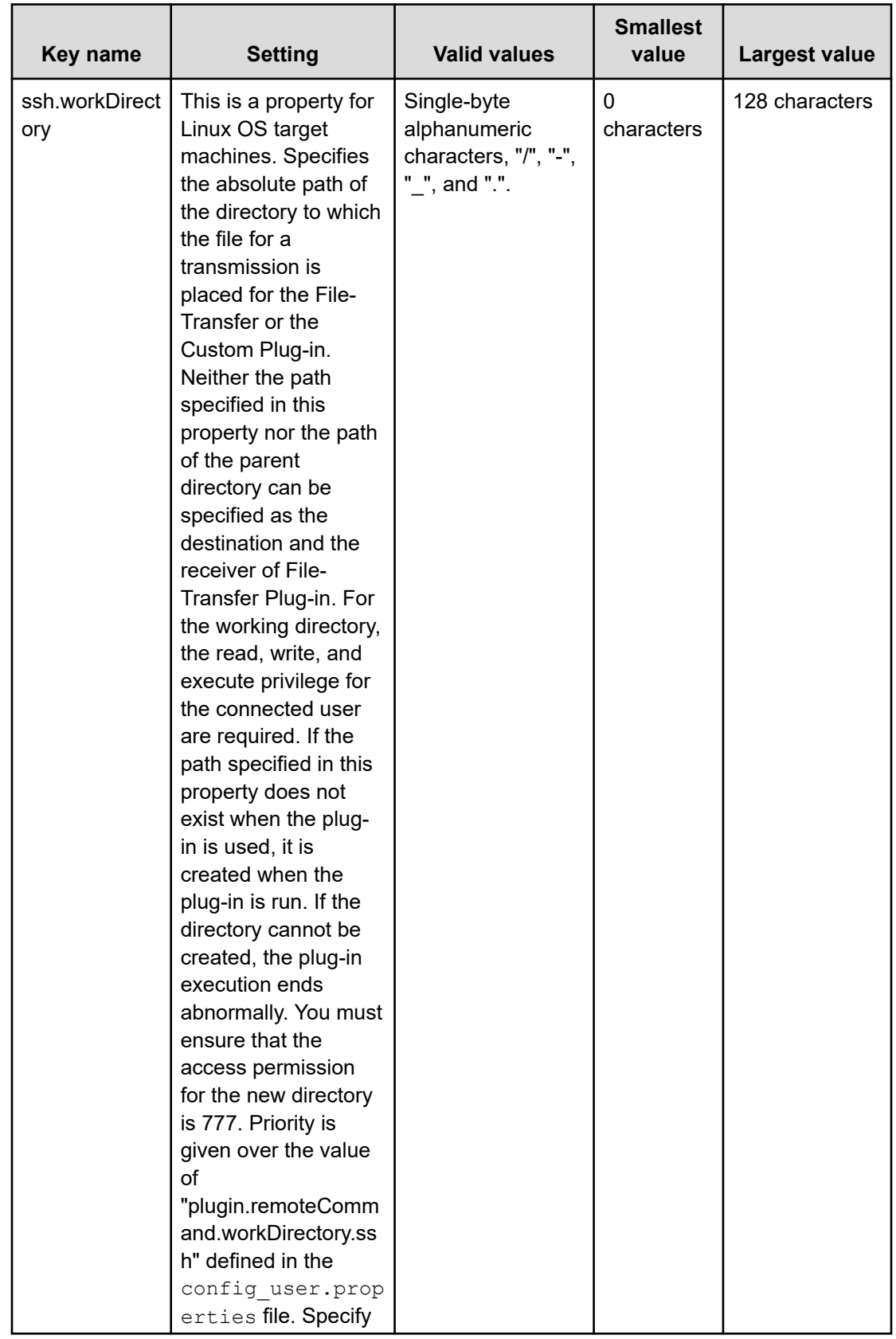

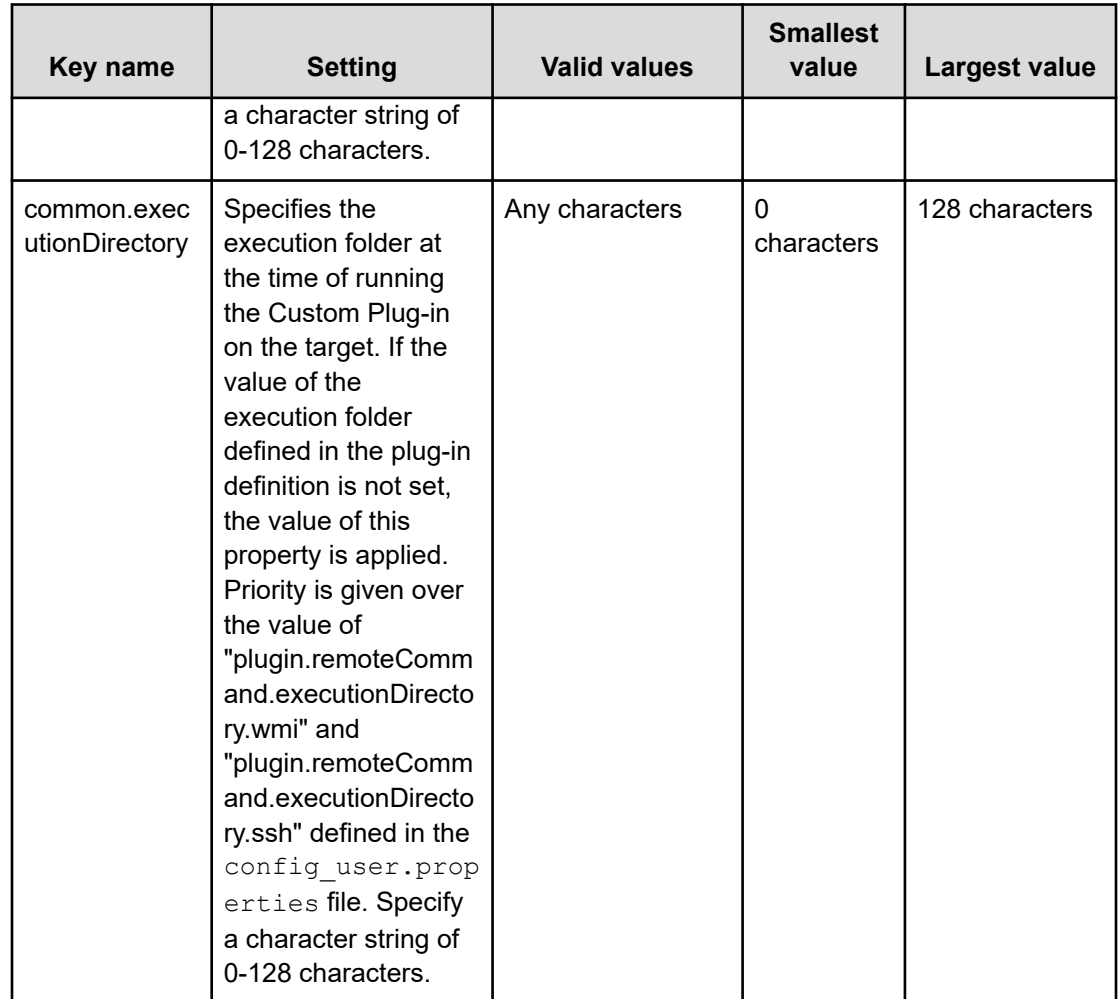

## **Windows OS prerequisites for agentless connections**

The Windows prerequisites listed in the following sections are required for using agentless connections.

#### **Supported users**

You can use the following users in an agentless connection:

- Built-in administrator
- Built-in administrator of Active Directory
- A user belonging to an administrators group
- A user belonging to the Domain Admin group of Active Directory

When using a user that belongs to an administrator group, be aware that UAC (User Access Control) elevation does not apply at the time of command execution.

You also must edit the registry. Using a registry editor, set an entry under the key of the following registry.

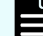

**Note:** You are not required to restart the OS.

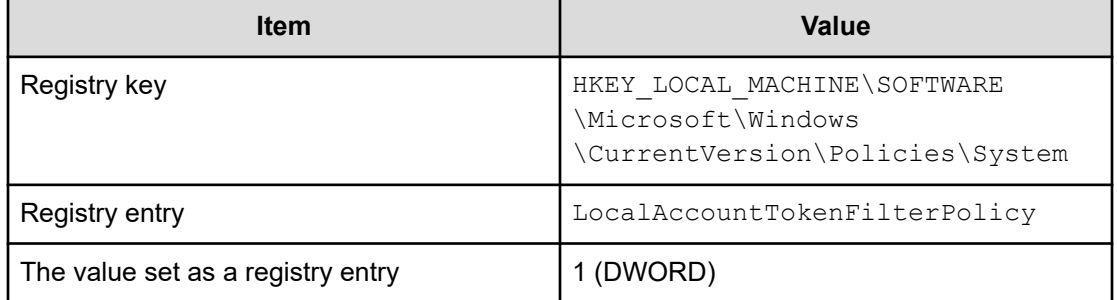

#### Optionally, you can enter the following command at a command prompt:

reg add HKEY\_LOCAL\_MACHINE\SOFTWARE\Microsoft\Windows\CurrentVersion \Policies\System /v LocalAccountTokenFilterPolicy /t REG\_DWORD /d 0x1 /f

#### **Administrative share setting**

Using an administrative share, set an entry under the key of the following registry using a registry editor and then restart the operating system.

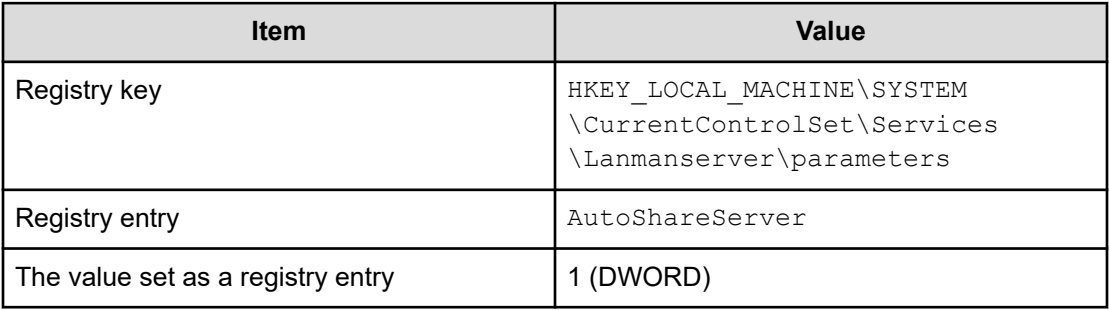

#### Enter the following command at a command prompt:

```
reg add HKEY_LOCAL_MACHINE\SYSTEM\CurrentControlSet\Services
\Lanmanserver\parameters /v AutoShareServer /t REG_DWORD /d 1
```
### **SSH prerequisites for agentless connections**

The SSH protocol prerequisites listed in the following sections are required for using agentless connections.

The SSH prerequisites are required for the following plug-ins:

- Custom Plug-in
- General Command Plug-in
- File-Transfer Plug-in
- **Terminal Connect Plug-in**
- **Terminal Command Plug-in**
- **Terminal Disconnect Plug-in**

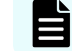

**Note:** SSH must support version 2.

### **Password authentication**

You must set up password authentication to an SSH server as follows:

- **1.** Log on to a remote process target host as root.
- 2. Open the /etc/ssh/sshd config file.
- **3.** Set the value of PubkeyAuthentication to "yes". If the PubkeyAuthentication line is commented out, remove the comment out hash sign (#).
- **4.** Run the following command and restart sshd service.

For RHEL/Oracle Linux OS (example - RHEL 8.4): systemctl restart sshd

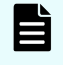

**Note:** These commands can change with different versions of the OS. See the OS documentation for additional information.

### **Public key authentication**

This module describes how to authenticate a public key that connects to an SSH server.

#### **Setting up an SSH server**

To use a public key authentication, it is necessary to set a public key authentication to a SSH server.

- **1.** Log on to a remote target host as root.
- 2. Open the /etc/ssh/sshd config file.
- **3.** Set the value of PubkeyAuthentication to "yes". If the PubkeyAuthentication line is commented out, remove the comment out hash sign (#).
- **4.** Run the following command and restart the sshd service.

For RHEL/Oracle Linux OS (example - RHEL 8.4): systemctl restart sshd

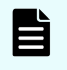

**Note:** These commands can change with different versions of the OS. See the OS documentation for additional information.

#### **Creating a key (for the first time)**

Create a public key and a secret key. Best practice is to create the keys on an OS where Ops Center Automator is installed.

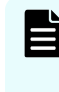

**Note:** If you are moving a secret key to another OS, there is a possibility that a secret key will leak and pose a security risk, as a result. However, it is also possible to use the key created on another OS.

As a reference, the following procedure creates a key on RHEL 8.4 (Linux OS).

**1.** Run the **ssh-keygen** command.

If creating RSA key: ssh-keygen -t rsa

If creating DSA key: ssh-keygen -t dsa

**2.** Decide the location and name of a secret key.

Specify a path and filename that does not contain multibyte characters. As for a default,  $\gamma$ , ssh/id rsa is set (if creating RSA key). A secret key is set as the filename specified to a selected path. A public key is set to the same directory as a secret key with the file extension ".pub" attached to the name of the secret key.

**3.** Enter a pass phrase.

You will be asked to enter the pass phrase and to press the return key. You will be then asked to enter the pass phrase again. If you choose not to set a pass phrase to a secret key, press only the return key to bypass the pass phrase.

#### **Arrange a secret key to Ops Center Automator**

Arrange a secret key on the OS where Ops Center Automator is installed. Arrange at arbitrary places and set a path to ssh.privateKeyFile of a properties file (config\_user.properties).

#### **Arranging a public key to a remote target host**

- **1.** Redirect the output of the **cat** command and add the contents of the generated public key file to the public key file (authorized keys) used for an authentication. (Example: cat id  $rsa.pub \gg \text{authorized keys}$
- **2.** Run the chmod command and change the attribute of authorized keys to 600 (give write and read privilege only to the owner). If the attribute is not 600, an authentication might fail at the time of plug-in execution.

The arrangement place of authorized\_keys is directly under  $\sim/$ . ssh by default. With regard to  $\sim$  / . ssh, change the attribute to 700 (give write, read, and execute privilege only to the owner).

#### **Configuring a shared property**

- **1.** Log on to the Ops Center Automator application.
- **2.** Select [Administration] > [Shared Properties Settings].
- **3.** Open the Pass phrase of the private key (for SSH public key authentication).

**4.** Enter the pass phrase as a value.

The value is the pass phrase of the private key (for SSH public key authentication).

### **Keyboard interactive authentication**

To use keyboard interactive authentication, it is necessary to setup authentication to a SSH server.

- **1.** Log on to a remote target host as root.
- **2.** Open the /etc/ssh/sshd\_config file.
- **3.** Setup keyboard interactive authentication as follows:

For RHEL/Oracle Linux OS:

- Set yes to the value of ChallengeResponseAuthentication. (If the line of ChallengeResponseAuthentication is commented out, remove the comment out hash sign (#).)
- Set yes to the value of UsePAM. (If the UsePAM line is commented out, remove the comment out hash sign (#).)
- **4.** Run the following command and restart the sshd service. An example command for each supported OS is shown.

For RHEL/Oracle Linux OS (example - RHEL 8.4):

systemctl restart sshd

**Note:** These commands can change depending on the OS version. For details, see the applicable OS manual.

## **Setting the java heap memory size on the Ops Center API Configuration Manager server**

When you run multiple Online Migration with Configuration Manager tasks, you must change the size of the Java heap used by the Ops Center API Configuration Manager server to 6,144 MB.

#### **Before you begin**

Log on to the Ops Center API Configuration Manager server as a user with Administrator permissions (in Windows).

**Tip:** You can check the value that is currently set by checking the value of the rest.java.heapMemory.size property in the StartupV.properties file,which is stored in the following location.

```
Configuration-Manager-installation-folder\data\properties
\StartupV.properties
```
If the file does not exist or the file does not contain the rest.java.heapMemory.size property, this indicates that the default value is set.

#### **Procedure**

**1.** Run the following command:

```
Configuration-Manager-installation-folder\bin\setProperty.bat 
rest.java.heapMemory.size 6144
```
After the command is run, the Ops Center API Configuration Manager server restarts. If you specify -noRestart at the end of the command line, the command will run without restarting the server.

When you run the **setProperty** command, the value of the rest.java.heapMemory.size property in the StartupV.properties file will be changed to 6144. If the file does not exist, it will be created.

Each time the command is run, the current StartupV.properties file is backed up. The backup file is created in the same directory and the name of the backup file will include the date and time of creation (for example,

StartupV\_20200220-093320.properties).

# **Chapter 5: User management on an external authentication server**

This module explains how to set up user authentication on the external authentication server.

## **About linking to an external authentication server**

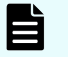

**Note:** To use external authentication servers with Common Services, see *Hitachi Ops Center Installation and Configuration Guide*.

If you are using external authentication servers with Common Services to login to this product, note that User IDs and passwords for external authentication servers must meet the following criteria:

- Number of characters: 1-255.
- Characters allowed: A-Z, a-z, 0-9 ! # \$ % & ' ( )  $* + = \textcircled{2} \setminus \text{A}$  | .

Ops Center Automator allows you to log in by using user accounts registered on an external authentication server. When you link to an external authentication server, you do not need to perform login password management and account control for Ops Center Automator. You can link Ops Center Automator to the following external authentication servers:

- LDAP directory server
- RADIUS server
- Kerberos server

### **About linking to an external authorization server**

In addition to an external authentication server, if you also use an external authorization server to perform user authentication, access permissions for the management server (Common Component product) can be controlled on the external authorization server.

When an external authorization server is also linked to, you do not need to manage accounts and set permissions for individual users because Common Component products manage users by using the *authorization groups* on the external authorization server.

Common Component products can be linked to an LDAP directory server (Active Directory).

## **Workflow for user authentication on an LDAP directory server**

To perform user authentication on an LDAP directory server, you need to register the external authentication server and the accounts to be authenticated on the management server for Common Component products.

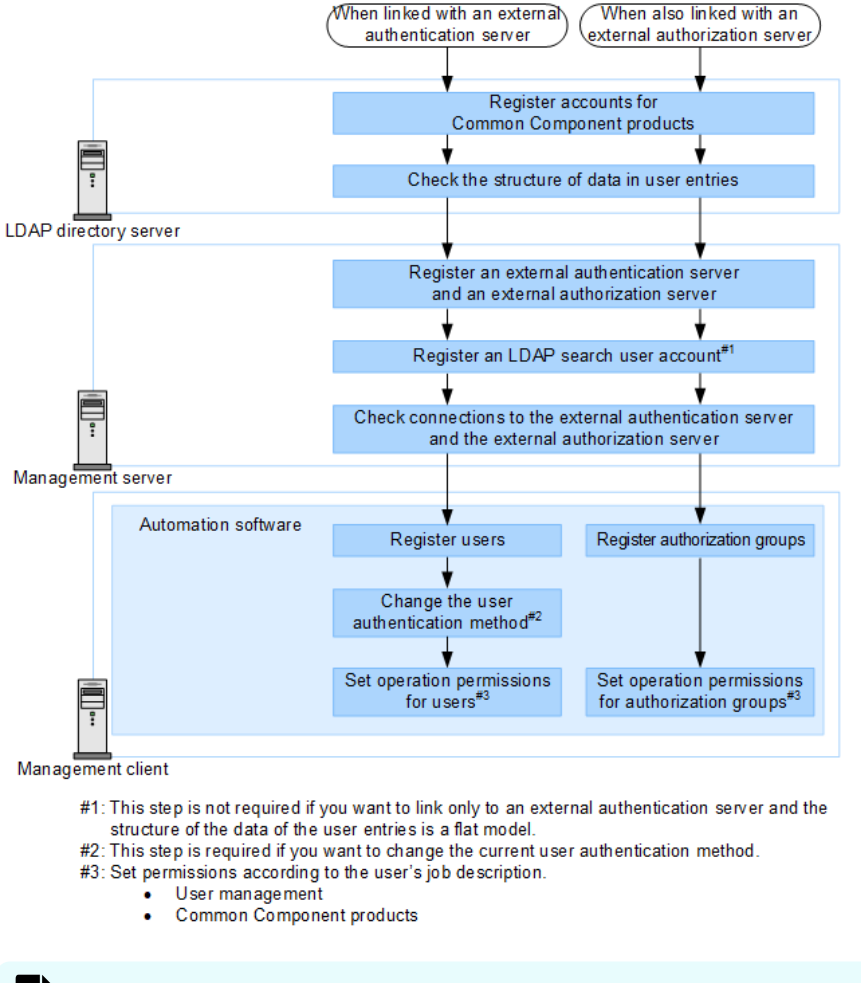

**Note:** To use StartTLS to communicate between the LDAP directory server and the management server, you need to set up an environment specifically for this purpose to ensure secure communications.

## **Workflow for user authentication on a RADIUS server**

To do user authentication on a RADIUS server, you need to register the external authentication server and the accounts to be authenticated on the management server for Common Component products.

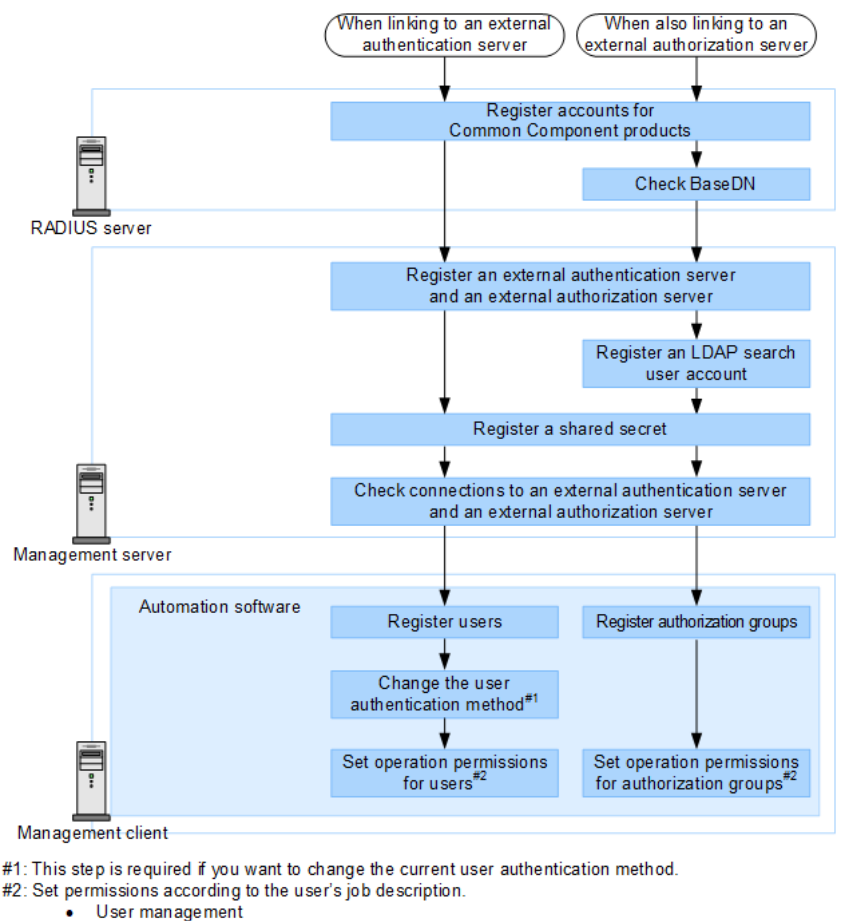

Common Component products

## **Workflow for user authentication on a Kerberos server**

To perform user authentication on a Kerberos server, you need to register the external authentication server and the accounts to be authenticated on the management server for Common Component products.

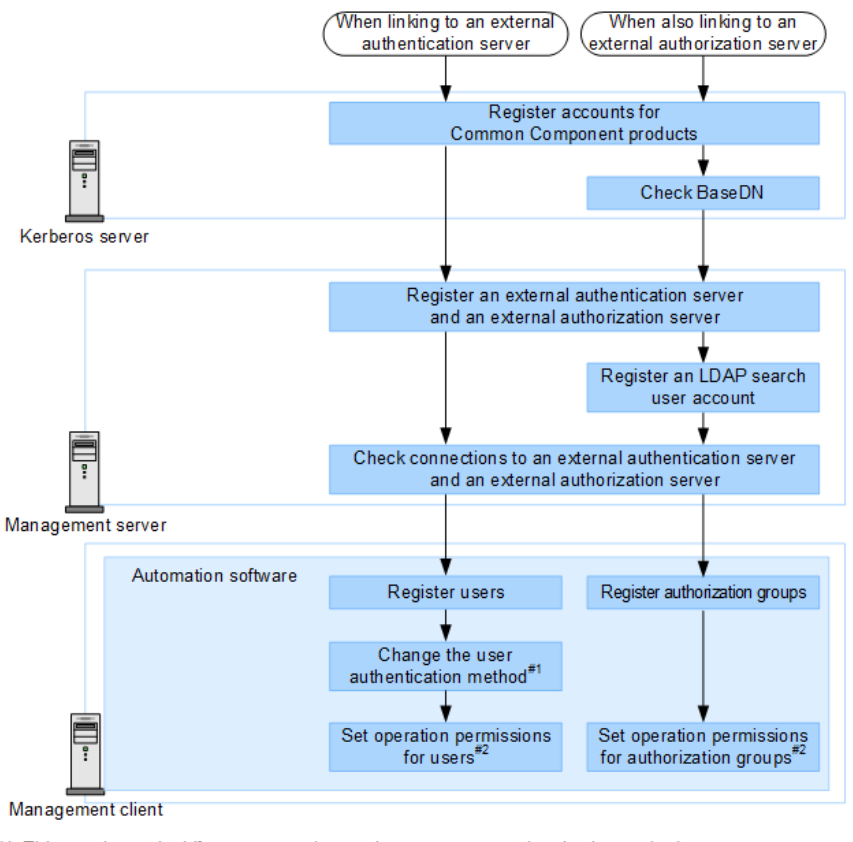

#1: This step is required if you want to change the current user authentication method.

#2: Set permissions according to user's job description.

User management **Common Component products** 

## **About the data structures of user entries**

Two data structures of user entries for an LDAP directory server exist: the hierarchical structure model and the flat model.

When performing user authentication on an LDAP directory server, verify which data structure is being used, because information about the LDAP directory server registered on the management server and the procedures you need to perform on the management server depend on the data structure.

In addition, when performing user authentication or authorization on an LDAP directory server, also verify BaseDN, which is the start point for searching for users.

### **About the BaseDN**

BaseDN is the starting point for searching for users during authentication or authorization.

Only user entries in the following hierarchies BaseDN are subject to authentication or authorization. In Common Component products, user entries must contain all of the users to be authenticated or authorized. BaseDN is required when registering information about the LDAP directory server on the management server.

### **About the hierarchical structure model**

A data structure in which the following hierarchies BaseDN branch off and in which user entries are registered in another hierarchy.

If the hierarchical structure model is used, the entries in the following hierarchy BaseDN are searched for an entry that has the same login ID and user attribute value. The following figure shows an example of the hierarchical structure model.

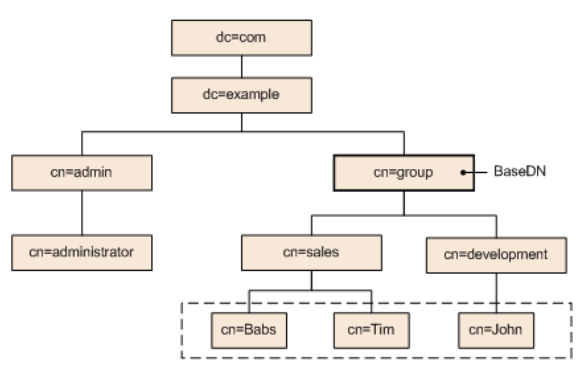

Legend: The user entities enclosed by the dotted line can be authenticated

#### **Figure 1 Example of the hierarchical structure model**

### **About the flat model**

A flat model is a data structure in which there are no branches in the hierarchy after BaseDN and in which user entries are registered in the hierarchy located just after BaseDN.

If the flat model is used, the entries in the hierarchy after BaseDN are searched for an entry that has the DN that consists of a combination of the login ID and BaseDN. If such a value is found, the user is authenticated. The following figure shows an example of the flat model.

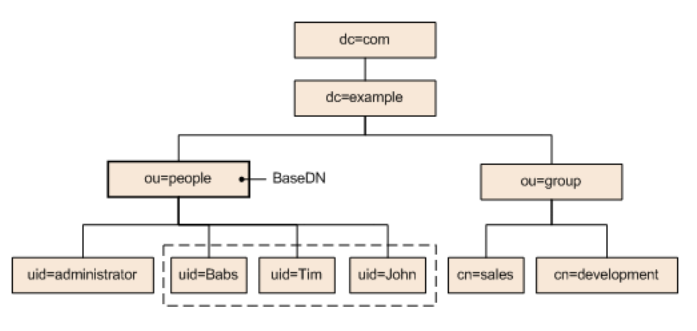

Legend: The user entities enclosed by the dotted line can be authenticated

**Figure 2 Example of the flat model**

## **Configurations when multiple external authentication servers are linked**

When multiple external authentication servers are linked, user authentication is performed in a redundant configuration or a multi-domain configuration.

A redundant configuration is used when each external authentication server manages the same user information. If a failure occurs on one external authentication server, user authentication can be performed by using another external authentication server.

A multi-domain configuration is used to manage different user information for each external authentication server. If a user logs in with a user ID that includes a domain name, the user will be authenticated by an external authentication server in the domain whose name is included in the user ID. When a Kerberos server is used as an external authentication server, you can create a configuration similar to a multi-domain configuration by managing different user information for each realm.

The following table shows external authentication servers for which redundant configurations and multi-domain configurations are supported.

#### **Table 17 Support status for redundant configurations and multi-domain configurations**

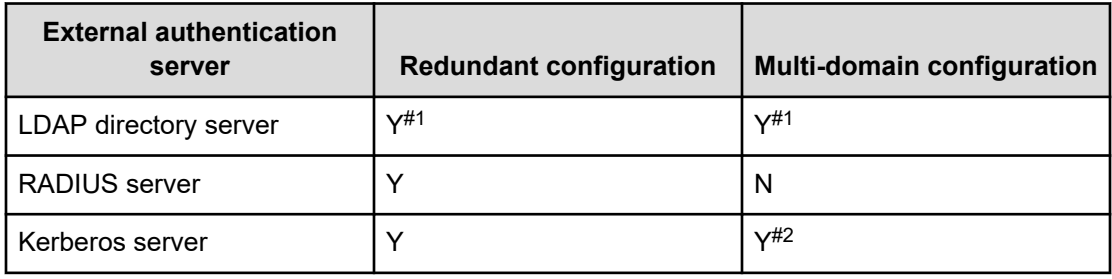

#### **Legend:**

Y: Supported

N: Not supported

#### **#1**

You can use either a redundant configuration or a multi-domain configuration.

#### **#2**

By managing different user information for each realm, you can create a configuration that is similar to a multi-domain configuration.

When an LDAP directory server is used for user authentication in a multi-domain configuration, the user authentication process varies depending on whether you log in by entering a user ID that includes a domain name.

If you log in with a user ID that includes a domain name, as in the following figure, user authentication will be performed by using the LDAP directory server of the specified domain.

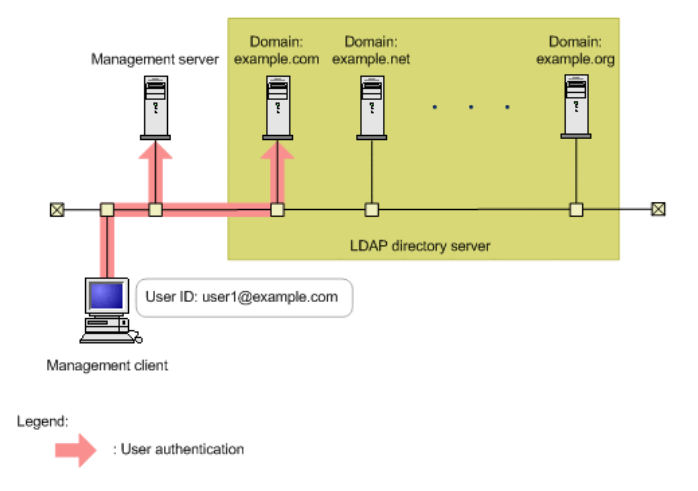

#### **Figure 3 User authentication in a multi-domain configuration (when using a user ID that includes a domain name)**

If you log in with a user ID that does not include a domain name, user authentication will be performed sequentially on all LDAP directory servers that are linked until the user is authorized, as shown in the following figure. If a large number of LDAP directory servers are linked, user authentication will take a long time. For this reason, you should log in with a user ID that includes a domain name.

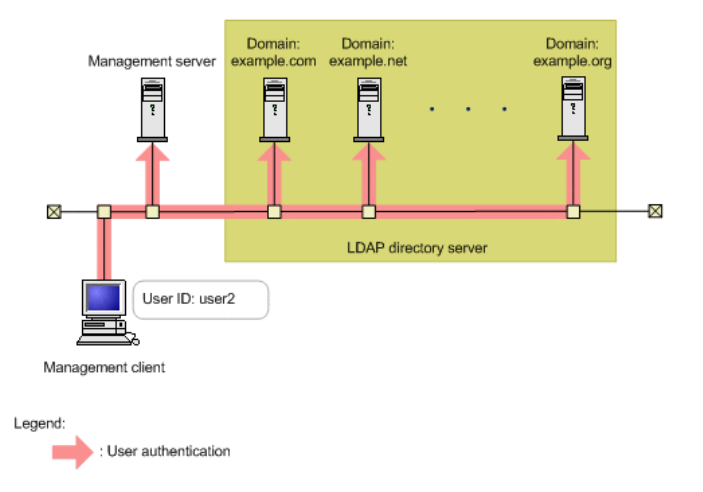

**Figure 4 User authentication in a multi-domain configuration (when using a user ID that does not include a domain name)**

## **Registering an external authentication server and an external authorization server**

In the exauth.properties file, set the type of the external authentication server to be used, the server identification name, and the machine information about the external authentication server and external authorization server.

#### **Before you begin**

- Log in as a user with Administrator permissions (for Windows) or as a root user (for Linux).
- Copy the template of the exauth.properties file.

#### **In Windows:**

```
Common-Component-installation-folder\sample\conf
\exauth.properties
```
#### **In Linux:**

```
Common-Component-installation-directory/sample/conf/
exauth.properties
```
- Verify the data structure of user entries (for LDAP authentication).
- Set up the environment for the DNS server on the OS of the LDAP directory server.<sup>\*</sup>
- Register information about the LDAP directory server to the SRV record of the DNS server.\*

Verify the following information:

- Common information:
	- Type of the external authentication server
- For LDAP authentication:
	- Machine information about the external authentication server and the external authorization server (Host name or IP address, Port number)
	- BaseDN
	- Domain name for external authentication servers managed by the LDAP directory server (when linking to an external authorization server)
	- Domain name for multi-domain configurations managed by the LDAP directory server (for a multi-domain configuration)

- **For RADIUS authentication** 
	- Machine information about the external authentication server and the external authorization server (Host name or IP address, Port number)
	- Authentication protocol
	- Host name or IP address of the management server
	- Domain name managed by the LDAP directory server (when linking to an external authorization server)
	- BaseDN (when linking to an external authorization server)
- For Kerberos authentication
	- Machine information about the external authentication server and the external authorization server (Host name or IP address, Port number)
	- Realm name
	- Domain name managed by the LDAP directory server (when linking to an external authorization server)
	- BaseDN (when linking to an external authorization server)

\*: This process is required to look up the information about the LDAP directory server by using the DNS server.

#### **Procedure**

- **1.** Specify required items in the exauth.properties file being copied.
- **2.** Save the exauth.properties file in the following location:

#### **In Windows:**

*Common-Component-installation-folder*\conf\exauth.properties

#### **In Linux:**

```
Common-Component-installation-directory/conf/
exauth.properties
```
**3.** If the setting value of the auth.ocsp.enable or auth.ocsp.responderURL property is changed, the Common Component product services must be restarted.

If the setting value of any other property or attribute is changed, the change takes effect immediately.

### **Setup items in the exauth.properties file for LDAP authentication**

In the  $\alpha$  exauth.properties file, set the type of the external authentication server to be used, the server identification name, and the machine information about the external authentication server.

■ Common properties

See "Setup items in the exauth.properties file for LDAP authentication (common items)"

■ Properties for an external authentication server and an external authorization server

Setup items in the exauth.properties file vary depending on whether information about the LDAP direx server being connected to is directly specified or looked up by using the DNS server.

• When directly specifying information about the LDAP direx server:

See "Setup items in the exauth.properties file for LDAP authentication (when directly specifying information about the external authentication server)" or "Setup items in the exauth.properties file for LDAP authentication (when an external authentication server and StartTLS are used for communication)"

● When using the DNS server to look up information about the LDAP direx server:

See "Setup items in the exauth.properties file for LDAP authentication (when using the DNS server to look up information about the external authentication server)"

#### **Note:**

- Make sure to distinguish between uppercase and lowercase letters for property settings.
- To use StartTLS for communication between the management server and the LDAP direx server, you need to directly specify information about the LDAP direx server to connect to in the exauth.properties file.
- If you use the DNS server to look up the LDAP direx server to connect to, it might take longer for users to log in.
- If the LDAP direx server to which you want to connect is in a multidomain configuration, you will not be able to look up the LDAP direx server by using the DNS server.

#### **Table 18 Setup items in the exauth.properties file for LDAP authentication (common items)**

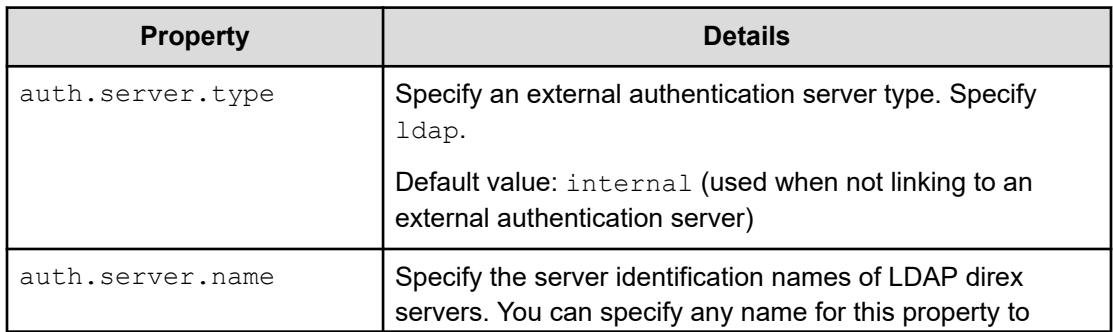

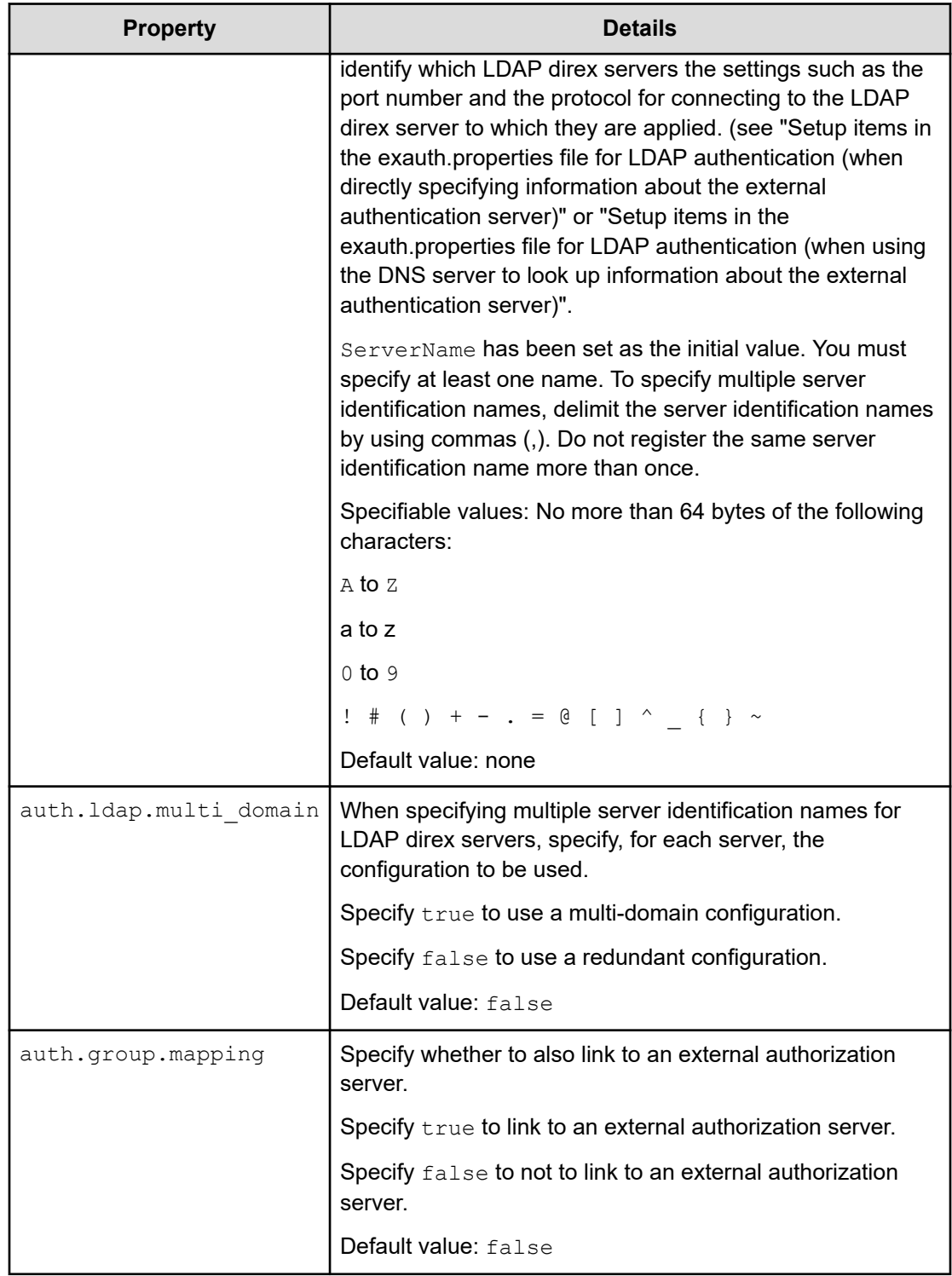

#### **Table 19 Setup items in the exauth.properties file for LDAP authentication (when directly specifying information about the external authentication server)**

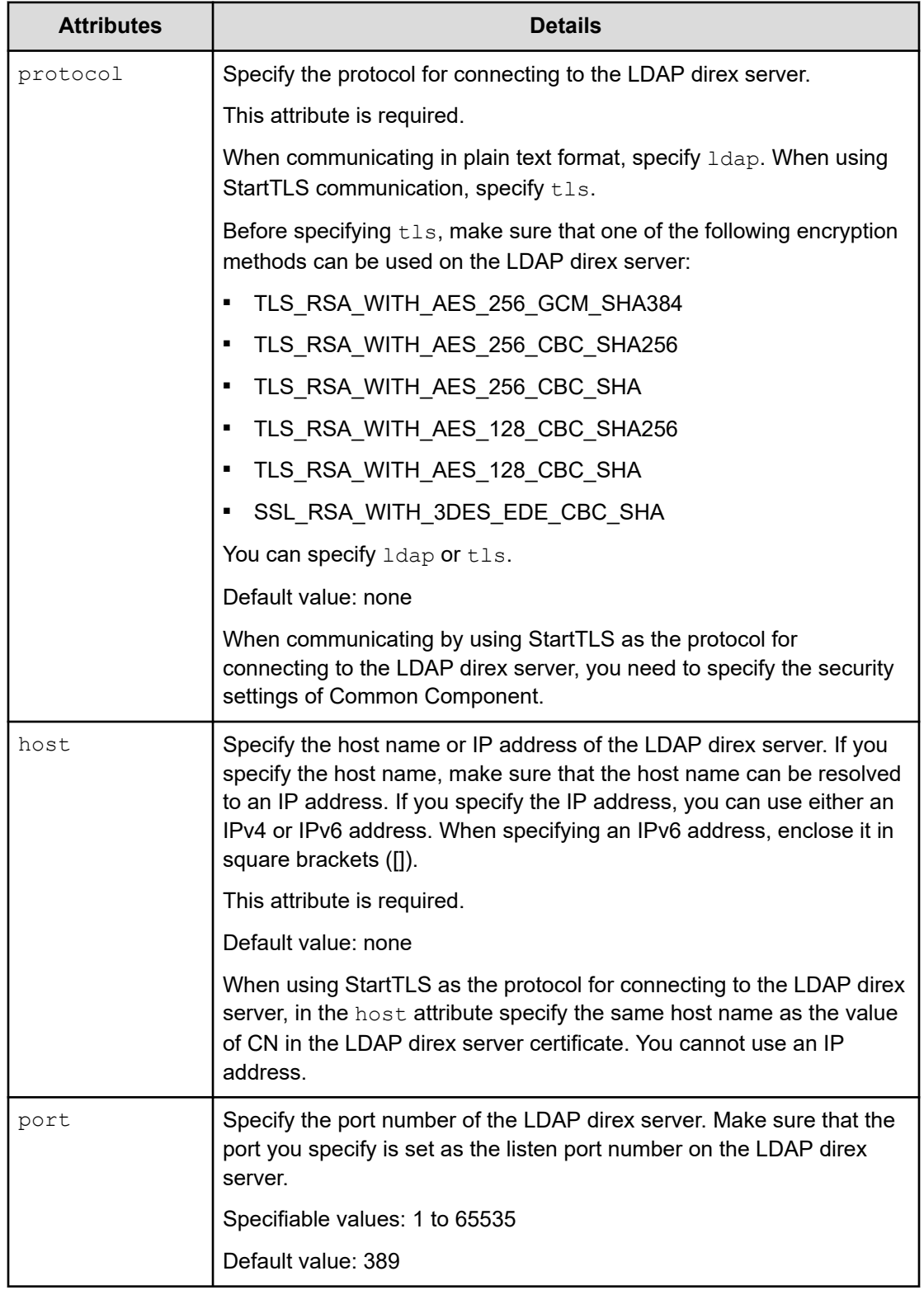

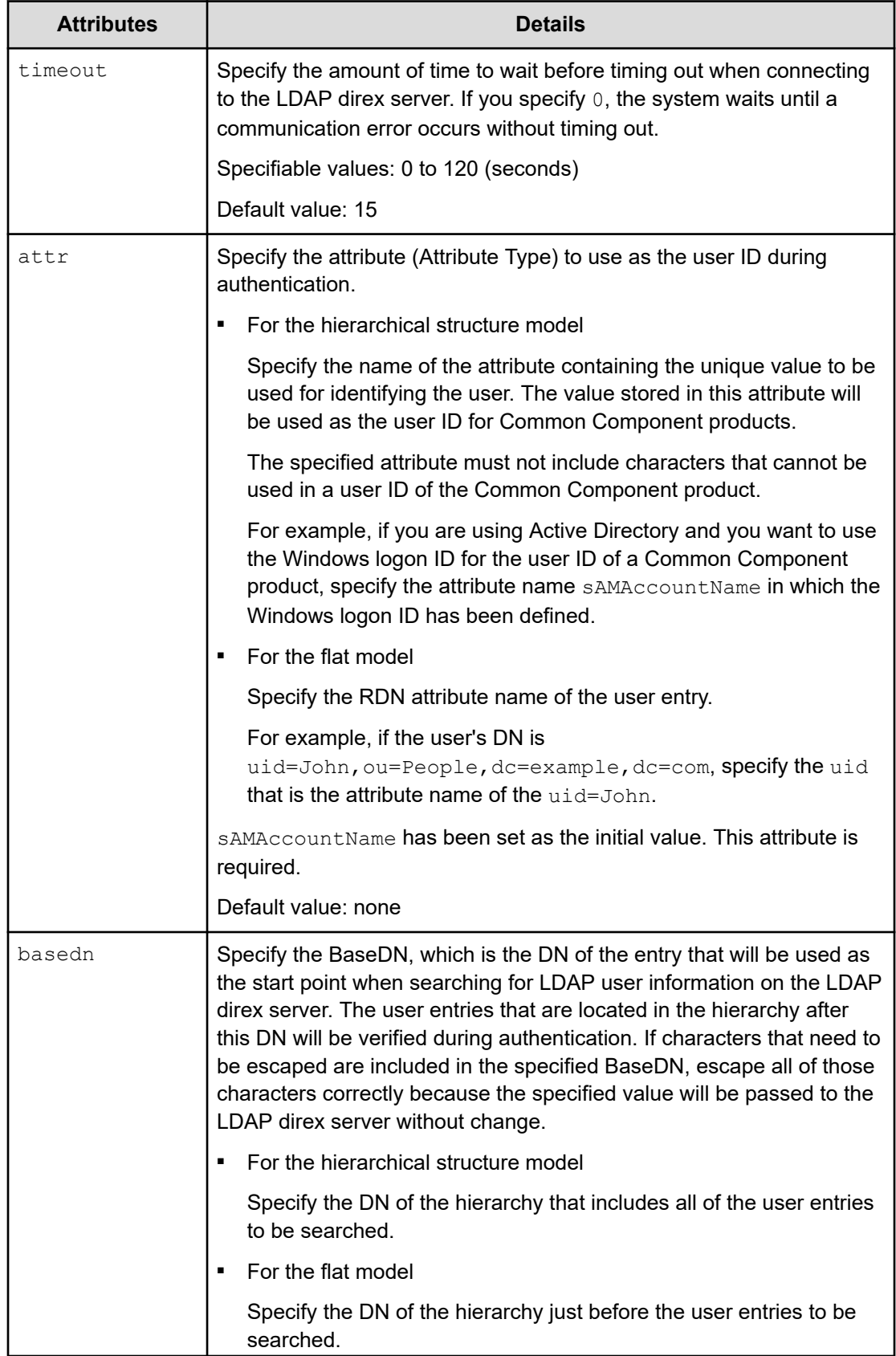

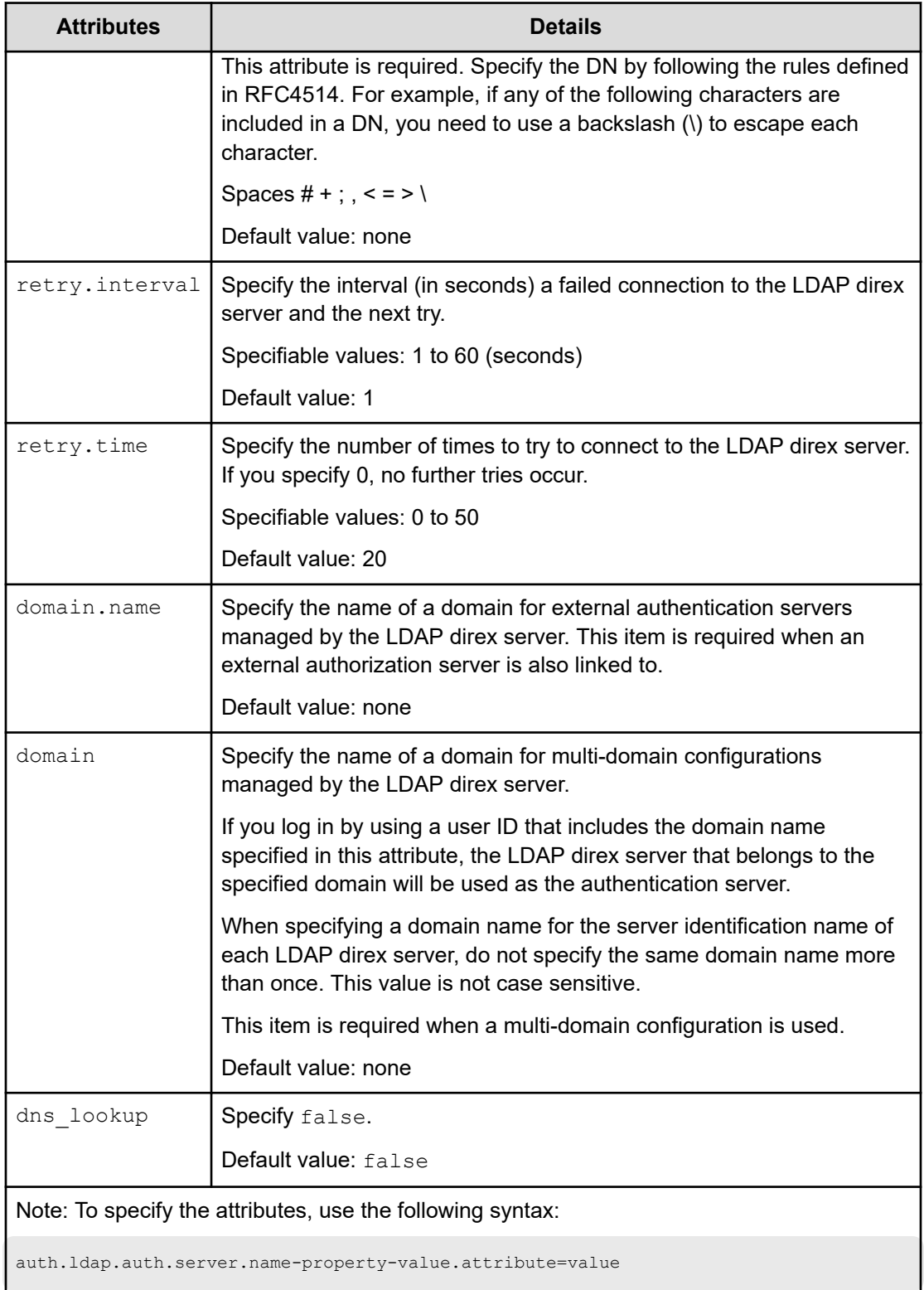

#### **Table 20 Setup items in the exauth.properties file for LDAP authentication (when an external authentication server and StartTLS are used for communication)**

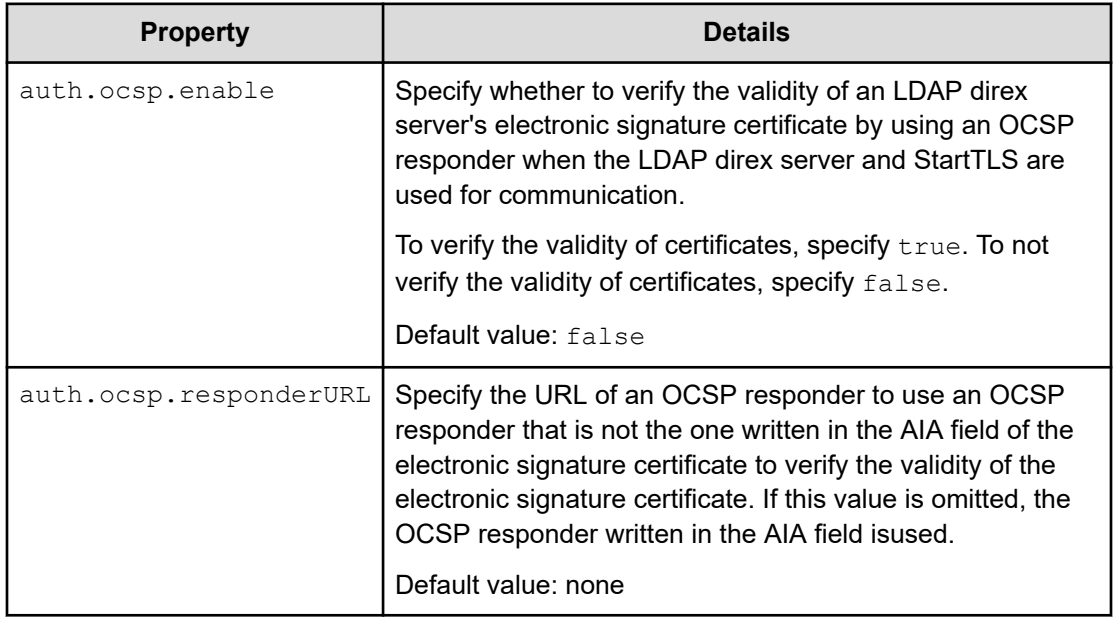

#### **Table 21 Setup items in the exauth.properties file for LDAP authentication (when using the DNS server to look up information about the external authentication server)**

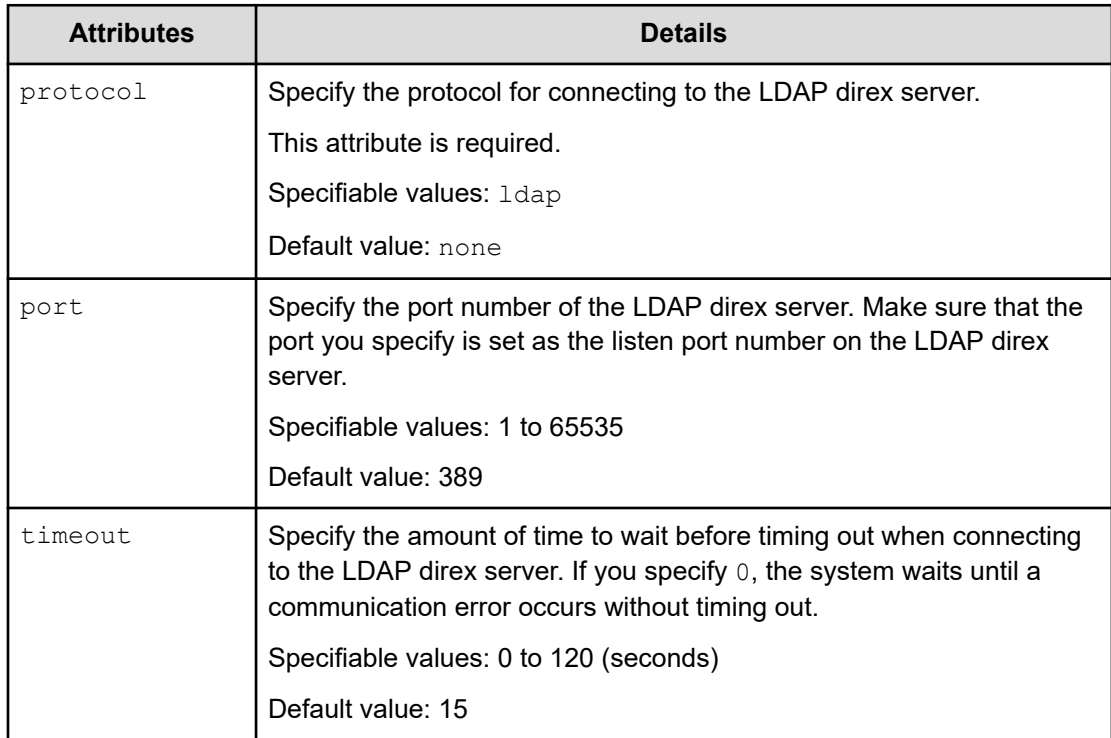

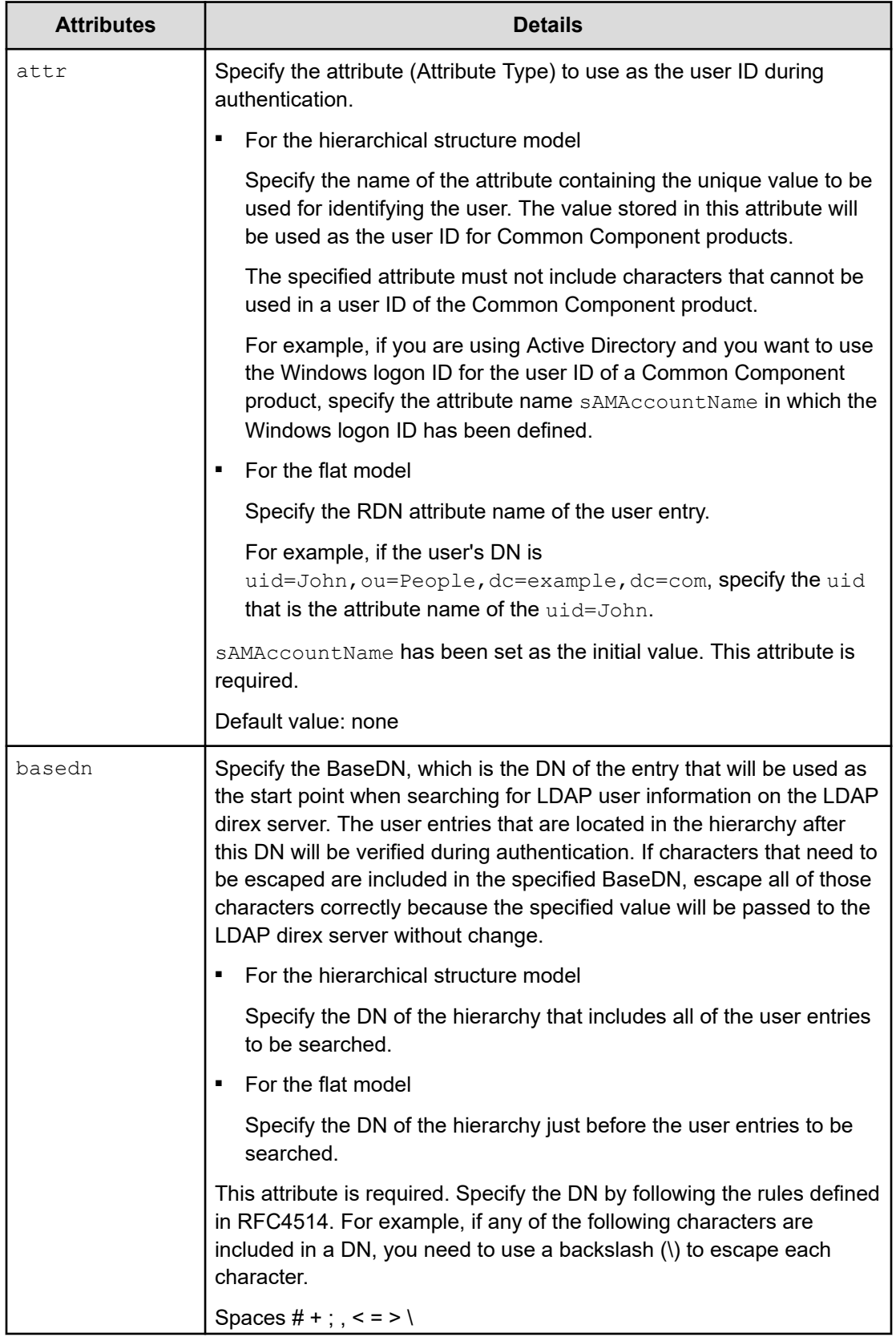

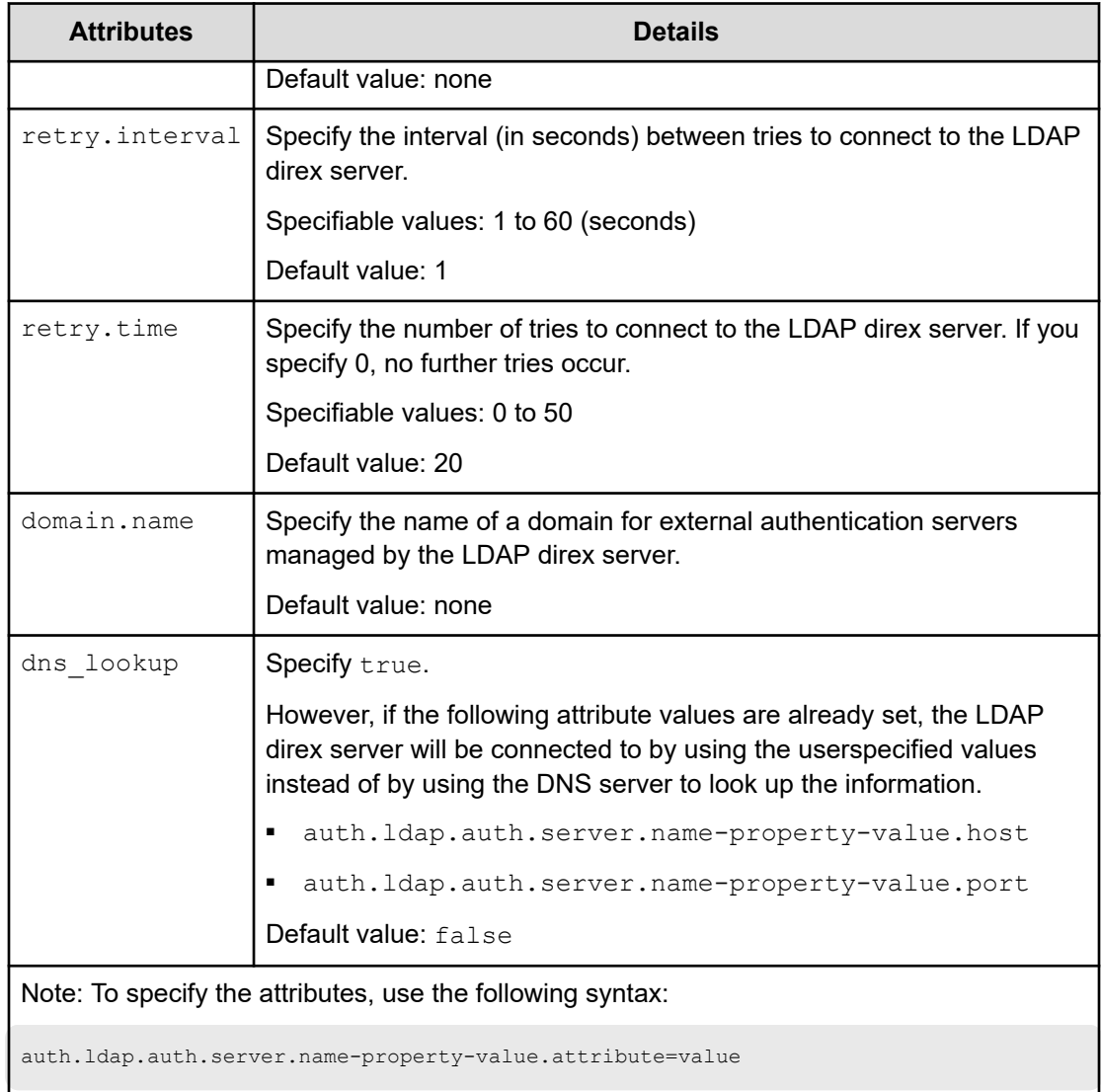
## **Examples of setting the exauth.properties file for LDAP authentication**

This section gives examples of how to set the exauth.properties file when using an LDAP directory server to perform authentication.

When directly specifying information about an LDAP directory server (when linking to only an external authentication server)

```
auth.server.type=ldap
auth.server.name=ServerName
auth.group.mapping=false
auth.ocsp.enable=false
auth.ocsp.responderURL=
auth.ldap.ServerName.protocol=ldap
auth.ldap.ServerName.host=ldap.example.com
auth.ldap.ServerName.port=389
auth.ldap.ServerName.timeout=15
auth.ldap.ServerName.attr=sAMAccountName
auth.ldap.ServerName.basedn=dc=Example,dc=com
auth.ldap.ServerName.retry.interval=1
auth.ldap.ServerName.retry.times=20
auth.ldap.ServerName.dns lookup=false
```
When using the DNS server to look up an LDAP directory server (when linking to only an external authentication server)

```
auth.server.type=ldap
auth.server.name=ServerName
auth.group.mapping=false
auth.ldap.ServerName.protocol=ldap
auth.ldap.ServerName.timeout=15
auth.ldap.ServerName.attr=sAMAccountName
auth.ldap.ServerName.basedn=dc=Example,dc=com
auth.ldap.ServerName.retry.interval=1
auth.ldap.ServerName.retry.times=20
auth.ldap.ServerName.domain.name=EXAMPLE.COM
auth.ldap.ServerName.dns lookup=true
```
■ When directly specifying information about the LDAP directory server (when also linking to an authorization server)

```
auth.server.type=ldap
auth.server.name=ServerName
auth.group.mapping=true
auth.ocsp.enable=false
auth.ocsp.responderURL=
auth.ldap.ServerName.protocol=ldap
auth.ldap.ServerName.host=ldap.example.com
auth.ldap.ServerName.port=389
auth.ldap.ServerName.timeout=15
auth.ldap.ServerName.attr=sAMAccountName
auth.ldap.ServerName.basedn=dc=Example,dc=com
auth.ldap.ServerName.retry.interval=1
auth.ldap.ServerName.retry.times=20
auth.ldap.ServerName.domain.name=EXAMPLE.COM
auth.ldap.ServerName.dns lookup=false
```
When using the DNS server to look up the LDAP directory server (when also linking to an authorization server)

```
auth.server.type=ldap
auth.server.name=ServerName
auth.group.mapping=true
auth.ldap.ServerName.protocol=ldap
auth.ldap.ServerName.timeout=15
auth.ldap.ServerName.attr=sAMAccountName
auth.ldap.ServerName.basedn=dc=Example,dc=com
auth.ldap.ServerName.retry.interval=1
auth.ldap.ServerName.retry.times=20
auth.ldap.ServerName.domain.name=EXAMPLE.COM
auth.ldap.ServerName.dns lookup=true
```
#### ■ When using a redundant configuration

```
auth.server.type=ldap
auth.server.name=ServerName1, ServerName2
auth.ldap.multi_domain=false
auth.group.mapping=false
auth.ldap.ServerName1.protocol=ldap
auth.ldap.ServerName1.host=ldap1.example.com
auth.ldap.ServerName1.port=389
auth.ldap.ServerName1.timeout=15
auth.ldap.ServerName1.attr=sAMAccountName
auth.ldap.ServerName1.basedn=dc=Example,dc=com
auth.ldap.ServerName1.retry.interval=1
auth.ldap.ServerName1.retry.times=20
auth.ldap.ServerName2.protocol=ldap
auth.ldap.ServerName2.host=ldap2.example.com
auth.ldap.ServerName2.port=389
auth.ldap.ServerName2.timeout=15
auth.ldap.ServerName2.attr=sAMAccountName
auth.ldap.ServerName2.basedn=dc=Example,dc=net
auth.ldap.ServerName2.retry.interval=1
auth.ldap.ServerName2.retry.times=20
```
#### When using a multi-domain configuration

```
auth.server.type=ldap
auth.server.name=ServerName1, ServerName2
auth.ldap.multi_domain=true
auth.group.mapping=false
auth.ldap.ServerName1.protocol=ldap
auth.ldap.ServerName1.host=ldap1.example.com
auth.ldap.ServerName1.port=389
auth.ldap.ServerName1.timeout=15
auth.ldap.ServerName1.attr=sAMAccountName
auth.ldap.ServerName1.basedn=dc=Example,dc=com
auth.ldap.ServerName1.retry.interval=1
auth.ldap.ServerName1.retry.times=20
auth.ldap.ServerName1.domain=example.com
auth.ldap.ServerName2.protocol=ldap
auth.ldap.ServerName2.host=ldap2.example.com
auth.ldap.ServerName2.port=389
auth.ldap.ServerName2.timeout=15
auth.ldap.ServerName2.attr=sAMAccountName
auth.ldap.ServerName2.basedn=dc=Example,dc=net
auth.ldap.ServerName2.retry.interval=1
auth.ldap.ServerName2.retry.times=20
auth.ldap.ServerName2.domain=example.net
```
## **Setup items in the exauth.properties file for RADIUS authentication**

In the exauth.properties file, set the type of the external authentication server to be used, the server identification name, and the machine information about the external authentication server.

■ Common properties

See "Setup items in the exauth.properties file for RADIUS authentication (common items)"

■ Properties for an external authentication server

Specify these property values for each RADIUS server.

See "Setup items in the exauth.properties file for RADIUS authentication (settings for the external authentication server)

Properties for an external authorization server

These properties need to be set when an external authorization server is also linked to. Specify information about the LDAP directory server for each domain.

Setup items in the exauth.properties file vary depending on whether information about the LDAP directory server being connected to is directly specified or looked up by using the DNS server.

• When directly specifying information about the LDAP directory server

See "Setup items in the exauth.properties file for RADIUS authentication (common settings for the external authorization server)", "Setup items in the exauth.properties file for RADIUS authetication (when directly specifying information about the external authoriztion server)", and "Setup items in the exauth.properties file for RADIUS authetication (when an external authorization server and Start TLS are used for communication)"

• When using the DNS server to look up the information about the LDAP directory server

See "Setup items in the exauth.properties file for RADIUS authentication (common settings for the external authorization server)" and "Setup items in the exauth.properties file for RADIUS authentication (when using the DNS server to look up information about the external authorization server)"

## **Note:**

- Make sure to distinguish between uppercase and lowercase letters for property settings.
- To use StartTLS for communication between the management server and the LDAP directory server, you need to directly specify information about the LDAP directory server to connect to in the exauth.properties file.
- If you use the DNS server to look up the LDAP directory server to connect to, it might take longer for users to log in.

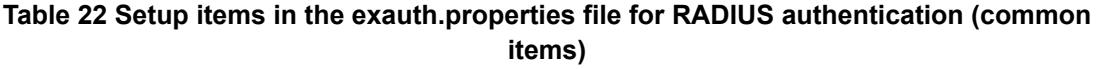

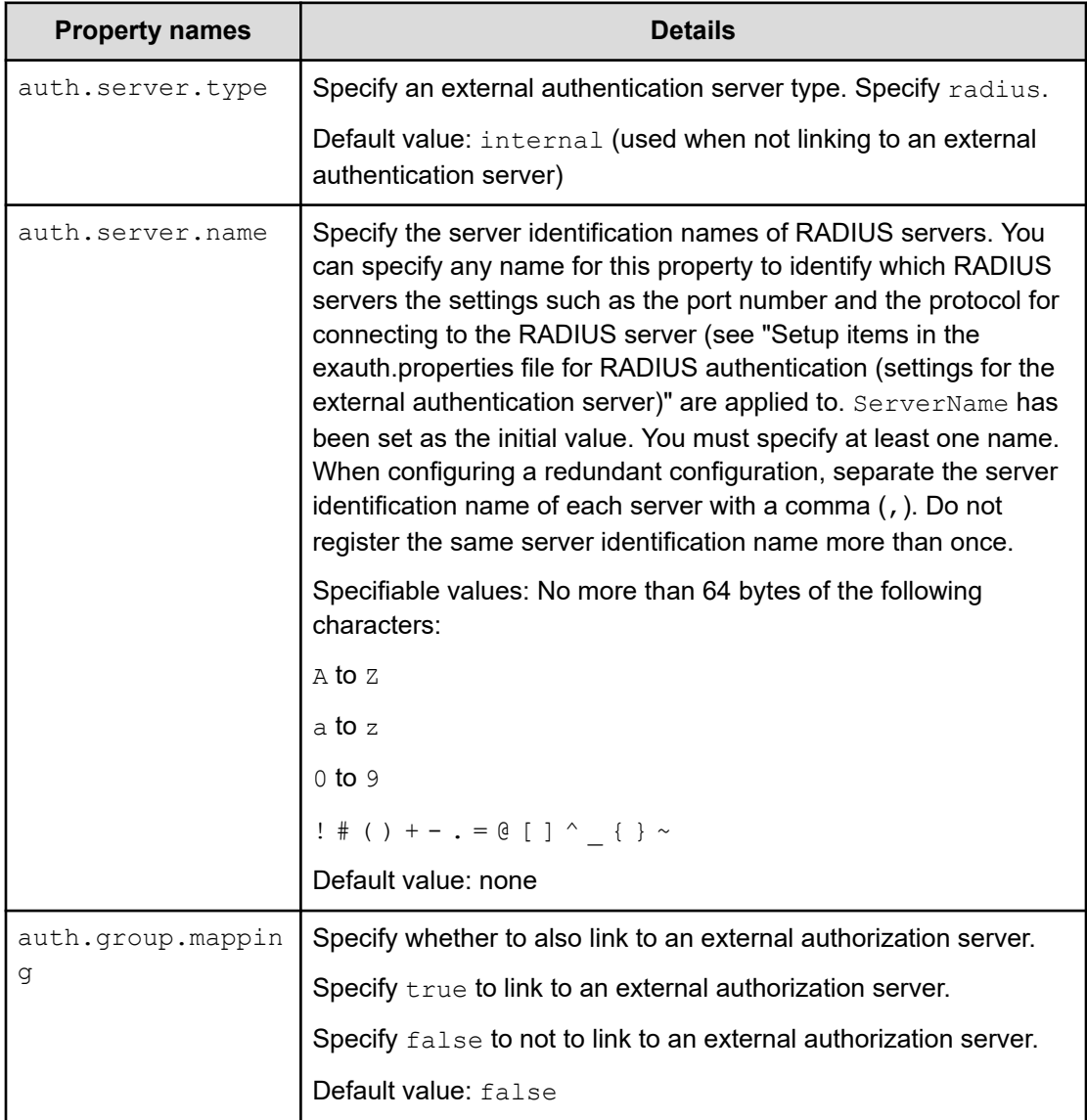

## **Table 23 Setup items in the exauth.properties file for RADIUS authentication (settings for the external authentication server)**

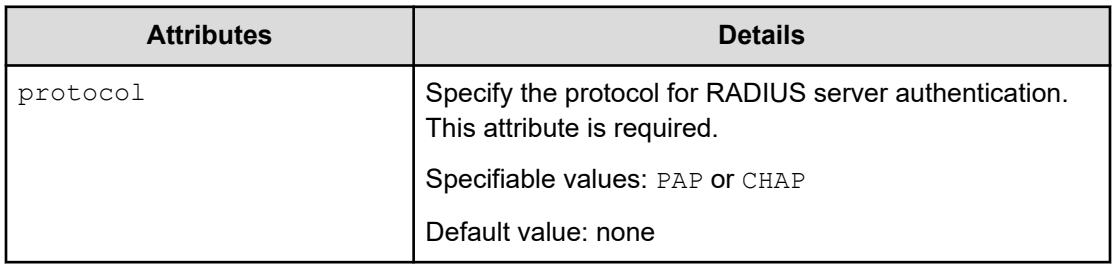

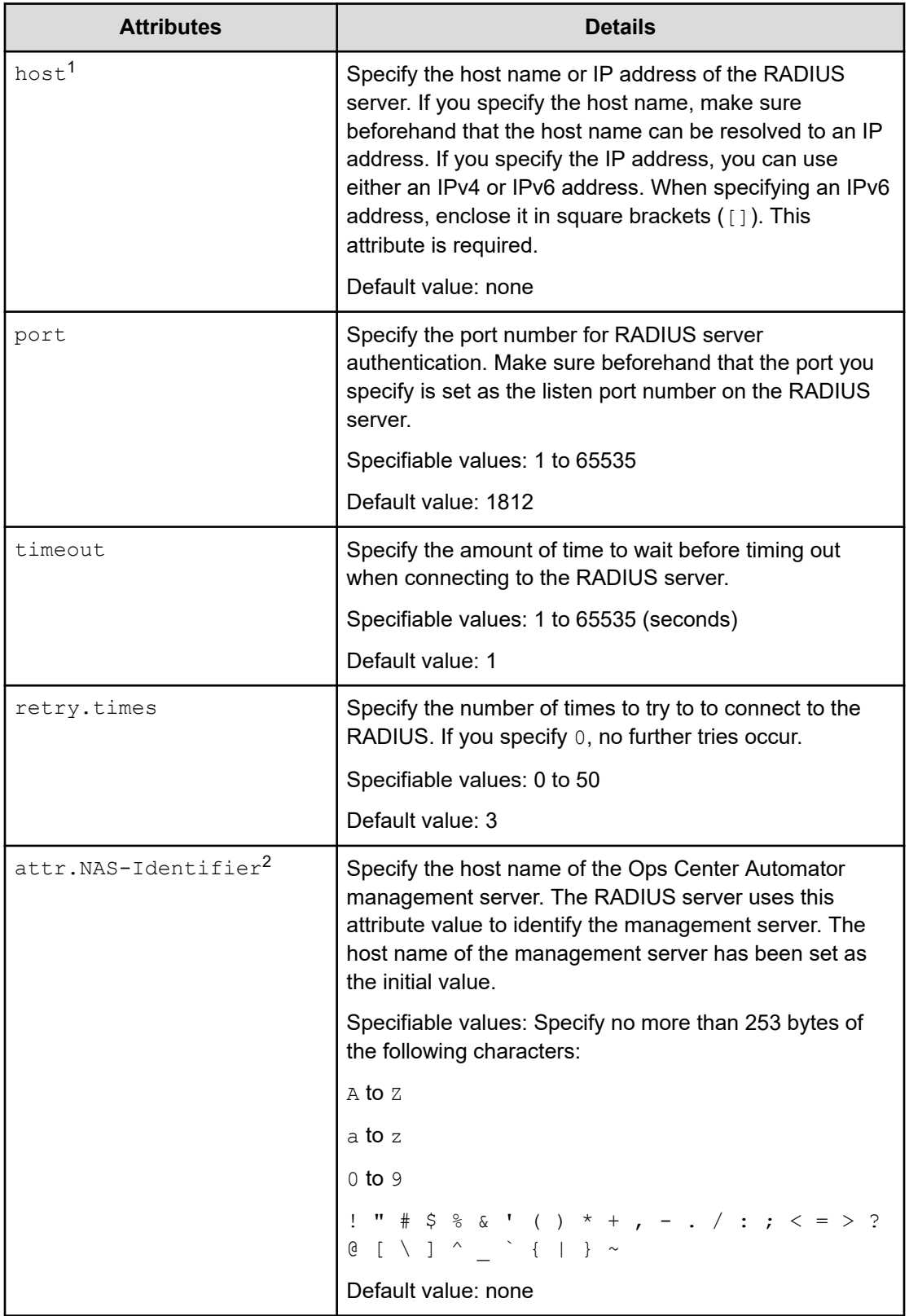

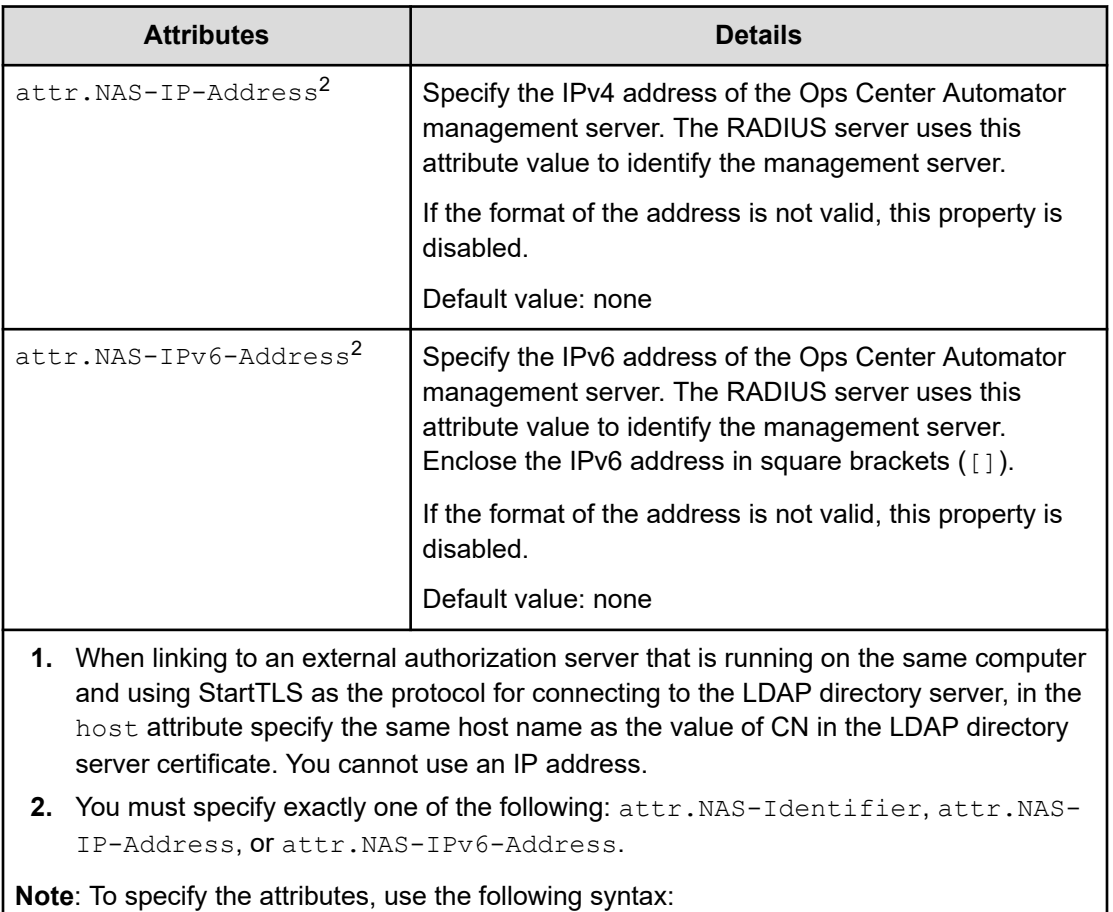

auth.radius.*auth.server.name-property-value*.*attribute*=*value*

## **Table 24 Setup items in the exauth.properties file for RADIUS authentication (common settings for the external authorization server)**

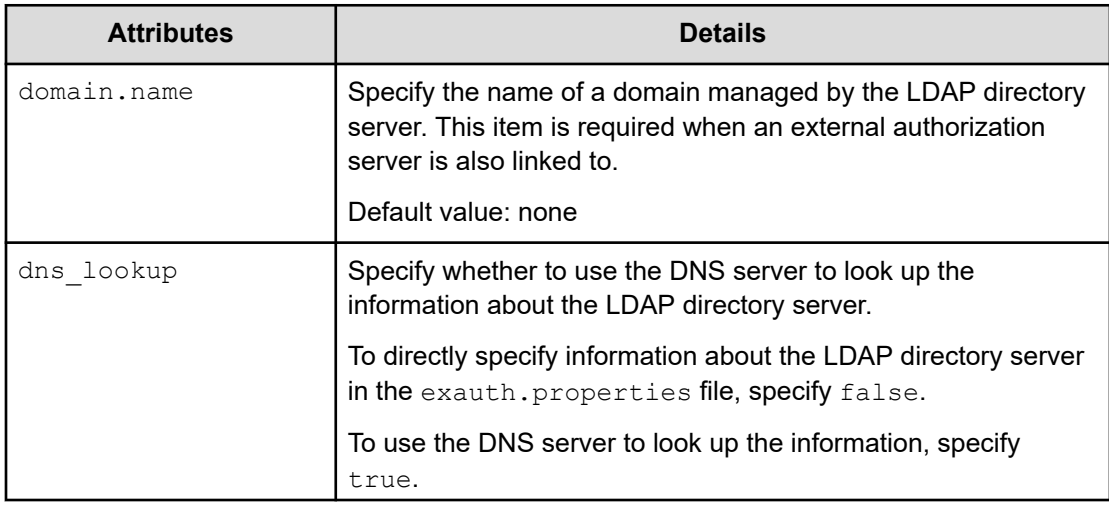

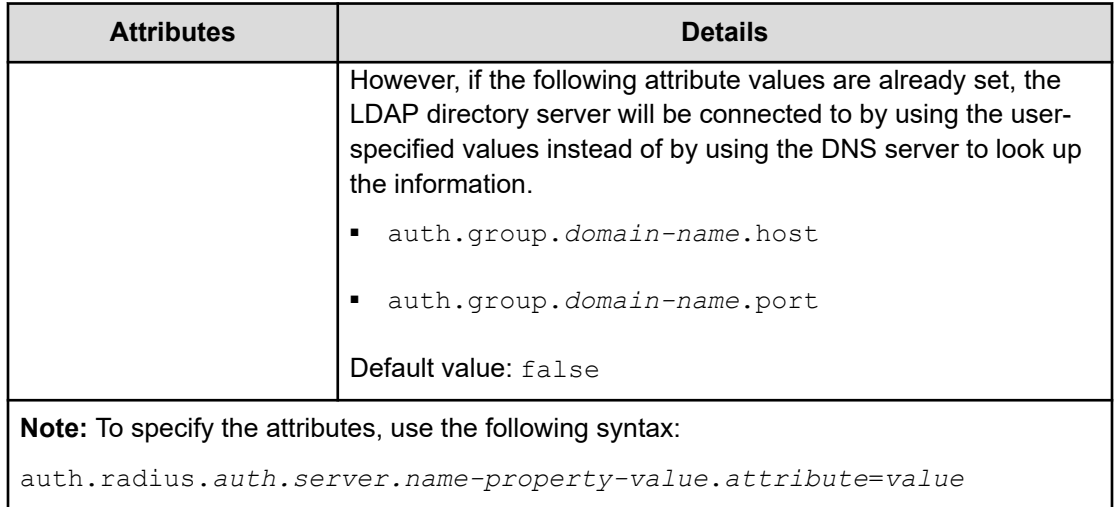

### **Table 25 Setup items in the exauth.properties file for RADIUS authentication (when directly specifying information about the external authorization server)**

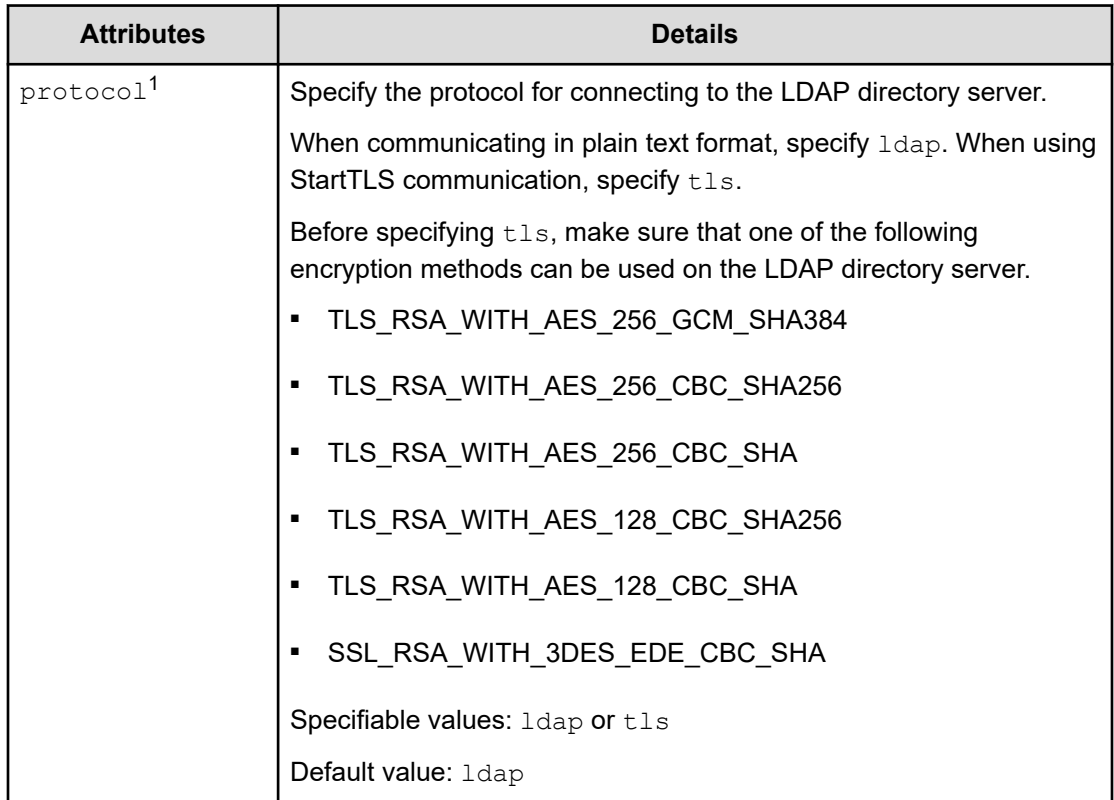

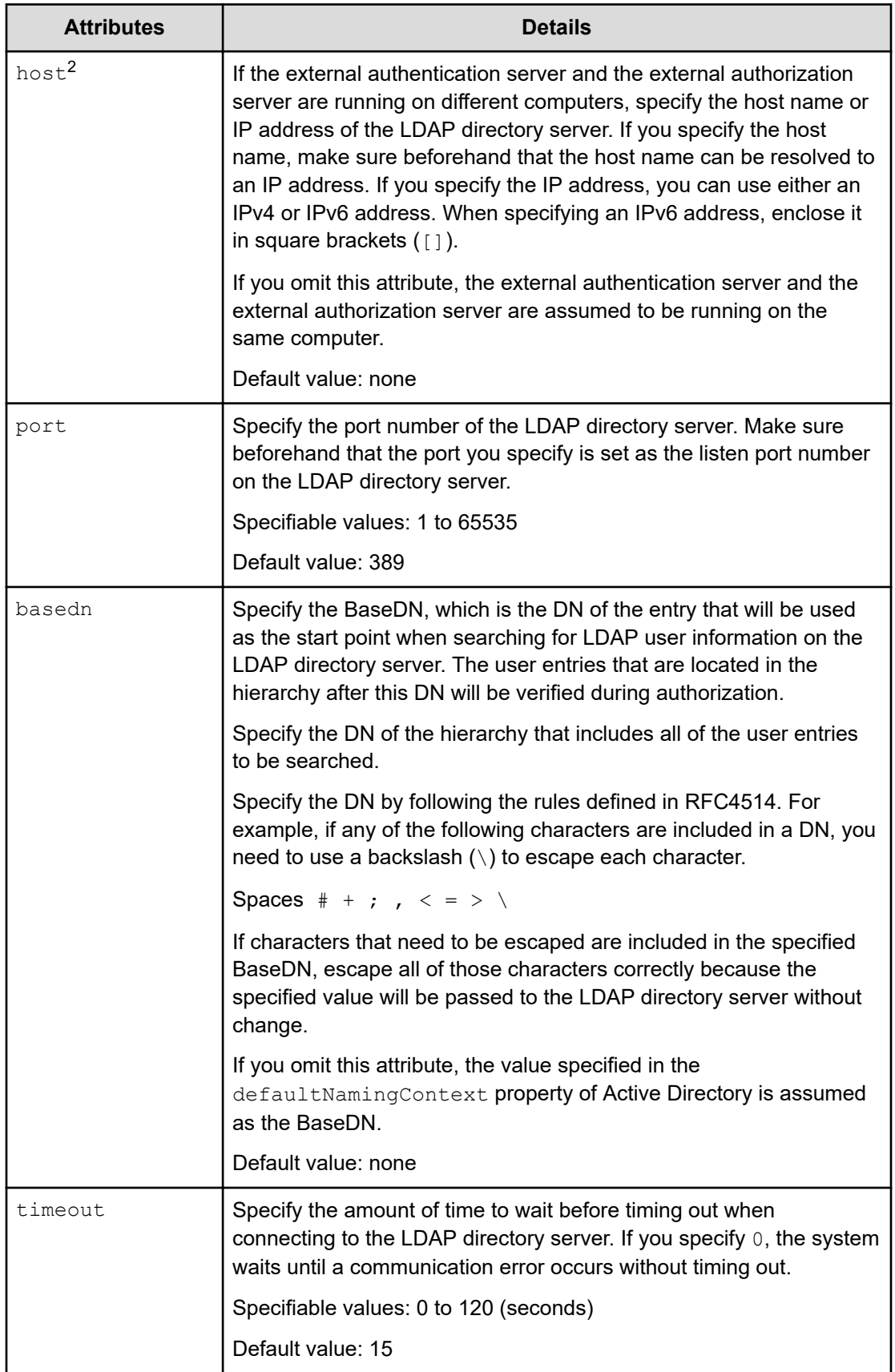

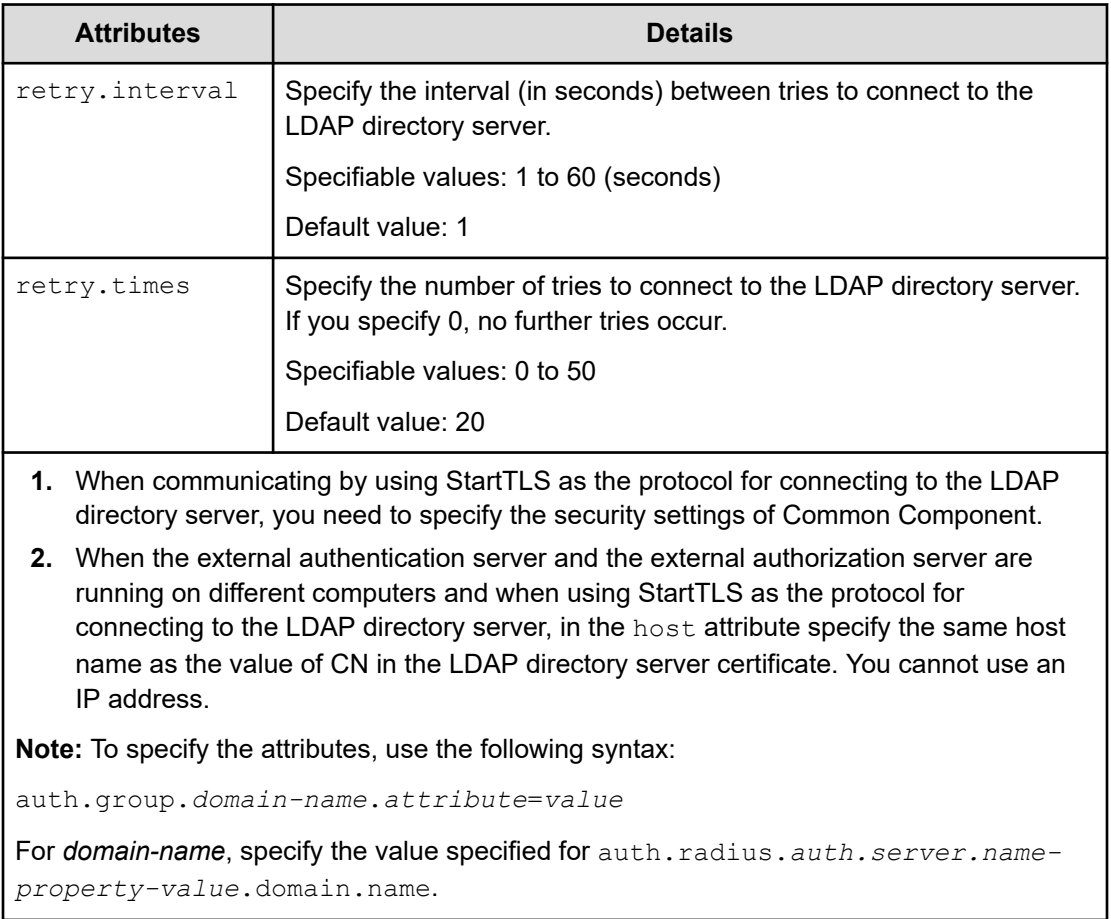

### **Table 26 Setup items in the exauth.properties file for RADIUS authentication (when an external authorization server and StartTLS are used for communication)**

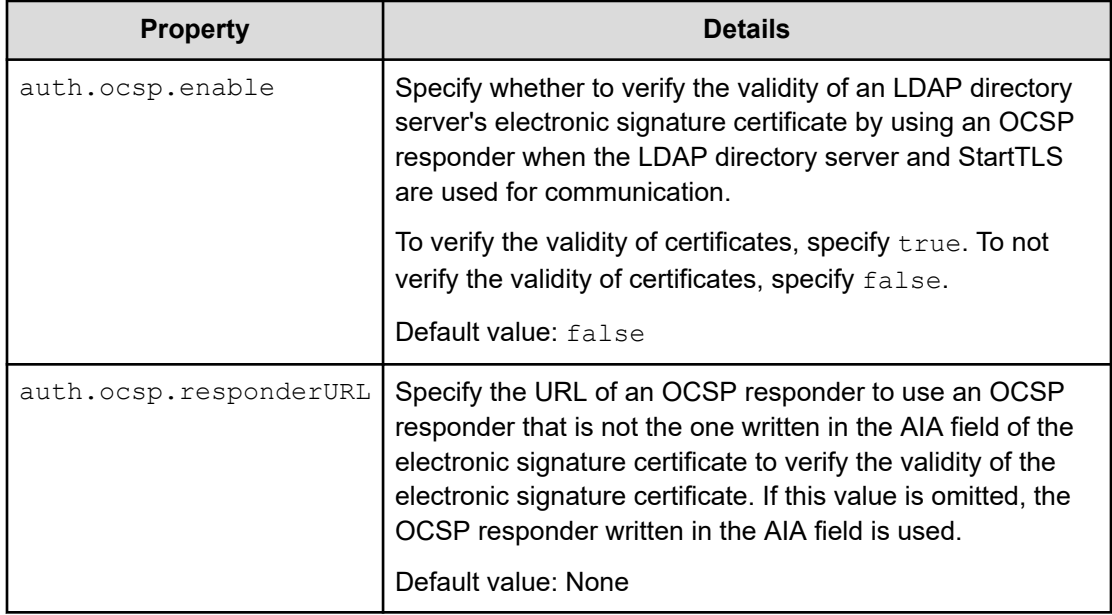

### **Table 27 Setup items in the exauth.properties file for RADIUS authentication (when using the DNS server to look up information about the external authorization server)**

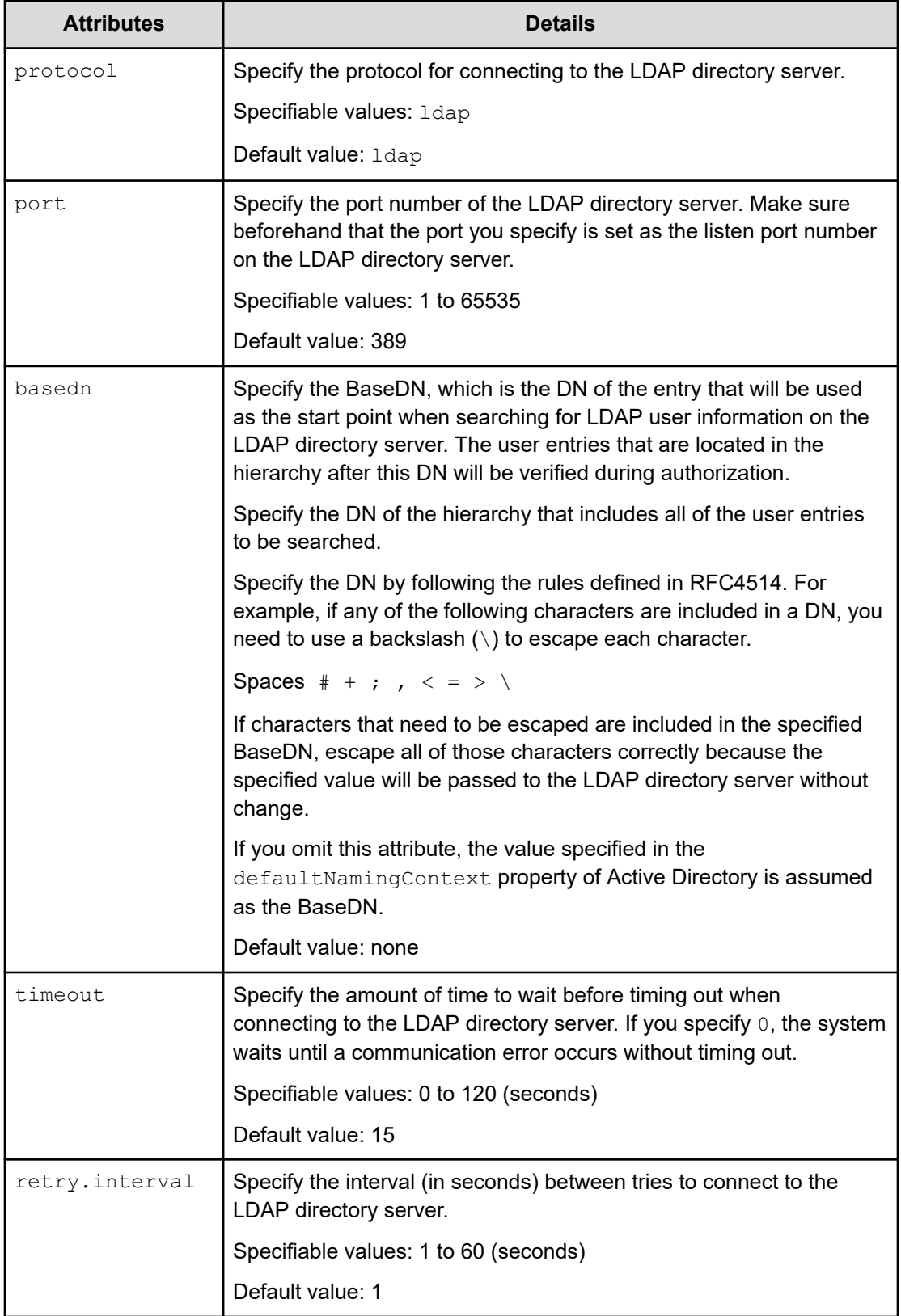

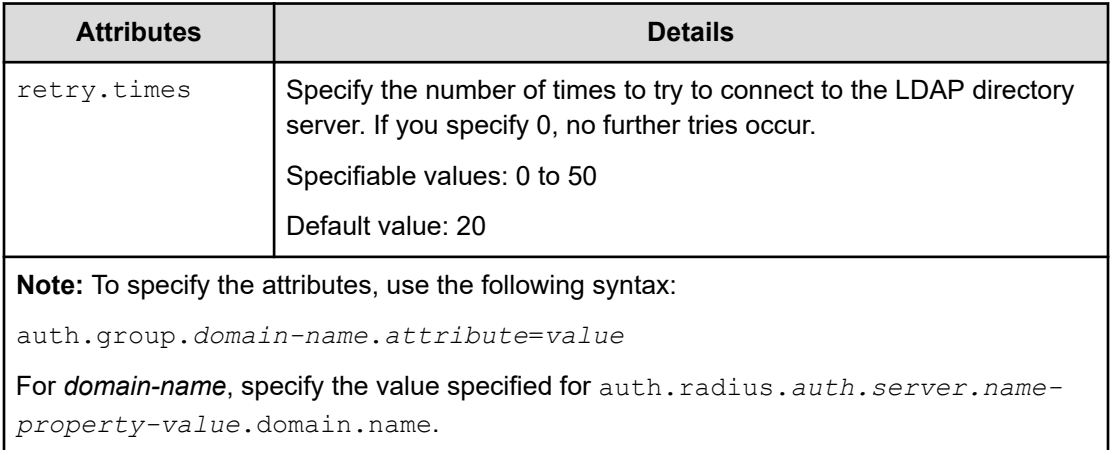

## **Examples of setting the exauth.properties file for RADIUS authentication**

The following are examples of how to set the exauth.properties file when using a RADIUS server to perform authentication:

■ When linking to only an external authentication server

```
auth.server.type=radius
auth.server.name=ServerName
auth.group.mapping=false
auth.radius.ServerName.protocol=PAP
auth.radius.ServerName.host=radius.example.com
auth.radius.ServerName.port=1812
auth.radius.ServerName.timeout=1
auth.radius.ServerName.retry.times=3
auth.radius.ServerName.attr.NAS-Identifier=host A
```
When directly specifying information about an external authorization server

```
auth.server.type=radius
auth.server.name=ServerName
auth.group.mapping=true
auth.ocsp.enable=false
auth.ocsp.responderURL=
auth.radius.ServerName.protocol=PAP
auth.radius.ServerName.host=radius.example.com
auth.radius.ServerName.port=1812
auth.radius.ServerName.timeout=1
auth.radius.ServerName.retry.times=3
auth.radius.ServerName.attr.NAS-Identifier=host A
auth.radius.ServerName.domain.name=EXAMPLE.COM
auth.radius.ServerName.dns_lookup=false
auth.group.EXAMPLE.COM.protocol=ldap
auth.group.EXAMPLE.COM.host=ldap.example.com
auth.group.EXAMPLE.COM.port=389
auth.group.EXAMPLE.COM.basedn=dc=Example,dc=com
auth.group.EXAMPLE.COM.timeout=15
auth.group.EXAMPLE.COM.retry.interval=1
auth.group.EXAMPLE.COM.retry.times=20
```
■ When using the DNS server to look up an external authorization server

```
auth.server.type=radius
auth.server.name=ServerName
auth.group.mapping=true
auth.radius.ServerName.protocol=PAP
auth.radius.ServerName.host=radius.example.com
auth.radius.ServerName.port=1812
auth.radius.ServerName.timeout=1
auth.radius.ServerName.retry.times=3
auth.radius.ServerName.attr.NAS-Identifier=host_A
auth.radius.ServerName.domain.name=EXAMPLE.COM
auth.radius.ServerName.dns lookup=true
auth.group.EXAMPLE.COM.protocol=ldap
auth.group.EXAMPLE.COM.basedn=dc=Example,dc=com
auth.group.EXAMPLE.COM.timeout=15
auth.group.EXAMPLE.COM.retry.interval=1
auth.group.EXAMPLE.COM.retry.times=20
```
#### When using a redundant configuration

```
auth.server.type=radius
auth.server.name=ServerName1, ServerName2
auth.group.mapping=false
auth.radius.ServerName1.protocol=PAP
auth.radius.ServerName1.host=radius1.example.com
auth.radius.ServerName1.port=1812
auth.radius.ServerName1.timeout=1
auth.radius.ServerName1.retry.times=3
auth.radius.ServerName1.attr.NAS-IP-Address=127.0.0.1
auth.radius.ServerName2.protocol=PAP
auth.radius.ServerName2.host=radius2.example.com
auth.radius.ServerName2.port=1812
auth.radius.ServerName2.timeout=1
auth.radius.ServerName2.retry.times=3
auth.radius.ServerName2.attr.NAS-IP-Address=127.0.0.1
```
## **Setup items in the exauth.properties file for Kerberos authentication**

In the exauth.properties file, specify the type of the external authentication server, the server identification name, and the information about the external authentication server.

■ Common properties

See "Setup items in the exauth.properties file for Kerberos authentication (common items)"

■ Properties for an external authentication server

Specify these property values for each Kerberos server.

Setup items in the exauth.properties file vary depending on whether information about the Kerberos server being connected to is directly specified or looked up by using the DNS server.

• When directly specifying information about the Kerberos server:

See "Setup items in the exauth.properties file for Kerberos authentication (when directly specifying information about the external authentication server)"

• When using the DNS server to look up information about the Kerberos server:

See "Setup items in the exauth.properties file for Kerberos authentication (when using the DNS server to look up information about the external authentication server)"

■ Properties for an external authorization server

These properties need to be set if you directly specify information about the Kerberos server and an external authorization server is also linked. Specify the properties for each realm.

See "Setup items in the exauth.properties file for Kerberos authentication (settings for the external authorization server)" or "Setup items in the exauth.properties file for Kerberos authentication (when an external authorization server and StartTLS are used for communication)

## **Note:**

- Make sure to distinguish between uppercase and lowercase letters for property settings.
- To use StartTLS for communication between the management server and the LDAP directory server, you need to directly specify information about the LDAP directory server to connect to in the exauth.properties file.
- If you use the DNS server to look up the LDAP directory server to connect to, it might take longer for users to log in.

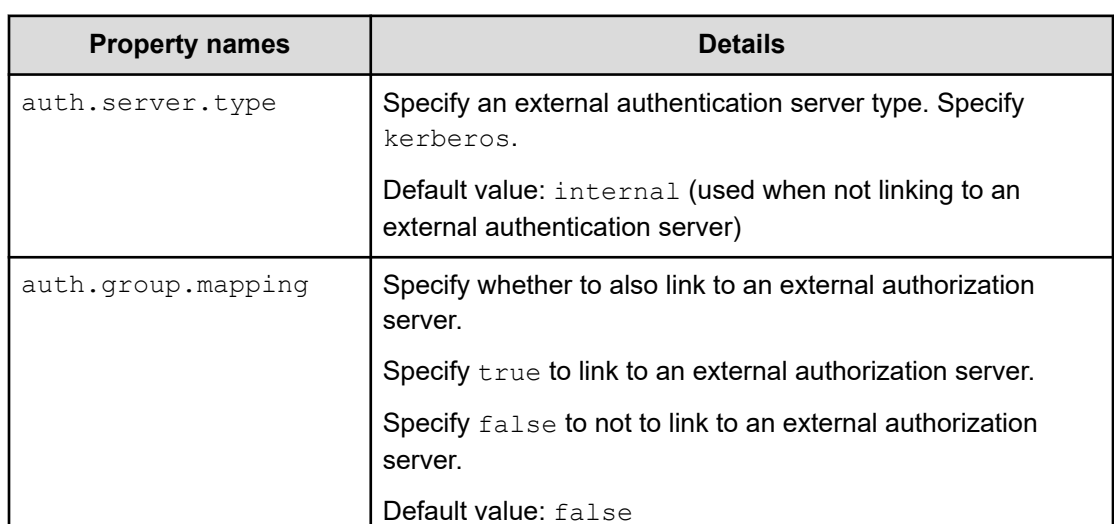

**Table 28 Setup items in the exauth.properties file for Kerberos authentication (common items)**

### **Table 29 Setup items in the exauth.properties file for Kerberos authentication (when directly specifying information about the external authentication server)**

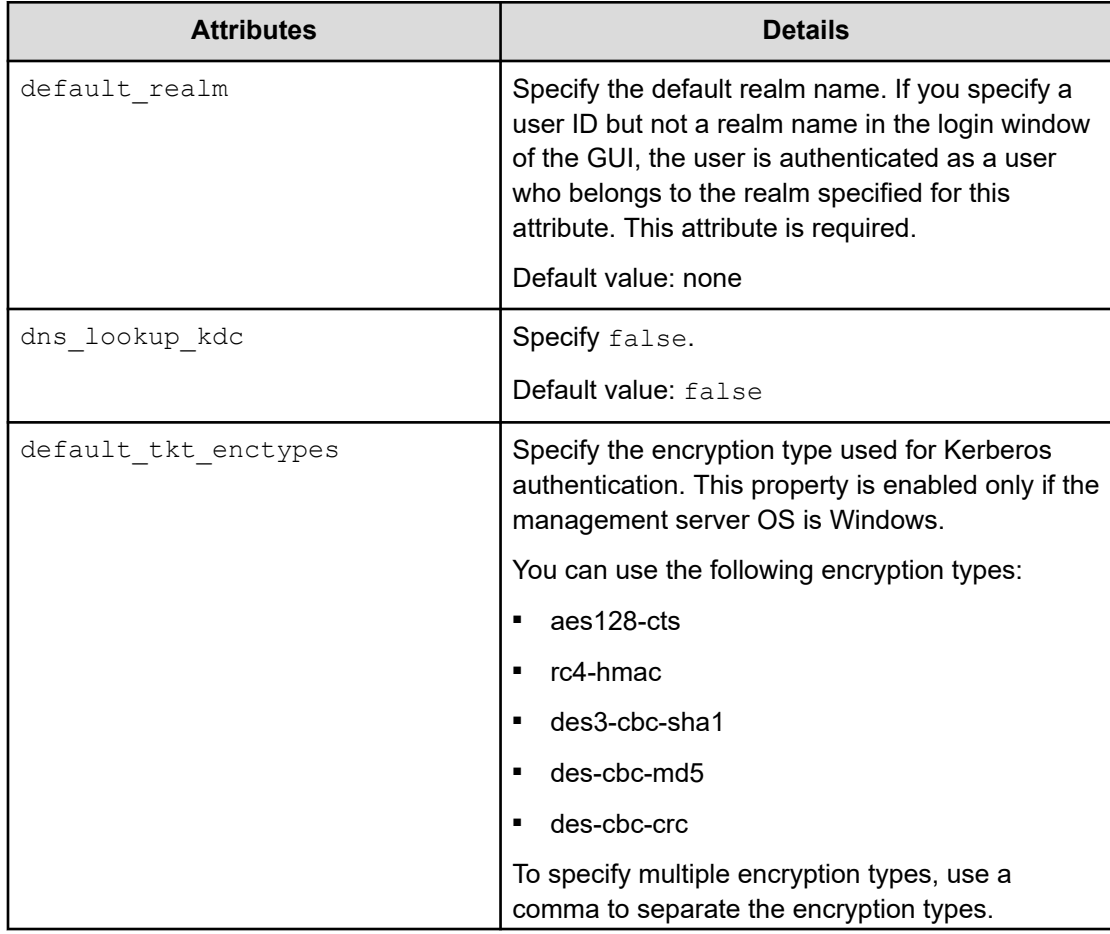

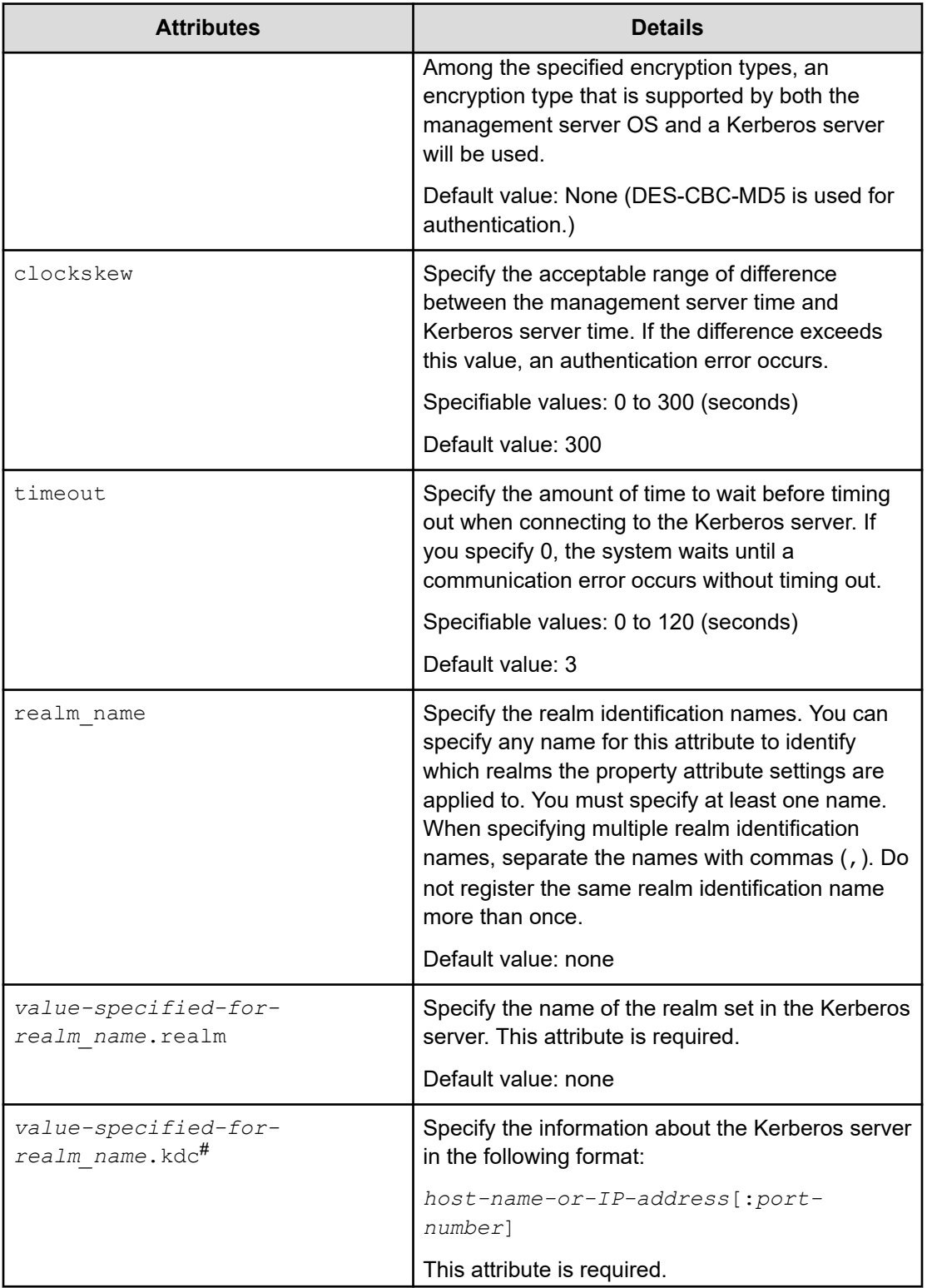

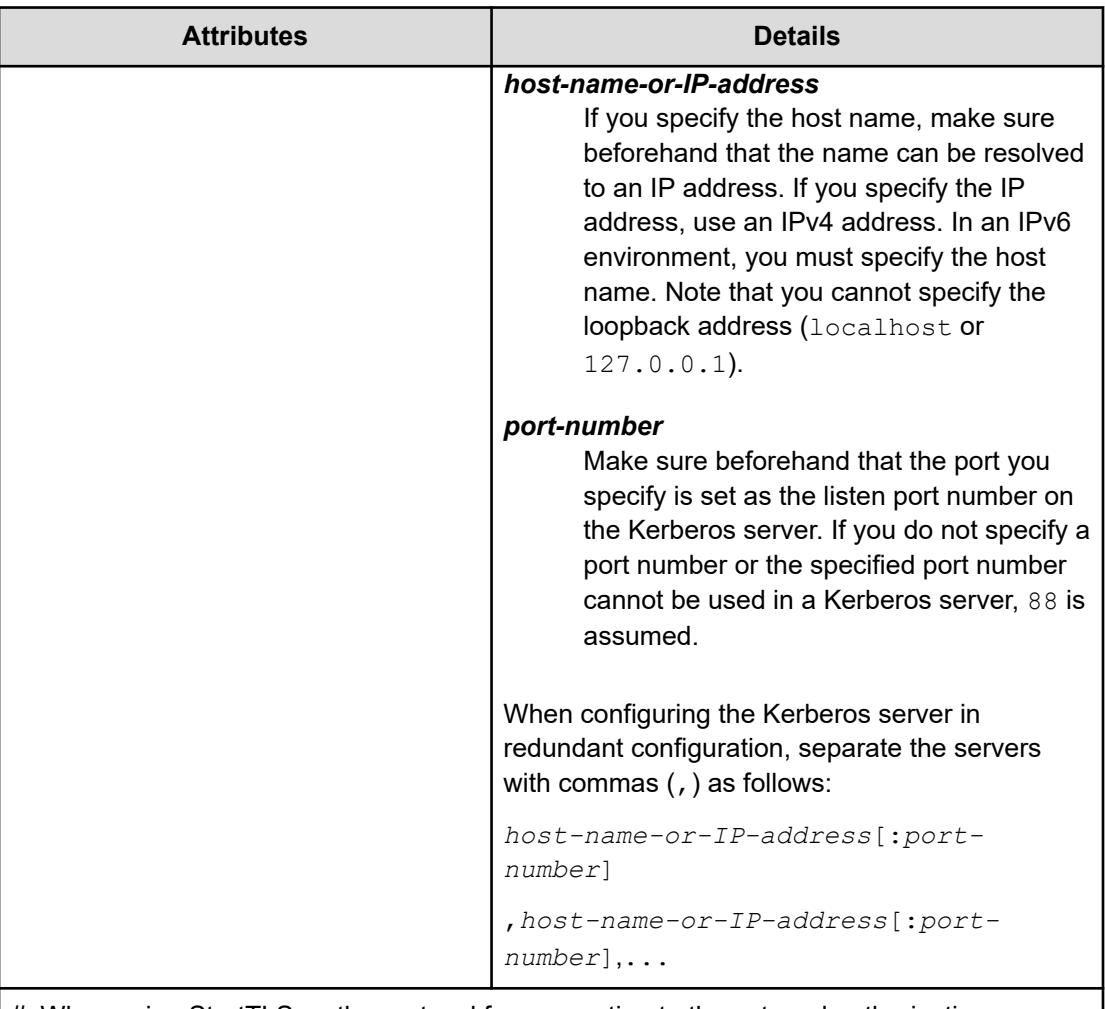

#: When using StartTLS as the protocol for connecting to the external authorization server, specify the same host name as the value of CN in the external authorization server certificate. You cannot use an IP address.

**Note:** To specify the attributes, use the following syntax:

auth.kerberos.*attribute*=*value*

**Table 30 Setup items in the exauth.properties file for Kerberos authentication (when using the DNS server to look up information about the external authentication server)**

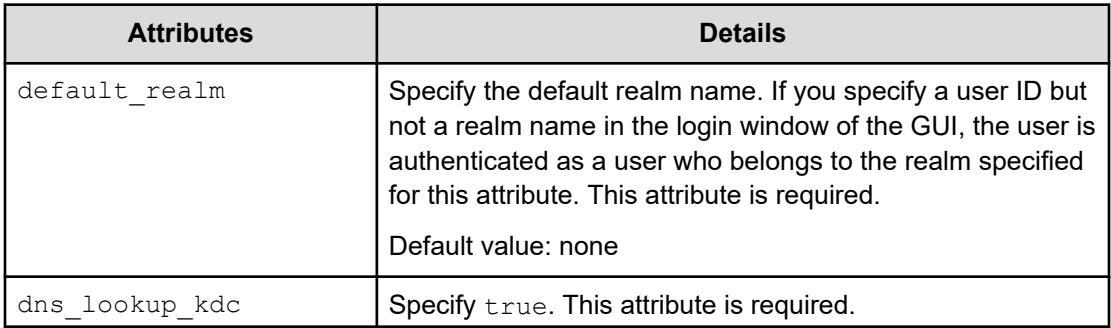

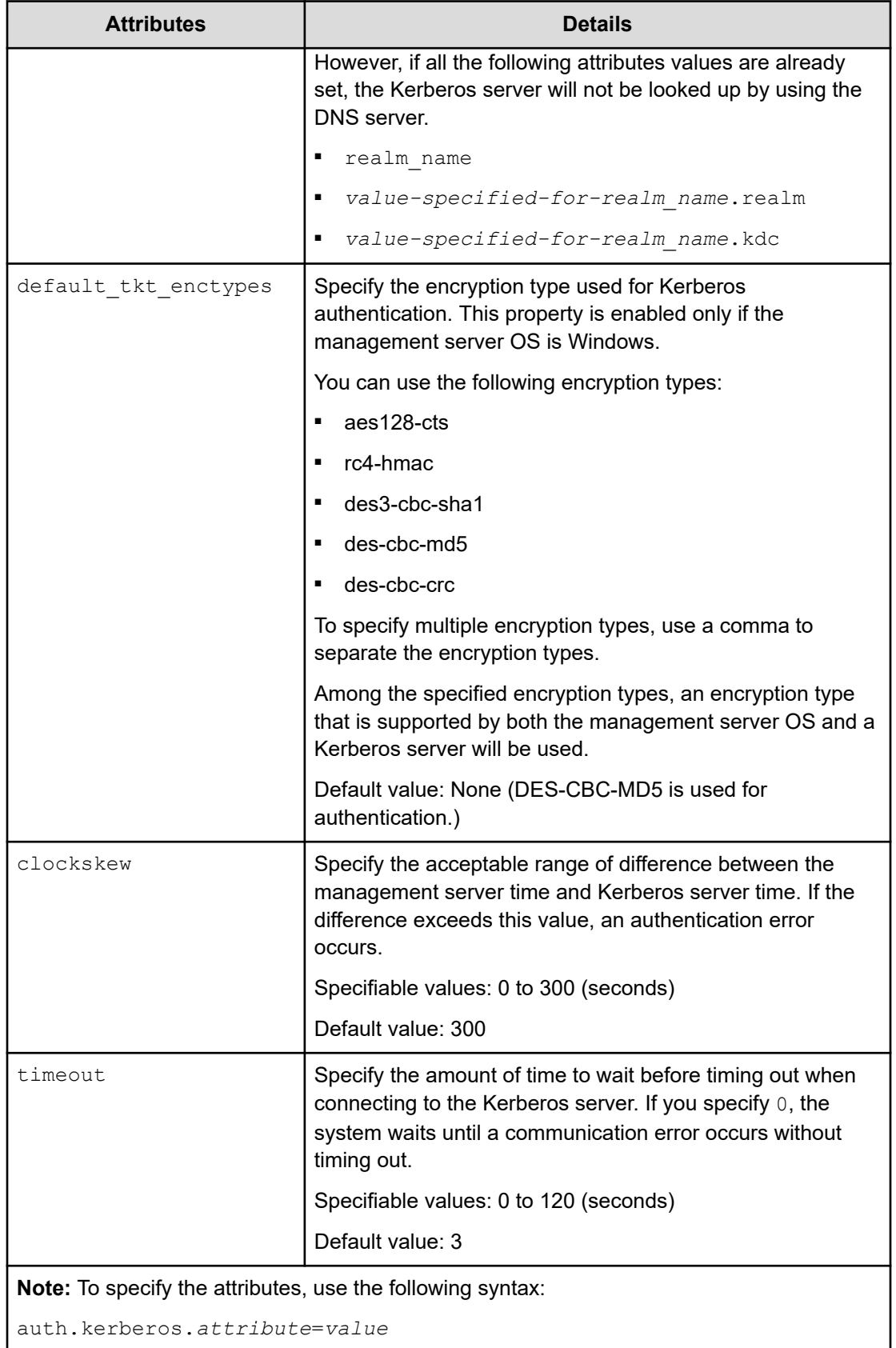

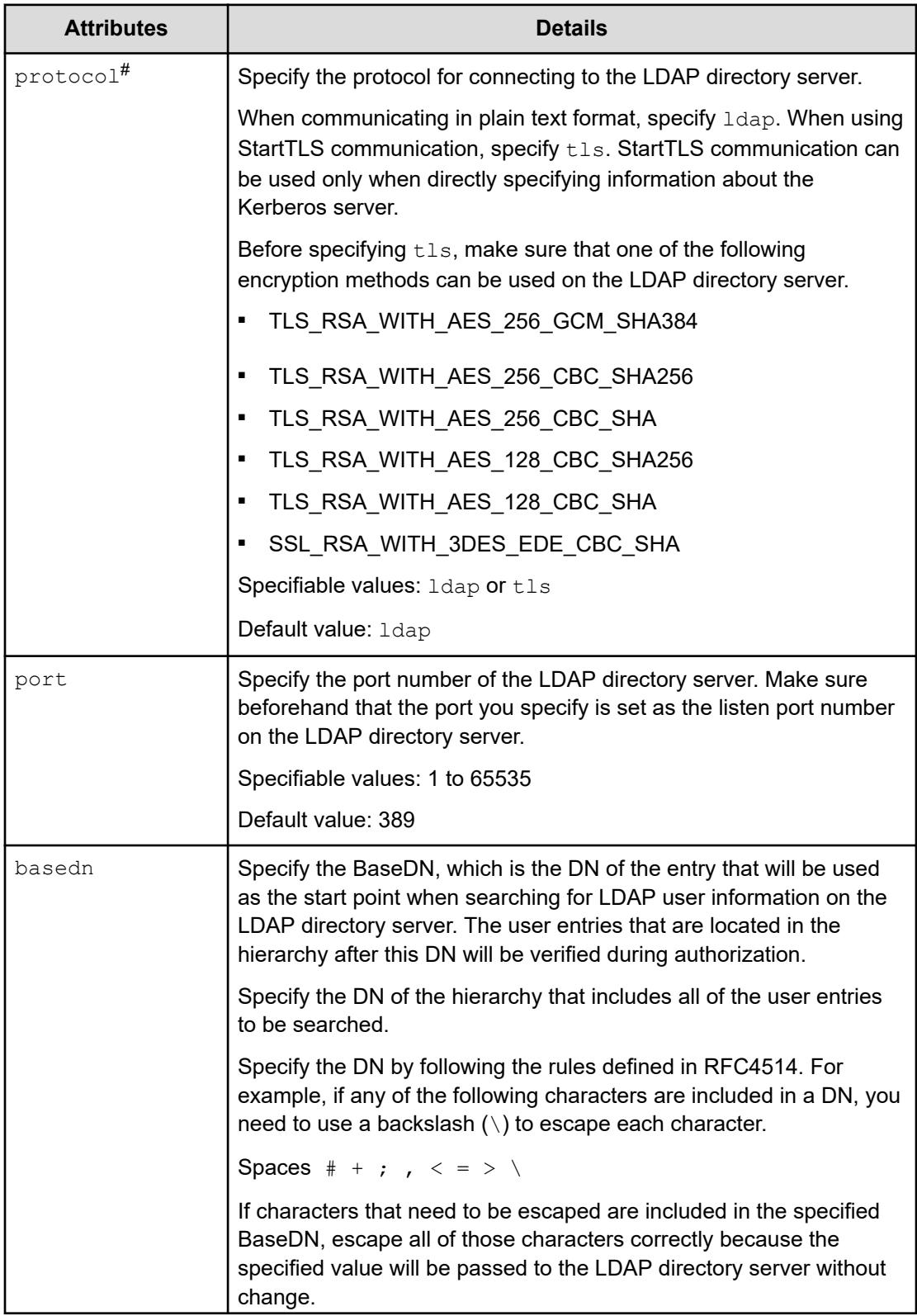

### **Table 31 Setup items in the exauth.properties file for Kerberos authentication (settings for the external authorization server)**

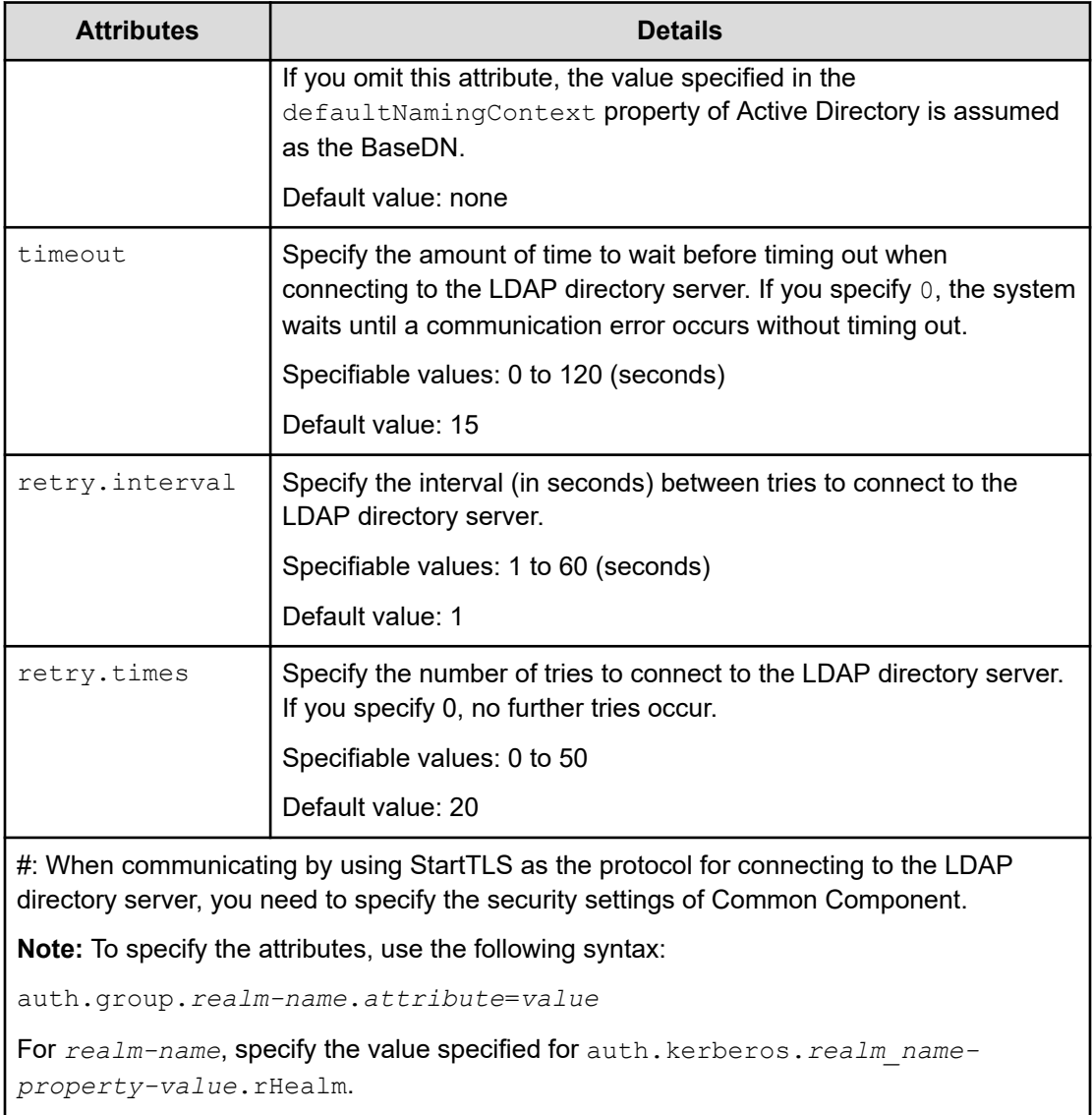

### **Table 32 Setup items in the exauth.properties file for Kerberos authentication (when an external authorization server and StartTLS are used for communication)**

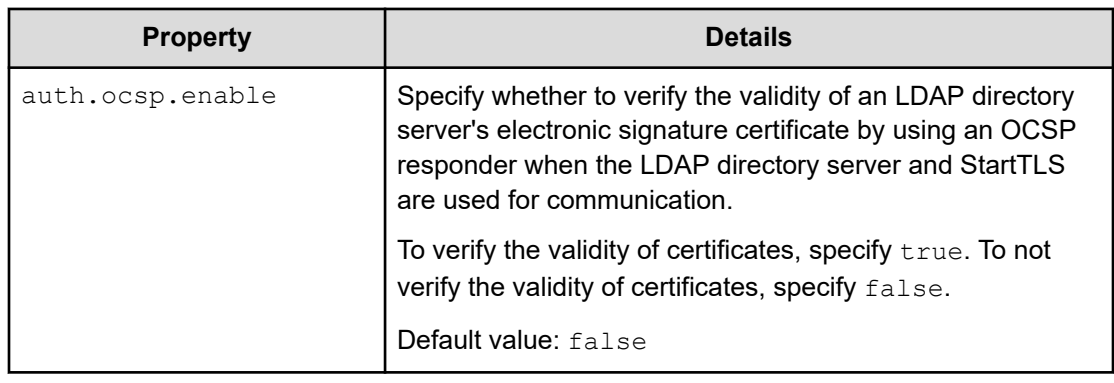

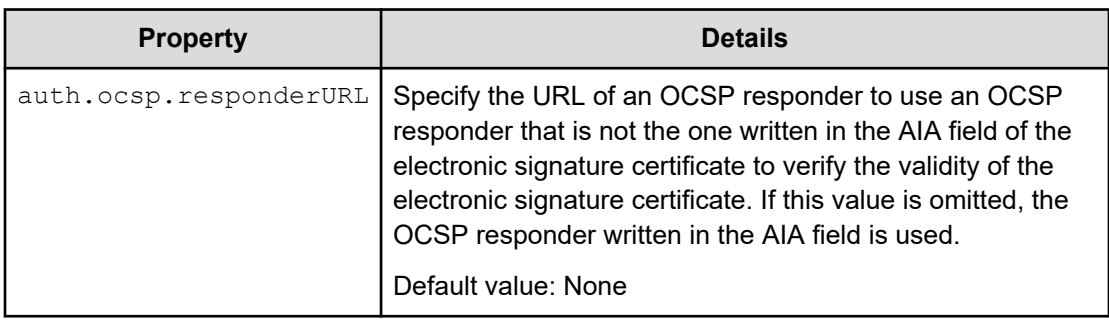

## **Examples of setting the exauth.properties file for Kerberos authentication**

The following are examples of how to set the exauth.properties file when using a Kerberos server to perform authentication:

■ When directly specifying information about a Kerberos server (when not linking to an external authorization server)

```
auth.server.type=kerberos
auth.group.mapping=false
auth.kerberos.default_realm=EXAMPLE.COM
auth.kerberos.dns_lookup_kdc=false
auth.kerberos.clockskew=300
auth.kerberos.timeout=3
auth.kerberos.realm_name=RealmName
auth.kerberos.RealmName.realm=EXAMPLE.COM
auth.kerberos.RealmName.kdc=kerberos.example.com:88
```
■ When using the DNS server to look up a Kerberos server (when not linking to an external authorization server)

```
auth.server.type=kerberos
auth.group.mapping=false
auth.kerberos.default_realm=EXAMPLE.COM
auth.kerberos.dns lookup kdc=true
auth.kerberos.clockskew=300
auth.kerberos.timeout=3
```
■ When directly specifying information about a Kerberos server (when also linking to an external authorization server)

```
auth.server.type=kerberos
auth.group.mapping=true
auth.ocsp.enable=false
auth.ocsp.responderURL=
auth.kerberos.default_realm=EXAMPLE.COM
auth.kerberos.dns_lookup_kdc=false
auth.kerberos.clockskew=300
auth.kerberos.timeout=3
auth.kerberos.realm_name=RealmName
auth.kerberos.RealmName.realm=EXAMPLE.COM
auth.kerberos.RealmName.kdc=kerberos.example.com:88
auth.group.EXAMPLE.COM.protocol=ldap
auth.group.EXAMPLE.COM.port=389
auth.group.EXAMPLE.COM.basedn=dc=Example,dc=com
auth.group.EXAMPLE.COM.timeout=15
auth.group.EXAMPLE.COM.retry.interval=1
auth.group.EXAMPLE.COM.retry.times=20
```
■ When using the DNS server to look up a Kerberos server (when also linking to an external authorization server)

auth.server.type=kerberos auth.group.mapping=true auth.kerberos.default\_realm=EXAMPLE.COM auth.kerberos.dns lookup kdc=true auth.kerberos.clockskew=300 auth.kerberos.timeout=3

When using a redundant configuration

```
auth.server.type=kerberos
auth.group.mapping=false
auth.kerberos.default realm=EXAMPLE.COM
auth.kerberos.dns lookup kdc=false
auth.kerberos.clockskew=300
auth.kerberos.timeout=3
auth.kerberos.realm_name=S1
auth.kerberos.S1.realm=EXAMPLE.COM
auth.kerberos.S1.kdc=kerberos.example.com:88,kerberos.example.net:88
```
#### When specifying multiple realm identifiers

```
auth.server.type=kerberos
auth.group.mapping=false
auth.kerberos.default realm=EXAMPLE.COM
auth.kerberos.dns lookup kdc=false
auth.kerberos.clockskew=300
auth.kerberos.timeout=3
auth.kerberos.realm_name=S1,S2
auth.kerberos.S1.realm=EXAMPLE.COM
auth.kerberos.S1.kdc=kerberos1.example.com:88,kerberos1.example.net:88
auth.kerberos.S2.realm=EXAMPLE.NET
auth.kerberos.S2.kdc=kerberos2.example.com:88,kerberos2.example.net:88
```
## **About LDAP search user accounts**

An LDAP search user account is used when an account needs to be authenticated or authorized, or when searching for information within an LDAP directory server.

In the following cases, you need to register an LDAP search user account on the management server.

- When an LDAP directory server is used as an external authentication server and the data structure is the hierarchical structure model
- When an LDAP directory server is used as an external authorization server

When registering an authorization group in Common Component products by using the GUI, to verify whether the distinguished name of the authorization group is registered on the external authorization server by using a user ID such as the System account registered in Common Component products, you need to register a user account used to search for LDAP user information on the management server.

Except in the cases shown previously, this step is not necessary, because LDAP user information is not searched during authentication and authorization. If a user account used to search for LDAP user information has been already registered, delete it.

## **Conditions for LDAP search user account**

Conditions for the LDAP search user account vary depending on the authentication method.

Prepare a user account that satisfies the following conditions on the LDAP directory server.

### **For LDAP authentication:**

- The user account can bind to the DN specified for auth.ldap.*auth.server.name-property-value*.basedn in the exauth.properties file
- The user account can search the attributes for all entries after the DN specified for auth.ldap.*auth.server.name-property-value*.basedn in the exauth.properties file
- The user account can reference the DN specified for auth.ldap.*auth.server.name-property-value*.basedn in the exauth.properties file
- The user account can reference the authorization groups that are under the DN specified for auth.ldap.*auth.server.name-property-value*.basedn in the exauth.properties file (when an external authorization server is also linked to)
- The user account can search the attributes of the authorization groups that are under the DN specified for auth.ldap.*auth.server.name-propertyvalue*.basedn in the exauth.properties file and search the attributes of nested groups of the authorization groups (when an external authorization server is also linked to)

### **For RADIUS authentication:**

- The user account can bind to the DN specified for auth.group.domain*name*.basedn in the exauth.properties file
- The user account can search the attributes for all entries after the DN specified for auth.group.*domain-name*.basedn in the exauth.properties file
- **The user account can reference the DN specified for auth.group.domain***name*.basedn in the exauth.properties file
- The user account can reference the authorization groups that are under the DN specified for auth.group.*domain-name*.basedn in the exauth.properties file.
- The user account can search the attributes of the authorization groups that are under the DN specified for auth.group.*domain-name*.basedn in the exauth.properties file and search the attributes of nested groups of the authorization groups

### **For Kerberos authentication:**

- The user account can bind to the DN specified for auth.group.*realmname*.basedn in the exauth.properties file
- The user account can search the attributes for all entries after the DN specified for auth.group.*realm-name*.basedn in the exauth.properties file
- The user account can reference the DN specified for auth.group.*realmname*.basedn in the exauth.properties file
- The user account can reference the authorization groups that are under the DN specified for auth.group.*realm-name*.basedn in the exauth.properties file
- The user account can search the attributes of the authorization groups that are under the DN specified for auth.group.*realm-name*.basedn in the exauth.properties file and search the attributes of nested groups of the authorization groups

## **Registering an LDAP search user account**

Use the hcmds64ldapuser command to register an LDAP search user account on the management server.

#### **Before you begin**

- Register an LDAP search user on the LDAP directory server.
- Verify the following information:
	- DN and password of the LDAP search user
	- Server identification name or the domain name for external authentication servers of the LDAP directory server (for LDAP authentication)

Specify the server identification name that was specified for the auth.server.name property in the exauth.properties file, or specify the domain name specified for auth.ldap.*value-specified-for-auth.server.name*.domain.name property in the exauth.properties file.

• Domain name of the RADIUS server (for RADIUS authentication)

Specify the domain name specified for auth.radius.*auth.server.nameproperty-value*.domain.name in the exauth.properties file.

• Realm name of the Kerberos server (for Kerberos authentication)

```
If you directly specify information about a Kerberos server in the
exauth.properties file, specify the value specified for
auth.kerberos.default realm or
auth.kerberos.auth.kerberos.realm_name-property-value.realm.
```
If you specify the settings in the exauth.properties file to use the DNS server to look up information about a Kerberos server, specify the realm name registered in the DNS server.

#### **Procedure**

**1.** Execute the hcmds64ldapuser command.

#### **In Windows:**

```
Common-Component-installation-folder\bin
\hcmds64ldapuser /set /dn DN-of-user-account-used-to-search-
for-LDAP-user-info [/pass password-of-user-account-used-to-
search-for-LDAP-user-info] /name name
```
#### **In Linux:**

*Common-Component-installation-directory*/bin/hcmds64ldapuser -set -dn *DN-of-user-account-used-to-search-for-LDAP-userinfo* [-pass *password-of-user-account-used-to-search-for-LDAP-user-info*] -name *name*

■ *DN-of-user-account-used-to-search-for-LDAP-user-info*

Specify a DN by following the rules defined in RFC4514. For example, if the following characters are included in a DN, you need to use a backslash  $(\setminus)$  to escape each character.

```
Spaces # +, ; < = > \backslash
```
■ *password-of-user-account-used-to-search-for-LDAP-user-info*

This is case-sensitive and must exactly match the password registered in the LDAP directory server. If you execute the command without specifying the pass option, you will be prompted to enter a password.

### **Note:**

- In the LDAP directory server, you can use double quotation marks (") for the DN and password. In the management server, however, you need to register a user account whose DN and password do not include double quotation marks.
- **If you are using Active Directory, you can use the dsquery command** provided by Active Directory to verify the DN of a user. The following example shows how to use the dsquery command to verify the DN of the user administrator, and also shows the execution results:

dsquery user -name administrator

"CN=administrator,CN=admin,DC=example,DC=com"

■ If the DN includes commas such as

cn=administrator, cn=admin, dc=example, com, specify as follows:

#### In Windows:

hcmds64ldapuser /set /dn "cn=administrator,cn=admin,dc=example\,com" /pass administrator\_pass /name ServerName

#### In Linux:

```
hcmds64ldapuser -set -dn
"cn=administrator,cn=admin,dc=example\\,com" -pass
administrator pass -name ServerName
```
## **Deleting an LDAP search user account**

### **Before you begin**

Use the **hcmds64ldapuser** command to delete the LDAP search user account from the management server.

Verify the following information:

- Server identification name or the domain name for external authentication servers of the LDAP directory server (for LDAP authentication)
- Domain name of the RADIUS server (for RADIUS authentication)
- Realm name of the Kerberos server (for Kerberos authentication)

#### **Procedure**

**1.** Execute the hcmds64ldapuser command.

#### **In Windows:**

```
Common-Component-installation-folder\bin\hcmds64ldapuser /
delete /name name
```
#### **In Linux:**

```
Common-Component-installation-directory/bin/hcmds64ldapuser
-delete -name name
```
## **Verifying the LDAP directory server that registered the LDAP search user account**

Use the **hcmds64ldapuser** command to verify which LDAP directory server has registered the LDAP search user account on the management server.

#### **Procedure**

1. Run the hcmds641dapuser command.

#### **In Windows:**

```
Common-Component-installation-folder\bin\hcmds64ldapuser /
list
```
#### **In Linux:**

*Common-Component-installation-directory*/bin/hcmds64ldapuser -list

## **Registering a shared secret**

#### **Before you begin**

Use the **hcmds64radiussecret** command to register the RADIUS shared secret on the management server.

Verify the following information:

- Shared secret
- RADIUS server indication name

*RADIUS-server-indication-name* must match a server indication name specified for the auth.server.name property in the exauth.properties file.

#### **Procedure**

**1.** Run the hcmds64radiussecret command.

#### **In Windows:**

```
Common-Component-installation-folder\bin\hcmds64radiussecret
[/set shared-secret] /name RADIUS-server-indication-name
```
#### **In Linux:**

```
Common-Component-installation-directory/bin/
hcmds64radiussecret [-set shared-secret] -name RADIUS-
server-indication-name
```
 $\blacksquare$  If you execute the command without specifying the set option, you will be prompted to enter a shared secret.

## **Deleting a shared secret**

#### **Before you begin**

Use the **hcmds64radiussecret** command to delete the shared secret.

Verify the RADIUS server indication name.

### **Procedure**

**1.** Run the hcmds64radiussecret command.

#### **In Windows:**

```
Common-Component-installation-folder\bin
\hcmds64radiussecret /delete /name RADIUS-server-indication-
name
```
#### **In Linux:**

```
Common-Component-installation-directory/bin/
hcmds64radiussecret -delete -name RADIUS-server-indication-
name
```
**Verifying the RADIUS server that registered a shared secret on the management server**

> Use the **hcmds64radiussecret** command to verify which RADIUS server has registered the shared secret on the management server.

#### **Procedure**

**1.** Run the hcmds64radiussecret command.

#### **In Windows:**

```
Common-Component-installation-folder\bin
\hcmds64radiussecret /list
```
### **In Linux:**

```
Common-Component-installation-directory/bin/
hcmds64radiussecret -list
```
### **Result**

The server identification name of the RADIUS server is displayed.

## **Verifying connections to an external authentication server and an external authorization server**

### **Before you begin**

Use the **hcmds64checkauth** command to verify whether the management server is correctly connected to the external authentication server and the external authorization server.

- Register an external authentication server and an external authorization server
- Verify the following information:
	- For LDAP authentication

Verify the user accounts registered on the LDAP directory server. For user IDs, specify the value saved in the attribute specified by auth.ldap.*value-specified-inauth.server.name*.attr in the exauth.properties file.

• For RADIUS authentication

Verify the user accounts registered on the RADIUS server.

• For Kerberos authentication

When linking only to an external authentication server:

Verify the user accounts that are registered in Common Component products and whose authentication method is Kerberos authentication.

When also linking to an external authorization server:

Verify the user accounts not registered in Common Component products.

In addition, if you specify a user who belongs to a realm other than the realm specified for default realm in the exauth.properties file, also verify the realm that the user belongs to. If more than one realm name is specified in the exauth.properties file, verify all specified realm names.

Note that you cannot specify a user account whose *user-ID* or *password* begins with a forward slash  $($  /  $)$  in Windows, or hyphen  $(-)$  in Linux.

### **Procedure**

**1.** Run the **hcmds64checkauth** command.

#### **In Windows:**

```
Common-Component-installation-folder\bin\hcmds64checkauth [/
user user-ID /pass password] [/summary]
```
#### **In Linux:**

```
Common-Component-installation-directory/bin/hcmds64checkauth
[-user user-ID -pass password] [-summary]
```
- **•** If you run the command without specifying the user option or the pass option, you will be prompted to enter a user ID and password.
- **If you run the command with the summary option specified, the confirmation** message is displayed in summary format.
	- **Note:** When using the Kerberos authentication method, if more than one E realm name is specified in the exauth.properties file, verify the connection for each realm name. In addition, specify user IDs according to the following:
		- To specify a user belonging to a realm other than the realm set for default realm in the exauth.properties file:

#### *user-ID*@*realm-name*

 $\blacksquare$  To specify a user who belongs to the realm set for default realm in the exauth.properties file:

You can omit the realm name.

■ When using the LDAP authentication method, if the hcmds64checkauth command is executed, all connected external authentication servers are verified and the verification results for each external authentication server are displayed.

For external authentication servers for which the user account specified for the hcmds64checkauth command is not registered, an error message indicating that the user account is not registered is displayed in phase 3 of the verification result, and confirmation at phase 3 might fail.

When this occurs, verify the connection of each external authentication server by using a user account that is registered to that server.

### **Result**

Settings in the exauth.properties file and connections to the external authentication server and external authorization server are verified, and verification results are displayed in each of four phases. The following message is displayed if the verifying in each phase finishes normally.

KAPM15004-I The result of the configuration check of Phase *phase-number* was normal.

#### **Phase 1**

The command verifies that common properties have been correctly specified in the exauth.properties file.

#### **Phase 2**

The command verifies that the properties for the external authentication server and properties for the external authorization server have been correctly specified in the exauth.properties file.

#### **Phase 3**

The command verifies that the external authentication server can be connected to.

#### **Phase 4**

If an external authorization server is also linked to, the command verifies that the external authorization server can be connected to and authorization groups can be searched.

## **Command notes for setting up a link to an external authentication server**

If command line control characters are included in the arguments of commands that will be executed when specifying the settings to link to an external authentication server, escape the characters correctly according to the specifications of the command line.

Also, you need to pay attention to backslashes (\) included in the arguments because they are treated specially in the command line.

The following explains how to escape when running the **hcmds64ldapuser** command, **hcmds64radiussecret** command, or **hcmds64checkauth** command.

#### **In Windows:**

If the following characters are included in an argument, enclose the argument in double quotation marks (") or use a caret  $( \wedge )$  to escape each character:

```
Spaces \& \mid \wedge \< \rangle ( )
```
A backslash might be treated as an escape character depending on the character that follows it. Therefore, if a backslash and any of the previous characters are included in an argument, use a caret to escape each character rather than enclose the argument in double quotation marks.

Also, if there is a backslash at the end of an argument, escape it by using another backslash.

#### **In Linux:**

If the following characters are included in an argument, enclose the argument in double quotation marks or use a backslash to escape each character:

Spaces #  $\&$  ' ( ) ~ \ ` < > ; |

Note that a backslash in an argument is treated as an escape character even if the argument is enclosed in double quotation marks. If a backslash is included in an argument, escape it by using another backslash.

For example, if a shared secret to be registered by the hemds64radiussecret command is secret01\, escape it as follows:

#### **In Windows:**

hcmds64radiussecret /set secret01\\ /name ServerName

#### **In Linux:**

Use either of the following formats:

```
hcmds64radiussecret -set secret01\\ -name ServerName
hcmds64radiussecret -set "secret01\\" -name ServerName
```
# **Encryption types for Kerberos authentication**

Configure the Kerberos server so that the encryption types supported by Common Component products can be used.

In Common Component products, the following encryption types can be used for Kerberos authentication.

- AES256-CTS-HMAC-SHA1-96
- AES128-CTS-HMAC-SHA1-96
- RC4-HMAC
- DES3-CBC-SHA1
- DES-CBC-CRC
- DES-CBC-MD5

# **Chapter 6: Backing up and restoring Ops Center Automator**

This module describes how to backup and restore Ops Center Automator.

## **Overview of backup and restore**

Ops Center Automator allows you to backup and restore your system in case a failure occurs and your system go down.

#### **Use cases**

#### **Periodic backup**

Prepare for any failures by periodically backing up your data as part of your normal operations. Then, if a failure occurs, restore the backed up data to recover from the failure.

#### **Re-installation of the OS on the same management server**

System configuration and database information can be carried over.

#### **Move to another host**

You can use the backup and restore feature to move Ops Center Automator to another host. System configuration and database information can also be carried over.

Ops Center Automator does not support periodic automatic backup. Create a backup schedule that fits your requirements and perform a manual backup.

## **Backing up Ops Center Automator**

Ops Center Automator allows you to back up your system configuration and database information.

#### **Before you begin**

On the Tasks tab, verify that there is no task in the In Progress, Waiting for Input, In Progress (with Error), Long Running, or In Progress (Terminating) status.

#### **Procedure**

**1.** Log on to the management server using Administrator privilege (for Windows) or root privilege (for Linux).

Chapter 6: Backing up and restoring Ops Center Automator
- <span id="page-180-0"></span>**2.** Stop the services or disable failover.
	- For a non-cluster environment:

Stop the Ops Center Automator and Common Component services by running the **hcmds64srv /stop** command.

■ For a cluster environment:

Run the following command to take the group where the Ops Center Automator and Common Component services are registered offline and disable failover.

```
Common-Component-installation-folder\ClusterSetup\hcmds64clustersrvstate.bat /
soff /r group-name
```
- **3.** Run the **backupsystem** command.
- **4.** Start the services or enable failover.
	- For a non-cluster environment:

Start the Ops Center Automator and Common Component services by running the **hcmds64srv /start** command.

■ For a cluster environment:

Run the following command to take the group where the Ops Center Automator and Common Component services are registered online and enable failover.

```
Common-Component-installation-folder\ClusterSetup
\hcmds64clustersrvstate.bat /son /r group-name
```
# **Restoring Ops Center Automator**

Ops Center Automator allows you to restore your system configuration and database information.

#### **Before you begin**

On the Tasks tab, verify that there is no task in the In Progress, Waiting for Input, In Progress (with Error), Long Running, or In Progress (Terminating) status.

#### **Procedure**

- **1.** Log on to the management server using Administrator privilege (for Windows) or root privilege (for Linux).
- **2.** Complete a backup of Ops Center Automator on the source host. See [Backing up Ops Center Automator](#page-179-0) (on page 180) for the steps to do this.
- **3.** Transfer the archived backup to the destination host.

- **4.** Stop the services or disable failover.
	- For a non-cluster environment:

Stop the Ops Center Automator and Common Component services by running the **hcmds64srv /stop** command.

■ For a cluster environment:

Run the following command to take the group where the Ops Center Automator and Common Component services are registered offline and disable failover.

```
Common-Component-installation-folder\ClusterSetup\hcmds64clustersrvstate.bat /
soff /r group-name
```
- **5.** Run the **restoresystem** command to restore the backup.
- **6.** Reconfigure the following settings to match the destination environment.

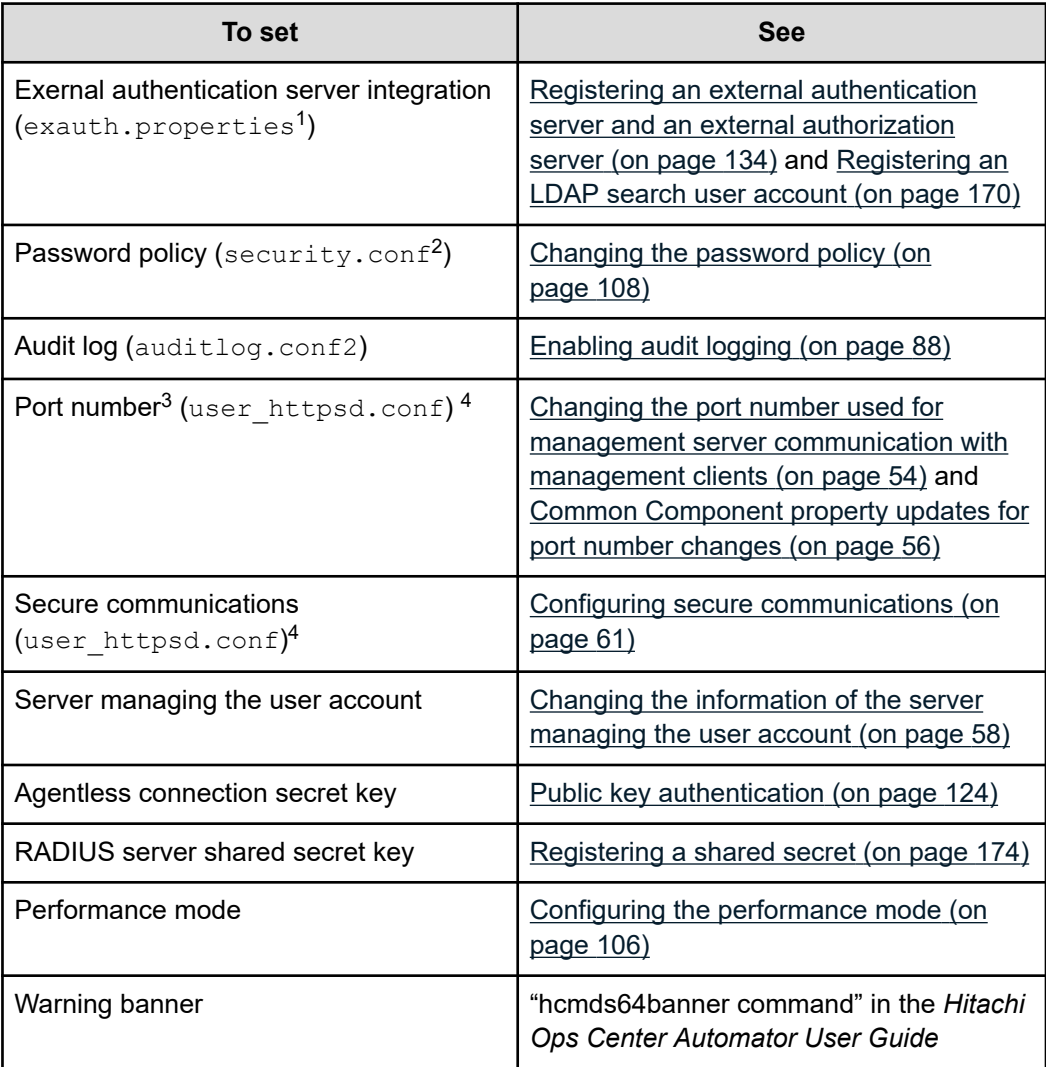

<span id="page-182-0"></span>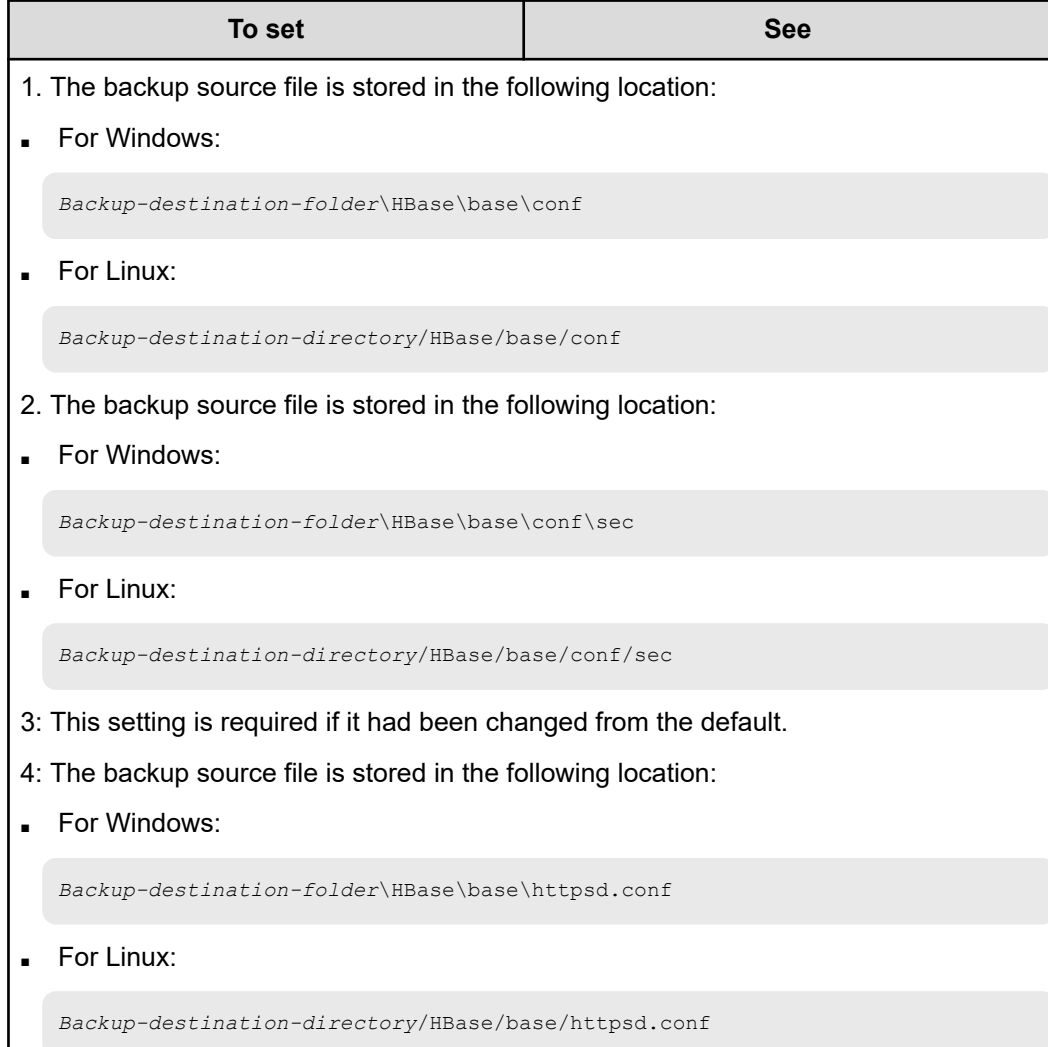

- **7.** Remove and re-register Ops Center Automator in Common Services.
	- a. Remove Ops Center Automator from Common Services. To remove Ops Center Automator, see the *Hitachi Ops Center Installation and Configuration Guide*.
	- b. Run the **setupcommonservices** command to apply changes to Common Services.
	- c. If necessary, change permissions for user groups and service groups.
- **8.** Restart the services by running the **hcmds64srv /start** command.

# **Moving Ops Center Automator to another host**

If necessary, you can move Ops Center Automator from one host to another.

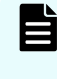

**Note:** If the host name or IP address of the replacement source and host name or IP address of the replacement destination are different, you must change the management server host name.

#### **Before you begin**

Make sure following settings are the same between the source host and the replacement destination host:

- The host name and IP address.
- The account of the OS user used by Ops Center Automator
- The Hitachi Ops Center product environment (configuration, version, and revision).
- The installation path of Ops Center Automator.

You should also make sure that no tasks are currently being processed in the "Status" column of the Tasks tab of Ops Center Automator with the indication "In Progress", "Waiting for Input", "In Progress (with Error)", "Long Running", or "In Progress (Terminating)".

#### **Procedure**

- **1.** Log on to the management server using Administrator privilege.
- **2.** Complete a backup of Ops Center Automator on the source host.
	- a. Stop the current services by running the **hcmds64srv /stop** command.
	- b. Run the **backupsystem** command to perform the backup.
- **3.** Transfer the archived backup file to the replacement destination host.
- **4.** Log on to the management server for the destination host.
- **5.** Complete a restore of Ops Center Automator on the replacement destination host.
	- a. Stop the services by running the **hcmds64srv /stop** command.
	- b. Run the **restoresystem** command to restore the backup.
	- c. Reconfigure the following settings to match the environment of the restore destination.

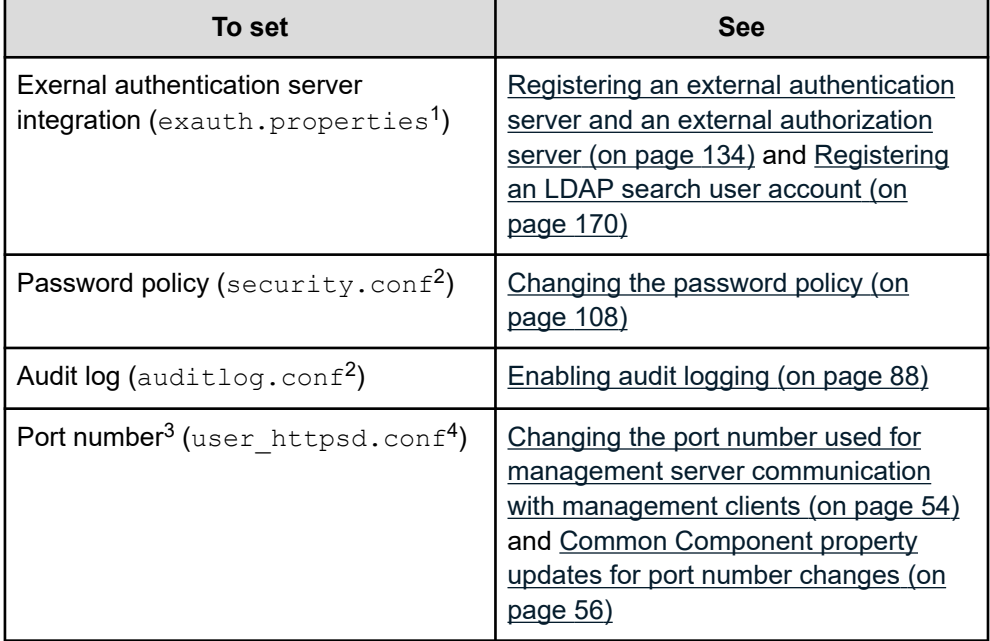

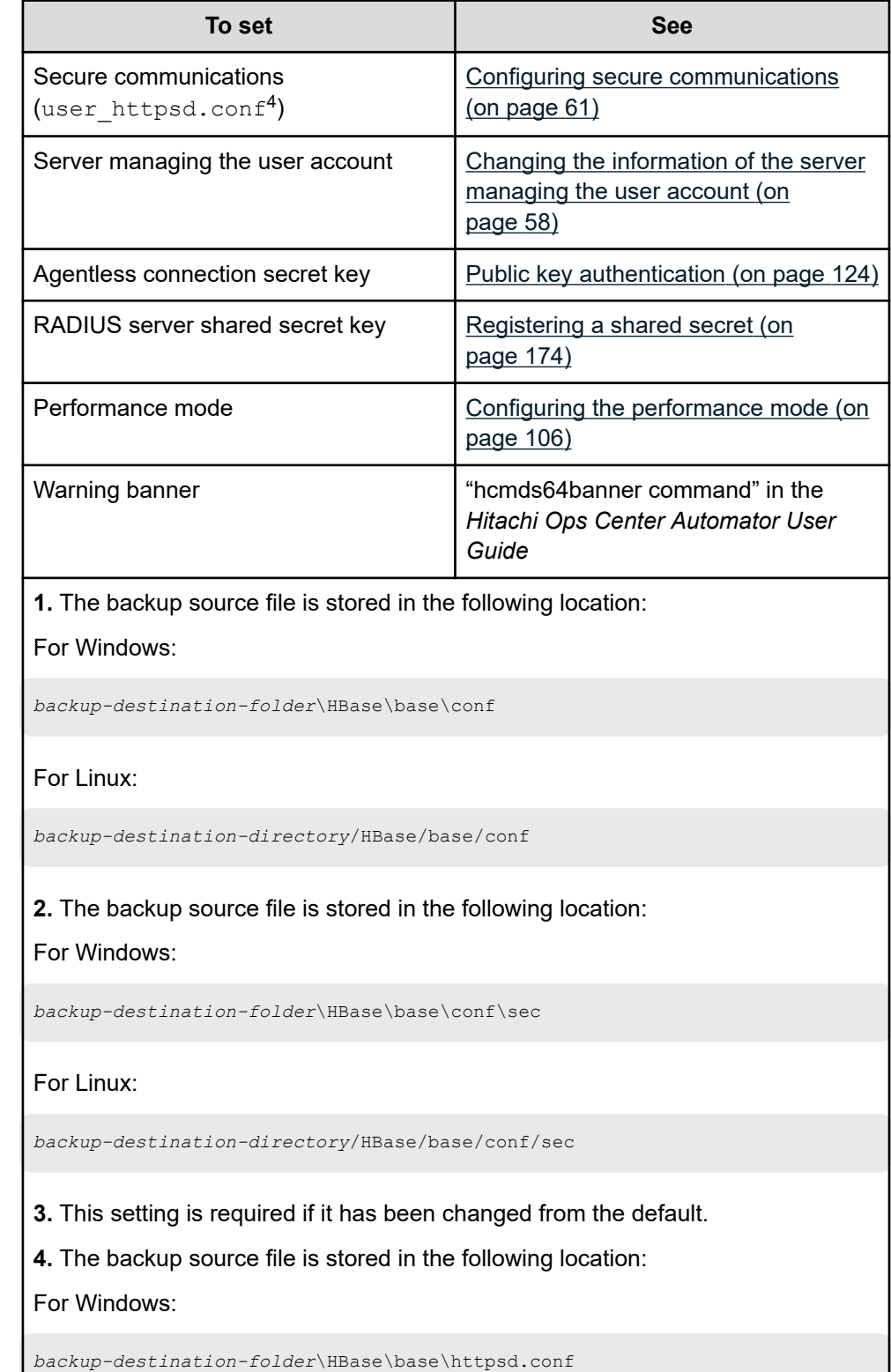

Chapter 6: Backing up and restoring Ops Center Automator

×.

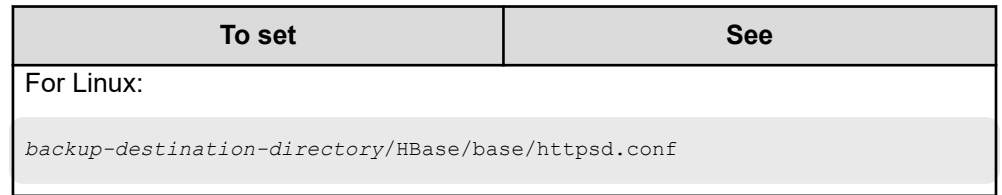

- **6.** Remove and register Ops Center Automator from Common Services.
	- a. Remove Ops Center Automator from Common Services. To remove Ops Center Automator, see the *Hitachi Ops Center Installation and Configuration Guide*.
	- b. Run the **setupcommonservice** command to apply the changes to Common Services.
	- c. If necessary, change permissions for user groups and service groups.
- **7.** Restart the services by running the **hcmds64srv /start** command.

# <span id="page-186-0"></span>**Chapter 7: Removing Ops Center Automator**

This module describes how to remove Ops Center Automator.

# **Removing Ops Center Automator (Windows OS)**

You can remove Ops Center Automator in a Windows environment by completing the steps listed in the following sections.

#### **Before you begin**

- If tasks in the Status column of the Tasks tab of Ops Center Automator are in the Waiting, Waiting for Input, In Progress, Long Running, or In Progress (with Error) state, wait until the tasks stop or finish running.
- Close all of the service dialog boxes.
- Close any Windows Services or open command prompts.
- Disable any security monitoring, virus detection, or process monitoring software on the server.

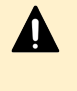

**Caution:** If other Common Component products are installed in the same host, do not delete the shared folder  $(\text{Base64})$ . If you delete this folder, other Common Component products will not work properly.

#### **Procedure**

- **1.** Log on to Windows OS as the administrator.
- **2.** Run the following command to stop all services: *Common-Component-installation-folder*\bin\hcmds64srv /stop
- **3.** Open the **Control Panel**, and then choose **Programs and Features** or **Uninstall a Program**.
- **4.** Select **Hitachi Ops Center Automator**, and then click **Uninstall**, or select the program, right-click, and select **Uninstall**.
- **5.** In the **Automation Software** window, click **Next** > **Remove** to start the software removal process.

The removal process deletes the Ops Center Automator installation folder.

**6.** If you use Common Services, delete Ops Center Automator information from Common Services.

#### **Result**

Ops Center Automator is removed from the host.

# <span id="page-187-0"></span>**Removing Ops Center Automator software in a cluster environment**

You can remove the Ops Center Automator software from the server in a cluster environment to migrate to a different server or stop Ops Center Automator processes.

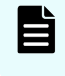

**Note:** If you remove Ops Center Automator, the properties files, log files, and other product-related files are deleted.

#### **Procedure**

- **1.** In the cluster management software, move the group in which the Common Component services are registered from the standby node to the active node by right-clicking the group, selecting **Move**, and then either **Select Node** or **Move this service or application to another node**.
- **2.** Take offline and disable failover for the group in which Common Component services including Ops Center Automator are registered by using the following command:

```
Common-Component-installation-directory\ClusterSetup
\hcmds64clustersrvstate /soff /r cluster-group-name
```
where

 $r$  - specifies the name of the group in which the Common Component product services including Ops Center Automator are registered. If the group name contains spaces, you must enclose the group name in quotation marks ("). For example, if the group name is Automator cluster, specify "Automator cluster".

**3.** Delete the Common Component services including Ops Center Automator by using the following command:

**Note:** Before deleting the services, delete the "customer script" from the cluster management software.

```
Common-Component-installation-directory\ClusterSetup
\hcmds64clustersrvupdate /sdel /r cluster-group-name
```
#### where

 $r$  - specifies the name of the group in which the Common Component product services including Ops Center Automator are registered. If the group name contains spaces, you must enclose the group name in quotation marks ("). For example, if the group name is Automator cluster, specify "Automator cluster".

### **Note:**

- All Ops Center Automator and Common Component product services that are registered in the group specified by the r option are deleted. However, the File Services Manager services are not deleted.
- If you plan to continue using Common Component products, reregister them after you remove Ops Center Automator. Deleting the Ops Center Automator services does not cause a problem.

Remember that if you changed the service resource names, all resource names are reinitialized when the services are reregistered. Therefore, you must write down the resource names for the services that you are deleting, and change the names after reregistering those services.

**4.** Use the following command to stop the Common Component products:

*Common-Component-installation-folder*\bin\hcmds64srv /stop

- **5.** Remove Hitachi Ops Center Automator from the active node.
- **6.** On the active node, delete any files and folders that are no longer required (such as those files and folders created during installation in the cluster environment).
- **7.** In the cluster management software, move the Ops Center Automator services group to the standby node by right-clicking the group, selecting **Move**, and selecting either **Select Node** or **Move this service or application to another node**.
- **8.** Remove Ops Center Automator from the standby node.
- **9.** After performing the removal of the cluster installation, delete the Ops Center Automator folder and, if you no longer plan to use any other Common Component services, also delete the Base64 folder from the standby node.
- **10.** If the following resources are not in use by other applications, use the cluster management software to take them offline, and then delete them:
	- IP address
	- **-** Shared disk
- **11.** On the standby node, delete any files and folders that are no longer required (such as those files and folders created during installation in the cluster environment).

**12.** To continue using other Common Component products, use the following command to register the Common Component services in the cluster management software group:

```
Common-Component-installation-folder\ClusterSetup
\hcmds64clustersrvupdate /sreg /r cluster-group-name /sd drive-
letter-of-shared-disk /ap resource-name-for-client-access-point
```
#### where

 $r$  - specifies the name of the group in which you to plan to register the Common Component product services. If the group name contains spaces, you must enclose the group name in quotation marks ("). For example, if the group name is Automator cluster, specify "Automator cluster".

sd - specifies the drive letter of the shared disk that is registered to the cluster management software. You cannot specify multiple drive letters for this option. If the database of Common Component products is divided into multiple shared disks, run the hcmds64clustersrvupdate command for each shared disk.

ap - specifies the name of the resource for the client access point that is registered to the cluster management software.

**13.** To continue using other Common Component products, use the following command to bring online and enable failover for the group in which the Common Component services are registered:

```
Common-Component-installation-folder\ClusterSetup
\hcmds64clustersrvstate /son /r cluster-group-name
```
where

 $r$  - specifies the name of the group in which the Common Component product services are registered. If the group name contains spaces, you must enclose the group name in quotation marks ("). For example, if the group name is Automator cluster, specify "Automator cluster".

- **14.** In the cluster management software, move the group containing the Common Component resources to the active node by right-clicking the group, selecting **Move**, and then selecting either **Select Node** or **Move this service or application to another node**.
- **15.** If you are using Common Services, delete the Ops Center Automator information from Common Services.

# **Deleting authentication data (Windows OS)**

If the  $KNAE04574-E$  warning dialog box appears although the removal completes successfully, the deletion of authentication data failed. Delete the data by running the **hcmds64intg** command on the server that administers user accounts (on the host running the product using Common Component and connected to the server)

To run the **hcmds64intg** command to delete the authentication data from a Windows host:

#### <span id="page-190-0"></span>**Procedure**

**1.** Start all installed services of the products using Common Component products by running the following command:

*Common-Component-installation-folder*\bin\hcmds64srv /start

- **2.** Delete the authentication data by running the following command: *Common-Component-installation-folder*\bin\hcmds64intg /delete /type *component-name* /user *user-id* /pass *password*
	- /type

Specify the name of the component that you want to delete. Automation can be specified.

■ /user

Specify the user ID of a user who has the Admin (user management) permission. If you run the command without the user option, you are prompted to specify a user ID.

■ /pass

Specify the password of a user who has the Admin (user management) permission. If you run the command without the pass option, you are prompted to specify a password.

**Note:** If you display a GUI window of another product using Common Component without deleting the authentication data, the following problems might occur, even after removing the Ops Center Automator server:

- User management information of the Ops Center Automator server displays.
- The button used to start the Ops Center Automator server is enabled on the dashboard. Clicking the enabled button causes a link error to appear.

**Note:** If you use Common Services, see the Hitachi Ops Center online help for the steps to delete a user account.

# **Removing Ops Center Automator (Linux OS)**

You can remove Ops Center Automator in a Linux OS environment as listed in the following procedure.

#### **Procedure**

- **1.** Move to a root directory, such as /root.
- **2.** Run the following command: *Directory-specified-when-installing-Automation-software*/ADUninstall/uninstall.sh
- **3.** If you use Common Services, delete Ops Center Automator information from Common Services.

# **Deleting authentication data (Linux OS)**

If the  $KNAE04574-E$  warning dialog box appears although the removal completes successfully, the deletion of authentication data failed. Delete the data by running the **hcmds64intg** command on the server that administers user accounts (on the host running the product using Common Component and connected to the server)

#### **Procedure**

**1.** Start all installed services of the products using Common Component product by running the following command:

*Common-Component-installation-directory*/bin/hcmds64srv -start

- **2.** Delete the authentication data by running the following command: *Common-Component-installation-directory*/bin/hcmds64intg -delete -type *component-name* -user *user-id* -pass *password*
	- -type

Specify the name of the component that you want to delete. Automation can be specified.

■ -user

Specify the user ID of a user who has the Admin (user management) permission. If you run the command without the user option, you are prompted to specify a user ID.

■ -pass

Specify the password of a user who has the Admin (user management) permission. If you run the command without the pass option, you are prompted to specify a password.

- E **Note:** If you display a GUI window of another product using Common Component without deleting the authentication data, the following problems might occur, even after removing the Ops Center Automator server:
	- User management information of the Ops Center Automator server displays.
	- The button used to start the Ops Center Automator server is enabled on the dashboard. Clicking the enabled button causes a link error to appear.
	- **Note:** If you use Common Services, see the Hitachi Ops Center online help for the steps to delete a user account.

# <span id="page-192-0"></span>**Appendix A: Ops Center Automator file location and ports**

This module includes a list of all the folders or directories that Ops Center Automator creates as part of the installation. It also includes a list of ports.

# **Ops Center Automator file location**

#### **Installation folders**

The following tables list the folders or directories that are created when Ops Center Automator is installed. The Windows folder locations column and Linux OS directory locations column lists default paths that can be changed during installation.

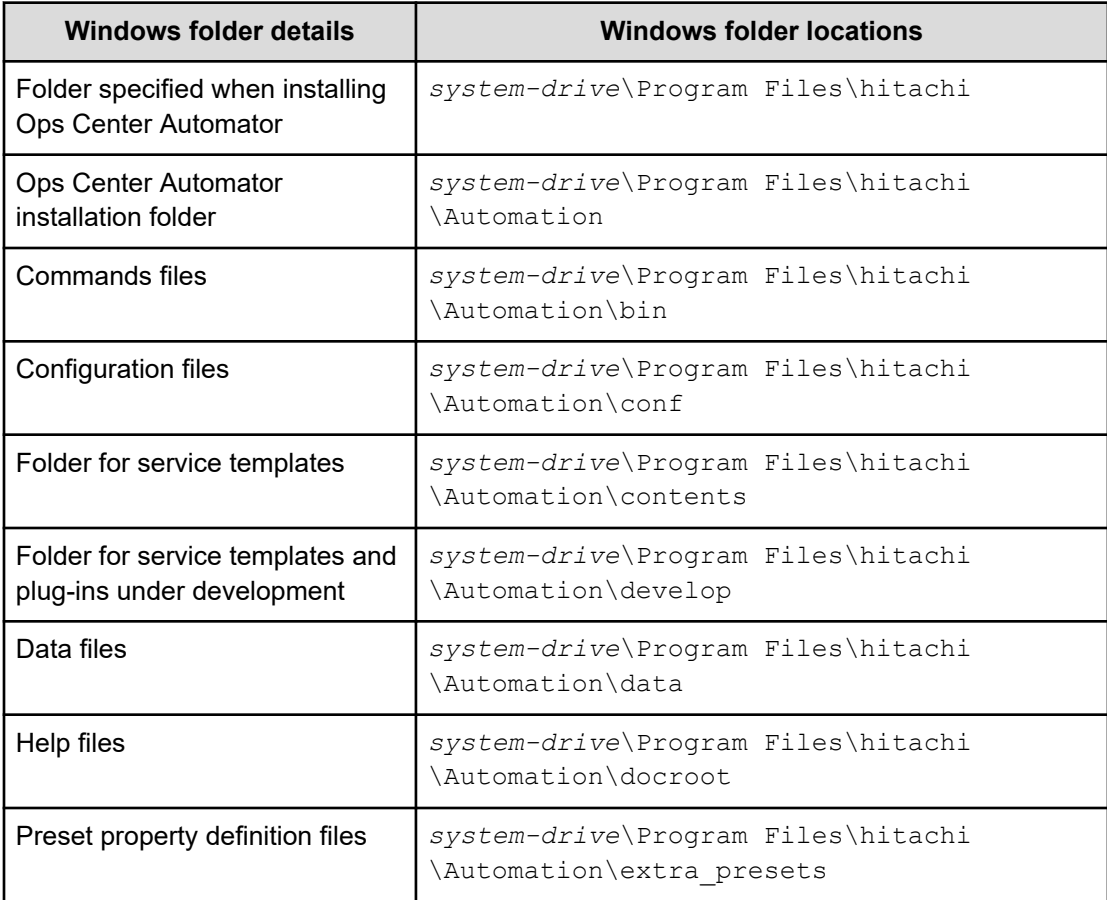

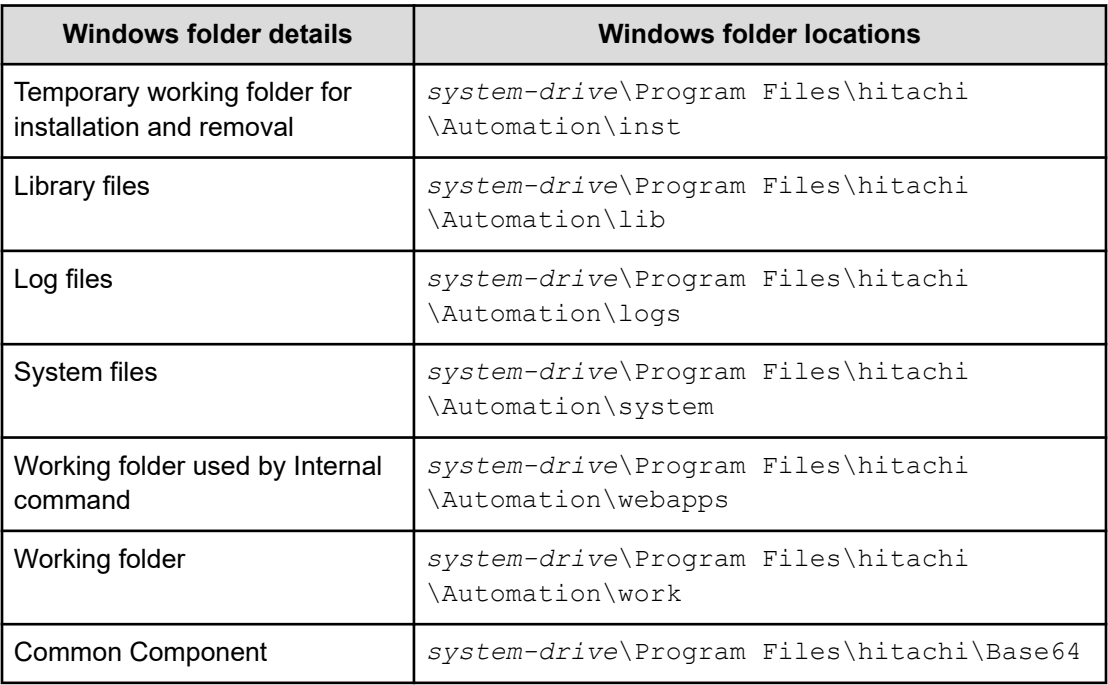

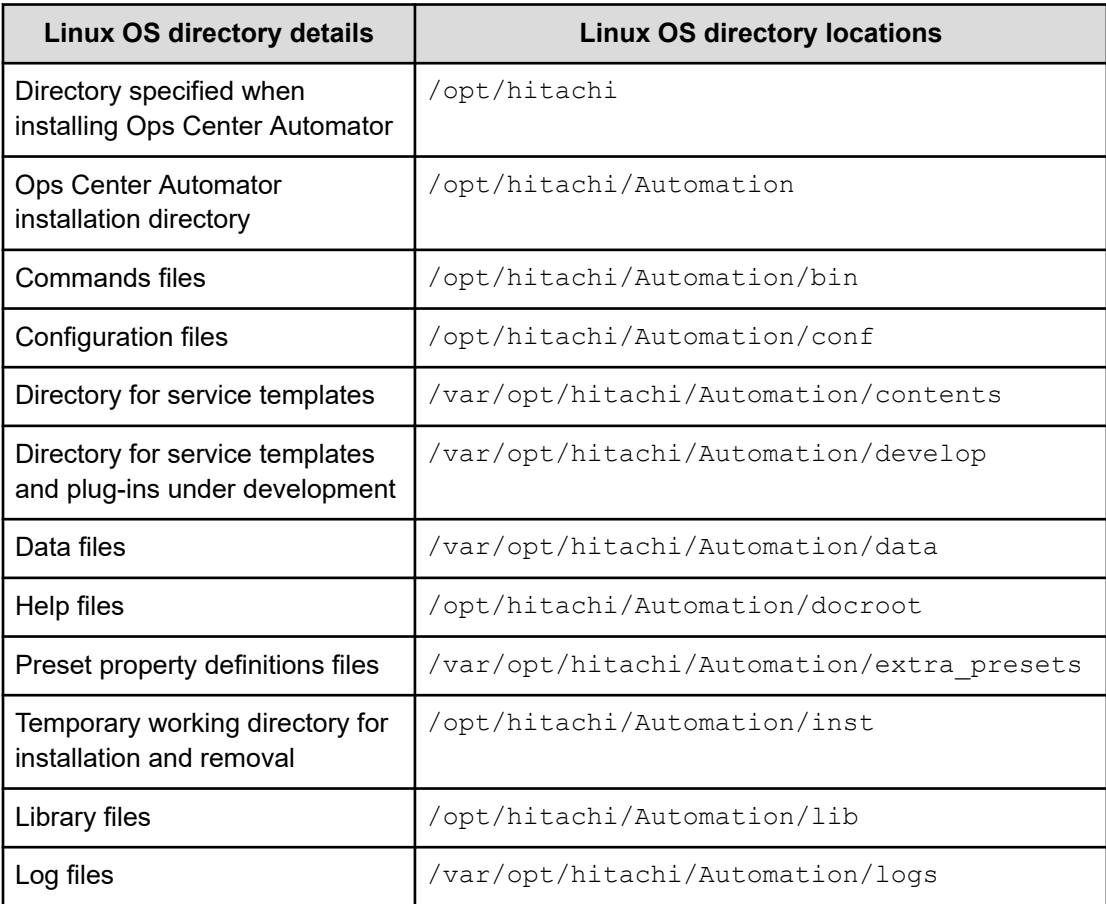

<span id="page-194-0"></span>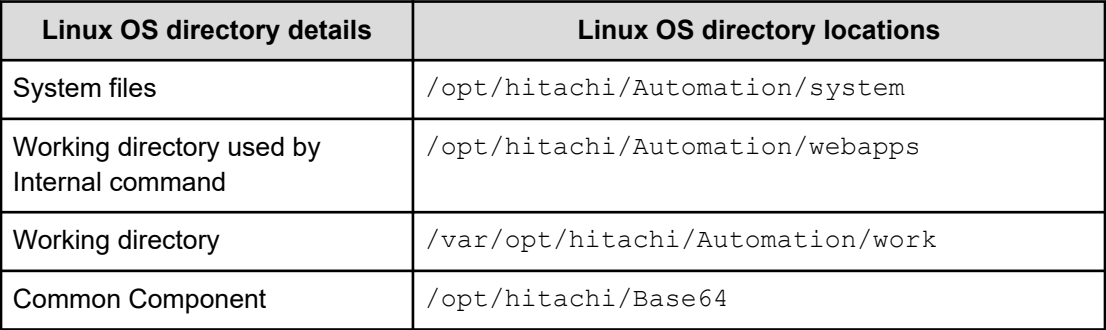

# **Port settings**

Ops Center Automator uses the following port settings:

### **External connection port**

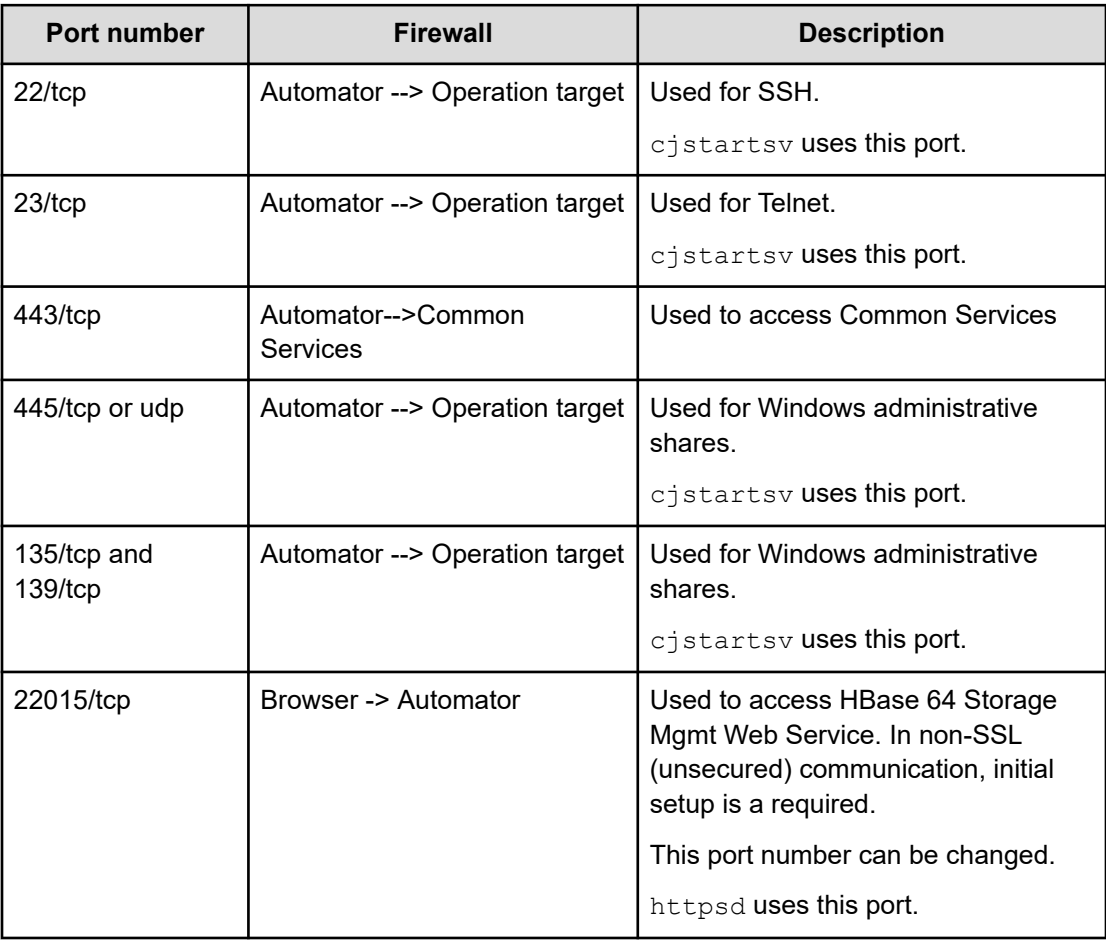

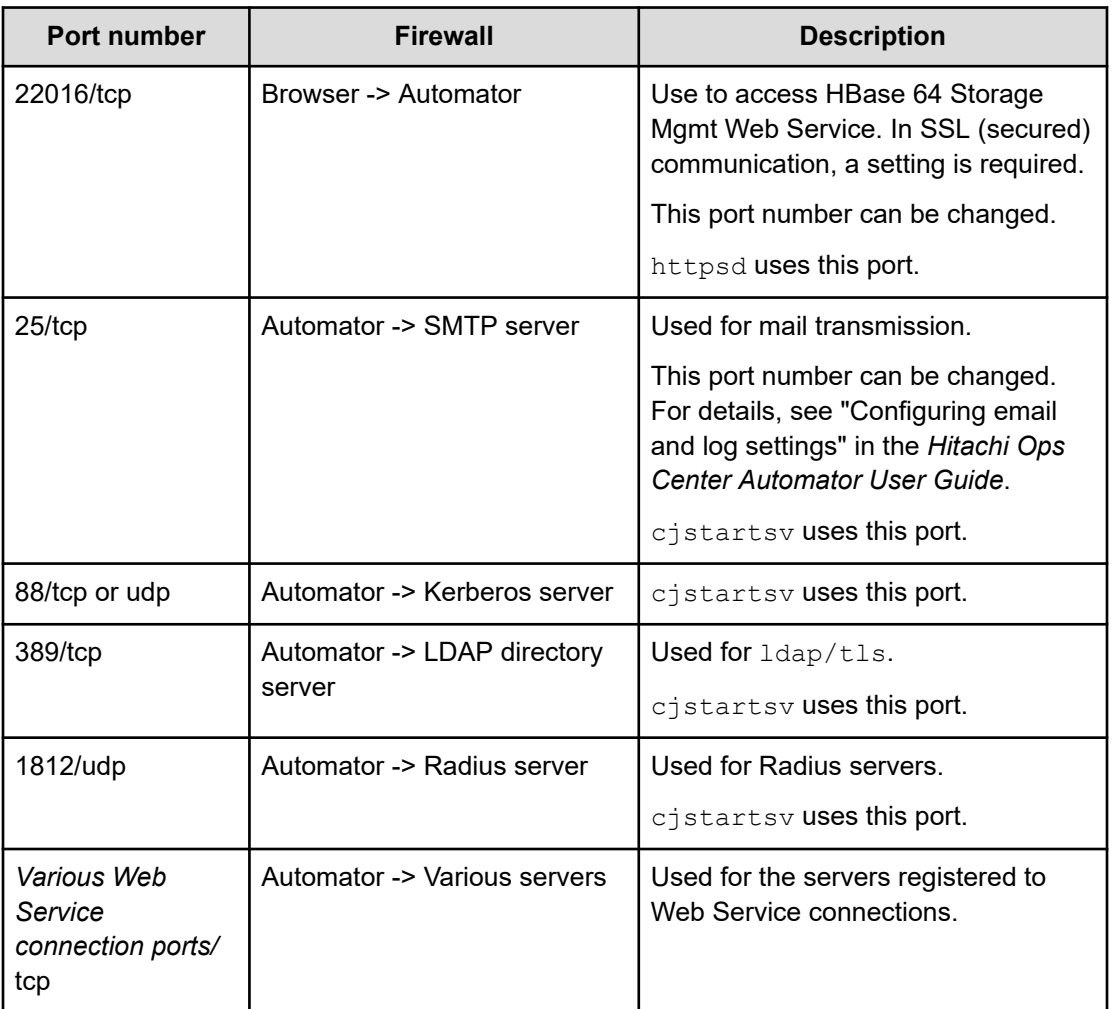

### **Internal connection port**

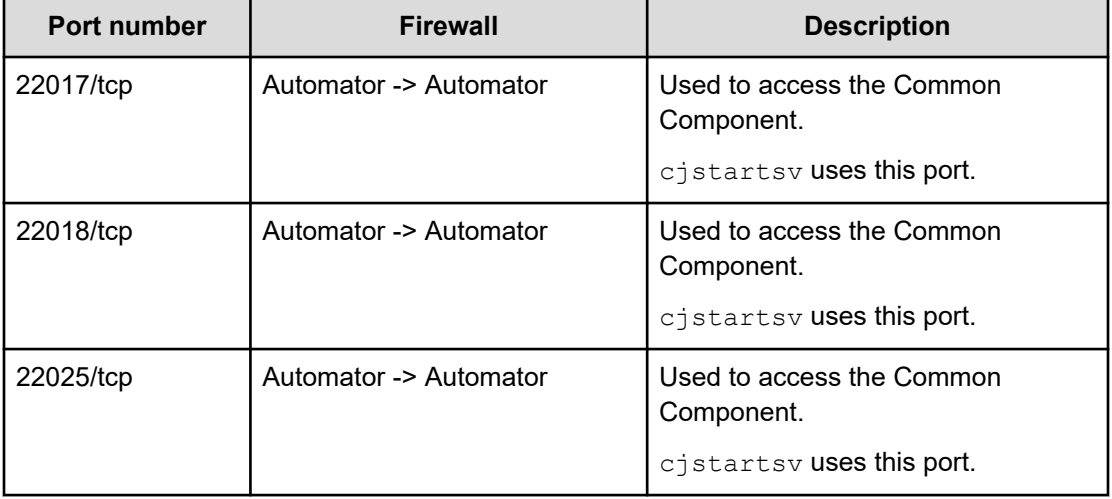

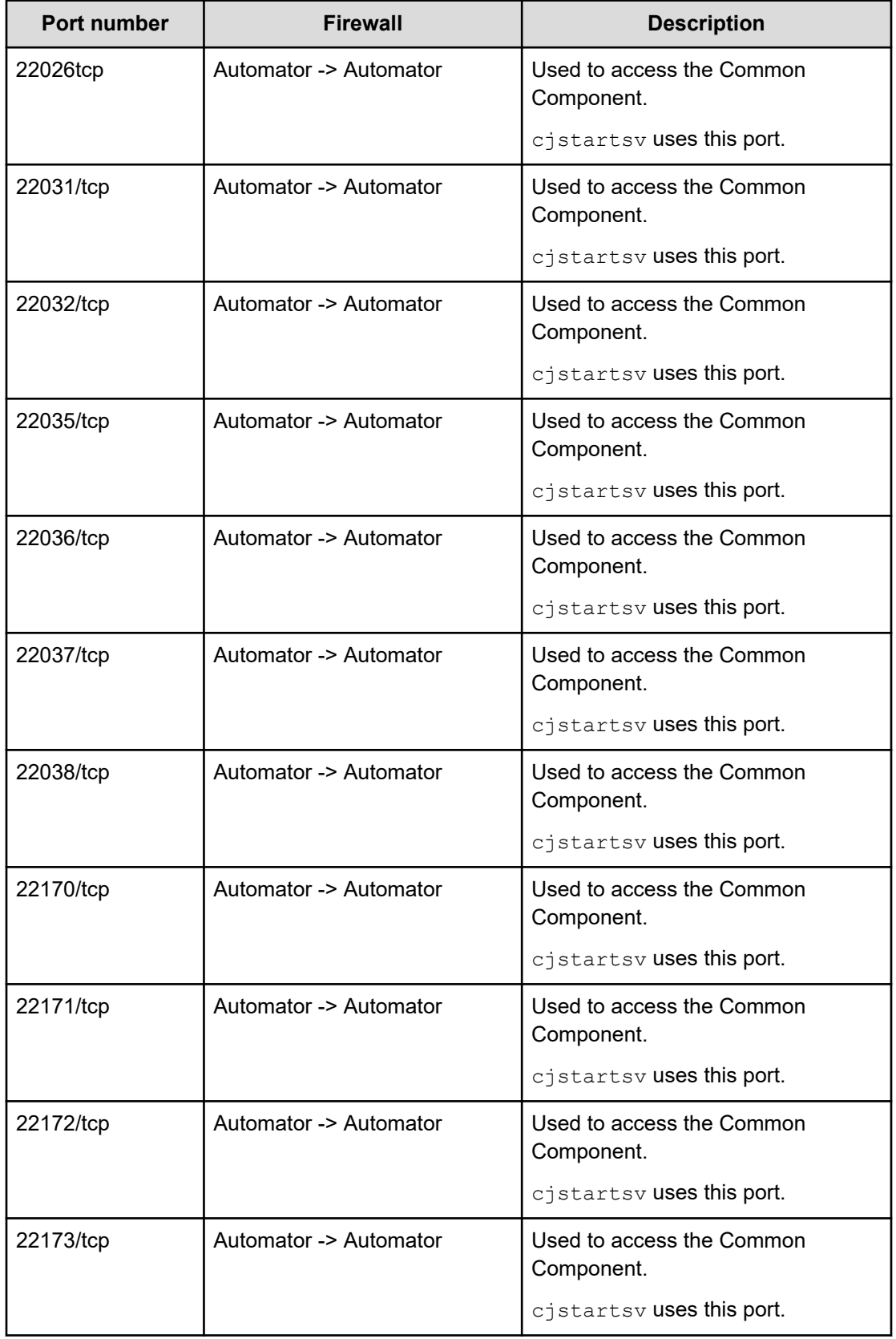

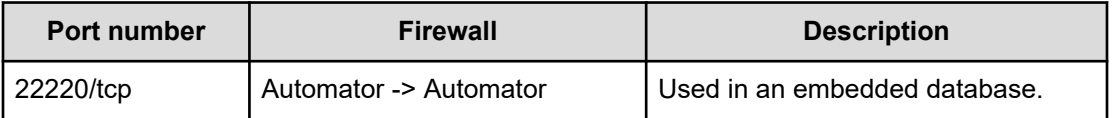

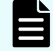

**Note:** These ports are "reserved" and are used only for an internal port connection.

# <span id="page-198-0"></span>**Appendix B: Ops Center Automator processes**

This module includes a list of the Ops Center Automator processes.

# **Ops Center Automator processes (Windows)**

The following table lists the Ops Center Automator processes in Windows. This table contains the process information necessary to check Ops Center Automator status. Note that this is not a table of the Ops Center Automator process configuration.

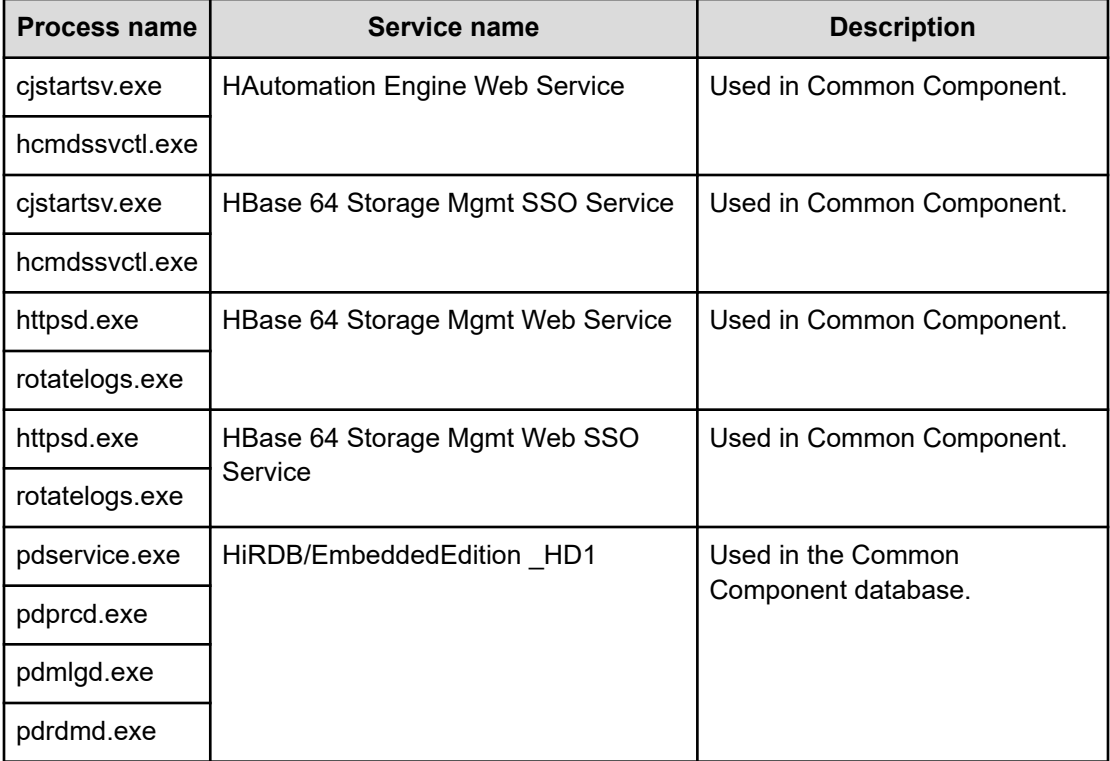

# **Ops Center Automator processes (Linux)**

The following table lists the Ops Center Automator processes in Linux. This table contains the process information necessary to check Ops Center Automator status. Note that this is not a table of the Ops Center Automator process configuration.

Appendix B: Ops Center Automator processes

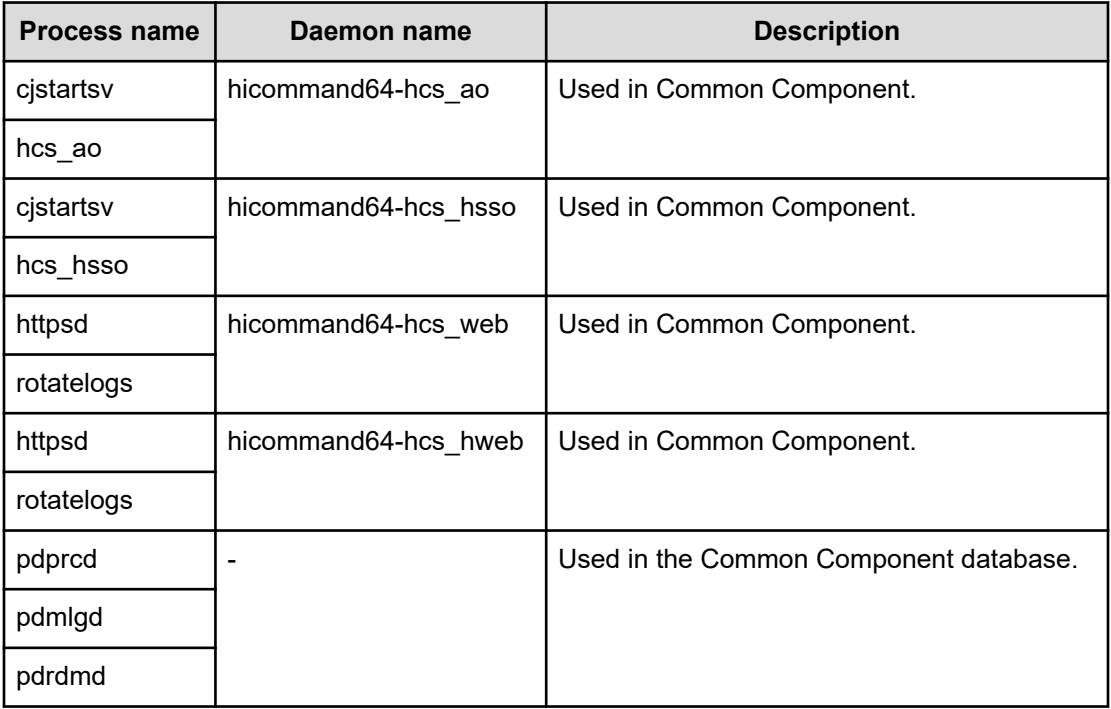

# <span id="page-200-0"></span>**Appendix C: Troubleshooting**

This module describes the actions to take if an error occurs on the Ops Center Automator server. Confirm the messages or log files to determine the cause of the error, and take action accordingly.

# **Collecting maintenance information**

If no messages are output when a problem occurs, or you cannot correct the problem even after following the instructions in the message, collect maintenance information, and then contact user support.

# **Collecting the log files**

#### **Procedure**

- **1.** Log on to the management server as a user with Administrator permissions (for Windows) or as a root user (for Linux).
- **2.** Run the **hcmds64getlogs** command to collect the log files.

In Windows:

*Common-Component-installation-folder*\bin\hcmds64getlogs /dir *output-folder-path*

In Linux:

*Common-Component-installation-directory*/bin/hcmds64getlogs -dir *output-directorypath*

#### **Result**

An archive file is output to the specified destination.

See "hcmds64getlogs command" in the *Hitachi Ops Center Automator User Guide*.

Appendix C: Troubleshooting

# **Appendix D: Notices**

This software product includes the following redistributable software.

## **Notices**

This product includes software developed by the Apache Software Foundation (http://www.apache.org/).

Portions of this software were developed at the National Center for Supercomputing Applications (NCSA) at the University of Illinois at Urbana-Champaign.

This product includes software developed by the University of California, Berkeley and its contributors.

This software contains code derived from the RSA Data Security Inc. MD5 Message-Digest Algorithm, including various modifications by Spyglass Inc., Carnegie Mellon University, and Bell Communications Research, Inc (Bellcore).

Regular expression support is provided by the PCRE library package, which is open source software, written by Philip Hazel, and copyright by the University of Cambridge, England. The original software is available from ftp://ftp.csx.cam.ac.uk/pub/software/programming/pcre/

1. This product includes software developed by the OpenSSL Project for use in the OpenSSL Toolkit. (http://www.openssl.org/)

2. This product includes cryptographic software written by Eric Young (eay@cryptsoft.com)

3. This product includes software written by Tim Hudson (tjh@cryptsoft.com)

4. This product includes the OpenSSL Toolkit software used under OpenSSL License and Original SSLeay License. OpenSSL License and Original SSLeay License are as follow:

#### LICENSE ISSUES

==============

The OpenSSL toolkit stays under a double license, i.e. both the conditions of

the OpenSSL License and the original SSLeay license apply to the toolkit.

See below for the actual license texts.

OpenSSL License

---------------

/\* ====================================================================

\* Copyright (c) 1998-2019 The OpenSSL Project. All rights reserved.

\*

\* Redistribution and use in source and binary forms, with or without

- \* modification, are permitted provided that the following conditions
- \* are met:
- \*
- \* 1. Redistributions of source code must retain the above copyright
- \* notice, this list of conditions and the following disclaimer.
- \*
- \* 2. Redistributions in binary form must reproduce the above copyright
- \* notice, this list of conditions and the following disclaimer in
- \* the documentation and/or other materials provided with the
- \* distribution.
- \*
- \* 3. All advertising materials mentioning features or use of this
- \* software must display the following acknowledgment:

\* "This product includes software developed by the OpenSSL Project

\* for use in the OpenSSL Toolkit. (http://www.openssl.org/)"

\* 4. The names "OpenSSL Toolkit" and "OpenSSL Project" must not be used to

\* endorse or promote products derived from this software without

\* prior written permission. For written permission, please contact

\* openssl-core@openssl.org.

\* 5. Products derived from this software may not be called "OpenSSL"

\* nor may "OpenSSL" appear in their names without prior written

\* permission of the OpenSSL Project.

\*

\*

\*

\* 6. Redistributions of any form whatsoever must retain the following

\* acknowledgment:

\* "This product includes software developed by the OpenSSL Project

\* for use in the OpenSSL Toolkit (http://www.openssl.org/)"

\*

\* THIS SOFTWARE IS PROVIDED BY THE OpenSSL PROJECT ``AS IS'' AND ANY

\* EXPRESSED OR IMPLIED WARRANTIES, INCLUDING, BUT NOT LIMITED TO, THE

\* IMPLIED WARRANTIES OF MERCHANTABILITY AND FITNESS FOR A PARTICULAR

\* PURPOSE ARE DISCLAIMED. IN NO EVENT SHALL THE OpenSSL PROJECT OR

\* ITS CONTRIBUTORS BE LIABLE FOR ANY DIRECT, INDIRECT, INCIDENTAL,

\* SPECIAL, EXEMPLARY, OR CONSEQUENTIAL DAMAGES (INCLUDING, BUT

\* NOT LIMITED TO, PROCUREMENT OF SUBSTITUTE GOODS OR SERVICES;

\* LOSS OF USE, DATA, OR PROFITS; OR BUSINESS INTERRUPTION)

\* HOWEVER CAUSED AND ON ANY THEORY OF LIABILITY, WHETHER IN CONTRACT,

\* STRICT LIABILITY, OR TORT (INCLUDING NEGLIGENCE OR OTHERWISE)

\* ARISING IN ANY WAY OUT OF THE USE OF THIS SOFTWARE, EVEN IF ADVISED

\* OF THE POSSIBILITY OF SUCH DAMAGE.

\* ====================================================================

\* This product includes cryptographic software written by Eric Young

\* (eay@cryptsoft.com). This product includes software written by Tim

\* Hudson (tjh@cryptsoft.com).

\*

\*

\*/

Original SSLeay License

/\* Copyright (C) 1995-1998 Eric Young (eay@cryptsoft.com)

\* All rights reserved.

-----------------------

\*

\* This package is an SSL implementation written

\* by Eric Young (eay@cryptsoft.com).

\* The implementation was written so as to conform with Netscapes SSL.

\*

\* This library is free for commercial and non-commercial use as long as

\* the following conditions are aheared to. The following conditions

\* apply to all code found in this distribution, be it the RC4, RSA,

\* lhash, DES, etc., code; not just the SSL code. The SSL documentation

\* included with this distribution is covered by the same copyright terms

- \* except that the holder is Tim Hudson (tjh@cryptsoft.com).
- \*
- \* Copyright remains Eric Young's, and as such any Copyright notices in
- \* the code are not to be removed.
- \* If this package is used in a product, Eric Young should be given attribution
- \* as the author of the parts of the library used.
- \* This can be in the form of a textual message at program startup or
- \* in documentation (online or textual) provided with the package.
- \*
- \* Redistribution and use in source and binary forms, with or without
- \* modification, are permitted provided that the following conditions
- \* are met:
- \* 1. Redistributions of source code must retain the copyright
- \* notice, this list of conditions and the following disclaimer.
- \* 2. Redistributions in binary form must reproduce the above copyright
- \* notice, this list of conditions and the following disclaimer in the
- \* documentation and/or other materials provided with the distribution.
- \* 3. All advertising materials mentioning features or use of this software
- \* must display the following acknowledgement:
- \* "This product includes cryptographic software written by
- \* Eric Young (eay@cryptsoft.com)"
- \* The word 'cryptographic' can be left out if the rouines from the library
- \* being used are not cryptographic related :-).
- \* 4. If you include any Windows specific code (or a derivative thereof) from
- \* the apps directory (application code) you must include an acknowledgement:
- \* "This product includes software written by Tim Hudson (tjh@cryptsoft.com)"
- 

\*

- \* THIS SOFTWARE IS PROVIDED BY ERIC YOUNG ``AS IS'' AND
- \* ANY EXPRESS OR IMPLIED WARRANTIES, INCLUDING, BUT NOT LIMITED TO, THE
- \* IMPLIED WARRANTIES OF MERCHANTABILITY AND FITNESS FOR A PARTICULAR PURPOSE
- \* ARE DISCLAIMED. IN NO EVENT SHALL THE AUTHOR OR CONTRIBUTORS BE LIABLE
- \* FOR ANY DIRECT, INDIRECT, INCIDENTAL, SPECIAL, EXEMPLARY, OR CONSEQUENTIAL
- \* DAMAGES (INCLUDING, BUT NOT LIMITED TO, PROCUREMENT OF SUBSTITUTE GOODS
- \* OR SERVICES; LOSS OF USE, DATA, OR PROFITS; OR BUSINESS INTERRUPTION)
- \* HOWEVER CAUSED AND ON ANY THEORY OF LIABILITY, WHETHER IN CONTRACT, STRICT
- \* LIABILITY, OR TORT (INCLUDING NEGLIGENCE OR OTHERWISE) ARISING IN ANY WAY
- \* OUT OF THE USE OF THIS SOFTWARE, EVEN IF ADVISED OF THE POSSIBILITY OF
- \* SUCH DAMAGE.
- \*
- \* The licence and distribution terms for any publically available version or
- \* derivative of this code cannot be changed. i.e. this code cannot simply be
- \* copied and put under another distribution licence
- \* [including the GNU Public Licence.]
- \*/

Oracle and Java are registered trademarks of Oracle and/or its affiliates.

This product includes software developed by IAIK of Graz University of Technology.

This product includes software developed by Daisuke Okajima and Kohsuke Kawaguchi (http://relaxngcc.sf.net/).

This product includes software developed by the Java Apache Project for use in the Apache JServ servlet engine project (http://java.apache.org/). This product includes software developed by Andy Clark.

Java is a registered trademark of Oracle and/or its affiliates.

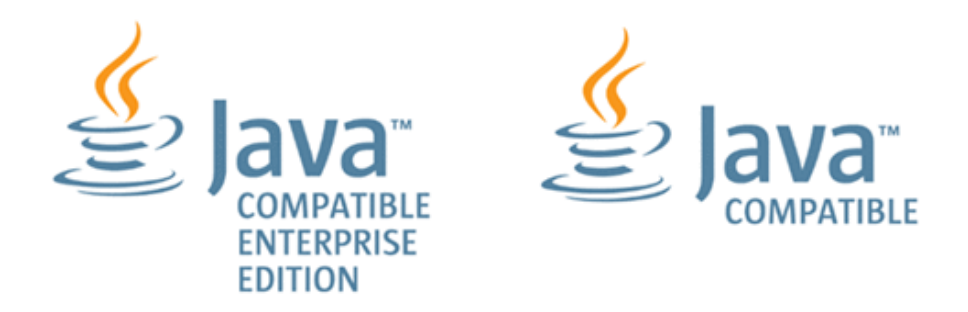

Other company and product names mentioned in this document may be the trademarks of their respective owners.

# **Index**

## **A**

agentless [122](#page-121-0) audit logging [86](#page-85-0) audit logs (Automator server) configure environment configuration file [88](#page-87-0) output format [91](#page-90-0) auditlog.conf sample [91](#page-90-0) settings [89](#page-88-0) authentication external [128](#page-127-0) method [14](#page-13-0) user [129](#page-128-0), [130](#page-129-0) authorization group [128](#page-127-0) Automation Director [40](#page-39-0), [52](#page-51-0), [94](#page-93-0), [106](#page-105-0), [108](#page-107-0), [116](#page-115-0), [183](#page-182-0) automation software file location [193](#page-192-0) installing [39,](#page-38-0) [46](#page-45-0) port settings [193,](#page-192-0) [195](#page-194-0) removing [187](#page-186-0) Automator [40](#page-39-0), [52](#page-51-0), [94](#page-93-0), [106](#page-105-0), [108](#page-107-0), [116](#page-115-0), [183](#page-182-0)

## **B**

back up [180](#page-179-0) backing up [180](#page-179-0) backup [180](#page-179-0) basic system configuration [13](#page-12-0)

### **C**

changing security settings [108](#page-107-0) cluster installation prerequisites [41](#page-40-0) cluster environment configuration, checking [42](#page-41-0) collecting log files [201](#page-200-0) conditions LDAP search user account [169](#page-168-0) configure java heap memory size [126](#page-125-0) configure email notification [106](#page-105-0)

configuring basic system [13](#page-12-0) management server URL [60](#page-59-0) server host name [59](#page-58-0) server IP address [60](#page-59-0) connection information for remote machines [116](#page-115-0) cssslsetup [78](#page-77-0)

## **D**

definition file [106](#page-105-0) disk space requirements [22](#page-21-0) documents related [8](#page-7-0)

### **E**

email notification [106](#page-105-0) exauth.properties [137](#page-136-0), [148](#page-147-0) exauth.properties file Kerberos server [159](#page-158-0) external authentication server registering [134](#page-133-0) verifying connections [176](#page-175-0) external authorization server registering [134](#page-133-0) verifying connections [176](#page-175-0)

# **F**

file location automation software [193](#page-192-0) folder server [129](#page-128-0)

## **H**

hardware requirements [22](#page-21-0) hcmds64unlockaccount command [113](#page-112-0) Hitachi Ops Center products [12](#page-11-0) host [106,](#page-105-0) [122](#page-121-0) host name changing [59](#page-58-0)

### **I**

installation prerequisites [36](#page-35-0) installing automation software [36,](#page-35-0) [39,](#page-38-0) [46](#page-45-0) avoiding port conflicts [39](#page-38-0) in a cluster environment [40](#page-39-0) moving the software to another host [183](#page-182-0) on another host [183](#page-182-0) IP address changing [60](#page-59-0) IPv6 [116](#page-115-0)

### **J**

java heap memory size, setting [126](#page-125-0)

### **K**

Kerberos server exauth.properties file [159](#page-158-0)

### **L**

LDAP [129](#page-128-0), [137](#page-136-0) LDAP search user registering [170](#page-169-0) LDAP search user account conditions [169](#page-168-0) deleting [173](#page-172-0) Linux processes [199](#page-198-0) locking System account [112](#page-111-0) unlocking accounts [113](#page-112-0) user accounts [112](#page-111-0) log file collecting [201](#page-200-0)

### **M**

machine [122](#page-121-0) maintenance information [201](#page-200-0) management [34](#page-33-0) management client setting up SSL on web-based clients [75](#page-74-0) setting up the server for secure client communication [64](#page-63-0) maximum resources [32](#page-31-0) monitor [34](#page-33-0) multi-domain configuration [132](#page-131-0)

### **N**

Name resolution [38](#page-37-0)

### **O**

ops center [78](#page-77-0) Ops Center [40,](#page-39-0) [52,](#page-51-0) [80,](#page-79-0) [94,](#page-93-0) [106,](#page-105-0) [108,](#page-107-0) [116,](#page-115-0) [183](#page-182-0) Ops Center Automator related products [12](#page-11-0) workflows [13](#page-12-0) Ops Center Automator 10.8.3 [40](#page-39-0), [52](#page-51-0), [94](#page-93-0), [106](#page-105-0), [108](#page-107-0), [116](#page-115-0), [183](#page-182-0) Ops Center Protector [80](#page-79-0) overview basic system configuration [13](#page-12-0) related products [12](#page-11-0) workflows [13](#page-12-0) Overview [12](#page-11-0)

### **P**

password policy [108](#page-107-0) performance mode [106](#page-105-0) planning avoiding port conflicts [39](#page-38-0) port [24](#page-23-0) ports automation software settings [193](#page-192-0), [195](#page-194-0) avoiding conflicts [39](#page-38-0) properties requiring updated when ports change [56](#page-55-0) Post-Installation tasks [47](#page-46-0) Preface [8](#page-7-0) prerequisite [122](#page-121-0) processes Linux [199](#page-198-0) Windows [199](#page-198-0) product version [8](#page-7-0) properties [116](#page-115-0) Properties file (config\_user.properties) [94](#page-93-0)

## **R**

RADIUS [129,](#page-128-0) [130,](#page-129-0) [148](#page-147-0) redundant configuration [132](#page-131-0) registering Automator with Common Services [51](#page-50-0) Registering a license [49](#page-48-0) related documents [8](#page-7-0) remote connection OS support [114](#page-113-0) remote connection information [116](#page-115-0)

Index

removing automation software [187](#page-186-0) automation software components [187](#page-186-0), [191](#page-190-0) software in a cluster environment [188](#page-187-0) requirements disk space [22](#page-21-0) hardware [22](#page-21-0) restore [180](#page-179-0) restored [181](#page-180-0) restoring [181](#page-180-0)

### **S**

secure communication [78](#page-77-0) secure communications [61](#page-60-0) security definition [108](#page-107-0) security settings overview [61](#page-60-0) secure communications for management clients [64](#page-63-0) setting up SSL on web-based management clients [75](#page-74-0) setting up:server for secure client communication [64](#page-63-0) security.conf file [108](#page-107-0) server [122](#page-121-0) service starting [50](#page-49-0) stopping [50](#page-49-0) setup [137,](#page-136-0) [148](#page-147-0) shared secret checking [175](#page-174-0) deleting [174](#page-173-0) registering [174](#page-173-0) single-sign on [51](#page-50-0) **SSL** setting up on the server for secure client communication [64](#page-63-0) setting up on web-based management clients [75](#page-74-0) using for secure client communication [64](#page-63-0) SSL communication [80](#page-79-0) sso [51](#page-50-0) starting service [50](#page-49-0) stopping service [50](#page-49-0) system [34](#page-33-0) System account automatically lock [112](#page-111-0) changing the password [49](#page-48-0) system requirements [15](#page-14-0)

### **T**

target [34](#page-33-0) troubleshooting [201](#page-200-0)

### **U**

uninstalling [187,](#page-186-0) [191](#page-190-0) URL changing the management server URL [60](#page-59-0) confirming, Linux [48](#page-47-0) confirming, Windows [48](#page-47-0) user accounts account locking [111](#page-110-0) account locking policies [111](#page-110-0) setting account locking policies [112](#page-111-0) unlocking accounts [113](#page-112-0) user management [128](#page-127-0)

## **V**

verifying connections external authentication server [176](#page-175-0) external authorization server [176](#page-175-0) Verifying the installation [48](#page-47-0) virus detection, excluding directories directory excluding from virus detection [46](#page-45-0)

### **W**

windows [40](#page-39-0), [122](#page-121-0) Windows processes [199](#page-198-0) workflow [129,](#page-128-0) [130](#page-129-0) workflows overview [13](#page-12-0)

### **Hitachi Vantara**

Corporate Headquarters 2535 Augustine Drive Santa Clara, CA 95054 USA HitachiVantara.com | community.HitachiVantara.com Contact Information USA: 1-800-446-0744 Global: 1-858-547-4526 HitachiVantara.com/contact

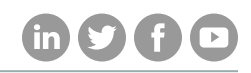